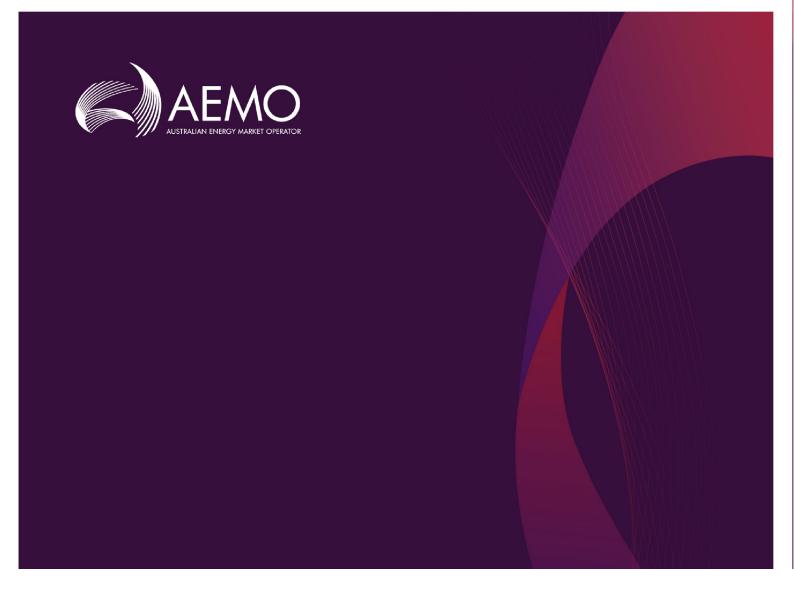

# WEMS MPI USER GUIDE

Version 6.23

May 2023

# Important notice

#### PURPOSE

AEMO has prepared this document to provide information about the market systems support process available to Market Participants for the Wholesale Electricity Market System (WEMS), as at the date of publication.

#### DISCLAIMER

This document or the information in it may be subsequently updated or amended. This document does not constitute legal or business advice, and should not be relied on as a substitute for obtaining detailed advice about the Electricity Industry Act 2004, the Wholesale Electricity Market Rules, or any other applicable laws, procedures or policies. AEMO has made every effort to ensure the quality of the information in this document but cannot guarantee its accuracy or completeness.

Accordingly, to the maximum extent permitted by law, AEMO and its officers, employees and consultants involved in the preparation of this document:

- make no representation or warranty, express or implied, as to the currency, accuracy, reliability or completeness of the information in this document; and
- are not liable (whether by reason of negligence or otherwise) for any statements or representations in this document, or any omissions from it, or for any use or reliance on the information in it.

| Version | Release date   | Changes                                                                        |
|---------|----------------|--------------------------------------------------------------------------------|
| 6.11    | August 2020    | Updated for Prudential Service 1.4 release                                     |
| 6.12    | September 2020 | Updated for RCM 1.18 release                                                   |
| 6.13    | November 2020  | Updated for WEMS 3.37 release                                                  |
| 6.14    | February 2021  | Updated for Prudential Service 1.5 release                                     |
| 6.15    | April 2021     | Updated for RCM 1.20 and WEMS 3.39 release                                     |
| 6.16    | May 2021       | Update for WEM PaSS 1.7, WEMS 3.40 and RCM 1.21 release                        |
| 6.17    | May 2021       | Update for GPS                                                                 |
| 6.18    | August 2021    | Update for RCM Pricing changes                                                 |
| 6.19    | September 2021 | Update for Prepayment and Notice of Disagreement Forms in WEM PaSS 1.9 release |
| 6.20    | November 2021  | Update for RCM 1.24 release                                                    |
| 6.21    | March 2022     | Update for RCM 1.29 release                                                    |
|         |                |                                                                                |

#### **VERSION CONTROL**

© 2023 Australian Energy Market Operator Limited.

The material in this publication may be used in accordance with the copyright permissions on AEMO's website.

| Version | Release date | Changes                                                                  |
|---------|--------------|--------------------------------------------------------------------------|
| 6.22    | April 2023   | Update for RCM 1.30 release                                              |
| 6.23    | May 2023     | Update for Registration Reform Release 1 deployed under WEMS 4.0 release |

# **1** CONTENTS

| 2      | Introduction                                                                          | 15 |
|--------|---------------------------------------------------------------------------------------|----|
| 3      | System Requirements                                                                   | 15 |
| 4      | Accessing the System                                                                  | 15 |
| 5      | Common Information                                                                    | 16 |
| 6      | Dashboard                                                                             | 17 |
| 6.1    | Market Summary Graphs                                                                 | 18 |
| 6.2    | Market Windows Status                                                                 | 20 |
| 6.3    | Market Messages                                                                       | 21 |
| 6.4    | Market Messages Search                                                                | 23 |
| 6.5    | Market Status                                                                         | 25 |
| 7      | Reports                                                                               | 27 |
| 7.1    | Available Reports                                                                     | 27 |
| 7.2    | View Reports                                                                          | 30 |
| 7.3    | Download Reports                                                                      | 34 |
| 7.4    | Report Help                                                                           | 35 |
| 7.5    | Report Attributes                                                                     | 36 |
| 8      | Reserve Capacity                                                                      | 37 |
| 8.1    | Reserve Capacity Mechanism dashboard                                                  | 37 |
| 8.2    | Facility Management                                                                   | 39 |
| 8.3    | Certified Reserve Capacity applications                                               | 41 |
| 8.4    | Upgrades                                                                              | 45 |
| 8.5    | Reserve Capacity Security                                                             | 46 |
| 8.6    | Trade Declarations                                                                    | 49 |
| 8.7    | Relevant Demand                                                                       | 52 |
| 8.8    | Consumption Deviation Applications for Associated Loads of a Demand Side<br>Programme | 53 |
| 8.9    | NTDL Application and Consumption Deviation Application                                | 55 |
| 8.10   | Capacity Credit Allocation                                                            | 57 |
| 8.11   | IRCR                                                                                  | 71 |
| 8.12   | Peak SWIS Trading Intervals                                                           | 73 |
| © AEMO | 2023 WEMS MPI USER GUIDE                                                              | 4  |

| 8.13  | RC Testing                                   | 74  |
|-------|----------------------------------------------|-----|
| 9     | Participant Registration                     | 78  |
| 9.1   | Applications/Change Requests                 | 78  |
| 9.2   | Participant Information (View/Edit)          | 80  |
| 9.3   | Market Participant Standing Data (View/Edit) | 83  |
| 9.4   | Participant Registration Application Forms   | 84  |
| 10    | Facility Registration                        | 88  |
| 10.1  | Facility Summary Table                       | 88  |
| 10.2  | Facility Details (View/Edit)                 | 89  |
| 10.3  | DSP Summary Report                           | 105 |
| 10.4  | Facility Registration Application Forms      | 105 |
| 11    | Email Subscriptions                          | 113 |
| 12    | File Exchange                                | 115 |
| 12.1  | File Exchange Options                        | 115 |
| 12.2  | XML Submissions                              | 116 |
| 12.3  | CSV Submissions                              | 117 |
| 12.4  | File Exchange Search                         | 119 |
| 12.5  | File Exchange Upload History                 | 120 |
| 12.6  | File Exchange Detail History                 | 121 |
| 13    | Prudential-Settlements                       | 122 |
| 13.1  | Calculation Formulation                      | 122 |
| 13.2  | Prudential-Settlements Portal                | 123 |
| 13.3  | Settlements                                  | 123 |
| 13.4  | Prudential Monitoring                        | 131 |
| 13.5  | Credit Support                               | 135 |
| 13.6  | Forms                                        | 136 |
| 13.7  | Prudential and Settlements APIs              | 152 |
| 13.8  | Download Files                               | 152 |
| 14    | User Management                              | 153 |
| 14.1  | Change Pin                                   | 153 |
| 14.2  | My Account                                   | 153 |
| 14.3  | Switch Participant Functionality             | 153 |
| 15    | Balancing                                    | 154 |
| 15.1  | Balancing File Exchange                      | 154 |
| © Aem | O 2023 WEMS MPI USER GUIDE                   | 5   |

|                                              | Balancing Merit Order                                                                                                    | 154                                    |
|----------------------------------------------|----------------------------------------------------------------------------------------------------|----------------------------------------|
| 15.3                                         | Balancing Prices                                                                                                    | 155                                    |
| 15.4                                         | Balancing Schedules                                                                                                    | 157                                    |
| 15.5                                         | Balancing Submissions                                                                                                    | 158                                    |
| 15.6                                         | Balancing Gate Closure Violations                                                                                                    | 159                                    |
| 16                                           | LFAS                                                                                                    | 161                                    |
| 16.1                                         | LFAS File Exchange                                                                                                    | 161                                    |
| 16.2                                         | LFAS Merit Order                                                                                                    | 161                                    |
| 16.3                                         | LFAS Prices                                                                                                    | 162                                    |
| 16.4                                         | LFAS Schedules                                                                                                    | 163                                    |
| 16.5                                         | LFAS Submissions                                                                                                    | 164                                    |
| 16.6                                         | LFAS Gate Closure Violations                                                                                                    | 164                                    |
| 17                                           | Generator Performance Standards (GPS) System                                                                                                    | 166                                    |
| 17.1                                         | Overview                                                                                                    | 166                                    |
|                                              |                                                                                                    |                                        |
| 17.2                                         | GPS Submission Process                                                                                                    | 166                                    |
| 17.2<br>17.3                                 | GPS Submission Process<br>View and download a GPS Submission                                                                                                    | 166<br>166                             |
|                                              |                                                                                                    |                                        |
| 17.3                                         | View and download a GPS Submission                                                                                                    | 166                                    |
| 17.3<br>17.4                                 | View and download a GPS Submission<br>Generator Monitoring Plan (GMP) Submission Process                                                                                                    | 166<br>168                             |
| 17.3<br>17.4<br>17.5                         | View and download a GPS Submission<br>Generator Monitoring Plan (GMP) Submission Process<br>View and Download a GMP                                                                                                    | 166<br>168<br>168                      |
| 17.3<br>17.4<br>17.5<br>17.6                 | View and download a GPS Submission<br>Generator Monitoring Plan (GMP) Submission Process<br>View and Download a GMP<br>Report Non-Compliances for GPS or GMP                                                                                                    | 166<br>168<br>168<br>170               |
| 17.3<br>17.4<br>17.5<br>17.6<br>17.7         | View and download a GPS Submission<br>Generator Monitoring Plan (GMP) Submission Process<br>View and Download a GMP<br>Report Non-Compliances for GPS or GMP<br>Submit Rectification Plans for GPS or GMP                                                                            | 166<br>168<br>168<br>170<br>173        |
| 17.3<br>17.4<br>17.5<br>17.6<br>17.7<br>17.8 | View and download a GPS Submission<br>Generator Monitoring Plan (GMP) Submission Process<br>View and Download a GMP<br>Report Non-Compliances for GPS or GMP<br>Submit Rectification Plans for GPS or GMP<br>View Progress of Non-Compliances and Rectification Plans for GPS or GMP | 166<br>168<br>168<br>170<br>173<br>174 |

# TABLES

| Table 1 | Standard MPI navigation items                   | 16 |
|---------|-------------------------------------------------|----|
| Table 2 | Market Summary dashboard component descriptions | 17 |
| Table 3 | Market Window Status field descriptions         | 20 |
| Table 4 | Market Messages display fields                  | 22 |
| Table 5 | Market Messages search criteria fields          | 23 |

| Table 6  | Market Messages search results fields                         | 24  |
|----------|---------------------------------------------------------------|-----|
| Table 7  | Market Status display fields                                  | 25  |
| Table 8  | Operational reports available in MPI                          | 27  |
| Table 9  | Archived reports                                              | 29  |
| Table 10 | Report access methods                                         | 30  |
| Table 11 | Report parameters display                                     | 31  |
| Table 12 | By Report display search criteria fields                      | 31  |
| Table 13 | By Trade Date display search criteria fields                  | 33  |
| Table 14 | Default file names for report download                        | 35  |
| Table 15 | RCM dashboard descriptions                                    | 38  |
| Table 16 | Description of RCM portal tabs                                | 38  |
| Table 17 | Application status description                                | 42  |
| Table 18 | Security field description                                    | 49  |
| Table 19 | Trade declaration status description                          | 51  |
| Table 20 | RC Testing results fields description                         | 77  |
| Table 21 | File format for bulk NDL association/disassociation           | 111 |
| Table 22 | File Exchange dashboard component descriptions                | 115 |
| Table 23 | File Exchange display field descriptions                      | 116 |
| Table 24 | STEM Submissions file name descriptions                       | 119 |
| Table 25 | File Exchange Search fields description                       | 120 |
| Table 26 | Default file names for Settlement data file download          | 129 |
| Table 27 | Archived Prudential Reports display field descriptions        | 134 |
| Table 28 | Documentation for Prudential and Settlement APIs              | 152 |
| Table 29 | Balancing Merit Order search criteria fields                  | 155 |
| Table 30 | Balancing Prices search criteria fields                       | 156 |
| Table 31 | Balancing/LFAS Schedules search criteria fields               | 157 |
| Table 32 | Balancing/LFAS Submissions Search field descriptions          | 158 |
| Table 33 | Balancing/LFAS Gate Closure Violations search criteria fields | 160 |
| Table 34 | LFAS Merit Order search criteria fields                       | 162 |
| Table 35 | LFAS Prices search criteria fields                            | 163 |
|          |                                                               |     |

# **FIGURES**

| Figure 1    | RSA SecurID token example                                                         | 15 |
|-------------|-----------------------------------------------------------------------------------|----|
| Figure 2    | WEMS MPI login screen                                                             | 16 |
| Figure 3    | Market Summary dashboard                                                          | 17 |
| Figure 4    | Enlarging the graph using the magnifier icon                                      | 18 |
| Figure 5    | Result from clicking on the magnifier icon                                        | 19 |
| Figure 6    | Downloading data from graph using the download icon                               | 20 |
| Figure 7    | Market Window Status display                                                      | 21 |
| Figure 8    | Market Window Status displayed in a separate tab/window                           | 21 |
| Figure 9    | Market Messages display                                                           | 22 |
| Figure 10   | Market Messages displayed in a separate tab/window                                | 23 |
| Figure 11   | Market Messages search                                                            | 24 |
| Figure 12   | Market Messages search display                                                    | 24 |
| Figure 13   | Market Messages search criteria example                                           | 25 |
| Figure 14   | Market Messages download                                                          | 25 |
| Figure 15   | Market Status display                                                             | 26 |
| Figure 16   | View and Download reports                                                         | 30 |
| Figure 17   | Selecting a report                                                                | 32 |
| Figure 18   | Options once a report is selected                                                 | 32 |
| Figure 19   | Viewing a selected report                                                         | 33 |
| Figure 20   | By Trade Date display                                                             | 34 |
| Figure 21   | By Trade Date display results                                                     | 34 |
| Figure 22   | Report Help button                                                                | 35 |
| Figure 23   | Report Help results                                                               | 36 |
| Figure 24   | Report Attributes display                                                         | 36 |
| Figure 25   | RCM dashboard                                                                     | 37 |
| Figure 26   | Historical Capacity Credit report                                                 | 39 |
| Figure 27   | Viewing data for previous Capacity Years                                          | 39 |
| Figure 28   | Facility Management navigation                                                    | 40 |
| Figure 29   | Facility Management dashboard for a Scheduled Facility or Semi-Scheduled Facility | 40 |
| Figure 30   | Component Capacity Credit timeline                                                | 41 |
| © AEMO 2023 | WEMS MPI USER GUIDE                                                               | 8  |

| Figure 31   | Facility Management dashboard for a Non Scheduled Facility or Demand Side<br>Programme | 41 |
|-------------|----------------------------------------------------------------------------------------|----|
| Figure 32   | CRC Application tab homepage                                                           | 42 |
| Figure 33   | Static information in the Facility CRC application                                     | 43 |
| Figure 34   | Example Facility CRC application in edit mode                                          | 43 |
| Figure 35   | Component table in CRC application                                                     | 44 |
| Figure 36   | Static information in the component page                                               | 44 |
| Figure 37   | Submit button and error message example on the Facility CRC application page           | 45 |
| Figure 38   | Facility Upgrade management                                                            | 45 |
| Figure 39   | Facility Upgrade information                                                           | 46 |
| Figure 40   | Security display                                                                       | 46 |
| Figure 41   | Security transactions information                                                      | 47 |
| Figure 42   | Security page for a DSP                                                                | 48 |
| Figure 43   | 'Details' window showing all security transactions for a DSP                           | 48 |
| Figure 44   | Trade Declaration display                                                              | 50 |
| Figure 45   | Edit a trade declaration for a Scheduled Facility or Semi-Scheduled Facility           | 50 |
| Figure 46   | Edit a trade declaration for a Non-Scheduled Facility or Demand Side Programme         | 50 |
| Figure 47   | Edit a trade declaration for a Proposed Facility                                       | 51 |
| Figure 48   | Submit a trade declaration                                                             | 51 |
| Figure 49   | Withdraw a trade declaration                                                           | 51 |
| Figure 50   | Traded CRC                                                                             | 51 |
| Figure 51   | Relevant Demand navigation                                                             | 52 |
| Figure 52   | Relevant Demand display                                                                | 53 |
| Figure 53   | Create a new CDA for Associated Loads of a DSP                                         | 54 |
| Figure 54   | Edit and save a CDA                                                                    | 54 |
| Figure 55   | CDA status display                                                                     | 55 |
| Figure 56   | Create a new NTDL Application and CDA                                                  | 56 |
| Figure 57   | NTDL Application and CDA pending                                                       | 57 |
| Figure 58   | NTDL Application and CDA submitted                                                     | 57 |
| Figure 59   | Capacity Credit Allocation display                                                     | 58 |
| Figure 60   | Market Participant Capacity Credit Allocation Submission button                        | 60 |
| Figure 61   | Market Participant Capacity Credit Allocation Submission pop out window                | 60 |
| Figure 62   | New Capacity Credit Allocation                                                         | 61 |
| Figure 63   | Over Allocation of Capacity Credits                                                    | 61 |
| Figure 64   | Capacity Credit allocation submitted                                                   | 62 |
| © AEMO 2023 | 3   WEMS MPI USER GUIDE                                                                | 9  |

| Figure 65 | Capacity Credit Allocation transactions                                | 62 |
|-----------|------------------------------------------------------------------------|----|
| Figure 66 | Withdraw Capacity Credit Allocation                                    | 63 |
| Figure 67 | Successful withdrawal of Capacity Credit Allocation                    | 64 |
| Figure 68 | Market Customer Capacity Credit Allocation view                        | 65 |
| Figure 69 | Capacity Credit Allocation ready to be accepted                        | 66 |
| Figure 70 | Capacity Credit Allocation accepted                                    | 66 |
| Figure 71 | View of Capacity Credit Allocation transaction list                    | 67 |
| Figure 72 | Capacity Credit Allocation Submitted                                   | 67 |
| Figure 73 | Capacity Credit Allocation reversal requested                          | 68 |
| Figure 74 | Accepting Capacity Credit reversal                                     | 69 |
| Figure 75 | Capacity Credit reversal accepted                                      | 69 |
| Figure 76 | Resolving Capacity Credit over allocation                              | 70 |
| Figure 77 | Updating Capacity Credit Allocation                                    | 70 |
| Figure 78 | Error resolving Capacity Credit allocation                             | 71 |
| Figure 79 | IRCR dashboard                                                         | 72 |
| Figure 80 | IRCR summary                                                           | 72 |
| Figure 81 | IRCR details                                                           | 72 |
| Figure 82 | IRCR PIR and IRCR Log                                                  | 73 |
| Figure 83 | Peak SWIS Trading Intervals                                            | 74 |
| Figure 84 | RC Testing page                                                        | 75 |
| Figure 85 | Accessing archive RC Testing results                                   | 75 |
| Figure 86 | Facility records for a Scheduled Generator                             | 75 |
| Figure 87 | Facility records for a DSP                                             | 76 |
| Figure 88 | Detailed Report pop-up window                                          | 76 |
| Figure 89 | Verification Test pop-up window                                        | 76 |
| Figure 90 | Applications/Change Requests display                                   | 78 |
| Figure 91 | Search for pending Applications/Change Requests                        | 79 |
| Figure 92 | View all Applications/Change Requests                                  | 80 |
| Figure 93 | View Participant Information                                           | 81 |
| Figure 94 | Current Effective and Future Accepted Participant Information          | 81 |
| Figure 95 | Participant Information                                                | 82 |
| Figure 96 | Participant Information Change Request                                 | 83 |
| Figure 97 | Market Participant Standing Data (View/Edit)                           | 84 |
| Figure 98 | Current Effective and Future Accepted Market Participant Standing Data | 84 |
|           |                                                                        |    |

| Figure 99   | Rule Participant Application Forms                                                         | 85  |
|-------------|--------------------------------------------------------------------------------------------|-----|
| Figure 100  | Rule Participant Registration Form                                                         | 86  |
| Figure 101  | Declaration section of Rule Participant Registration Form                                  | 86  |
| Figure 102  | Rule Participant Deregistration Form                                                       | 87  |
| Figure 103  | Facility Registration                                                                      | 88  |
| Figure 104  | Facility Summary Table                                                                     | 89  |
| Figure 105  | Facility Details (View/Edit)                                                               | 90  |
| Figure 106  | Current Effective and Future Accepted Facility General Information                         | 90  |
| Figure 107  | Facility General Information                                                               | 91  |
| Figure 108  | Facility General Information Change Request                                                | 93  |
| Figure 109  | Current Effective and Future Accepted Facility Standing Data                               | 93  |
| Figure 110  | Facility Standing Data                                                                     | 94  |
| Figure 111  | Facility Standing Data Change Request                                                      | 95  |
| Figure 112  | Current Effective and Future Accepted Separately Certified Component                       | 96  |
| Figure 113  | Current Effective and Future Accepted Separately Certified Component                       | 96  |
| Figure 114  | Separately Certified Component Change Request                                              | 98  |
| Figure 115  | Current Effective and Future Accepted Facility Technology Type                             | 99  |
| Figure 116  | Facility Technology Type Data                                                              | 99  |
| Figure 117  | Facility Technology Type Change Request                                                    | 101 |
| Figure 118  | Facility Reserve Capacity                                                                  | 102 |
| Figure 119  | Current Effective and Future Accepted Facility Reserve Capacity Temperature<br>Information | 102 |
| Figure 120  | Facility Reserve Capacity Temperature Information                                          | 103 |
| Figure 121  | Facility Reserve Capacity Status Change Request form                                       | 103 |
| Figure 122  | Facility Reserve Capacity Temperature Information Change Request                           | 104 |
| Figure 123  | NDL Information                                                                            | 104 |
| Figure 124  | DSP Summary Report display                                                                 | 105 |
| Figure 125  | Application Forms for Facility Registration                                                | 105 |
| Figure 126  | Facility Registration Application Form                                                     | 107 |
| Figure 127  | Facility Deregistration Application Form                                                   | 108 |
| Figure 128  | Facility Transfer Intention Application Form                                               | 109 |
| Figure 129  | Facility Transfer Application Form                                                         | 110 |
| Figure 130  | DSP NDL Association Application Form                                                       | 111 |
| Figure 131  | DSP NDL Contract Termination Application Form                                              | 112 |
| Figure 132  | Email Subscriptions                                                                        | 113 |
| © AEMO 2023 | 3   WEMS MPI USER GUIDE                                                                    | 11  |
|             |                                                                                            |     |

| Figure 133  | Email Subscriptions display                                                                | 113 |
|-------------|--------------------------------------------------------------------------------------------|-----|
| Figure 134  | File Exchange dashboard                                                                    | 115 |
| Figure 135  | File Exchange display options for XML and CSV                                              | 116 |
| Figure 136  | Balancing Submission in CSV format                                                         | 117 |
| Figure 137  | Bilateral Contracts in CSV format                                                          | 118 |
| Figure 138  | LFAS Submissions in CSV format                                                             | 118 |
| Figure 139  | STEM Submissions in CSV format                                                             | 118 |
| Figure 140  | File Exchange Search display                                                               | 119 |
| Figure 141  | File Exchange Upload History display                                                       | 121 |
| Figure 142  | File Exchange Detail History display                                                       | 121 |
| Figure 143  | Example of the STEM Payments and Charges section in the Formulation                        | 123 |
| Figure 144  | Settlements dashboard                                                                      | 124 |
| Figure 145  | Non-STEM display                                                                           | 125 |
| Figure 146  | STEM display                                                                               | 125 |
| Figure 147  | Settlements display with a published Settlement Statement                                  | 126 |
| Figure 148  | Download dialog for Settlement data                                                        | 126 |
| Figure 149  | Example of March 2021 NSTEM Initial Settlement Statement Summary for<br>Participant A      | 126 |
| Figure 150  | Example of March 2021 NSTEM Initial Settlement Statement Detail (PIR) for<br>Participant A | 127 |
| Figure 151  | Example of March 2021 NSTEM Initial Settlement Invoice PDF for Participant A               | 127 |
| Figure 152  | Example of March 2021 NSTEM Initial Settlement Invoice JSON for Participant A              | 128 |
| Figure 153  | Download an Invoice button                                                                 | 130 |
| Figure 154  | Download an Invoice enter invoice number                                                   | 130 |
| Figure 155  | Download an Invoice select file format                                                     | 130 |
| Figure 156  | Archived Settlements Portal menu                                                           | 131 |
| Figure 157  | Archived Settlements Portal display                                                        | 131 |
| Figure 158  | Extract from a Prudential Summary file                                                     | 132 |
| Figure 159  | Example from a Prudential Details file                                                     | 133 |
| Figure 160  | Example from a Prudential Estimation file                                                  | 133 |
| Figure 161  | Prudential Monitoring display                                                              | 133 |
| Figure 162  | Breakdown of Cumulative Estimated Exposure by invoice period                               | 134 |
| Figure 163  | Archived Prudential Security display                                                       | 134 |
| Figure 164  | Credit Support display                                                                     | 136 |
| Figure 165  | Forms tab in Prudential-Settlements portal                                                 | 136 |
| © AEMO 2023 | WEMS MPI USER GUIDE                                                                        | 12  |

| Figure 166 | Prepayments tab                                  | 138 |
|------------|--------------------------------------------------|-----|
| Figure 167 | Submit button for new Prepayment                 | 138 |
| Figure 168 | Standard Prepayment Direction Form page 1        | 138 |
| Figure 169 | Standard Prepayment Direction Form page 2        | 139 |
| Figure 170 | Confirmation of successful Prepayment submission | 139 |
| Figure 171 | Prepayments dashboard                            | 139 |
| Figure 172 | Withdrawn Prepayment direction                   | 140 |
| Figure 173 | Standing Prepayment agreement tab                | 142 |
| Figure 174 | Activate button                                  | 142 |
| Figure 175 | Standing Prepayment Agreement page 1             | 142 |
| Figure 176 | Standing Prepayment Agreement page 2             | 143 |
| Figure 177 | Active Standing Prepayment agreement             | 143 |
| Figure 178 | Inactive Standing Prepayment agreement           | 143 |
| Figure 179 | Notices of Disagreement tab                      | 145 |
| Figure 180 | Submitting a new Notice of Disagreement          | 147 |
| Figure 181 | Notice of Disagreement Form page 1               | 148 |
| Figure 182 | Notice of Disagreement Form page 2               | 149 |
| Figure 183 | Notice of Disagreement acknowledgement email     | 149 |
| Figure 184 | Notice of Disagreement dashboard                 | 150 |
| Figure 185 | Resubmitting a Notice of Disagreement            | 150 |
| Figure 186 | Request for Further Information dialog box       | 150 |
| Figure 187 | Notice of Disagreement due date email            | 151 |
| Figure 188 | AEMO response to a Notice of Disagreement        | 151 |
| Figure 189 | Download Files menu                              | 152 |
| Figure 190 | Change Pin display                               | 153 |
| Figure 191 | My Account display                               | 153 |
| Figure 192 | Balancing File Exchange display                  | 154 |
| Figure 193 | Balancing Merit Order display                    | 155 |
| Figure 194 | Balancing Prices display                         | 156 |
| Figure 195 | Balancing Schedules display                      | 157 |
| Figure 196 | Balancing Submissions display                    | 158 |
| Figure 197 | Balancing Gate Closure Violations display        | 159 |
| Figure 198 | LFAS File Exchange display                       | 161 |
| Figure 199 | LFAS Merit Order                                 | 162 |
|            |                                                  |     |

| Figure 200 | LFAS Prices display                                                          | 163 |
|------------|------------------------------------------------------------------------------|-----|
| Figure 201 | LFAS Schedules display                                                       | 164 |
| Figure 202 | LFAS Submissions display                                                     | 164 |
| Figure 203 | LFAS Gate Closure Violations display                                         | 165 |
| Figure 204 | GPS – Access GPS System                                                      | 167 |
| Figure 205 | GPS – Dashboard Page – Summary, Notification Table, GPS in Progress          | 167 |
| Figure 206 | GPS – Access Overview Page                                                   | 167 |
| Figure 207 | GPS – Overview Page – View or Download GPS Submission                        | 168 |
| Figure 208 | GPS – Access GPS System                                                      | 169 |
| Figure 209 | GPS – Access Overview Page                                                   | 169 |
| Figure 210 | GPS – Overview Page – Access GMP Submission                                  | 169 |
| Figure 211 | GPS – Details Page – View and Download GMP and Supporting Documents          | 170 |
| Figure 212 | GPS – Access GPS System                                                      | 170 |
| Figure 213 | GPS – Access Overview Page                                                   | 171 |
| Figure 214 | GPS – Overview Page – Add Non-Compliance                                     | 171 |
| Figure 215 | GPS – Non-Compliance Details Page (Top section)                              | 172 |
| Figure 216 | GPS – Non-Compliance Details Page (Bottom Section)                           | 172 |
| Figure 217 | GPS – Access GPS System                                                      | 173 |
| Figure 218 | GPS – Dashboard Page – Rectification Plan in Progress                        | 173 |
| Figure 219 | GPS – Rectification-Plan Details Page                                        | 174 |
| Figure 220 | GPS – Access GPS System                                                      | 174 |
| Figure 221 | GPS – Dashboard Page – View Progress of Non-Compliance or Rectification Plan | 175 |
| Figure 222 | GPS – Access Overview Page                                                   | 175 |
| Figure 223 | GPS – Overview Page - View Progress of Non-Compliance or Rectification Plan  | 176 |
| Figure 224 | GPS – Access GPS System                                                      | 176 |
| Figure 225 | GPS – Access Overview Page                                                   | 176 |
| Figure 226 | GPS – Overview Page – Access Rectification Plan                              | 177 |
| Figure 227 | GPS – Rectification Details Page                                             | 177 |

# **2** INTRODUCTION

The purpose of this document is to describe the functions and capabilities of the Wholesale Electricity Market System Market Participant Interface and act as a guide to users. The WEMS Market Participant Interface (**WEMS MPI**) is the medium between the Market Participant and AEMO to exchange and submit registration information, trading submissions, and facilitate the extraction of reports.

This document is intended for WEMS MPI users.

## **3** SYSTEM REQUIREMENTS

Please refer to the <u>Market Procedure: Data and IT Interface Requirements</u> for more information on the necessary technical details and standards, software and hardware specifications, and security standards required for Market Participants to operate in the Wholesale Electricity Market (**WEM**).

## **4** ACCESSING THE SYSTEM

The WEMS MPI is located at https://wems.aemo.com.au/mpi

Upon visiting the site, the MPI will require the user to authenticate with their WEMS RSA SecurID token before the user is able to access the MPI. The RSA SecurID token can be identified by the RSA SecurID dark blue and red logo with white writing (see Figure 1).

New users must apply for WEMS access by contacting their Market Participant Administrator (**MPA**) as well as completing the WEMS Token Request Form. This form, along with the RSA Quick Reference Guide, is available from the MPI login page or from WA Market Operations at <u>wa.operations@aemo.com.au</u>.

New users must also be assigned the appropriate roles by their MPA to ensure they have the correct access privileges. Refer to the <u>Market Participant Administrator Guide</u> for more information.

RSA SecurID tokens are managed and issued by AEMO; however individual roles and user accounts are managed by each MPA.

#### Figure 1 RSA SecurID token example

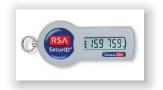

#### Figure 2 WEMS MPI login screen

|                       | RSA SecuriD                                                                                                    |
|-----------------------|----------------------------------------------------------------------------------------------------|
| Welcome to WE         | MS                                                                                                    |
| Log in to access WEMS |                                                                                                    |
| CE (RSA) I (59 759)   | User ID:<br>Passcode:<br>Your Passcode is your PIN + the<br>number displayed on your token<br>(the Tokencode). |
|                       | Log In Reset                                                                                                   |
|                       | Apply for a Token Login Reference Guide                                                                        |

# **5** COMMON INFORMATION

Every webpage within the MPI contains the standard navigation items in Table 1.

| Item             | Description                                                                                                    |
|------------------|----------------------------------------------------------------------------------------------------|
| Contact Us       | Provides AEMO contact details for queries related to the MPI and WEMS.                                                                                                    |
| Disclaimer       | Site specific disclaimer for MPI user.                                                                                                    |
| Help             | Provides the user guide of the application (this document).                                                                                                    |
| Logout           | Allows the user to logout from the application.                                                                                                    |
| Menu             | Allows navigating across the application.<br>Home, Notifications, Energy Market, Reserve Capacity, Balancing, LFAS, Registration, Settlements,<br>Reports, Configuration, Help, and Logout menu items are available. |
| User Name        | Name of the user that is logged in.                                                                                                    |
| WEMS Market Time | Displays the time of the WEMS (Australian Western Standard Time)                                                                                                    |

#### Table 1 Standard MPI navigation items

# 6 DASHBOARD

Upon successfully logging into the MPI, users will be directed to the Market Summary dashboard (see Figure 3). Each of the individual components of the dashboard (see Table 2) is refreshed periodically, ensuring the latest information is presented to users without the need for the user to refresh the page. The functionality of the dashboard components are explained in more detail in Sections 6.1, 6.1.2, 6.2 and 6.3.

For assistance with the Dashboard, please contact WA Market Operations at wa.operations@aemo.com.au.

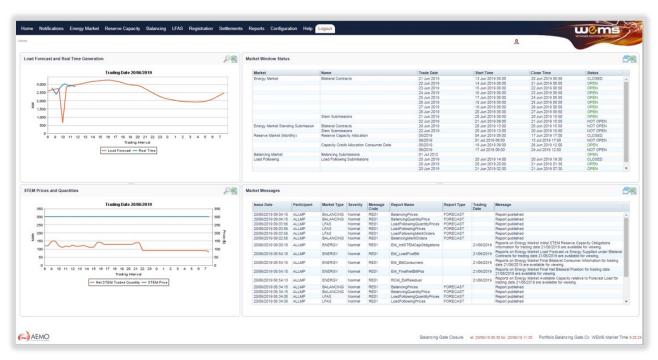

#### Figure 3 Market Summary dashboard

#### Table 2 Market Summary dashboard component descriptions

| Dashboard Item                                  | Description                                                                                                    |
|-------------------------------------------------|----------------------------------------------------------------------------------------------------|
| Load Forecast and Real Time<br>Generation Graph | Provides a graph of the forecasted load and real time load for the current trading day.<br>Refreshes every 60 seconds.<br>Can be enlarged or downloaded to CSV.                                                                |
| STEM Prices and Quantities<br>Graph             | Provides a graph of the STEM Traded Quantities and Prices for each trading interval of the current trading day.<br>Refreshes every time the dashboard loads or the page is refreshed.<br>Can be enlarged or downloaded to CSV. |
| Market Window Status                            | Displays all the Market Windows which are in an "Open state", at any point of time.<br>Refreshes every 60 seconds.<br>Can be enlarged or downloaded to CSV.                                                                    |

| Dashboard Item  | Description                                                                                 |
|-----------------|---------------------------------------------------------------------------------------------|
| Market Messages | Displays the latest 20 WEMS market messages.                                                |
|                 | Displays market messages by Issue Date, Participant, Market Type, Trading Date and Message. |
|                 | Refreshes every 60 seconds.                                                                 |
|                 | Can be enlarged or downloaded to CSV.                                                       |

#### 6.1 MARKET SUMMARY GRAPHS

#### 6.1.1 Enlarging the graphs

All graphs on the dashboard can be enlarged by clicking the magnifier icon in the header of the graph (see Figure 4). The graph will then enlarge to cover the MPI screen (see Figure 5).

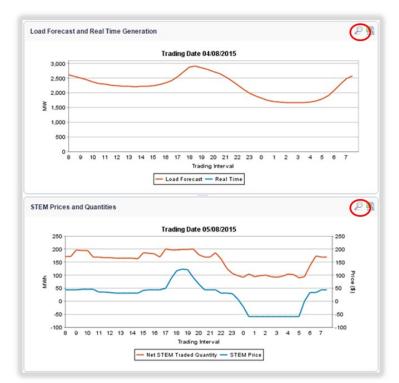

Figure 4 Enlarging the graph using the magnifier icon

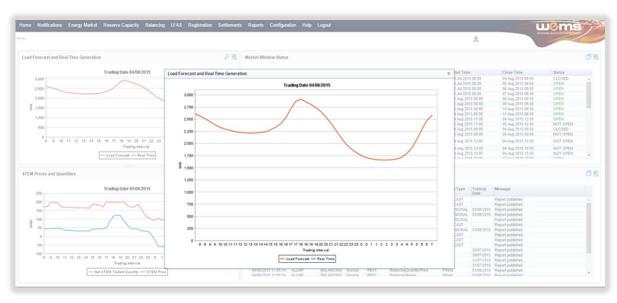

#### Figure 5 Result from clicking on the magnifier icon

#### 6.1.2 Downloading data from graphs

The underlying data from each of the graphs can be downloaded directly from within the dashboard into a comma delimited (CSV) file format by clicking the icon in the header of the graph (see Figure 6). The user will be prompted with a File Download dialog box at the bottom left of the screen.

The default file names for the data are:

- Load Forecast and Real Time Data LoadFcstRealTime\_ddmmyyyyhhmmss
- STEM Prices and Quantities StemPriceQuantity\_ddmmyyyyhhmmss

where ddmyyyyhhmmss is the time the user initiated the download.

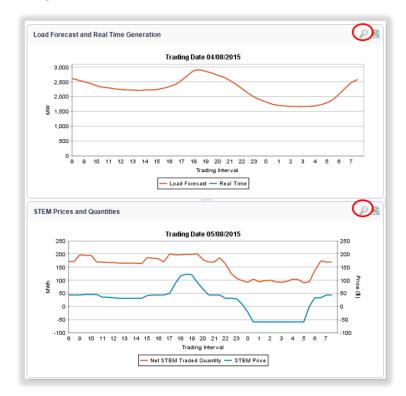

#### Figure 6 Downloading data from graph using the download icon

#### 6.2 MARKET WINDOWS STATUS

The Market Window Status display provides all Energy Data Submission Window details (see Figure 7). For Reserve Capacity submission window details refer to Section 8.

The Market Window Status fields are described in Table 3.

Use the scroll bar to view all Market Window Statuses on the dashboard.

To open the Market Window Status display in a separate tab/window, click on the window icon at the top right of the Market Window Status display (see Figure 7). The full Market Window page provides details of all the current and future Market Windows and their respective status (see Figure 8).

| Field Name | Field Description                                 |
|------------|---------------------------------------------------|
| Market     | Can be BALANCING, LFAS, ENERGY, or RESERVE MARKET |
| Name       | Name of submission type                           |
| Trade Date | Trading Date for which the market window is open  |
| Start Time | Date and time when the Market Window opens        |
| Close Time | Date and time when the Market Window closes       |
| Status     | Market Window status                              |

Table 3 Market Window Status field descriptions

#### Figure 7 Market Window Status display

| Market        | Name                                    | Trade Date  | Start Time        | Close Time        | Status   |   |
|---------------|-----------------------------------------|-------------|-------------------|-------------------|----------|---|
| Energy Market | Bilateral Contracts                     | 11 Jun 2014 | 03 Jun 2014 08:00 | 10 Jun 2014 08:50 | CLOSED   |   |
|               |                                         | 12 Jun 2014 | 04 Jun 2014 08:00 | 11 Jun 2014 08:50 | OPEN     |   |
|               |                                         | 13 Jun 2014 | 05 Jun 2014 08:00 | 12 Jun 2014 08:50 | OPEN     |   |
|               |                                         | 14 Jun 2014 | 06 Jun 2014 08:00 | 13 Jun 2014 08:50 | OPEN     |   |
|               |                                         | 15 Jun 2014 | 07 Jun 2014 08:00 | 14 Jun 2014 08:50 | OPEN     |   |
|               |                                         | 16 Jun 2014 | 08 Jun 2014 08:00 | 15 Jun 2014 08:50 | OPEN     |   |
|               |                                         | 17 Jun 2014 | 09 Jun 2014 08:00 | 16 Jun 2014 08:50 | OPEN     |   |
|               |                                         | 18 Jun 2014 | 10 Jun 2014 08:00 | 17 Jun 2014 08:50 | OPEN     |   |
|               | Resource Plan and Balancing Submissions | 11 Jun 2014 | 10 Jun 2014 11:00 | 10 Jun 2014 12:50 | NOT OPEN |   |
|               |                                         | 12 Jun 2014 | 11 Jun 2014 11:00 | 11 Jun 2014 12:50 | NOT OPEN |   |
|               | Stem Submissions                        | 11 Jun 2014 | 10 Jun 2014 09:00 | 10 Jun 2014 09:50 | CLOSED   | - |

#### Figure 8 Market Window Status displayed in a separate tab/window

| Market<br>Energy Market           | Name                                     |                            | Start Time                             | Close Time                             | Status   |
|-----------------------------------|------------------------------------------|----------------------------|----------------------------------------|----------------------------------------|----------|
| Energy Market                     |                                          | Trade Date                 |                                        |                                        |          |
|                                   | Bilateral Contracts                      | 27 Mar 2018                | 19 Mar 2018 08:00                      | 26 Mar 2018 08:50                      | CLOSED   |
|                                   |                                          | 28 Mar 2018<br>29 Mar 2018 | 20 Mar 2018 08:00<br>21 Mar 2018 08:00 | 27 Mar 2018 08:50<br>28 Mar 2018 08:50 | OPEN     |
|                                   |                                          | 29 Mar 2018<br>30 Mar 2018 | 21 Mar 2018 08:00<br>22 Mar 2018 08:00 | 28 Mar 2018 08:50<br>29 Mar 2018 08:50 | OPEN     |
|                                   |                                          | 30 Mar 2018                | 22 Mar 2018 08:00                      | 30 Mar 2018 08:50                      | OPEN     |
|                                   |                                          | 01 Apr 2018                | 24 Mar 2018 08:00                      | 31 Mar 2018 08:50                      | OPEN     |
|                                   |                                          | 02 Apr 2018                | 24 Mar 2018 08:00                      | 01 Apr 2018 08:50                      | OPEN     |
|                                   |                                          | 03 Apr 2018                | 26 Mar 2018 08:00                      | 02 Apr 2018 08:50                      | OPEN     |
|                                   | Resource Plan and Balancing Submissions  | 27 Mar 2018                | 26 Mar 2018 11:00                      | 26 Mar 2018 12:50                      | CLOSED   |
|                                   | resource risks and balancing coolisions  | 28 Mar 2018                | 27 Mar 2018 11:00                      | 27 Mar 2018 12:50                      | NOT OPEN |
|                                   | Stem Submissions                         | 27 Mar 2018                | 26 Mar 2018 09:00                      | 26 Mar 2018 09:50                      | CLOSED   |
|                                   |                                          | 28 Mar 2018                | 27 Mar 2018 09:00                      | 27 Mar 2018 09:50                      | NOT OPEN |
| Energy Market Standing Submission | Bilateral Contracts                      | 04 Apr 2018                | 26 Mar 2018 13:00                      | 26 Mar 2018 15:50                      | NOT OPEN |
|                                   | Resource Plan                            | 28 Mar 2018                | 26 Mar 2018 13:00                      | 26 Mar 2018 15:50                      | NOT OPEN |
|                                   | Stem Submissions                         | 28 Mar 2018                | 26 Mar 2018 13:00                      | 26 Mar 2018 15:50                      | NOT OPEN |
| Reserve Market (Monthly)          | Reserve Capacity Allocation              | 02/2018                    | 01 Mar 2018 09:00                      | 15 Mar 2018 17:00                      | CLOSED   |
|                                   |                                          | 03/2018                    | 03 Apr 2018 09:00                      | 16 Apr 2018 17:00                      | NOT OPEN |
|                                   | Capacity Credit Allocation Consumer Data | 02/2018                    | 19 Mar 2018 09:00                      | 26 Mar 2018 12:00                      | CLOSED   |
|                                   |                                          | 03/2018                    | 18 Apr 2018 09:00                      | 26 Apr 2018 12:00                      | NOT OPEN |
| Balancing Market                  | Balancing Submissions                    | 01 Jul 2012                |                                        |                                        | OPEN     |
| Load Following                    | Load Following Submissions               | 26 Mar 2018                | 26 Mar 2018 14:00                      | 26 Mar 2018 19:30                      | CLOSED   |
|                                   |                                          | 26 Mar 2018                | 26 Mar 2018 20:00                      | 27 Mar 2018 01:30                      | OPEN     |
|                                   |                                          | 26 Mar 2018                | 27 Mar 2018 02:00                      | 27 Mar 2018 07:30                      | OPEN     |
|                                   |                                          | 27 Mar 2018                | 27 Mar 2018 08:00                      | 27 Mar 2018 13:30                      | OPEN     |

#### 6.3 MARKET MESSAGES

The Market Messages display provides information headlines on recent market events, such as automated report publication and availability to the market. Events that have been initiated manually by WA Market Operations will also appear here.

Market Messages are categorised by the following severity types:

- Normal (N): Automated market messages generated by the system.
- Urgent (U): Urgent messages.
- Emergency (E): Emergency messages.

The Market Messages display fields are described in Table 4.

Use the scroll bar to view all Market Messages on the dashboard.

To view the Market Messages in separate tab/window, click on the window icon at the top right of the display (see Figure 9). Market Messages can then be filtered by Issue Date, Market Type, and Severity of the message.

The results from the Market Message search query will populate the right-hand side of the browser (see Figure 10).

To download the Market Messages from the Home dashboard, click on the file icon at the top right of the window (see Figure 9). The user will be prompted with a File Download dialog box where the message information can either be saved to disk or opened directly. The format of the file is comma delimited (CSV).

The default file name for the data is:

• notification.marketmessages\_[MP SHORTNAME]\_YYYYMMDDHHMMSS

| Field Name   | Field Description                                                                                                    |
|--------------|----------------------------------------------------------------------------------------------------|
| Issue Date   | Date and time of the message issued                                                                                    |
| Participant  | Participant the Message is applicable to – most messages are applicable to all participants and this field shows ALLMP |
| Market Type  | Can be BALANCING, LFAS, or ENERGY                                                                                      |
| Severity     | Can be NORMAL, URGENT, or EMERGENCY                                                                                    |
| Message Code |                                                                                                    |
| Report Name  | The name of report the message is applicable to (if message is not specific to a report then this field will be blank) |
| Report Type  | Can be FORECAST, PROVISIONAL, or FINAL                                                                                 |
| Trading Date | The trading date the report is applicable to (if message is not specific to a report then this field will be blank)    |
| Message      | Market Message description                                                                                             |

#### Table 4 Market Messages display fields

#### Figure 9 Market Messages display

| Issue Date          | Participant | Market Type | Severity | Message<br>Code | Report Name                     | Report Type | Trading<br>Date | Message                                                                                                    |   |
|---------------------|-------------|-------------|----------|-----------------|---------------------------------|-------------|-----------------|----------------------------------------------------------------------------------------------------|---|
| 1/09/2014 15:05:02  | ALLMP       | ENERGY      | Normal   | RE01            | FacilityScadaReport             | PROVISIONAL |                 | Report published                                                                                                    |   |
| 1/09/2014 15:04:08  | ALLMP       | BALANCING   | Normal   | RE01            | BalancingPrices                 | FORECAST    |                 | Report published                                                                                                    |   |
| 1/09/2014 15:04:08  | ALLMP       | BALANCING   | Normal   | RE01            | BalancingQuantityPrice          | FORECAST    |                 | Report published                                                                                                    |   |
| 11/09/2014 15:02:35 | ALLMP       | BALANCING   | Normal   | RE01            | BalancingMeritOrders            | FORECAST    |                 | Report published                                                                                                    |   |
| 11/09/2014 15:02:07 | ALLMP       | LFAS        | Normal   | RE01            | LoadFollowingQuantityPrice<br>s | FORECAST    |                 | Report published                                                                                                    |   |
| 1/09/2014 15:02:07  | ALLMP       | LFAS        | Normal   | RE01            | LoadFollowingPrices             | FORECAST    |                 | Report published                                                                                                    |   |
| 1/09/2014 15:02:07  | ALLMP       | LFAS        | Normal   | RE01            | LoadFollowingMeritOrders        | FORECAST    |                 | Report published                                                                                                    |   |
| 11/09/2014 14:35:32 | ALLMP       | ENERGY      | Normal   | RE01            | FacilityScadaReport             | PROVISIONAL |                 | Report published                                                                                                    |   |
| 11/09/2014 14:35:18 | ALLMP       | ENERGY      | Normal   |                 |                                 |             |                 | Reports on Energy<br>Market Ex Post<br>Outages Information<br>for trading date<br>23/08/2014 are<br>available for viewing. |   |
| 11/09/2014 14:34:08 | ALLMP       | BALANCING   | Normal   | RE01            | BalancingPrices                 | FORECAST    |                 | Report published                                                                                                    | - |

|                       | Market Messages                            |             |             |          |                 |                             |             |            |                                                                                                    |
|-----------------------|--------------------------------------------|-------------|-------------|----------|-----------------|-----------------------------|-------------|------------|----------------------------------------------------------------------------------------------------|
| Output  View  CSV     | Issue Date                                 | Participant | Market Type | Severity | Message<br>Code | Report Name                 | Report Type | Trading    | Message                                                                                                    |
|                       | 01/05/2014 10:21:24                        | ALLMP       | ENERGY      | Normal   |                 |                             |             |            | Reports on Energy Market Portfolio Curves Information for trading date 02/05/2014 are available for viewing.                                                                                                    |
| From Date 1/05/2014 v | 01/05/2014 10:21:15                        | ALLMP       | ENERGY      | Normal   |                 |                             |             |            | Reports on Energy Market Bids and Offers Information for trading date 02/05/2014 are available for viewing.                                                                                                    |
| From Date 1/05/2014   | 01/05/2014 10:21:04                        | ALLMP       | ENERGY      | Normal   |                 |                             |             |            | Reports on Energy Market STEM Facility Declarations for trading date 02/05/2014 are available for viewing.                                                                                                    |
| To Date 2/05/2014 -   | 01/05/2014 10:20:37                        | ALLMP       | ENERGY      | Normal   |                 |                             |             |            | Reports on Energy Market STEM Trade for Participants for trading date 02/05/2014 are available for viewing.                                                                                                    |
| Market Type Al ×      | 01/05/2014 10:20:29                        | ALLMP       | ENERGY      | Normal   |                 |                             |             |            | Reports on Energy Market STEM Participant Net Bilateral Position and Declarations for trading date 02/05/2014 are available for                                                                                                    |
|                       |                                            |             |             |          | _               |                             |             |            | viewing.                                                                                                    |
| Severity All v        | 01/05/2014 10:20:24<br>01/05/2014 10:20:18 | ALLMP       | ENERGY      | Normal   |                 |                             |             |            | Reports on Energy Market STEM Summary Information and Prices for trading date 02/05/2014 are available for viewing.<br>Reports on Energy Market Bilateral Submissions Information for trading date 02/05/2014 are available for viewing. |
|                       | 01/05/2014 10:20:18                        | ALLMP       | ENERGY      | Normal   | RE01            | RealTimeOutage              |             |            | Reports on Energy Market Biateral Submissions information for trading date 02/05/2014 are available for viewing.<br>Report published                                                                                                    |
|                       | 01/05/2014 10:04:12                        | ALLMP       | BALANCING   | Normal   | RE01            | BalancingPrices             | FORECAST    |            | Report published                                                                                                    |
| n 🔁 🔁 🖉 🖉             | 01/05/2014 10:04:12                        | ALLMP       | BALANCING   | Normal   | RE01            | BalancingQuantityPrice      | FORECAST    |            | Report published                                                                                                    |
|                       | 01/05/2014 10:04:01                        | ALLMP       | ENERGY      | Normal   | RE01            | FacilityScadaReport         | PROVISIONAL |            | Report published                                                                                                    |
|                       | 01/05/2014 10:02:48                        | ALLMP       | BALANCING   | Normal   | RE01            | BalancingMeritOrders        | FORECAST    |            | Report published                                                                                                    |
|                       | 01/05/2014 10:02:12                        | ALLMP       | LEAS        | Normal   | RE01            | LoadFollowingQuantityPrices | FORECAST    |            | Report published                                                                                                    |
|                       | 01/05/2014 10:02:12                        | ALLMP       | LFAS        | Normal   | RE01            | LoadFollowingPrices         | FORECAST    |            | Report published                                                                                                    |
|                       | 01/05/2014 10:02:12                        | ALLMP       | LFAS        | Normal   | RE01            | LoadFollowingMertOrders     | FORECAST    |            | Report published                                                                                                    |
|                       | 01/05/2014 09:56:36                        | ALLMP       | ENERGY      | Normal   | RE01            | FacilityScadaReport         | FINAL       | 29/04/2014 | Report published                                                                                                    |
|                       | 01/05/2014 09:56:36                        | ALLMP       | ENERGY      | Normal   | RE01            | FacilityScadaReport         | PROVISIONAL | 20/04/2014 | Report published                                                                                                    |
|                       | 01/05/2014 09:53:00                        | ALLMP       | LEAS        | Normal   | RE01            | LoadFollowingPrices         | PROVIDIONAL |            | Report published                                                                                                    |
|                       | 01/05/2014 09:53:00                        | ALLMP       | LFAS        | Normal   | LF01            | Evaluation wing modea       |             | 02/05/2014 | LFAS Requirements received from System Management                                                                                                    |
|                       | 01/05/2014 09:52:41                        | ALLMP       | ENERGY      | Normal   | RE01            | Dispatchinstructions        |             |            | Report published                                                                                                    |
|                       | 01/05/2014 09:34:12                        | ALLMP       | BALANCING   | Normal   | RE01            | BalancingPrices             | FORECAST    | 30/04/2014 | Report published                                                                                                    |
|                       | 01/05/2014 09:34:12                        | ALLMP       | BALANCING   | Normal   | RE01            | BalancingQuantityPrice      | FORECAST    |            | Report published                                                                                                    |
|                       | 01/05/2014 09:33:51                        | ALLMP       | ENERGY      | Normal   | RE01            | FacilityScadaReport         | PROVISIONAL |            | Report published                                                                                                    |
|                       | 01/05/2014 09:32:40                        | ALLMP       | BALANCING   | Normal   | RE01            | BalancingMertOrders         | FORECAST    |            | Report published                                                                                                    |
|                       | 01/05/2014 09:32:11                        | ALLMP       | LEAS        | Normal   | RE01            | LoadFollowingQuantityPrices | FORECAST    |            | Report published                                                                                                    |
|                       | 01/05/2014 09:32:11                        | ALLMP       | LFAS        | Normal   | RE01            | LoadFollowingPrices         | FORECAST    |            | Report published                                                                                                    |
|                       | 01/05/2014 09:32:11                        | ALLMP       | LEAS        | Normal   | RE01            | LoadFollowingMertOrders     | FORECAST    |            | Report published                                                                                                    |
|                       | 01/05/2014 09:30:19                        | ALLMP       | ENERGY      | Normal   |                 |                             |             |            | Reports on Energy Market STEM Reserve Capacity Obligations Information for trading date 02/05/2014 are available for<br>viewing.                                                                                                    |
|                       | 01/05/2014 09:30:15                        | ALLMP       | ENERGY      | Normal   |                 |                             |             |            | Reports on Energy Market Monthly Capacity Credits Information for Capacity Year 2014 and Month April are available for<br>viewing.                                                                                                    |
|                       | 01/05/2014 09:04:21                        | ALLMP       | ENERGY      | Normal   | RE01            | FacilityScadaReport         | PROVISIONAL |            | Report published                                                                                                    |
|                       | 01/05/2014 09:04:12                        | ALLMP       | BALANCING   | Normal   | RE01            | BalancingPrices             | FORECAST    |            | Report published                                                                                                    |
|                       | 01/05/2014 09:04:12                        | ALLMP       | BALANCING   | Normal   | RE01            | BalancingQuantityPrice      | FORECAST    |            | Report published                                                                                                    |
|                       | 01/05/2014 09:02:47                        | ALLMP       | BALANCING   | Normal   | RE01            | BalancingMeritOrders        | FORECAST    |            | Report published                                                                                                    |
|                       | 01/05/2014 09:02:12                        | ALLMP       | LFAS        | Normal   | RE01            | LoadFollowingQuantityPrices | FORECAST    |            | Report published                                                                                                    |
|                       | 01/05/2014 09:02:12                        | ALLMP       | LFAS        | Normal   | RE01            | LoadFollowingPrices         | FORECAST    |            | Report published                                                                                                    |
|                       | 01/05/2014 09:02:12                        | ALLMP       | LFAS        | Normal   | RE01            | LoadFollowingMeritOrders    | FORECAST    |            | Report published                                                                                                    |

Figure 10 Market Messages displayed in a separate tab/window

#### 6.4 MARKET MESSAGES SEARCH

The Market Messages search functionality enables users to search historical messages for a date range. The date range is configured and controlled by AEMO.

To access the search function, select Notifications >Market Messages (see Figure 11).

Upon clicking the menu, the system navigates to a screen with default search criteria (see Figure 12). The search criteria is described in Table 5 and the search result data fields are described in Table 6.

Once the search criteria have been selected, click on the Go button to retrieve the results. For the example shown in Figure 13, Energy is selected under Market Type and Normal is selected under Severity.

Once the search criteria has been selected, select the CSV option to download the file (see Figure 14).

| Field Name  | Field Description                                                                                                    |
|-------------|----------------------------------------------------------------------------------------------------|
| From Date   | Start Date of the date range for searching                                                                                                    |
| To Date     | End Date of the date range for searching                                                                                                    |
| Market Type | Market Type for which the message belongs to. Available options are as follows: <ul> <li>ALL</li> <li>ENERGY</li> <li>RESERVE</li> <li>BALANCING</li> <li>LFAS</li> <li>STEM</li> </ul> |

Table 5 Market Messages search criteria fields

| Field Name | Field Description                                   |
|------------|-----------------------------------------------------|
| Severity   | Message Severity. Available options are as follows. |
|            | • ALL                                               |
|            | • NORMAL                                            |
|            | • URGENT                                            |
|            | • EMERGENCY                                         |

#### Table 6 Market Messages search results fields

| Field Name   | Field Description                                    |
|--------------|------------------------------------------------------|
| Issue Date   | Market Message issued date and time                  |
| Participant  | Participant name for which the message is belongs to |
| Market Type  | The market type                                      |
| Severity     | The severity type                                    |
| Message Code | Used for AEMO internal                               |
| Report Name  | The name of the report                               |
| Report Type  | FINAL or PROVISIONAL                                 |
| Trading Date | Trading date for which the report was issued         |
| Message      | The message description                              |

#### Figure 11 Market Messages search

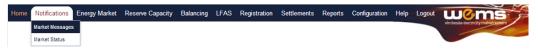

#### Figure 12 Market Messages search display

| ome Notifications    | Energy Market      | Reserve Capacity | Balancing I            | LEAS Reg    | istration S    | ettlement | s Repor         | ts Configuration H              | lelp Logout |                 | cuncter maharesustern |
|----------------------|--------------------|------------------|------------------------|-------------|----------------|-----------|-----------------|---------------------------------|-------------|-----------------|-----------------------|
| e > Market Messages  |                    |                  |                        |             |                |           |                 | 8                               |             | -               |                       |
| earch                |                    |                  | Market Messa           | ages        |                |           |                 |                                 |             |                 |                       |
| Output               | View     O     CSV | č.               | Issue Date             | Participant | Market<br>Type | Severity  | Message<br>Code | Report Name                     | Report Type | Trading<br>Date | Message               |
|                      |                    |                  | 18/06/2014<br>11:30:12 | ALLMP       | ENERGY         | Normal    | RE01            | RealTimeOutage                  |             |                 | Report published      |
| From Date<br>To Date | 18/06/2014 -       |                  | 18/06/2014<br>11:04:09 | ALLMP       | BALANCING      | Normal    | RE01            | BalancingPrices                 | FORECAST    |                 | Report published      |
| Market Type          | All 👻              |                  | 18/06/2014<br>11:04:09 | ALLMP       | BALANCING      | Normal    | RE01            | BalancingQuantityPrice          | FORECAST    |                 | Report published      |
| Severity             | All 🔻              |                  | 18/06/2014<br>11:03:53 | ALLMP       | ENERGY         | Normal    | RE01            | FacilityScadaReport             | PROVISIONAL |                 | Report published      |
|                      |                    |                  | 18/06/2014<br>11:02:41 | ALLMP       | BALANCING      | Normal    | RE01            | BalancingMeritOrders            | FORECAST    |                 | Report published      |
|                      | <b>(X)</b> (       | LEAR GO          | 18/06/2014<br>11:02:08 | ALLMP       | LFAS           | Normal    | RE01            | LoadFollowingQuantityPri<br>ces | FORECAST    |                 | Report published      |
|                      |                    |                  | 18/06/2014<br>11:02:08 | ALLMP       | LFAS           | Normal    | RE01            | LoadFollowingPrices             | FORECAST    |                 | Report published      |
|                      |                    |                  | 18/06/2014<br>11:02:08 | ALLMP       | LFAS           | Normal    | RE01            | LoadFollowingMeritOrder<br>s    | FORECAST    |                 | Report published      |
|                      |                    |                  | 18/06/2014<br>11:01:42 | ALLMP       | ENERGY         | Normal    | RE01            | RealTimeOutage                  |             |                 | Report published      |
|                      |                    |                  | 18/06/2014<br>11:00:05 | ALLMP       | BALANCING      | Normal    | RE01            | BalancingQuantityPrice          | FINAL       | 15/06/2014      | Report published      |

| Figure 13 | Market Messages search criteria example |
|-----------|-----------------------------------------|
|-----------|-----------------------------------------|

| e > Market Messages  |             |       |                        |             |                |          |                 | 2                   |             | -               |                  |
|----------------------|-------------|-------|------------------------|-------------|----------------|----------|-----------------|---------------------|-------------|-----------------|------------------|
| earch                |             |       | Market Messa           | ages        |                |          |                 |                     |             |                 |                  |
| Output               | • View CSV  |       | Issue Date             | Participant | Market<br>Type | Severity | Message<br>Code | Report Name         | Report Type | Trading<br>Date | Message          |
|                      |             |       | 02/06/2014<br>23:33:52 | ALLMP       | ENERGY         | Normal   | RE01            | FacilityScadaReport | PROVISIONAL |                 | Report published |
| From Date<br>To Date | 2/06/2014 - |       | 02/06/2014<br>23:03:52 | ALLMP       | ENERGY         | Normal   | RE01            | FacilityScadaReport | PROVISIONAL |                 | Report published |
| Market Type          | Energy V    |       | 02/06/2014<br>22:34:12 | ALLMP       | ENERGY         | Normal   | RE01            | FacilityScadaReport | PROVISIONAL |                 | Report published |
| Severity             | Normal 👻    |       | 02/06/2014<br>22:04:12 | ALLMP       | ENERGY         | Normal   | RE01            | FacilityScadaReport | PROVISIONAL |                 | Report published |
|                      |             |       | 02/06/2014<br>21:34:01 | ALLMP       | ENERGY         | Normal   | RE01            | FacilityScadaReport | PROVISIONAL |                 | Report published |
|                      | CLE/        | AR SG | 02/06/2014<br>21:04:01 | ALLMP       | ENERGY         | Normal   | RE01            | FacilityScadaReport | PROVISIONAL |                 | Report published |
|                      |             |       | 02/06/2014 20:33:52    | ALLMP       | ENERGY         | Normal   | RE01            | FacilityScadaReport | PROVISIONAL |                 | Report published |

Figure 14 Market Messages download

| ane - wa | arket Messages |            |      |                  |
|----------|----------------|------------|------|------------------|
| Search   | n              |            |      |                  |
|          | Output         | View       | € CS | $\triangleright$ |
|          | From Date      | 18/06/2014 | -    |                  |
|          | To Date        | 19/06/2014 | -    |                  |
|          | Market Type    | All        | -    |                  |
|          | Severity       | All        | *    |                  |

#### 6.5 MARKET STATUS

The Market Status display is a dashboard to view the expected timeline for when market windows will open and close. It also displays the current status.

To view the Market Status display, select **Notifications > Market Status** (see Figure 15).

The Market Status display fields are described in Figure 15.

| Field Name | Field Description                                  |
|------------|----------------------------------------------------|
| Market     | Can be BALANCING, LFAS or ENERGY or RESERVE MARKET |
| Name       | Name of submission type                            |
| Trade Date | Trade date for which the submission applies        |
| Start Time | Time that the window opens                         |
| Close Time | Time that the window closes                        |

#### Table 7 Market Status display fields

| Field Name | Field Description           |
|------------|-----------------------------|
| Status     | Can be OPEN/CLOSED/NOT OPEN |

#### Figure 15 Market Status display

| Market Window Status              |                                          |             | <u>e</u> 1        | MOWA_MC@IMOWA     |          |
|-----------------------------------|------------------------------------------|-------------|-------------------|-------------------|----------|
| xet Status                        |                                          |             |                   |                   |          |
| Market                            | Name                                     | Trade Date  | Start Time        | Close Time        | Status   |
| Energy Market                     | Bilateral Contracts                      | 21 Jun 2019 | 13 Jun 2019 08:00 | 20 Jun 2019 08:50 | CLOSED   |
|                                   |                                          | 22 Jun 2019 | 14 Jun 2019 08:00 | 21 Jun 2019 08:50 | OPEN     |
|                                   |                                          | 23 Jun 2019 | 15 Jun 2019 08:00 | 22 Jun 2019 08:50 | OPEN     |
|                                   |                                          | 24 Jun 2019 | 16 Jun 2019 08:00 | 23 Jun 2019 08:50 | OPEN     |
|                                   |                                          | 25 Jun 2019 | 17 Jun 2019 08:00 | 24 Jun 2019 08:50 | OPEN     |
|                                   |                                          | 26 Jun 2019 | 18 Jun 2019 08:00 | 25 Jun 2019 08:50 | OPEN     |
|                                   |                                          | 27 Jun 2019 | 19 Jun 2019 08:00 | 26 Jun 2019 08:50 | OPEN     |
|                                   |                                          | 28 Jun 2019 | 20 Jun 2019 08:00 | 27 Jun 2019 08:50 | OPEN     |
|                                   | Stem Submissions                         | 21 Jun 2019 | 20 Jun 2019 09:00 | 20 Jun 2019 10:50 | OPEN     |
|                                   |                                          | 22 Jun 2019 | 21 Jun 2019 09:00 | 21 Jun 2019 10:50 | NOT OPEN |
| Energy Market Standing Submission | Bilateral Contracts                      | 29 Jun 2019 | 20 Jun 2019 13:00 | 20 Jun 2019 15:50 | NOT OPEN |
|                                   | Stem Submissions                         | 22 Jun 2019 | 20 Jun 2019 13:00 | 20 Jun 2019 15:50 | NOT OPEN |
| Reserve Market (Monthly)          | Reserve Capacity Allocation              | 05/2019     | 04 Jun 2019 09:00 | 17 Jun 2019 17:00 | CLOSED   |
|                                   |                                          | 06/2019     | 01 Jul 2019 09:00 | 15 Jul 2019 17:00 | NOT OPEN |
|                                   | Capacity Credit Allocation Consumer Data | 05/2019     | 19 Jun 2019 09:00 | 26 Jun 2019 12:00 | OPEN     |
|                                   |                                          | 06/2019     | 17 Jul 2019 09:00 | 24 Jul 2019 12:00 | NOT OPEN |
| Balancing Market                  | Balancing Submissions                    | 01 Jul 2012 |                   |                   | OPEN     |
| Load Following                    | Load Following Submissions               | 20 Jun 2019 | 20 Jun 2019 14:00 | 20 Jun 2019 19:30 | CLOSED   |
| -                                 |                                          | 20 Jun 2019 | 20 Jun 2019 20:00 | 21 Jun 2019 01:30 | OPEN     |
|                                   |                                          | 20 Jun 2019 | 21 Jun 2019 02:00 | 21 Jun 2019 07:30 | OPEN     |
|                                   |                                          | 21 Jun 2019 | 21 Jun 2019 08:00 | 21 Jun 2019 13:30 | OPEN     |

# 7 REPORTS

This section should be read in conjunction with the <u>WEMS Reports and Web Service Specification</u> document. For assistance with Reports, please contact WA Market Operations at <u>wa.operations@aemo.com.au</u>.

#### 7.1 AVAILABLE REPORTS

The operational reports available in the MPI are outlined in Table 8.

The reports in Table 9 have been archived and are no longer available to users.

Refer to Section 8 for where to find the latest RCM information in the RCM portal.

| No | Report Name          | Report Title                                             | Report Type                               | Report Group | Access Type |
|----|----------------------|----------------------------------------------------------|-------------------------------------------|--------------|-------------|
| 1  | PRM_Indicator        | Prudential Risk Indicators<br>(MP)                       | Energy Market →<br>Scheduling             | Daily        | MP SPEC     |
| 2  | EM_LoadFcst          | Operational Load Forecast                                | Energy Market →<br>Scheduling             | Daily        | All MP      |
| 3  | BLT_StndConv         | Bilateral Contract Standing<br>Data Conversion           | Energy Market $ ightarrow$<br>Scheduling  | Daily        | MP SPEC     |
| 4  | EM_InitNetBiltPos    | Initial Net Bilateral<br>Position(MP)                    | Energy Market $\rightarrow$<br>Scheduling | Daily        | MP SPEC     |
| 5  | EM_InitBiltConsumers | Initial Bilateral Consumer<br>Information (MP)           | Energy Market $\rightarrow$<br>Scheduling | Daily        | MP SPEC     |
| 6  | EM_AncServ           | Ancillary Service Energy<br>excluded from STEM (MP)      | Energy Market →<br>Scheduling             | Daily        | MP SPEC     |
| 7  | EM_AncServFacilities | Ancillary Service Facilities<br>(MP)                     | Energy Market →<br>Scheduling             | Daily        | MP SPEC     |
| 8  | EM_SchPlannedOutages | Schedule of Outages (SWIS)                               | Energy Market →<br>Scheduling             | Daily        | All MP      |
| 9  | EM_FacilityLimit     | Facility Limits(MP)                                      | Energy Market →<br>Scheduling             | Daily        | MP SPEC     |
| 10 | EM_PartLimit         | Participant Limits(MP)                                   | Energy Market →<br>Scheduling             | Daily        | MP SPEC     |
| 11 | EM_STEMStndCurt      | Standing STEM Submission<br>Curtailment Information (MP) | Energy Market →<br>Scheduling             | Daily        | MP SPEC     |
| 12 | EM_FinalNetBiltPos   | Final Net Bilateral<br>Position(MP)                      | Energy Market →<br>Scheduling             | Daily        | MP SPEC     |
| 13 | EM_BiltConsumers     | Final Bilateral Consumer<br>Information (MP)             | Energy Market →<br>Scheduling             | Daily        | MP SPEC     |
| 14 | RCM_EstResidual      | Available Capacity Relative to<br>Forecast Load (SWIS)   | Energy Market →<br>Scheduling             | Daily        | All MP      |

 Table 8
 Operational reports available in MPI

| No | Report Name                    | Report Title                                                             | Report Type                   | Report Group | Access Type |
|----|--------------------------------|--------------------------------------------------------------------------|-------------------------------|--------------|-------------|
| 15 | EM_InitSTEMCapObligations      | Initial STEM Reserve Capacity<br>Obligations (MP)                        | Energy Market →<br>Scheduling | Daily        | MP SPEC     |
| 16 | EM_LoadFcstBilt                | Load Forecast vs. Energy<br>Supplied under Bilateral<br>Contracts (SWIS) | Energy Market →<br>Scheduling | Daily        | All MP      |
| 17 | EM_STEMStndConv                | STEM Standing Data<br>Conversion                                         | Energy Market →<br>Scheduling | Daily        | MP SPEC     |
| 18 | EM_FinalSTEMCapObligation<br>s | STEM Reserve Capacity<br>Obligations (MP)                                | Energy Market →<br>Scheduling | Daily        | MP SPEC     |
| 19 | EM_BiltSubmission              | Bilateral Submissions (MP)                                               | Energy Market →<br>Scheduling | Daily        | MP SPEC     |
| 20 | EM_STEMResultPartInfo          | STEM Trade Results for<br>Participants (MP)                              | Energy Market →<br>Scheduling | Daily        | MP SPEC     |
| 21 | EM_STEMPartInfo                | STEM Participant Net<br>Bilateral Position and<br>Declarations (MP)      | Energy Market →<br>Scheduling | Daily        | MP SPEC     |
| 22 | EM_STEMBidsAndOffer            | STEM Bids and Offers (MP)                                                | Energy Market →<br>Scheduling | Daily        | MP SPEC     |
| 23 | EM_STEMResInfo                 | STEM Facility Declarations                                               | Energy Market →<br>Scheduling | Daily        | MP SPEC     |
| 24 | EM_STEMPortCrv                 | STEM Portfolio Curves (MP)                                               | Energy Market →<br>Scheduling | Daily        | MP SPEC     |
| 25 | EM_STEMSummaryInfo             | STEM Summary Information and Prices                                      | Energy Market →<br>Scheduling | Daily        | All MP      |
| 26 | ARCHIVED                       |                                                                          |                               |              |             |
| 27 | EM_BalSubmission               | Balancing Data Submissions<br>(MP)                                       | Energy Market →<br>Scheduling | Daily        | MP SPEC     |
| 28 | EM_DispMeritOrder              | Dispatch Merit Order (SWIS)                                              | Energy Market →<br>Scheduling | Daily        | All MP      |
| 29 | ARCHIVED                       |                                                                          |                               |              |             |
| 30 | EM_CommisioningTest            | Commissioning Generation<br>Test (MP)                                    | Energy Market →<br>Dispatch   | Daily        | All MP      |
| 31 | All_Ancillary_Declarations     | All Participant STEM Ancillary<br>Service Declarations                   | Others                        | Daily        | All MP      |
| 32 | All_Bids_and_Offers            | STEM Bids and Offers by<br>Participant                                   | Others                        | Daily        | All MP      |
| 33 | All_Facility_Declarations      | All Participant STEM Facility<br>Declarations                            | Others                        | Daily        | All MP      |
| 34 | All_STEM_Trades                | Quantities bought and sold in the STEM by Participant                    | Others                        | Daily        | All MP      |

| No | Report Name              | Report Title                                                           | Report Type                 | Report Group | Access Type |
|----|--------------------------|------------------------------------------------------------------------|-----------------------------|--------------|-------------|
| 35 | EM_AdminBalPrices        | Administered Balancing<br>Prices (SWIS)                                | Energy Market →<br>Dispatch | Daily        | All MP      |
| 36 | EM_ExPostOutages         | Ex-Post Outages (MP)                                                   | Energy Market →<br>Dispatch | Daily        | MP SPEC     |
| 37 | EM_OperLoad              | Operational Load (SWIS)                                                | Energy Market →<br>Dispatch | Daily        | All MP      |
| 38 | EM_SysMgtSched           | System Management<br>Schedules (MP)                                    | Energy Market →<br>Dispatch | Daily        | MP SPEC     |
| 39 | PUB_AdvInfo              | Advisory Information<br>(PUBLIC)                                       | Others                      | Daily        | All MP      |
| 40 | PUB_DispSummaryInfo      | Balancing Prices and<br>Dispatch Load Forecast<br>Information (PUBLIC) | Energy Market →<br>Dispatch | Daily        | All MP      |
| 41 | PUB_LoadSummaryInfo      | Load Summary Information<br>(PUBLIC)                                   | Energy Market →<br>Dispatch | Monthly      | All MP      |
| 42 | PUB_NcsDispatchInfo      | NCS Dispatch Information<br>(PUBLIC)                                   | Energy Market →<br>Dispatch | Monthly      | All MP      |
| 43 | ARCHIVED                 |                                                                        |                             |              |             |
| 44 | PUB_NearRTInfo           | Real Time Information<br>(PUBLIC)                                      | Energy Market →<br>Dispatch | Daily        | All MP      |
| 45 | PUB_RulePartClassInfo    | Rule Participant Class<br>Information (PUBLIC)                         | Registration                | Daily        | All MP      |
| 46 | PUB_RulePartDetails      | Rule Participant Details<br>(PUBLIC)                                   | Registration                | Daily        | All MP      |
| 47 | PUB_RulePartFacilityInfo | Rule Participant Facility<br>Information(PUBLIC)                       | Registration                | Daily        | All MP      |

#### Table 9 Archived reports

| Report Name              | Report Title                                                   | Report Type                            | Report<br>Group | Access<br>Type | Available to             |
|--------------------------|----------------------------------------------------------------|----------------------------------------|-----------------|----------------|--------------------------|
| RCM_ApprvBltDeclarations | Approved Reserve Capacity<br>Bilateral and DSP<br>Declarations | Reserve Capacity<br>→ Annual           | Yearly          | MP SPEC        | 2019-20 Capacity<br>Year |
| RCM_CCFinalAllocation    | Final Capacity Credit<br>Allocation (MP)                       | Reserve Capacity<br>→ Monthly          | Monthly         | MP SPEC        | September 2017           |
| RCM_CCFinalAllocationSup | Final Supplier Capacity Credit<br>Allocation (MP)              | Reserve Capacity $\rightarrow$ Monthly | Monthly         | MP SPEC        | September 2017           |
| RCM_CCInitialAllocation  | Initial Capacity Credit<br>Allocation (MP)                     | Reserve Capacity<br>→ Monthly          | Monthly         | MP SPEC        | September 2017           |

| Report Name                | Report Title                                                   | Report Type                            | Report<br>Group | Access<br>Type | Available to                                                |
|----------------------------|----------------------------------------------------------------|----------------------------------------|-----------------|----------------|-------------------------------------------------------------|
| RCM_CCInitialAllocationSup | Initial Supplier Capacity<br>Credit Allocation (MP)            | Reserve Capacity<br>→ Monthly          | Monthly         | MP SPEC        | September 2017                                              |
| RCM_CertResCapInfo         | Certified Reserve Capacity<br>Information                      | Reserve Capacity<br>→ Annual           | Yearly          | MP SPEC        | 2019-20 Capacity<br>Year                                    |
| RCM_MonthlyCC              | Monthly Capacity Credit (MP)                                   | Reserve Capacity<br>→ Monthly          | Monthly         | MP SPEC        | September 2017                                              |
| RCM_Det_Generator          | Detailed Report for<br>Generators                              | Reserve Capacity $\rightarrow$ Monthly | Monthly         | MP SPEC        | September 2017                                              |
| RCM_Det_DSMFacility        | Detailed Report for DSM<br>Facility                            | Reserve Capacity $\rightarrow$ Monthly | Monthly         | MP SPEC        | September 2017                                              |
| EM_RPStndConv              | Resource Plan Standing Data<br>Conversion                      | Energy Market<br>→ Scheduling          | Daily           | MP SPEC        | 30 June 2019<br>Retired due to<br>changes in<br>RC_2014_06. |
| EM_ResPlan                 | Resource Plan Data<br>Submissions (MP)                         | Energy Market<br>→ Scheduling          | Daily           | MP SPEC        | 30 June 2019<br>Retired due to<br>changes in<br>RC_2014_06. |
| PUB_MetSchAndResPlanInfo   | Metered Schedules and<br>Resource Plan Information<br>(PUBLIC) | Energy Market<br>→ Dispatch            | Daily           | All MP         | 30 June 2019<br>Retired due to<br>changes in<br>RC_2014_06. |

#### 7.2 VIEW REPORTS

The MPI allows users to view and download reports by the methods outlined in Table 10.

To view and download reports, select **Reports > View** (see Figure 16).

Table 10 Report access methods

| Access Method  | Description                                                                                                    |
|----------------|----------------------------------------------------------------------------------------------------|
| By Report Name | Allows the user to view and download the report by name for a date range.                                                                                                    |
| By Trade Date  | Allows users to download multiple reports published for a single trade date, while viewing of reports within the browser is limited to one report at a time.<br>The number of reports a user can download at a time is controlled and configurable by AEMO. |

Figure 16 View and Download reports

| Home Notifications Energy Market Reserve Capacit | r Balancing LFAS Registration Settlements Reports Configuration Help Logout | woms                            |
|--------------------------------------------------|-----------------------------------------------------------------------------|---------------------------------|
|                                                  |                                                                             | e uhdaske eest sty minter speen |
| By Report By Trade Date                          | Report Search Result                                                        |                                 |
| Report Select Report •                           |                                                                             |                                 |

#### 7.2.1 By Report Name

By default, the system navigates to the By Report tab in the Reports display. In this tab, users are able to select a report from the dropdown list for viewing or downloading (see Figure 17).

Once the report name is selected, the system will automatically populate the available search criteria and control parameters which are specific to the report, in the left-hand search area of the page.

The control parameters are outlined in Table 11 and the search criteria are outlined in Table 12.

All report parameters are controlled and configurable by AEMO, including the number of days of data available to users for download at a time per report. These parameters may be modified from time to time by AEMO to improve usability and performance.

Once the search criteria have been chosen, the report can be viewed by clicking on the View button in the left-hand search area. Depending on the availability of data, the MPI will respond in one of the following ways:

- 1. Returns the report data matching the search criteria.
- 2. Report Not Published.
- 3. No data found.

An example of a report displayed using the View button is shown in Figure 19.

| Table 11 Report parar | meters display |
|-----------------------|----------------|
|-----------------------|----------------|

| Field Name            | Field Description                                                                                              |
|-----------------------|----------------------------------------------------------------------------------------------------|
| Max Days/Months/Years | Maximum number of days/months/years a report can be retrieved in a single request (dependant on report group). |
| Earlier Date          | Earliest date for which the report data is available.                                                          |

#### Table 12 By Report display search criteria fields

| Field Name | Field Description                                                                      |
|------------|----------------------------------------------------------------------------------------|
| Start Date | Start date of a date range for the search, which defaults to the current trading date. |
| End Date   | End date of a date range for the search, which defaults to the current trading date.   |

# Home Notifications Energy Market Reserve Capacity By Report By Trade Date Report Select Report Select Report Select Report Fnergy Market Scheduling PRH, Indicator RM\_LoadFcst EM\_LoadFcst EM\_LoadFcst EM\_InitMeBilIPos EM\_AncSerVFacilities EM\_SchPlannedOutages EM\_AncSerVFacilities EM\_SchPlannedOutages EM\_BiltConsumers EM\_BiltConsumers EM\_EndetBiltPos EM\_EndetBilties EM\_SchPlannedOutages EM\_BILConsumers EM\_BiltConsumers EM\_BILConsumers EM\_BILTENCapObligations EM\_LoadFcstBilt EM\_ISTENCapObligations EM\_ISTEMSCapObligations

#### Figure 17 Selecting a report

#### Figure 18 Options once a report is selected

| By Report                  | By Trade | Date                     |                |
|----------------------------|----------|--------------------------|----------------|
| Report                     | EM_Lo    | padFcst                  | •              |
|                            | : Operat | ional Load Forec         |                |
| Description:<br>Parameters | : Operat | ional Load Forec<br>View | Download       |
|                            | : Operat |                          |                |
| Parameters                 | : Operat | View                     | Download       |
| Parameters<br>Max days     | : Operat | View<br>5<br>21/09/2006  | Download<br>31 |

Figure 19 Viewing a selected report

| ort EM_LoadFcst •                   | TRADING DAY | HOUR OF DAY | TRADING INTERVAL | FORECAST (MWh) | FORECAST (MW) |
|-------------------------------------|-------------|-------------|------------------|----------------|---------------|
| cription: Operational Load Forecast | 14/05/2015  | 8           | 1                | 1,119.130      | 2,238.25      |
|                                     | 14/05/2015  | 8           | 2                | 1,101.228      | 2,202.4       |
|                                     | 14/05/2015  | 9           | 1                | 1,088.938      | 2,177.8       |
| ameters View Download               | 14/05/2015  | 9           | 2                | 1,076.555      | 2,153.1       |
|                                     | 14/05/2015  | 10          | 1                | 1,067.818      | 2,135.6       |
|                                     | 14/05/2015  | 10          | 2                | 1,062.531      | 2,125.0       |
| est date 21/09/2006 21/09/2006      | 14/05/2015  | 11          | 1                | 1,062.725      | 2,125.4       |
| Date 14/05/2015                     | 14/05/2015  | 11          | 2                | 1,066.122      | 2,132.2       |
|                                     | 14/05/2015  | 12          | 1                | 1,069.147      | 2,138.2       |
| ate 14/05/2015                      | 14/05/2015  | 12          | 2                | 1,072.754      | 2,145.5       |
| View XML CSV                        | 14/05/2015  | 13          | 1                | 1,084.214      | 2,168.4       |
|                                     | 14/05/2015  | 13          | 2                | 1,096.790      | 2,193.5       |
|                                     | 14/05/2015  | 14          | 1                | 1,109.254      | 2,218.5       |
|                                     | 14/05/2015  | 14          | 2                | 1,121.196      | 2,242.3       |
|                                     | 14/05/2015  | 15          | 1                | 1,134.631      | 2,269.2       |
|                                     | 14/05/2015  | 15          | 2                | 1,152.435      | 2,304.86      |
|                                     | 14/05/2015  | 16          | 1                | 1,170.277      | 2,340.5       |
|                                     | 14/05/2015  | 16          | 2                | 1,188.593      | 2,377.1       |
|                                     | 14/05/2015  | 17          | 1                | 1,219.436      | 2,438.87      |
|                                     | 14/05/2015  | 17          | 2                | 1,275.347      | 2,550.65      |
|                                     | 14/05/2015  | 18          | 1                | 1,310.457      | 2,620.9       |
|                                     | 14/05/2015  | 18          | 2                | 1,288.993      | 2,577.98      |

#### 7.2.2 By Trade Date

The By Trade Date option allows users to search multiple reports at a time for a particular date. Once a date has been chosen, the left-hand search menu will populate itself with a list of all the available reports for the chosen date (see Figure 20).

Users can refresh the report list at any time, or select reports for another date, by modifying the date in the Date box and clicking on the Refresh button.

Users are able to view a list of published reports only.

The selection criteria are outlined in Table 13.

To view reports from the By Trade Date screen, users need to click on the report name hyperlink in the lefthand search area. The single report will then be viewable to the right of the search criteria (see Figure 21).

While it is not possible to view multiple reports simultaneously in the browser, it is possible to download multiple reports at once by enabling the check boxes of the required reports and clicking on the desired download format (either XML or CSV) (see Section 7.3).

| Table 13 | By Trade Date display search criteria fields |
|----------|----------------------------------------------|
|----------|----------------------------------------------|

| Field Name  | Field Description                                                                                                    |
|-------------|----------------------------------------------------------------------------------------------------|
| Date        | Report Date                                                                                                    |
| Report List | List of reports applicable to the chosen report date. The total number of reports that a user can select to download at a time is controlled and configurable by AEMO. |

#### Figure 20 By Trade Date display

| Date       | 10/11/2015 Refresh        |   |
|------------|---------------------------|---|
| 🗆 ci       | heck/Uncheck All          |   |
| EN         | /_AdminBalPrices          |   |
| EN         | 1_AncServ                 |   |
| EN         | /_AncServFacilities       |   |
| EN         | /_BalSubmission           |   |
| EN         | A_BiltConsumers           |   |
| EN         | /_BiltStndConv            |   |
| EN         | A_BiltSubmission          |   |
| EN         | /_CommissioningTest       |   |
| EN         | /_DispMeritOrder          |   |
| EN         | I_ExPostOutages           |   |
| EN         | /_FacilityLimit           |   |
| EN         | /_FinalNetBiltPos         |   |
| EN         | I_FinalSTEMCapObligations |   |
| EN         | /_InitBiltConsumers       |   |
| EN         | /_InitNetBiltPos          |   |
| EN         | I_InitSTEMCapObligations  |   |
| Participar | nt Select 🔻               | ] |
| articipar  | XML CSV                   |   |

Figure 21 By Trade Date display results

| 08/10/2015 Refresh         | TRADING DAY | HOUR OF DAY | TRADING INTERVAL | FORECAST (MWh) | TOTAL SCHEDULED BLT QUANTITY (MWh) |
|----------------------------|-------------|-------------|------------------|----------------|------------------------------------|
| EM BiltSubmission          | 08/10/2015  | 8           | 1                | 1,055.989      | 1,073.406                          |
|                            | 08/10/2015  | 8           | 2                | 1,063.332      | 1,063.368                          |
| EM_CommissioningTest       | 08/10/2015  | 9           | 1                | 1,061.280      | 1,050.301                          |
| EM_DispMeritOrder          | 08/10/2015  | 9           | 2                | 1,056.241      | 1,036.081                          |
| EM_ExPostOutages           | 08/10/2015  | 10          | 1                | 1,056.836      | 1,039.891                          |
|                            | 08/10/2015  | 10          | 2                | 1,060.752      | 1,034.515                          |
| EM_FacilityLimit           | 08/10/2015  | 11          | 1                | 1,070.269      | 1,025.157                          |
| EM_FinalNetBiltPos         | 08/10/2015  | 11          | 2                | 1,082.978      | 1,014.591                          |
| EM_FinalSTEMCapObligations | 08/10/2015  | 12          | 1                | 1,093.861      | 1,007.930                          |
|                            | 08/10/2015  | 12          | 2                | 1,104.083      | 1,006.616                          |
| EM_InitBiltConsumers       | 08/10/2015  | 13          | 1                | 1,120.616      | 1,013.452                          |
| EM_InitNetBiltPos          | 08/10/2015  | 13          | 2                | 1,138.139      | 1,019.416                          |
| EM InitSTEMCapObligations  | 08/10/2015  | 14          | 1                | 1,155.193      | 1,028.273                          |
|                            | 08/10/2015  | 14          | 2                | 1,172.647      | 1,043.289                          |
| EM_LoadFcst                | 08/10/2015  | 15          | 1                | 1,188.060      | 1,064.817                          |
| EM_LoadFcstBilt            | 08/10/2015  | 15          | 2                | 1,201.593      | 1,088.745                          |
| EM NonBalDispMeritOrder    | 08/10/2015  | 16          | 1                | 1,213.866      | 1,117.064                          |
|                            | 08/10/2015  | 16          | 2                | 1,220.825      | 1,149.755                          |
| EM_OperLoad                | 08/10/2015  | 17          | 1                | 1,223.326      | 1,184.968                          |
| EM_PartLimit               | 08/10/2015  | 17          | 2                | 1,228.568      | 1,220.008                          |
| EM_RPStndConv              | 08/10/2015  | 18          | 1                | 1,242.725      | 1,246.167                          |
|                            | 08/10/2015  | 18          | 2                | 1,270.241      | 1,261.059                          |
| EM_ResPlan                 | L 1         |             | Page 1 of 1      |                |                                    |
| TM_OTTMDideAndOffer        |             |             |                  |                |                                    |
| cipant Select •            |             |             |                  |                |                                    |

#### 7.3 DOWNLOAD REPORTS

The MPI supports XML and CSV download formats.

To download the report data to a file, choose which format to download, and click on the appropriate button. Users can choose to download the reports directly or view the report first and then initiate the download.

Multiple reports are available for download as a single ZIP file which contains each of the individual report files for the selected date. Only 30 reports can be downloaded at once.

The default file names for the data are shown in Table 14.

| Download Format | File Name Format                                                                                                    |
|-----------------|----------------------------------------------------------------------------------------------------|
| XML             | <ul> <li>{Reportname}_{participant}_{ddmmyyyyhhmmss}.xml</li> <li>Reportname: name of the report being downloaded</li> <li>Participant: name of the Participant to which the report belongs</li> <li>ddmyyyyhhmmss: download time</li> </ul> |
| CSV             | <ul> <li>{Reportname}_{participant}_{ddmmyyyyhhmmss}.csv</li> <li>Reportname: name of the report being downloaded</li> <li>Participant: name of the Participant to which the report belongs</li> <li>ddmyyyyhhmmss: download time</li> </ul> |
| ZIP             | Reports_{ddmmyyyyhhmmss}.zip <ul> <li>ddmmyyyyhhmmss: user initiated download time</li> </ul>                                                                                                    |

#### Table 14 Default file names for report download

#### 7.4 REPORT HELP

Users are able to view a full list of available report names and descriptions by clicking on the orange question mark button at the top left of the Reports display (see Figure 22).

This provides the list of reports with the report name, title and category (see Figure 23).

#### Figure 22 Report Help button

| By Report | By Trade Date                          | 6 |
|-----------|----------------------------------------|---|
| by Report | by Hade bate                           | 6 |
| Report    | Select Report                          | • |
|           | Select Report                          |   |
|           | Energy Market Scheduling               |   |
|           | PRM_Indicator                          |   |
|           | EM_LoadFcst                            |   |
|           | EM_BiltStndConv<br>EM_InitNetBiltPos   |   |
|           | EM InitBiltConsumers                   |   |
|           | EM AncServ                             |   |
|           | EM_AncServFacilities                   |   |
|           | EM_SchPlannedOutages                   |   |
|           | EM_FacilityLimit                       |   |
|           | EM_PartLimit                           |   |
|           | EM_STEMStndCurt                        |   |
|           | EM_FinalNetBiltPos<br>EM_BiltConsumers |   |
|           | RCM EstResidual                        |   |
|           | EM InitSTEMCapObligations              |   |
|           | EM_LoadFcstBilt                        |   |
|           | EM STEMStndConv                        |   |
|           | EW_STEWSUIGOUV                         |   |

#### Figure 23 Report Help results

| Report name          | Report title                                     | Report category |  |
|----------------------|--------------------------------------------------|-----------------|--|
| PRM_Indicator        | Prudential Risk Indicators (MP)                  | DAILY           |  |
| EM_LoadFcst          | Operational Load Forecast                        | DAILY           |  |
| EM_BiltStndConv      | Bilateral Contract Standing Data Conversion      | DAILY           |  |
| EM_InitNetBiltPos    | Initial Net Bilateral Position(MP)               | DAILY           |  |
| EM_InitBiltConsumers | Initial Bilateral Consumer Information (MP)      | DAILY           |  |
| EM_AncServ           | Ancillary Service Energy excluded from STEM (MP) | DAILY           |  |
| EM_AncServFacilities | Ancillary Service Facilities (MP)                | DAILY           |  |
| EM_SchPlannedOutages | Schedule of Outages (SWIS)                       | DAILY           |  |

#### 7.5 REPORT ATTRIBUTES

Users are able to view the set market parameters relating to:

- Alternative Maximum STEM Price;
- Gate closure time in minutes for the balancing market;
- Gate closure time in minutes for the load following market;
- Maximum reserve capacity price;
- Maximum STEM Price; and
- Minimum STEM Price.

To view the WEM Attributes parameters, select **Reports > Attributes** (see Figure 24).

This page is particularly helpful to users that wish to view the current effective market parameters in order to adjust for submissions.

#### Figure 24 Report Attributes display

|                        |                                                            | View       |       | windieslie electricity mehret system |
|------------------------|------------------------------------------------------------|------------|-------|--------------------------------------|
|                        |                                                            | Suspension |       | *                                    |
|                        |                                                            | Archived   |       |                                      |
| WEM Attributes         |                                                            | Parameters |       |                                      |
|                        |                                                            | Attributes |       |                                      |
| Name                   | Description                                                |            | Value | Unit                                 |
| ALT_STEM_PRICE         | Alternative Maximum Stem Price                             |            | 391   | S/MWh                                |
| BALANCING_GATE_CLOSURE | Gate Closure time in minutes for the balancing market      |            | 90    | Minutes                              |
| LFAS_GATE_CLOSURE      | Gate Closure time in minutes for the load following market |            | 210   | Minutes                              |
| MAX_STEM_PRICE         | Maximum Stem Price                                         |            | 267   | S/MW/h                               |
| MIN_STEM_PRICE         | Minimum Stem Price                                         |            | -1000 | S/MWh                                |

# 8 **RESERVE CAPACITY**

To access the RCM portal, select Reserve Capacity > Reserve Capacity Mechanism.

For assistance with NTDL Applications, Capacity Credit Allocation and IRCR please contact WA Market Operations at <u>wa.operations@aemo.com.au</u>. For all other queries relating to Reserve Capacity please contact Reserve Capacity (WA) at <u>wa.capacity@aemo.com.au</u>.

## 8.1 RESERVE CAPACITY MECHANISM DASHBOARD

The Reserve Capacity Mechanism (**RCM**) dashboard ("Home" tab) displays a snapshot of Reserve Capacity (**RC**) information. This includes a summary of the number of Capacity Credits assigned for each price category and the Individual Reserve Capacity Requirement (**IRCR**) by Market Customer for the relevant Capacity Year selected (see Figure 25). The Facility list includes the price type for each Facility holding Capacity Credits, where the type can be T for the Transitional Reserve Capacity Price, F for the Fixed Reserve Capacity Price, or blank for the Reserve Capacity Price.

All tabs within the RCM portal are described in Table 16.

Historical Capacity Credits for all Facilities from all Market Participants participating in the RCM for the respective Capacity Year can be downloaded from the RCM dashboard. This report includes any changes to Capacity Credits throughout the Capacity Year. Navigate to the bottom of the RCM dashboard and select Download All to download the historical Capacity Credit report (see Figure 26).

The RCM portal initially displays the five most recent Capacity Years in the banner above the Reserve Capacity summary information. To view data from previous Capacity Years, click on the arrow in the banner, which will open a horizontal scrollbar (see Figure 27). Click on the arrow to close the horizontal scrollbar.

|                                                                |                    |          |                                            |        |                                                           |                        |        |                            |               | - |
|----------------------------------------------------------------|--------------------|----------|--------------------------------------------|--------|-----------------------------------------------------------|------------------------|--------|----------------------------|---------------|---|
| Home                                                           | CRC<br>Application | Security | Trade<br>Declaration                       | CDA    | NTDL                                                      | Capacity<br>Allocation | IRCR   | Peak<br>Intervals          | RC<br>Testing |   |
| < 20                                                           | 2020 - 2021        | 9        | 2021 - 2022                                |        | 2022 - 2023                                               | 2023                   | - 2024 | 2024 -                     | 2025          | - |
| Reserve Capac<br>Capacity Credits<br>Price (\$/Year)<br>Search | ity                |          | tional Reserve Ca<br>ty Credits<br>;/Year) | pacity | Fixed Price Res<br>Capacity Credits<br>Price is unique to |                        |        | dual Reserve Cap<br>rement |               |   |
| Facility 🛊                                                     |                    |          | Facility Class 💲                           | Facil  | iity Status 🛊                                             | Price Type 💠           | Сарасі | ty Credits 🛊               |               |   |
|                                                                |                    |          |                                            |        |                                                           |                        |        |                            |               |   |

#### Figure 25 **RCM dashboard**

#### Table 15 RCM dashboard descriptions

| Tab Name                      | Description                                                                                                    |
|-------------------------------|----------------------------------------------------------------------------------------------------|
| Fixed Price Reserve Capacity  | The number of Capacity Credits assigned to Facilities that are subject to a Fixed Reserve Capacity Price. The relevant price is not displayed since it is unique to each Facility. |
| IRCR                          | The MW quantity determined by AEMO in respect of a Market Customer, in accordance with clause 4.28.7 and, if applicable, as revised in accordance with clause 4.28.11.             |
| Reserve Capacity              | The number of Capacity Credits assigned to Facilities that are subject to the Reserve Capacity Price, and the associated price in dollars per MW.                                  |
| Transitional Reserve Capacity | The number of Capacity Credits assigned to Facilities that are subject to the Transitional Reserve Capacity Price, and the associated price in dollars per MW.                     |

## Table 16 Description of RCM portal tabs

| Tab Name            | Description                                                                                                    |
|---------------------|----------------------------------------------------------------------------------------------------|
| Capacity Allocation | The allocation of Capacity Credits traded outside of the WEM.                                                                                                    |
| CDA                 | A Consumption Deviation Application is an application from a Market Customer to AEMO to replace<br>Trading Intervals, which are considered unrepresentative of the consumption of a Load, for the<br>purpose of determining the Relevant Demand of a DSP. |
| CRC Application     | Applications for Certified Reserve Capacity.                                                                                                    |
| IRCR                | The Participant Information Reports (PIR) and Log files for the Individual Reserve Capacity<br>Requirement for Trading Months from June 2019 onwards. IRCR information for earlier Trading<br>Months is available in the Settlements Portal.              |
| NTDL                | Non-Temperature Dependent Load Applications and results.                                                                                                    |
| Peak Intervals      | Displays the 4 and 12 Peak SWIS Trading Intervals used in the IRCR.                                                                                                    |
| RC Testing          | View and download Reserve Capacity Test and Verification Test results for the summer and winter testing periods.                                                                                                    |
| Security            | Displays a summary of the Reserve Capacity Security and DSM Reserve Capacity Security held by AEMO.                                                                                                    |
| Trade Declarations  | Market Participants nominate how much capacity they intend to trade bilaterally and how much will not be made available to the market through the trade declaration process.                                                                              |

| Home                                      | CRC<br>Application | Security | Trade<br>Declaration                       | CDA        | NTDL                                                 | Capacity<br>Allocation | IRCR   | Peak<br>Intervals          | RC<br>Testing |
|-------------------------------------------|--------------------|----------|--------------------------------------------|------------|------------------------------------------------------|------------------------|--------|----------------------------|---------------|
| >                                         | 2019 - 2020        | 20       | 20 - 2021                                  | 202        | 1 - 2022                                             | 2022 -                 | 2023   | 2023                       | - 2024        |
| Reserve C<br>Capacity Cr<br>Price (\$/Yea | redits             |          | tional Reserve Ca<br>ty Credits<br>:/Year) | oacity     | Fixed Price Re<br>Capacity Credit<br>Price is unique |                        |        | dual Reserve Caj<br>rement | pacity        |
| earch                                     |                    |          |                                            |            |                                                      |                        |        |                            |               |
| Facility \$                               |                    | Fa       | <b>icility Type</b> ≎<br>G                 | Facility S | tatus ¢                                              | Price Type ≎<br>T      | Capaci | ty Credits ≎               |               |
| Facility ¢<br>FACILITY<br>FACILITY        | 1                  |          | G                                          | 54<br>1919 | tatus ¢                                              |                        | Capaci | ty Credits 💠               |               |

#### Figure 26 Historical Capacity Credit report

#### Figure 27 Viewing data for previous Capacity Years

| CRC<br>pplication | Security   | Trade<br>Declaration                            | CDA                                                      | NTDL                                                                         | Capacity<br>Allocation                                                                                                    | IRCR                                                                                                    | Peak<br>Intervals                                                                                                    | RC<br>Testing                                                                                                    |
|-------------------|------------|-------------------------------------------------|----------------------------------------------------------|------------------------------------------------------------------------------|----------------------------------------------------------------------------------------------------|----------------------------------------------------------------------------------------------------|----------------------------------------------------------------------------------------------------|----------------------------------------------------------------------------------------------------|
| 2019 -            | 2020       | 2020 - 20                                       | 21                                                       | 2021 - 2022                                                                  | 2                                                                                                    | 2022 - 2023                                                                                                    | 202                                                                                                    | 3 - 2024                                                                                                    |
|                   |            |                                                 |                                                          |                                                                              |                                                                                                    |                                                                                                    |                                                                                                    |                                                                                                    |
|                   | Transit    | ional Reserve Cap                               | acity                                                    | Fixed Price Rese                                                             | erve Capacity                                                                                                    |                                                                                                    |                                                                                                    | acity                                                                                                    |
|                   | Capacit    | y Credits                                       |                                                          | Capacity Credits                                                             |                                                                                                    | Requiren                                                                                                    | hent                                                                                                    |                                                                                                    |
|                   | Price (\$  | /Year)                                          |                                                          | Price is unique to                                                           | each facility                                                                                                    |                                                                                                    |                                                                                                    |                                                                                                    |
|                   |            |                                                 |                                                          |                                                                              |                                                                                                    |                                                                                                    |                                                                                                    |                                                                                                    |
|                   |            |                                                 |                                                          |                                                                              |                                                                                                    |                                                                                                    |                                                                                                    |                                                                                                    |
|                   | pplication | pplication<br>2019 - 2020<br>Transit<br>Capacit | pplication Security Declaration<br>2019 - 2020 2020 - 20 | 2019 - 2020 2020 - 2021<br>Transitional Reserve Capacity<br>Capacity Credits | pplication Security Declaration CDA NTDL<br>2019 - 2020 2020 - 2021 2021 - 2022<br>Transitional Reserve Capacity Fixed Price Rese<br>Capacity Credits Capacity Credits | Security     Declaration     CDA     NTDL     Allocation       2019 - 2020     2020 - 2021     2021 - 2022       Transitional Reserve Capacity       Capacity Credits     Fixed Price Reserve Capacity       Capacity Credits     Capacity Credits | Security     Declaration     CDA     NTDL     Allocation     IRCR       2019 - 2020     2020 - 2021     2021 - 2022     2022 - 2023       Transitional Reserve Capacity       Capacity Credits     Fixed Price Reserve Capacity     Individua Requirem | Security     Declaration     CDA     NTDL     Allocation     IRCR     Intervals       2019 - 2020     2020 - 2021     2021 - 2022     2022 - 2023     202       Transitional Reserve Capacity     Fixed Price Reserve Capacity     Individual Reserve Capacity     Individual Reserve Capacity       Capacity Credits     Capacity Credits     Capacity Credits     Requirement |

## 8.2 FACILITY MANAGEMENT

To access the Facility Management dashboard, select **RCM portal > Home** for the relevant Capacity Year. Select the ellipsis ("...") to the right of the Facility details and select Facility Management (see Figure 28).

The Facility Management dashboard displays the Facility Class, Equivalent Planned Outage Hours, Capacity Credit information, Price Type and duration, and the RC status effective dates (Commercial Operation, Committed or Proposed).

For a Scheduled Facility or Semi-Scheduled Facility, the dashboard displays the Components table which lists the Components associated with the Facility and the latest Capacity Credit information (see Figure 29). To view a detailed breakdown of Capacity Credit changes for a Component select "Details", which will display the Component Capacity Credit timeline and Required Level information (see Figure 30).

For a Non-Scheduled Facility or Demand Side Programme, the dashboard displays the Capacity Credit changes for the Facility in the Capacity Credit timeline (Figure 31).

| Home             | CRC<br>Application | Security                               | Trade<br>Declaration | CDA                 | NTDL             | Capacity<br>Allocation | IRCR    | Peak<br>Intervals  | RC<br>Testing |  |
|------------------|--------------------|----------------------------------------|----------------------|---------------------|------------------|------------------------|---------|--------------------|---------------|--|
| <b>〈</b> 202     | 20 - 2021          | 2021                                   | - 2022               | 2022 -              | 2023             | 2023 - 2024            |         | 2024 - 2025        | 202           |  |
| 4                |                    |                                        |                      |                     |                  |                        |         |                    | ۱.            |  |
| Reserve Capaci   | ity                | Transiti                               | ional Reserve Ca     | pacity              | Fixed Price      | Reserve Capacity       | Indiv   | idual Reserve Capa | acity         |  |
| Capacity Credits | pacity Credits     |                                        | y Credits            |                     | Capacity Credits |                        |         | Requirement        |               |  |
| Price (\$/Year)  |                    | Price (\$/Year) Price is unique to ear |                      | ue to each facility | facility         |                        |         |                    |               |  |
| Search           |                    |                                        |                      |                     |                  |                        |         |                    |               |  |
| Facility 🛊       |                    | Facility                               | Class 🛊              | Facility State      | us \$            | Price Type 💲           | Capacit | y Credits 😄        |               |  |
| Facility         |                    | SF                                     |                      | 0                   |                  | Т                      |         |                    |               |  |
| Facility         |                    | SF                                     |                      | 0                   |                  | Т                      |         | Facility Manag     | ement         |  |

Figure 28 Facility Management navigation

#### Figure 29 Facility Management dashboard for a Scheduled Facility or Semi-Scheduled Facility

| Home                   | CRC<br>Application | Security                            | Trade<br>Declaration | CDA              | NTDL  | Capacity<br>Allocation          | IRCR | Peak<br>Intervals           | RC<br>Testing |
|------------------------|--------------------|-------------------------------------|----------------------|------------------|-------|---------------------------------|------|-----------------------------|---------------|
| <b>«</b>               | 2020 - 2021        | 2021                                | - 2022               | 2022 - 20        | 23    | 2023 - 2024                     |      | 2024 - 2025                 | 202           |
| SF                     |                    | peration (01/07<br>021-22 until 203 |                      |                  |       |                                 |      | Effectiv                    | ve 01/10/2023 |
| Capacity Cre<br>Price: | dits:              |                                     |                      | E                | POH:  |                                 |      |                             |               |
| Compone<br>Componen    |                    | CC (Capacity<br>Credits) \$         | Effective From       | n ¢ Effective    | :To ≑ | Note ¢                          |      | Participant<br>Reduction \$ |               |
| Facility_N             | NIGS_01            |                                     | 01/10/2023<br>08:00  | 01/10/2<br>08:00 | 024   | RCM assigned CC -<br>Appendix 3 |      |                             | Details       |

Figure 30 Component Capacity Credit timeline

| omponent Capacity Cree | dits Timeline     |                  |                   |                          | ×   |
|------------------------|-------------------|------------------|-------------------|--------------------------|-----|
| omponent Facility_NIGS | 5_01              | Initial          | Required Level:   | Adjusted Required Level: |     |
| Modified Date          | Effective From \$ | Effective To 💠   | Note ¢            | Participant Reduction    | 1 ¢ |
| dd/mm/yyyy             | dd/mm/yyyy 00:00  | dd/mm/yyyy 00:00 | RCM assigned CC - | Appendix 3               |     |
| dd/mm/yyyy             | dd/mm/yyyy 00:00  | dd/mm/yyyy 00:00 | RCM assigned CC - | Appendix 3               |     |

Figure 31 Facility Management dashboard for a Non Scheduled Facility or Demand Side Programme

| Hom                  | CRC<br>Application         | Security       | Trade<br>Declaration | CDA             | NTDL         | Capacity<br>Allocation | IRCR | Peak<br>Intervals | RC<br>Testing          |
|----------------------|----------------------------|----------------|----------------------|-----------------|--------------|------------------------|------|-------------------|------------------------|
| < 2<br>∢             | 2020 - 2021                | 2021 - 2       | 2022                 | 2022 - 2023     | }            | 2023 - 2024            | 202  | 24 - 2025         | 2025 -                 |
| DSP                  | Facility<br>Commercial Ope | eration (30/07 | 7/2011)              |                 |              |                        |      | Effectiv          | ve 01/10/2023          |
| Capacity C<br>Price: | Credits:                   |                |                      | R               | lelevant Den | nand: -                |      |                   |                        |
| Capacit              | y Credit Timeline          |                |                      |                 |              |                        |      |                   |                        |
| CC \$                | Effective From \$          | Effective To   | Note                 | ÷               |              |                        |      |                   | rticipant<br>duction ÷ |
|                      | 01/10/2023 08:00           | 01/10/2024     | 4 08:00 RCM          | assigned CC - / | Appendix 3   |                        |      |                   |                        |

## 8.3 CERTIFIED RESERVE CAPACITY APPLICATIONS

This section must be read in conjunction with the <u>WEM Procedure: Certification of Reserve Capacity</u> and clauses 4.9 and 4.10 of the WEM Rules.

To access the CRC application homepage, select **RCM Portal > CRC Application** for the relevant Capacity Year. The CRC Applications tab displays the Market Participant's Facilities, the Facility Class, Reserve Capacity Status, Application Status, and a timestamp showing when the application was submitted (see Figure 32). The Application Status is described in Table 17.

The Facility Class reflects the Indicative Facility Class or RCM Facility Class, as relevant to the Facility.

#### Note:

• Early, Conditional and New Small Generator CRC applications cannot be submitted through the RCM Portal. Market Participants wishing to make these type of submission should contact Reserve Capacity (WA) at <u>wa.capacity@aemo.com.au</u> in the first instance.

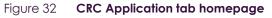

| Ho | CRC<br>Application | Security    | Trade<br>Declaration | CDA         | NTDL | Capacity<br>Allocation | IRCR | Peak<br>Intervals | RC<br>Testing |
|----|--------------------|-------------|----------------------|-------------|------|------------------------|------|-------------------|---------------|
| >  | 2019 - 2020        | 2020 - 2021 |                      | 2021 - 2022 |      | 2022 - 2023            |      | 2023              | - 2024        |

## Applications for Certification

Certification Submission Window dd/mm/yyyy hh:mm - dd/mm/yyyy hh:mm Closes in 3 months

| Application 😄   | Facility Class 😄 | Facility Status 💠 | Application Status 😄 | Submitted On 💠 |
|-----------------|------------------|-------------------|----------------------|----------------|
| Facility 1 name | SF               | Ρ                 | PENDING              | -              |
| Facility 2 name | SSF              | 0                 | OPEN                 | -              |

#### Table 17 Application status description

| Status    | Description                                                                                                    |
|-----------|----------------------------------------------------------------------------------------------------|
| OPEN      | The certification window for the relevant Capacity Year is open and the user can submit a CRC application to AEMO. |
| PENDING   | The application has been edited and saved but is yet to be submitted to AEMO.                                      |
| SUBMITTED | The application has been submitted to AEMO for review.                                                             |
| WITHDRAWN | The submitted application was withdrawn by the user prior to the closure of the certification window.              |
| LAPSED    | The application was not submitted prior to the closure of the certification window.                                |
| ACCEPTED  | AEMO has accepted the CRC application.                                                                             |
| REJECTED  | AEMO has rejected the CRC application.                                                                             |

#### 8.3.1 Facility CRC application

When a Market Participant user clicks on the name of a Facility, a new page opens which displays static information about the Facility (see Figure 33).

When the page is in edit mode (after clicking the 'Edit' button), Market Participants can enter information into the Facility's CRC application (see Figure 34). This can include document uploads or data entry fields. Mandatory fields that are required to be completed to submit the application are denoted by a red asterisk. The 'Cancel' button discards all changes made, while the 'Save' button updates the database with the information entered. Market Participants may save their application and return to it later to continue working.

| Home                                                                  | CRC<br>pplication  | Security                                                             | Trade<br>Declaration | CDA                 | NTDL                                 | Capacity<br>Allocation | IRCR                          | Peak<br>Intervals | RC<br>Testing |
|-----------------------------------------------------------------------|--------------------|----------------------------------------------------------------------|----------------------|---------------------|--------------------------------------|------------------------|-------------------------------|-------------------|---------------|
| > 2019                                                                | - 2020             | 202                                                                  | 0 - 2021             | 202                 | 1 - 2022                             | 20:                    | 22 - 2023                     | 2023              | - 2024        |
| Applicatio                                                            | n for Ce           | ertificatio                                                          | on                   |                     |                                      |                        |                               |                   |               |
| Participant:<br>Facility Name:<br>Facility Class:<br>Facility Status: | Com<br>Sche        | et Participant na<br>ponent name<br>duled Facility<br>mercial Operat |                      |                     | Capacity Year:<br>Certification Wine |                        | 023 - 2024<br>d/mm/yyyy hh:mm | י - dd/mm/yyyy    | hh:mm         |
| Application Status:<br>Assigned CRC:<br>Application Type:             | OPEI<br>-<br>Exist |                                                                      |                      |                     |                                      |                        |                               |                   |               |
| Figure 34<br>Facility Re                                              | equirem            | ients 😝                                                              | CRC applic           | cation in e         | edił mode                            |                        |                               | Car               | save          |
|                                                                       |                    |                                                                      | C                    | 1<br>Drag file here | e or browse                          |                        |                               |                   |               |
| Network Constraint                                                    | ts Activated in    | the Past 24 Mont                                                     |                      | ADrag file here     | e or browse                          |                        |                               |                   |               |
| Declared Sent Out                                                     |                    | C) *                                                                 | Contract Exp         | iry* 🚯              |                                      | ×                      |                               |                   |               |
| Description of Facili                                                 | ty*                |                                                                      | E                    | Trag file her       | e or browse                          |                        |                               |                   |               |

#### Figure 33 Static information in the Facility CRC application

## 8.3.2 Components and upgrades

Scheduled Facilities and Semi-Scheduled Facilities will have components (including upgrades) listed in a table in the Facility CRC application page (see Figure 35). Clicking on the Component name in the table will open a new page showing static information for the component.

The Component CRC Application page includes a 'Back' button that returns the user to the Facility's CRC application page (see Figure 36). When the page is in edit mode, the checkbox to include the component in the CRC application can be selected, indicating that the Market Participant would like to apply for CRC for the component. Only components where this checkbox has been selected will be assessed by AEMO. Applications must include **at least one** component.

© AEMO 2023 | WEMS MPI USER GUIDE

Note: A table of components is displayed for Non-Scheduled Facilities but clicking on a component name does not navigate to a component page. Non-Scheduled Facilities are assessed as a whole Facility, with the components automatically included in the application.

#### Figure 35 Component table in CRC application

#### Components 6

| Components          | Technology Type                | Assigned CRC (MW) | Include 🚯 | Updated On       |
|---------------------|--------------------------------|-------------------|-----------|------------------|
| Component 1         | Electric Storage Resource      | -                 | INCLUDED  | dd/mm/yyyy hh:mm |
| Component upgrade 1 | Electric Storage Resource      | -                 | INCLUDED  | dd/mm/yyyy hh:mm |
| Component 2         | Intermittent Generating System | -                 | INCLUDED  | dd/mm/yyyy hh:mm |

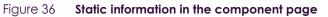

| Home | CRC<br>Application | Security | Trade<br>Declaration | CDA | NTDL     | Capacity<br>Allocation | IRCR   | Peak<br>Intervals | RC<br>Testing |
|------|--------------------|----------|----------------------|-----|----------|------------------------|--------|-------------------|---------------|
| >    | 2019 - 2020        | 20       | 20 - 2021            | 202 | 1 - 2022 | 2022                   | - 2023 | 2023              | - 2024        |

## Component CRC Application 👧

| Facility Class:   | Scheduled Facility     |  |  |
|-------------------|------------------------|--|--|
| Component Name:   |                        |  |  |
| Assigned CRC:     | -                      |  |  |
|                   |                        |  |  |
| Include component | ent in CRC application |  |  |

#### 8.3.3 Submitting a CRC application

When the Market Participant user has finished editing the CRC application and clicked 'Save', the 'Submit' button will become available on the Facility page (see Figure 37). On clicking 'Submit', the RCM portal verifies that all mandatory fields have been completed on both the Facility and component pages.

If information is missing for a mandatory field, an error message will display, detailing the missing information (see Figure 37).

Note: There is no 'Submit' button on the component page. The 'Submit' button on the Facility page submits the application for the Facility and any components where the checkbox to include the component has been selected.

Back

| Home  | CRC<br>Application      | Security   | Trade<br>Declaration | CDA | NTDL | Capacity<br>Allocation | IRCR | Peak<br>Intervals | RC<br>Testing |
|-------|-------------------------|------------|----------------------|-----|------|------------------------|------|-------------------|---------------|
| >     | 2019 - 2020 2020 - 2021 |            | 2021 - 2022          |     | 2022 | 2022 - 2023            |      | - 2024            |               |
| Appli | cation for Ce           | ertificati | on                   |     |      |                        |      |                   | Submit        |

#### Figure 37 Submit button and error message example on the Facility CRC application page

## Application for Certification

| nere was an error submitting your application                               | د<br>د |
|-----------------------------------------------------------------------------|--------|
| • 'BalancingFacility' must not be empty.                                    |        |
| <ul> <li>'ConditionalCrcConfirmation' must not be empty.</li> </ul>         |        |
| <ul> <li>'DescriptionOfFacilityDocuments' must not be empty.</li> </ul>     |        |
| • 'Dsoc' must not be empty.                                                 |        |
| 'DsocExpiry' must not be empty.                                             |        |
| 'NcsContract' must not be empty.                                            |        |
| <ul> <li>'NetworkAccessConfirmationDocuments' must not be empty.</li> </ul> |        |
| <ul> <li>'NetworkConstraintsDocuments' must not be empty.</li> </ul>        |        |
| OperatingRestrictionsDocuments' must not be empty.                          |        |

## 8.4 UPGRADES

Once an Upgrade has been assigned Capacity Credits, a user can view the Facility Upgrade details in the Facility Management dashboard for the relevant Capacity Year. Select the ellipsis ("...") to the right of the Facility details and select Facility Management (see Figure 38). A Facility with an Upgrade will be marked with a "U" symbol.

The Associated Upgrades table displays the Upgrade Name, Reserve Capacity Status, Capacity Credits information, and Obligation Date (see Figure 39).

To update the Reserve Capacity Status of an Upgrade, please contact Reserve Capacity (WA) at wa.capacity@aemo.com.au.

| Home CRC<br>Application | Security Trade<br>Declarat | CDA               | NTDL           | Capacity<br>Allocation | IRCR       | Peak<br>Intervals | RC<br>Testing |
|-------------------------|----------------------------|-------------------|----------------|------------------------|------------|-------------------|---------------|
| 2023 - 2024             | 2024 - 2025                | 2025 - 2026       | 5              | 2026 - 2027            | 202        | 27 - 2028         | 2028          |
| 4                       |                            |                   |                |                        |            |                   |               |
| leserve Capacity        | Transitional Reser         | ve Capacity Fi    | ixed Price F   | Reserve Capacity       |            | lual Reserve Cap  | acity         |
| apacity Credits         | Capacity Credits           | C                 | apacity Cred   | its                    | Requir     | ement             |               |
| rice (\$/Year)          | Price (\$/Year)            | Pr                | rice is unique | e to each facility     |            |                   |               |
| earch<br>Facility ≑     | Facility Class 💠           | Facility Status 🛊 | \$             | Price Type 😄           | Capacity ( | Credits ¢         |               |
| Facility                | SF                         | 0                 |                | Т                      |            |                   |               |
|                         |                            |                   |                |                        |            | Facility Manag    | ement         |

#### Facility Upgrade management Figure 38

#### Figure 39 Facility Upgrade information

| CC ÷         Effective From ÷         Effective To ÷         Note ÷         Redu           45         01/10/2018 08:00         01/10/2019 08:00         RCM assigned CC - Appendix 3         RCM assigned CC - Appendix 3 | e To \$ Note \$ Reduction \$ |        |                   |                  |                              | Participant |
|----------------------------------------------------------------------------------------------------|------------------------------|--------|-------------------|------------------|------------------------------|-------------|
|                                                                                                    |                              | ¢ DD   | Effective From \$ | Effective To \$  | Note \$                      |             |
| Associated Upgrades                                                                                                    |                              | 45     | 01/10/2018 08:00  | 01/10/2019 08:00 | RCM assigned CC - Appendix 3 |             |
|                                                                                                    |                              |        |                   |                  |                              |             |
|                                                                                                    |                              | Associ | ated Upgrades     |                  |                              |             |

## 8.5 RESERVE CAPACITY SECURITY

This section should be read in conjunction with the Market Procedure: Reserve Capacity Security.

To view the Reserve Capacity Security or DSM Reserve Capacity Security, select RCM portal > Security.

The Security tab displays a snapshot of Reserve Capacity Security or DSM Reserve Capacity Security details for the relevant Capacity Year (see Figure 40). Facilities with upgrades will be marked with a 'U' symbol.

The user can click on the Facility name to view more details regarding the Security Transactions (see Figure 41).

For a DSP, the Security Requirement section assists in implementing the requirements from clauses 4.13A.3 and 4.13A.4 of the WEM Rules (see Figure 42). Clicking on the 'Details' button in the Security Requirement section (shown in Figure 42) will open a window that displays all security transactions made for the DSP by the Market Participant (Figure 43).

Relevant fields of the Security Transactions are described in Table 18.

Security display

|      |            |                    | , ,      |                      |                 |           |                        |                 |                   |               |
|------|------------|--------------------|----------|----------------------|-----------------|-----------|------------------------|-----------------|-------------------|---------------|
| I    | Home       | CRC<br>Application | Security | Trade<br>Declaration | CDA             | NTDL      | Capacity<br>Allocation | IRCR            | Peak<br>Intervals | RC<br>Testing |
| >    | 20         | 21 - 2022          | 202      | 2 - 2023             | 202             | 23 - 2024 | 2024 -                 | - 2025          | 2025              | - 2026        |
| Sec  | curity     |                    |          |                      |                 |           |                        |                 |                   |               |
| Faci | lity \$    |                    |          | L                    | ast Transaction | n ¢       |                        | Current Balance | e \$              |               |
| Fac  | ility name | U                  |          | l                    | ODGE            |           |                        | \$18,750.00     |                   |               |

Figure 40

| Home              | CRC<br>Application | Security      | Trade<br>Declaration | CDA     | NTDL               | Capacity<br>Allocation | IRCR            | Peak<br>Intervals | RC<br>Testing |
|-------------------|--------------------|---------------|----------------------|---------|--------------------|------------------------|-----------------|-------------------|---------------|
| > 202             | 21 - 2022          | 202           | 22 - 2023            | 202     | 23 - 2024          | 2024 -                 | 2025            | 2025              | 2026          |
| Security 1        | ransactic          | ns            |                      |         |                    |                        |                 |                   |               |
| Participant:      | Partic             | ipant name    |                      |         | Capacity Year:     | 2025                   | - 2026          |                   |               |
| Facility Name:    | Facili             | ty name       |                      |         | Security Category  | : Upgra                | ade             |                   |               |
| Facility Class:   | Non                | -Scheduled Fa | cility               |         |                    |                        |                 |                   |               |
| Facility Status:  | Com                | mercial Opera | tion (dd/mm/yyy      | y)      |                    |                        |                 |                   |               |
| Component: 🔒      | Upgr               | ade name      |                      |         |                    |                        |                 |                   |               |
| Security Lodged:  | \$18,              | 750.00        |                      |         | Traded CRC:        | 1.5M                   | N               |                   |               |
| Security Returned | : \$0.0            | D             |                      |         | Security Calculate | d: \$17,2              | 12.50           |                   |               |
| Security Retained | \$0.0              | D             |                      |         |                    |                        |                 |                   |               |
| Effective From    | Action             | Amour         | nt Bala              | nce     | Security Details   | s                      | Supporting Doci | uments            |               |
| dd/mm/yyyy        | LODG               | E \$18,75     | 50.00 \$18           | ,750.00 |                    |                        |                 |                   |               |

Figure 41 Security transactions information

| Figure 42 | Security page | for a | DSP |
|-----------|---------------|-------|-----|
|-----------|---------------|-------|-----|

| Home                                                                        | CRC<br>Application | Secu   | Trade<br>Declaration    | CDA                   | NTDL   | Capacity<br>Allocation                   | IRCR     | IRCR<br>Input               | Settlement     | NBDMO     | RC<br>Testing |
|-----------------------------------------------------------------------------|--------------------|--------|-------------------------|-----------------------|--------|------------------------------------------|----------|-----------------------------|----------------|-----------|---------------|
| >                                                                           | 2019 - 202         | 0      | 2020 - 202              | 21                    | 2021 - | 2022                                     | 2022     | - 2023                      | 202            | 23 - 2024 | <             |
| Securit                                                                     | y Requi            | reme   | nt as at 22/(           | 08/2021               |        |                                          |          |                             |                |           |               |
| Security Req XXXX                                                           |                    |        | Se<br>\$                | curity Lodged<br>XXXX | 1:     |                                          | 5e<br>\$ | Curity Ower<br>XXXX         | 1:             |           | Details       |
| Securit<br>Participant:<br>Facility Nam<br>Facility Type:<br>Facility Statu |                    | DSP    | NS<br>nercial Operation |                       |        | Capacity Year:<br>Security Category      |          | 2021 - 2022<br>Existing Fac |                |           |               |
| Security Lod                                                                | ged:               | \$     | XXXX                    |                       |        | Assigned Credits                         |          | MW                          |                |           |               |
| Security Reti                                                               | urned:             | \$     | XXXX                    |                       |        | Security Calculat                        | ed:      | XXXX                        | K              |           |               |
| Security Reta                                                               | ained:             | \$     | XXXX                    |                       |        |                                          |          |                             |                |           |               |
| Effective Fr                                                                | om                 | Action | Amount                  | Balance               | 8      | Security Details                         |          | Suppor                      | ting Documents |           |               |
| dd/mm,                                                                      | /уууу              | EXEMP. | T \$ XXXX               | \$_ XXX               |        | Exemption on f<br>WEM Rules (22<br>2020) |          |                             |                |           | Delete        |

## Figure 43 **'Details' window showing all security transactions for a DSP**

|                   |           |          |            |                                                         | v             |
|-------------------|-----------|----------|------------|---------------------------------------------------------|---------------|
| Effective From \$ | Action \$ | Amount ¢ | Balance \$ | Security Details 🗢                                      | Capacity Year |
| 19/08/2019        | EXEMPT    | \$       | \$         | Exemption on first year of WEM Rules (22 February 2020) | 2021          |
| 27/07/2020        | LODGE     | \$       | \$         |                                                         | 2022          |
| 28/07/2020        | LODGE     | \$       | \$         |                                                         | 2023          |
| 28/07/2020        | RETURN    | \$       | \$         |                                                         | 2023          |
| 28/07/2020        | EXEMPT    | \$       | \$         |                                                         | 2023          |
| 28/07/2020        | LODGE     | \$       | \$         |                                                         | 2023          |

#### Table 18 Security field description

| Field Name               | Field Description                                                                                                    |
|--------------------------|----------------------------------------------------------------------------------------------------|
| Status                   | The current RC Status of the Facility/Upgrade/DSP (Proposed (P), Committed (C), Commercial Operation (CO)) and the effective date.                                                                                                    |
| Security Calculated      | <ul> <li>For a generator, the level of RC Security the Market Participant is required to provide to AEMO for the relevant Facility/Upgrade.</li> <li>For a DSP, the amount of RC Security calculated for the relevant Capacity Year.</li> </ul> |
| Security Category        | RC Security is required for Upgrades, New Facilities, and DSPs.                                                                                                    |
| Component                | List of all upgrades that have been included in the Security Required amount calculation.                                                                                                    |
| Security Lodged          | The cumulative amount of RC Security held by AEMO, less any amount retained.                                                                                                    |
| Security Owed            | Calculated as RC Security Required less RC Security Lodged and represents the amount of DSM Reserve Capacity Security that must be paid by the Market Participant.                                                                              |
| Security Required        | The maximum amount of DSM Reserve Capacity Security calculated for each active Capacity Year. It may not equal the Security Calculated for the current Capacity Year.                                                                           |
| Security Returned        | RC Security which has been returned to the Market Participant.                                                                                                    |
| Security Retained        | RC Security which has been retained by AEMO.                                                                                                    |
| Action                   | The last RC Security transaction with AEMO (LODGE, RETURN, RETAIN).                                                                                                    |
| Amount                   | The amount of RC Security relating to the relevant security transaction (Action).                                                                                                    |
| Balance                  | The total RC Security balance held with AEMO.                                                                                                    |
| Security Details         | The type of RC Security (Bank Undertaking, Cash Deposit) or any other information AEMO considers relevant.                                                                                                    |
| Supporting Documentation | The supporting documents for the relevant RC Security uploaded by AEMO.                                                                                                    |

## 8.6 TRADE DECLARATIONS

This section should be read in conjunction with the WEM Procedure: Declaration of Bilateral Trades.

The Trade Declaration tab in the RCM Portal allows Market Participants to submit trade declarations for Facilities, components, and upgrades that have been assigned CRC in the relevant Capacity Year. The Trade Declaration tab displays the opening and closing dates, as well as summary information about the Market Participant's trade declarations for its Facilities (see Figure 44).

For Scheduled Facilities and Semi-Scheduled Facilities, each record will include at least one component, and may include upgrades (if applicable), based on the information from the Facility's CRC application. If a component or upgrade was either excluded from the CRC application or rejected by AEMO, it will not appear in the Facility's trade declaration.

Trade declarations for Non-Scheduled Facilities and Demand Side Programmes are completed at the Facility level and components will not be displayed. Non-Scheduled Facility upgrades appear separately to the parent Facility.

To update a trade declaration, click on the 'Edit' button to allow the 'Traded' and 'Unavailable' fields to be edited. For a Scheduled Facility or Semi-Scheduled Facility, these fields are editable at the component (or

upgrade) level (see Figure 45), while for a Non-Scheduled Facility or Demand Side Programme, the fields are editable at the Facility level (see Figure 46). Click 'Save' when editing is complete. The Fixed Price Candidate checkbox allows a Market Participant with an eligible Facility to choose the Fixed Reserve Capacity Price. If the Facility or upgrade is in Proposed Status, the Minimum Capacity Credits Quantity must be provided (see Figure 47).

Trade declarations must be submitted by clicking on the 'Submit' button after saving (see Figure 48). To successfully submit a trade declaration, the 'Remaining' calculated field must display zero. A confirmation message will appear, and the Trade Declaration Status will update to Submitted (see Table 19 for a description of each possible status). A submitted trade declaration may be withdrawn while the window is open by clicking 'Withdraw' (see Figure 49).

Once AEMO has run the trade methodology in accordance with Appendix 3 of the WEM Rules, the Traded CRC, which confirms the amount of CRC that can be traded for each Facility, will be available for each Facility (see Figure 50).

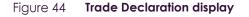

| Home | CRC<br>Application | Security | Trade<br>Declaration | CDA | NTDL     | Capacity<br>Allocation | IRCR   | Peak<br>Intervals | RC<br>Testing |
|------|--------------------|----------|----------------------|-----|----------|------------------------|--------|-------------------|---------------|
| >    | 2020 - 2021        | 20       | 21 - 2022            | 202 | 2 - 2023 | 2023                   | - 2024 | 2024              | - 2025        |

## Trade Declarations

Trade Declaration Dates: dd/mm/yyyy to dd/mm/yyyy Closes in X days

| Assigned CRC | Traded CRC | Bilaterally Traded | Unavailable | Remaining |
|--------------|------------|--------------------|-------------|-----------|
| 100          | 0          | 100                | 0           | 0         |

#### Figure 45 Edit a trade declaration for a Scheduled Facility or Semi-Scheduled Facility

| Trade Declaration Status: OPEN         |          |              |             |                |           |             |
|----------------------------------------|----------|--------------|-------------|----------------|-----------|-------------|
| Facility<br>Committed (04/03/2023)     | Assigned | Traded<br>50 | -           | Remaining<br>0 | TradedCRC | Cancel Save |
| Semi-Scheduled Facility                |          | d Price Cand |             | Demoining      |           |             |
| Component<br>Electric Storage Resource | Assigned | 50           | Unavailable | 0              |           |             |

#### Figure 46 Edit a trade declaration for a Non-Scheduled Facility or Demand Side Programme

| Trade Declaration Status: OPEN                          |               |             |             |                |                |        |      |
|---------------------------------------------------------|---------------|-------------|-------------|----------------|----------------|--------|------|
| Facility name<br>Commercial Operation<br>Facility Class | Assigned<br>5 | Traded<br>5 | Unavailable | Remaining<br>0 | TradedCRC<br>- | Cancel | Save |

#### Figure 47 Edit a trade declaration for a Proposed Facility

| Trade Declaration Status: OPEN                  |                                |                                                     |             |
|-------------------------------------------------|--------------------------------|-----------------------------------------------------|-------------|
| Facility<br>Proposed<br>Scheduled Facility      | 50 50 -                        | vailable Remaining TradedCRC<br>0 -<br>te Candidate | Cancel Save |
| Component<br>Non-Intermittent Generating System | Assigned Traded Unavi<br>50 50 | ailable Remaining                                   |             |

#### Figure 48 Submit a trade declaration

| Trade Declaration Status: PENDING                           |                 |               |                  |                |                |             |
|-------------------------------------------------------------|-----------------|---------------|------------------|----------------|----------------|-------------|
| Facility name<br>Commercial Operation<br>Scheduled Facility | Assigned<br>100 | Traded<br>100 | Unavailable<br>- | Remaining<br>0 | TradedCRC<br>- | Edit Submit |
| Component name<br>Non-Intermittent Generating System        | Assigned<br>100 | Traded        | Unavailable      | Remaining<br>0 |                |             |

#### Figure 49 Withdraw a trade declaration

| Trade Declaration Status: SUBMITTED                         |                 |               |                  |                |                |          |
|-------------------------------------------------------------|-----------------|---------------|------------------|----------------|----------------|----------|
| Facility name<br>Commercial Operation<br>Scheduled Facility | Assigned<br>100 | Traded<br>100 | Unavailable<br>- | Remaining<br>0 | TradedCRC<br>- | Withdraw |
| Component name<br>Non-Intermittent Generating System        | Assigned<br>100 | Traded        | Unavailable      | Remaining<br>0 |                |          |

## Figure 50 Traded CRC

| Trade Declaration Status: ACCEPTED                      |                 |               |                  |                |                  |
|---------------------------------------------------------|-----------------|---------------|------------------|----------------|------------------|
| Facility name<br>Commercial Operation<br>Facility Class | Assigned<br>100 | Traded<br>100 | Unavailable<br>- | Remaining<br>O | TradedCRC<br>100 |
| <sup>-</sup> Component name<br>Technology type          | Assigned<br>100 | Traded        | Unavailable      | Remaining<br>0 |                  |

#### Table 19 Trade declaration status description

| Status  | Description                                                                                                    |
|---------|----------------------------------------------------------------------------------------------------|
| OPEN    | The user can submit a Bilateral Trade Declaration for Facilities with CRC if the relevant trade declaration window is open. |
| PENDING | The trade has been edited and saved but is yet to be submitted.                                                             |

© AEMO 2023 | WEMS MPI USER GUIDE

| Status    | Description                                                                                              |
|-----------|----------------------------------------------------------------------------------------------------|
| SUBMITTED | The trade has been submitted to AEMO for review.                                                         |
| WITHDRAWN | The trade was submitted then withdrawn by the user prior to the closure of the trade declaration window. |
| LAPSED    | The trade was not submitted prior to the closure of the trade declaration window.                        |
| ACCEPTED  | AEMO has accepted the trade.                                                                             |
| REJECTED  | AEMO has rejected the trade.                                                                             |

## 8.7 RELEVANT DEMAND

To access the Relevant Demand dashboard, select **RCM portal > Home** for the relevant Capacity Year. Select the ellipsis ("...") on the right of the DSP details and select Relevant Demand (see Figure 51).

The Relevant Demand dashboard displays the current Relevant Demand and effective date, NMI count, source of the Relevant Demand calculation, previous Relevant Demand calculations and their effective dates, and downloadable supporting documentation (see Figure 52).

| Home CRC<br>Application                                    | Security Trade<br>Declarat                               | CDA                | NTDL                                                       | Capacity<br>Allocation | IRCR                       | Peak<br>Intervals       | RC<br>Testing |
|------------------------------------------------------------|----------------------------------------------------------|--------------------|------------------------------------------------------------|------------------------|----------------------------|-------------------------|---------------|
| > 2019 - 2020                                              | 2020 - 2021                                              | 202                | 1 - 2022                                                   | 2022 -                 | 2023                       | 2023                    | - 2024        |
| Reserve Capacity<br>Capacity Credits<br>Price (\$/Year) \$ | Transitional Rese<br>Capacity Credits<br>Price (\$/Year) | rve Capacity<br>\$ | Fixed Price Rest<br>Capacity Credits<br>Price is unique to | 0                      | Individu<br>Require<br>N/A | ual Reserve Ca<br>ement | apacity       |
| dsp                                                        |                                                          |                    |                                                            |                        |                            |                         |               |
| Facility \$                                                | Facility Type 💠                                          | Facility Status 🗢  | Price                                                      | Type o                 | Capacity Cre               | edits ¢                 |               |
| Facility Name                                              | DSP                                                      | 0                  | F                                                          |                        | XXX                        | κx                      |               |
|                                                            |                                                          |                    |                                                            |                        |                            | Facility Manag          | gement        |
|                                                            |                                                          |                    |                                                            |                        |                            | Relevant D              | emand         |

#### Figure 51 Relevant Demand navigation

#### Figure 52 Relevant Demand display

| Home                    | CRC<br>Application      | Security | Trade<br>Declaration     | CDA           | NTDL      | Capacity<br>Allocation | IRCR       | IRCR<br>Input | Settlement | NBDMO     | RC<br>Testing |
|-------------------------|-------------------------|----------|--------------------------|---------------|-----------|------------------------|------------|---------------|------------|-----------|---------------|
| > 2                     | 2019 - 2020             |          | 2020 - 2021              | 1             | 2021      | - 2022                 | 202        | 22 - 2023     | 20         | 23 - 2024 | ٥             |
| Relevar<br>Participant: | nt Demar<br>Participant |          |                          |               |           | Capacity Year:         |            | 2020 - 202    | 1          |           |               |
| Facility Name:          | Facility                |          |                          |               |           |                        |            |               |            |           |               |
| Current Releva          | ant Demand              | (        | Current Two Hundr        | red Peak H    | ours      |                        |            |               |            |           |               |
| XXXX                    |                         | I        | <sup>L</sup> TwoHundredP | eakHour:      | s2020.csv |                        |            |               |            |           |               |
| Relevant                |                         | -        |                          |               | NMI C     |                        |            |               |            |           |               |
| Demand \$               | Effective               | From \$  | Effective To 💠           | Source        | •         |                        | ent NMIs ¢ |               |            |           |               |
| XXXX                    | 01/08/2<br>08:00        | 021      | 24/08/2021<br>08:00      | Meter<br>Data | 1         | ۰.                     |            |               |            |           |               |
|                         |                         |          |                          |               |           |                        |            |               |            |           |               |
|                         |                         |          |                          |               |           |                        |            |               |            |           |               |

# 8.8 CONSUMPTION DEVIATION APPLICATIONS FOR ASSOCIATED LOADS OF A DEMAND SIDE PROGRAMME

Consumption Deviation Applications (**CDA**) for Associated Loads of a Demand Side Programme are submitted through the RCM portal.

The steps to submit a CDA are:

- Select RCM portal > CDA, ensure the current Capacity Year is selected, and select New Application (see Figure 53).
- 2. Select the NMI that the CDA relates to from the drop-down menu (see Figure 54).
- 3. Download the maintenance interval template CSV file by clicking Download Template and populate for all intervals to be considered in the CDA (see Figure 54).
- 4. Upload the maintenance interval CSV file. Ensure the formatting of the interval column is in dd/mm/yyyy mm:hh time format or the upload will fail.
- 5. Upload evidence file(s) (see Figure 54) in accordance with the <u>Market Procedure: Consumption Deviation</u> <u>Applications</u>.
- 6. By clicking the Save button, the CDA can be stored at any time to work on at a later date. After all relevant documentation has been uploaded, click Submit.

Once the application has been submitted, it can be withdrawn by clicking the Withdraw button. A withdrawn application can be edited and re-submitted prior to the close of the application window.

Submitted applications will be reviewed by AEMO and additional information will be requested where necessary.

The Application Status of a submitted CDA can be viewed on the CDA dashboard under the relevant Capacity Year (see Figure 55).

If AEMO requests more information for a CDA submission, the Application Status will change to Information Requested. By clicking the application, additional information can be uploaded and submitted.

For assistance with CDAs for Associated Loads of a Demand Side Programme, please contact Reserve Capacity (WA) at <u>wa.capacity@aemo.com.au</u>.

| Но             | me CRC<br>Application | Trade<br>Security Declaration | CDA            | NTDL            | Capacity<br>Allocation | IRCR   | Peak<br>Intervals | RC<br>Testing |
|----------------|-----------------------|-------------------------------|----------------|-----------------|------------------------|--------|-------------------|---------------|
| >              | 2019 - 2020           | 2020 - 2021                   | 202            | 1 - 2022        | 2022 -                 | - 2023 | 2023              | - 2024        |
| Cons<br>Search | sumption Devia        | ation Application             | 5              |                 |                        |        | New A             | Application   |
| NMI \$         | Appl                  | ication Status 💠              |                |                 | Submitted (            | On ≑   |                   |               |
|                |                       | 1                             | here are no re | sults to displa | у                      |        |                   |               |

#### Figure 53 Create a new CDA for Associated Loads of a DSP

#### Figure 54 Edit and save a CDA

| Home         | CRC<br>Application    | Security       | Trade<br>Declaration | CDA  | NTDL           | Capacity<br>Allocation | IRCR   | Peak<br>Intervals | RC<br>Testing |
|--------------|-----------------------|----------------|----------------------|------|----------------|------------------------|--------|-------------------|---------------|
| > 2          | 2019 - 2020           | 20             | 20 - 2021            | 202  | 21 - 2022      | 2022 -                 | - 2023 | 2023              | - 2024        |
| New Co       | onsumption            | Deviati        | on Applica           | tion |                |                        |        | Cance             | el Save       |
| Participant: |                       |                |                      |      | Capacity Year: | 2020                   | - 2021 |                   |               |
| NMI*         |                       |                |                      | ~    |                |                        |        |                   |               |
| The NMI fiel | d is required.        |                |                      |      |                |                        |        |                   |               |
| Maintenance  | intervals occurring o | luring the 201 | 9 - 2020 Capacity Ye | ear* |                |                        |        |                   |               |
|              | Drag file l           | there or brow  | wse                  |      |                |                        |        |                   |               |
| Download Ter | mplate                |                |                      |      |                |                        |        |                   |               |
| Evidence*    |                       |                |                      |      |                |                        |        |                   |               |
|              | Drag file l           | here or brow   | wse                  |      |                |                        |        |                   |               |
|              |                       |                |                      |      |                |                        |        |                   |               |

#### Figure 55 CDA status display

| Home A       | CRC Secur    | ty Trade<br>Declaration | CDA | NTDL     | Capacity<br>Allocation | IRCR    | Peak<br>Intervals | RC<br>Testing |
|--------------|--------------|-------------------------|-----|----------|------------------------|---------|-------------------|---------------|
| > 2019       | - 2020       | 2020 - 2021             | 202 | 1 - 2022 | 2022 -                 | - 2023  | 2023              | - 2024        |
| Consumptions | on Deviation | Applications            |     |          |                        |         | New A             | Application   |
| NMI \$       | А            | pplication Status 😄     |     |          | Submitted On           | ÷       |                   |               |
| 800          | A            | CCEPTED                 |     |          | 01/10/2020 1           | 5:01:18 |                   |               |
| 800          | 3            | SUBMITTED               |     |          | 01/10/2020 1           | 5:01:27 |                   |               |

## 8.9 NTDL APPLICATION AND CONSUMPTION DEVIATION APPLICATION

This section should be read in conjunction with the <u>Market Procedure: Individual Reserve Capacity</u> <u>Requirements</u> and the <u>Market Procedure: Consumption Deviation Applications</u>.

Loads nominated as Non-Temperature Dependent Loads (**NTDL**), and Consumption Deviation Applications (**CDA**) for Loads nominated as Non-Temperature Dependent Loads, are submitted through the RCM portal.

The steps to submit an NTDL application and CDA are:

- Select RCM portal > NTDL, ensure the correct Capacity Year is selected, and select New Application (see Figure 56).
- 2. Enter the 10 digit NMI of the interval meter associated with the Market Participant.
- 3. Select the Trading Month that the NTDL application relates to from the drop-down menu.
- 4. To provide a list of all Trading Intervals during which the level of consumption of the Load was affected:
- 4.1. Download the maintenance intervals template CSV file by clicking Download Template and populate for all Trading Intervals to be considered in the CDA<sup>1</sup>.
- 4.2. Upload the maintenance intervals CSV file to the "Intervals consuming below capacity" field. Ensure the formatting of the Trading Interval column is correct or the upload will fail.
- 5. To provide a written statement<sup>2</sup> from the operator of the Load or to provide any other information the Market Participant wants AEMO to consider in its CDA assessment:
- 5.1. Upload the written statement and any other file(s) to the "Evidence" field.

<sup>&</sup>lt;sup>1</sup> A Trading Month includes all Trading Intervals from 08:00 on the first day of the calendar month up to and including 07:30 on the first day of the following calendar month e.g. Trading Month November 2019 includes all Trading Intervals from 01/11/2019 08:00 to 01/12/2019 07:30 inclusive.

<sup>&</sup>lt;sup>2</sup> If a list of Trading Intervals is provided, then a written statement must also be provided.

- 6. By clicking the Save button, the CDA can be stored and edited up until the closure of the NTDL application window. Once an application has been saved, the Application Status will change to Pending (see Figure 57). Continue to edit the application by clicking Edit.
- 7. In order to finalise and submit an application to AEMO, the user must click Submit. No further changes can be made to the application. Once an application has been submitted, the Application Status will change to Submitted (see Figure 58).

#### Please note:

• All applications with an Application Status of Pending will automatically be lapsed by the system on closure of the NTDL application window and will not be assessed by AEMO.

Once the application has been submitted, it can be withdrawn prior to being assessed by clicking the Withdraw button (see Figure 58).

Results of NTDL assessments will be made available in the MPI once the processing has been completed by AEMO. An automated email will be sent to the Main Contact and the user that submitted the NTDL application and CDA.

If AEMO requests more information for a CDA, the Application Status will change to Information Requested. By clicking the application, the requested additional information can be provided and submitted.

For assistance with CDAs for Non-Temperature Dependent Loads, please contact WA Market Operations at <u>wa.operations@aemo.com.au</u>.

| Home      | Notifications    | Energy Market          | Reserve Capacity                                               |   | LFAS Registration | Settlements     | Reports   | Configuration | Help | Logout WOMS                |
|-----------|------------------|------------------------|----------------------------------------------------------------|---|-------------------|-----------------|-----------|---------------|------|----------------------------|
| lome > Re | serve Capacity 🕨 | Reserve Capacity Mecha | Reserve Capacity Mod<br>File Exchange<br>Reports<br>RC Testing | • |                   |                 |           |               |      | <u>^</u>                   |
|           |                  |                        | Relevant Demand                                                | , |                   |                 | _         |               |      | n                          |
|           |                  | Horr                   | te                                                             |   | CDA               |                 |           | NTDL          |      | IRCR                       |
|           |                  |                        |                                                                |   |                   | 2017 - 201      | 8         |               |      |                            |
|           | N                | TDL Applie             | cations                                                        |   |                   |                 |           |               |      | New Application            |
|           | N                | MI≎ Tra                | ding Month ÷                                                   |   | Application Stat  | as o            | As        | sessed Step   | •    | Submitted On $\Rightarrow$ |
|           |                  |                        |                                                                |   | There a           | re no results t | o display |               |      |                            |

Figure 56 Create a new NTDL Application and CDA

#### Figure 57 NTDL Application and CDA pending

| Home                                                | CDA        | NTDL                 | IRCR        |
|-----------------------------------------------------|------------|----------------------|-------------|
|                                                     | 2017 - 201 | 18                   |             |
| NTDL Application<br>Your application has been saved |            |                      | Edit Submit |
| Participant:                                        | Сарас      | ity Year: 2017 - 20  | 18          |
| Application Status: PENDING                         |            |                      |             |
| NMI                                                 |            | ng Month<br>Der 2017 |             |

#### Figure 58 NTDL Application and CDA submitted

| Home                                                    | CDA    | NTDL                         | IRCR      |
|---------------------------------------------------------|--------|------------------------------|-----------|
|                                                         | 2017 - | 2018                         |           |
| NTDL Application<br>Your application has been submitted |        |                              | Withdraw  |
| Participant:                                            | C      | apacity Year: 20             | 17 - 2018 |
| Application Status: SUBMITTED                           |        |                              |           |
| NMI                                                     |        | rading Month<br>October 2017 |           |

## 8.10 CAPACITY CREDIT ALLOCATION

This section should be read in conjunction with the Market Procedure: Capacity Credit Allocations.

Capacity Credit Allocations are managed in the RCM portal.

The Capacity Allocation tab displays a snapshot of Capacity Credit Allocation details (see Figure 59). Any emails relating to Capacity Credit Allocations are sent to the Main Contact User and any user that has been associated with the Capacity Credit Allocation.

## Figure 59 Capacity Credit Allocation display

| Application                                                                                              | Security Declar                                                                                                    | ation                      | NTDL                      | Allocation         | IRCR    | Peak<br>Intervals              | RC<br>Testing          |
|----------------------------------------------------------------------------------------------------|----------------------------------------------------------------------------------------------------|----------------------------|---------------------------|--------------------|---------|--------------------------------|------------------------|
| > 2019 - 2020                                                                                            | 2020 - 20                                                                                                    | 21 <b>20</b>               | 21 - 2022                 | 2022               | - 2023  | 2023 -                         | - 2024                 |
| Capacity Credit Al                                                                                       | locations (CC)                                                                                                    | 4)                         |                           |                    |         |                                |                        |
| rading Month                                                                                             |                                                                                                    | 9                          |                           |                    |         |                                |                        |
| October 2021                                                                                             | ~                                                                                                    |                            |                           |                    |         |                                |                        |
|                                                                                                    |                                                                                                    |                            |                           |                    |         |                                |                        |
|                                                                                                    |                                                                                                    |                            |                           |                    |         |                                |                        |
| CCA Window                                                                                               |                                                                                                    |                            |                           |                    |         |                                |                        |
| Submission Window                                                                                        | 01/11/2021 09:00 -<br>C                                                                                                    | 15/11/2021 17:00           | Acceptance W              | ndow               | 19/11/2 | 021 09:00 - 26/11/<br>Opens in | 2021 17:00<br>3 months |
| CCA Summary                                                                                              |                                                                                                    |                            |                           |                    |         |                                |                        |
| CCAs Made                                                                                                |                                                                                                    |                            | CCAs Receiv               | /ed                |         |                                |                        |
| Bilaterally Tradeable Capacity (                                                                         |                                                                                                    | 745.926                    | IRCR                      |                    |         |                                | None                   |
| CCAs submitted pending Mark<br>acceptance                                                                | et Customer                                                                                                    | 0                          | CCAs pending              |                    |         |                                | 0                      |
| CCAs made and accepted                                                                                   |                                                                                                    | 0                          | CCAs received             |                    |         |                                | 0                      |
| CCAs made pending reversal                                                                               |                                                                                                    | 0                          | CCAs received             | pending reversal   |         |                                | 0                      |
| CCAs made requiring amendm                                                                               | ent                                                                                                    | Û                          |                           |                    |         |                                |                        |
|                                                                                                    |                                                                                                    |                            |                           |                    |         |                                |                        |
|                                                                                                    |                                                                                                    |                            |                           |                    |         |                                |                        |
| Filter CCAs                                                                                              |                                                                                                    |                            |                           |                    |         |                                |                        |
| Filter CCAs                                                                                              |                                                                                                    |                            |                           |                    |         |                                |                        |
|                                                                                                    | cility & Customer d                                                                                                    | Original (CA               | + Current                 | 764 - Sta          | nc + S  | uh Status *                    | Actions *              |
|                                                                                                    | cility \$ Customer \$                                                                                                    | : Original CCA             | ¢ Current                 | CCA ¢ Sta          | tus≑ S  | iub-Status \$                  | Actions \$             |
|                                                                                                    | cility \$ Customer \$                                                                                                    |                            | <b>≑ Current</b>          | CCA≑ Star          | tus≑ S  | sub-Status ≑                   | Actions \$             |
|                                                                                                    | cility ¢ Customer e                                                                                                    |                            |                           | CCA≑ Sta           | tus≑ S  | iub-Status ¢                   | Actions \$             |
|                                                                                                    | cility≑ Customer :                                                                                                    |                            |                           | CCA≑ Star          | tus≑ S  | sub-Status ¢                   | Actions \$             |
|                                                                                                    | cility ‡ Customer (                                                                                                    |                            |                           | CCA ≑ Sta          | tus≑ S  | iub-Status ¢                   | Actions \$             |
| Id ÷ Generator ÷ Fa                                                                                      | cility ¢ Custormer d                                                                                                    |                            |                           | CCA≑ Sta           | tus≑ S  | iub-Status ¢                   | Actions \$             |
| Id + Generator + Far<br>CCA Transactions                                                                 | cility ¢ Customer d                                                                                                    |                            |                           | CCA ≑ Star         | tus≑ S  | iub-Status ¢                   | Actions \$             |
| Id + Generator + Far<br>CCA Transactions                                                                 | cility ‡ Customer (                                                                                                    |                            |                           | CCA ÷ Sta          | tus≑ S  | iub-Status ¢                   | Actions \$             |
| Id + Generator + Fa<br>CCA Transactions<br>ilter Transactions by CCA Id<br>Id Submitter Type C           | cility ÷ Customer (<br>cility customer (<br>customer)<br>customer)<br>customer)<br>customer)<br>customer)<br>customer (<br>customer)<br>customer (<br>customer)<br>customer (<br>customer)<br>customer (<br>customer)<br>customer (<br>customer)<br>customer (<br>customer)<br>customer (<br>customer)<br>customer)<br>customer (<br>customer)<br>customer) | И                          | lo data<br>arket Customer |                    |         | iub-Status ÷                   | Actions \$             |
| Id + Generator + Fa<br>CCA Transactions<br>ilter Transactions by CCA Id<br>Id Submitter Type C           | CA Id Market Genera                                                                                                    | N<br>tor Facility M<br>÷ ÷ | lo data<br>arket Customer | New CCA Ne         |         | Transaction Status             | More Det               |
| Id + Generator + Fa<br>CCA Transactions<br>ilter Transactions by CCA Id<br>Id Submitter Type C           | CA Id Market Genera                                                                                                    | N<br>tor Facility M<br>÷ ÷ | lo data<br>arket Customer | New CCA Ne         |         | Transaction Status             | More Det               |
| Id + Generator + Far<br>CCA Transactions<br>ilter Transactions by CCA Id<br>Id Submitter Type C<br>+ + + | CCA Id Market Genera<br>≎ ≎                                                                                                    | N<br>tor Facility M<br>÷ ÷ | lo data<br>arket Customer | New CCA Ne         |         | Transaction Status             | More Det               |
| Id + Generator + Fa<br>CCA Transactions<br>ilter Transactions by CCA Id<br>Id Submitter Type C           | CCA Id Market Genera<br>≎ ≎                                                                                                    | N<br>tor Facility M<br>÷ ÷ | arket Customer<br>No data | New CCA Ne<br>\$\$ |         | Transaction Status<br>≑        | More Det               |

## 8.10.1 Market Participant Capacity Credit Allocation

The steps for a Market Participant to submit a Capacity Credit Allocation are:

- 1. Navigate to the Capacity Allocation tab, ensure the correct Trade Month is selected (see Figure 60).
- 2. Click the New CCA Submissions button (see Figure 60).
- 3. This button will open a CCA Submissions window as a pop-up (see Figure 61). The CCA Submissions window lists all Facilities in alphabetical order registered to the Market Participant for all or part of the Trading Month. Existing CCAs will not be displayed as this is only to generate new CCAs.
- 4. Select the Market Participant the Capacity Credit Allocation relates to from the drop-down menu (see Figure 61). An amount must be specified for every Facility-Market Customer combination. Please note when making a CCA Submission:
  - A Market Participant can duplicate a Facility entry on the CCA Submission window to allow them to allocate from one Facility to a different Market Customer using the "+" icon.
  - Every duplicate of a Facility-Market Customer allocation can be removed using the "x" icon.
  - Each Facility-Market Customer allocation is draggable to allow prioritisation
- 5. Enter the Allocation amount/s.
- 6. Click the Submit button. The CCA Submissions window has a single "Submit" button which submits all capacity allocations in order (where the top submission is submitted first). Please note, the "Submit" button is disabled when either the Market Customer or Capacity Credits Amount field is empty but the other respective value in the Facility-Market Customer combination is not empty.
- 6.1. In the instance of a successful Capacity Credit Allocation, a message will be shown in green (see Figure 62).
- 6.2. In the instance a Market Participant that made the Capacity Credit Allocation has over allocated their Capacity Credits, the amount will be shown in red (see Figure 63).
- 7. An email notification will be sent to both the Market Participant that made the Capacity Credit Allocation and the respective Market Customer informing them that a Capacity Credit Allocation has been approved by AEMO and is awaiting acceptance from the Market Customer.
- Once the application has been Submitted, the Allocated and Unallocated Capacity will be reflected under CCA Summary and the Capacity Credit Allocations will be displayed below the summary table (see Figure 64).
- 9. The history of Capacity Credit Allocations can be viewed in the CCA Transactions table, along with the Status of each transaction. The CCA Transaction table includes an option to filter transactions by CCA Id (see Figure 65).

| Home                            | CRC<br>Application          | Se <b>c</b> urit <b>y</b> | Trade<br>Declaration            | CDA | NTDL           | Capacity<br>Allocation | IRCR       | Peak<br>Intervals            | RC<br>Testing         |
|---------------------------------|-----------------------------|---------------------------|---------------------------------|-----|----------------|------------------------|------------|------------------------------|-----------------------|
| >                               | 2019 - 2020                 | 20                        | 20 - 2021                       | 202 | 1 - 2022       | 2022                   | - 2023     | 2023                         | - 2024                |
| Capac<br>Trading Mor<br>October |                             | llocations                | (CCA)                           |     |                |                        |            |                              |                       |
| CCA V                           | Vindow<br><sup>Window</sup> | 01/07/2021                | 13:00 - 01/11/20<br>Closes in 3 |     | Acceptance Win | dow                    | 01/07/2021 | 13:00 - 01/11/2<br>Closes in | 021 17:00<br>3 months |
| New CCA                         | A Submissions               |                           |                                 |     |                |                        |            |                              |                       |

#### Figure 60 Market Participant Capacity Credit Allocation Submission button

Figure 61 Market Participant Capacity Credit Allocation Submission pop out window

| Facility   | Market Customer | Capacity Credits |   |  |
|------------|-----------------|------------------|---|--|
| Facility 1 | Participant 2 ~ | 10               | × |  |
| Facility 2 | ~               |                  | × |  |
| Facility 3 | ~               |                  | × |  |
| Facility 4 | ~               |                  | × |  |
| Facility 5 | ~               |                  | × |  |
|            | ~               |                  | × |  |
|            | ~               |                  | × |  |
|            |                 |                  |   |  |

## Figure 62 New Capacity Credit Allocation

|                   | Application  |                 | Declaration          |              |       | Allocation  |                   | Intervals    |
|-------------------|--------------|-----------------|----------------------|--------------|-------|-------------|-------------------|--------------|
| > 2019            | 9 - 2020     | 2020 - 2        | 2021 <b>2</b>        | 021 - 2022   |       | 2022 - 2023 | 2023              | - 2024       |
| Capacity          | radit Allac  | ations (C)      | $(\Lambda)$          |              |       |             |                   |              |
|                   | Credit Alloc | auons (C        | CA)                  |              |       |             |                   |              |
| October 2021      | ~            |                 |                      |              |       |             |                   |              |
| October 2021      | Ť            |                 |                      |              |       |             |                   |              |
|                   |              |                 |                      |              |       |             |                   |              |
|                   |              |                 |                      |              |       |             |                   |              |
| CCA Wind          | OW           |                 |                      |              |       |             |                   |              |
| Submission Window |              | 1/11/2020 09:00 | 0 - 15/11/2021 17:00 | Acceptance W | indow | 01/11/202   | 0 09:00 - 15/11/2 | 2021 17:00   |
|                   | -            |                 | Closes in a year     |              |       |             |                   | es in a year |
|                   |              |                 |                      |              |       |             |                   |              |
|                   |              |                 |                      |              |       |             |                   |              |
|                   |              |                 |                      |              |       |             |                   |              |

## Figure 63 Over Allocation of Capacity Credits

| Home                                    | CRC<br>Application | Security       | Trade<br>Declaration                 | CDA            | NTDL           | Capacity<br>Allocation | IRCR                      | Peak<br>Intervals           |
|-----------------------------------------|--------------------|----------------|--------------------------------------|----------------|----------------|------------------------|---------------------------|-----------------------------|
| 2014 -<br>2015                          | 2015 -<br>2016     | 2016 -<br>2017 | 2017 -<br>2018                       | 2018 -<br>2019 | 2019 -<br>2020 | 2020 -<br>2021         | 2021 -<br>2022            | 2022 -<br>2023              |
| Capacity<br>Trading Month<br>March 2019 | Credit Alloo       | -              | CCA)                                 |                |                |                        |                           |                             |
| CCA Wind                                |                    | 1/02/2019 17:0 | 00 - 24/05/2019 1<br>Closes in 3 mor |                | ce Window      | 01/02/20               | 19 17:00 - 24/0<br>Closes | 5/2019 17:00<br>in 3 months |
| New CCA                                 | Submissio          | n              |                                      |                |                |                        |                           |                             |
| The amount o                            | offered must not b | e greater than | the allocatable ca                   | pacity credits |                |                        |                           | *                           |
| Market Customer                         | 6                  |                |                                      |                | Allocation     | Actio                  | ns                        |                             |
| Participant 1                           |                    |                |                                      |                | 400            | Su                     | bmit Clear                |                             |

## Figure 64 Capacity Credit allocation submitted

| CCAs Made                                                                                                    |                                                                                   |                        | CCAs Received          |                                                    |                    |            |
|----------------------------------------------------------------------------------------------------|-----------------------------------------------------------------------------------|------------------------|------------------------|----------------------------------------------------|--------------------|------------|
| Bilaterally Tradeable Capacity Credits                                                                                                    |                                                                                   | 745.926                | IRCR                   |                                                    |                    | None       |
| CCAs submitted pending Market Customer                                                                                                    | acceptance                                                                        | 0                      | CCAs pending acceptar  | nce                                                |                    | 0          |
| CCAs made and accepted                                                                                                    |                                                                                   | 0                      | CCAs received and acce | epted                                              |                    | 1          |
| CCAs made pending reversal                                                                                                    |                                                                                   | 0                      | CCAs received pending  | reversal                                           |                    | 0          |
| CCAs made requiring amendment                                                                                                    |                                                                                   | 0                      |                        |                                                    |                    |            |
|                                                                                                    |                                                                                   |                        |                        |                                                    |                    |            |
| Id 💠 Generator 💠 Facility 🗢                                                                                                    | Customer 💠                                                                        | Original CC            | A 🗢 Current CCA 🗢      | Status ≑                                           | Sub-Status 💠       | Actions \$ |
| Id   Generator  Facility  798 PARTICIPANT 2 FACILITY 1                                                                                                    | Customer ¢<br>PARTICIPANT 1                                                       | Original CC/           | A                      | Status ¢                                           | Sub-Status 💠       | Actions 😄  |
|                                                                                                    |                                                                                   | -                      |                        |                                                    |                    | Actions ¢  |
| 798 PARTICIPANT 2 FACILITY 1                                                                                                    | PARTICIPANT 1                                                                     | 1                      | 1                      | ACCEPTED                                           | )                  | Actions \$ |
| 798 PARTICIPANT 2 FACILITY 1<br>824 PARTICIPANT 1 FACILITY 1                                                                                                 | PARTICIPANT 1<br>PARTICIPANT 2                                                    | 1<br>2<br>4            | 1 2                    | ACCEPTED<br>SUBMITTED                              | )                  | Actions \$ |
| 798 PARTICIPANT 2 FACILITY 1<br>824 PARTICIPANT 1 FACILITY 1<br>825 PARTICIPANT 1 FACILITY 2                                                                 | PARTICIPANT 1<br>PARTICIPANT 2<br>PARTICIPANT 3                                   | 1<br>2<br>4            | 1<br>2<br>4            | ACCEPTED<br>SUBMITTED<br>SUBMITTED                 | )                  | Actions \$ |
| 798 PARTICIPANT 2 FACILITY 1<br>824 PARTICIPANT 1 FACILITY 1<br>825 PARTICIPANT 1 FACILITY 2<br>826 PARTICIPANT 1 FACILITY 3                                 | PARTICIPANT 1<br>PARTICIPANT 2<br>PARTICIPANT 3<br>PARTICIPANT 2                  | 1<br>2<br>4<br>5       | 1<br>2<br>4<br>5       | ACCEPTED<br>SUBMITTED<br>SUBMITTED<br>OPEN         | SUBMISSION PENDING | Actions ¢  |
| 798 PARTICIPANT 2 FACILITY 1<br>824 PARTICIPANT 1 FACILITY 1<br>825 PARTICIPANT 1 FACILITY 2<br>826 PARTICIPANT 1 FACILITY 3<br>827 PARTICIPANT 1 FACILITY 4 | PARTICIPANT 1<br>PARTICIPANT 2<br>PARTICIPANT 3<br>PARTICIPANT 2<br>PARTICIPANT 2 | 1<br>2<br>4<br>5<br>10 | 1<br>2<br>4<br>5<br>10 | ACCEPTED<br>SUBMITTED<br>SUBMITTED<br>OPEN<br>OPEN | SUBMISSION PENDING | Actions ¢  |

## Figure 65 Capacity Credit Allocation transactions

| ilter Tra | insactions by C | CAId       |             |                       |             |                      |              |                 |                         |                   |
|-----------|-----------------|------------|-------------|-----------------------|-------------|----------------------|--------------|-----------------|-------------------------|-------------------|
| Id ¢      | Submitter<br>\$ | Type 💠     | CCA Id<br>¢ | Market<br>Generator ≑ | Facility \$ | Market<br>Customer ≑ | New<br>CCA ¢ | New Status<br>‡ | Transaction<br>Status ≑ | More<br>Details ≑ |
| 1918      | PARTICIPANT 1   | SUBMISSION | 798         | PARTICIPANT 1         | FACILITY 1  | PARTICIPANT 2        | 1            | SUBMITTED       | APPROVED                | >                 |
| 1937      | PARTICIPANT 1   | ACCEPTANCE | 798         | PARTICIPANT 1         | FACILITY 2  | PARTICIPANT 2        | 1            | SUBMITTED       | PENDING                 | >                 |
| 1938      | PARTICIPANT 1   | ACCEPTANCE | 798         | PARTICIPANT 1         | FACILITY 3  | PARTICIPANT 4        | 1            | ACCEPTED        | APPROVED                | >                 |
| 1962      | PARTICIPANT 1   | SUBMISSION | 824         | PARTICIPANT 1         | FACILITY 4  | PARTICIPANT 3        | 2            | OPEN            | PENDING                 | >                 |
| 1963      | PARTICIPANT 1   | SUBMISSION | 825         | PARTICIPANT 1         | FACILITY 3  | PARTICIPANT 3        | 4            | OPEN            | PENDING                 | >                 |
| 1964      | PARTICIPANT 1   | SUBMISSION | 826         | PARTICIPANT 1         | FACILITY 5  | PARTICIPANT 3        | 5            | OPEN            | PENDING                 | >                 |

#### 8.10.2 Market Participant Withdraws Capacity Credit Allocation

The steps for a Market Participant to withdraw a Capacity Credit Allocation are:

- 1. Navigate to the Capacity Allocation tab, ensure the correct Trade Month is selected, and scroll down to the CCA Summary.
- 2. Find the Capacity Credit Allocation that you would like to withdraw and click the Withdraw button (see Figure 66)
- 3. Once the Capacity Credit Allocation withdrawal is successful, the CCA Summary will show the Capacity Credit Allocation with a status of Withdrawn (see Figure 67)
- 4. An email notification will be sent to both the Market Participant specified as the provider of Capacity Credits and the Market Customer specified as the receiver of the Capacity Credits informing them that a Capacity Credit Allocation has been withdrawn.

#### Note:

• A Market Participant will not be able to make a CCA that will result in a negative Trading Margin for that Market Participant.

| 833 PARTICIPANT 1 FACILITY 1           | PARTICIPANT 2 | 5            | 5                          | SUBMITTED  |              | Withdraw   |
|----------------------------------------|---------------|--------------|----------------------------|------------|--------------|------------|
| Id ‡ Generator ‡ Facility ‡            | Customer ‡    | Original CCA | ¢ Current CCA ≑            | Status ÷   | Sub-Status 🗧 | Actions \$ |
| 833                                    |               |              |                            |            |              |            |
| Filter CCAs                            |               |              |                            |            |              |            |
| CCAs made requiring amendment          |               | 0            |                            |            |              |            |
| CCAs made pending reversal             |               | 0            |                            |            |              |            |
| CCAs made and accepted                 |               | 1            | CCAs received pendin       | g reversal |              | 0          |
| acceptance                             |               |              | CCAs received and accepted |            |              | 7          |
| CCAs submitted pending Market Customer |               | 5.11         | CCAs pending acceptance    |            |              | 1          |
| Bilaterally Tradeable Capacity Credits |               | 2359.725     | IRCR                       |            |              | None       |
| CCAs Made                              |               |              | CCAs Received              |            |              |            |
| CCA Summary                            |               |              |                            |            |              |            |

#### Figure 66 Withdraw Capacity Credit Allocation

| CCA Window                                           |                                        |                        |                          |           |                                                   |
|------------------------------------------------------|----------------------------------------|------------------------|--------------------------|-----------|---------------------------------------------------|
| Submission Window                                    | 01/07/2021 09:00 - 01/11/<br>Closes in | 2021 17:00<br>2 months | Acceptance Window        | 01/07/20  | 21 09:00 - 01/11/2021 17:00<br>Closes in 2 month: |
| New CCA Submissions                                  |                                        |                        |                          |           |                                                   |
| CCA Summary                                          |                                        |                        |                          |           |                                                   |
| CCAs Made                                            |                                        |                        | CCAs Received            |           |                                                   |
| Bilaterally Tradeable Capacity                       | Credits                                | 745.926                | IRCR                     |           | None                                              |
| CCAs submitted pending Mar                           | ket Customer                           | 0                      | CCAs pending acceptan    | ce        | (                                                 |
| acceptance                                           |                                        | 20                     | CCAs received and accept |           | 1                                                 |
| CCAs made and accepted<br>CCAs made pending reversal |                                        | 29<br>0                | CCAs received pending    | reversal  | (                                                 |
| CCAs made requiring amenda                           | ient                                   | 0                      |                          |           |                                                   |
| Filter CCAs                                          |                                        |                        |                          |           |                                                   |
|                                                      |                                        |                        |                          |           |                                                   |
| Id ‡ Generator ‡ Facility                            | r ≑ Customer ≑                         | Origina                | I CCA                    | Status +  | Sub-Status ‡ Actions ‡                            |
| 831 Participant 1 Facility                           | 2 Participant 2                        | 1                      | 1                        | WITHDRAWN |                                                   |
| 832 Participant 1 Facility                           | / 3 Participant 4                      | 2                      | 2                        | WITHDRAWN |                                                   |
| 833 Participant 1 Facility                           | 4 Participant 2                        | 5                      | 5                        | WITHDRAWN |                                                   |
| 834 Participant 1 Facilit                            | , 5 Participant 3                      | 2                      | 2                        | WITHDRAWN |                                                   |

#### Figure 67 Successful withdrawal of Capacity Credit Allocation

#### 8.10.3 Market Customer Accepts Capacity Credit Allocations

The steps for a Market Customer to accept Capacity Credit Allocations are:

- 1. Navigate to the Capacity Allocation tab and ensure the correct Trade Month is selected (see Figure 68).
- 2. View Capacity Credit Allocations submitted from a Market Participant in the CCA Summary, to accept the Capacity Credit Allocation, click the Accept button (see Figure 69).
- 3. Once the allocation has been accepted the CCA Summary will be updated to show that no Capacity Credits are pending acceptance and the amount accepted will sit in "CCAs received and accepted" (see Figure 70)
- 4. An email notification will be sent to both the Market Participant that made the Capacity Credit Allocation and the respective Market Customer informing them that a Capacity Credit Allocation has been accepted.
- 5. The history of Capacity Credit Allocations can be viewed in the CCA Transactions table, along with the Status of each transaction (see Figure 71).

## Figure 68 Market Customer Capacity Credit Allocation view

| Home CRC<br>Application                                                                                                    | Security           | Trade<br>Declaration | CDA          | NTDL                                                          | Capacity<br>Allocation                      | IRCR     | Peak<br>Intervals | RC<br>Testing |
|----------------------------------------------------------------------------------------------------|--------------------|----------------------|--------------|---------------------------------------------------------------|---------------------------------------------|----------|-------------------|---------------|
| > 2019 - 2020                                                                                                    | 202                | 20 - 2021            | 202          | 1 - 2022                                                      | 2022                                        | - 2023   | 2023              | - 2024        |
| Capacity Credit Al                                                                                                    | locations          | (CCA)                | ]            |                                                               |                                             |          |                   |               |
| Trading Month                                                                                                    |                    | (                    |              |                                                               |                                             |          |                   |               |
| October 2021                                                                                                    | ~                  |                      |              |                                                               |                                             |          |                   |               |
|                                                                                                    |                    |                      | ]            |                                                               |                                             |          |                   |               |
| CCA Window                                                                                                    |                    |                      |              |                                                               |                                             |          |                   |               |
| Submission Window                                                                                                    | 01/07/202          | 1 09:00 - 01/11/2    | 2021 17:00   | Acceptance Win                                                | dow                                         | 01/07/20 | 21 09:00 - 01/11  | /2021 17:00   |
|                                                                                                    |                    | Closes in            | 2 months     |                                                               |                                             |          | Closes i          | n 2 months    |
|                                                                                                    |                    |                      |              |                                                               |                                             |          |                   |               |
| New CCA Submissions                                                                                                    |                    |                      |              |                                                               |                                             |          |                   |               |
|                                                                                                    |                    |                      |              |                                                               |                                             |          |                   |               |
|                                                                                                    |                    |                      |              |                                                               |                                             |          |                   |               |
|                                                                                                    |                    |                      |              |                                                               |                                             |          |                   |               |
|                                                                                                    |                    |                      |              |                                                               |                                             |          |                   |               |
| CCA Summary<br>CCAs Made                                                                                                    |                    |                      |              | CCAs Receive                                                  | ed                                          |          |                   |               |
| CCA Summary                                                                                                    | redits             |                      | 745.926      | CCAs Receive                                                  | ed.                                         |          |                   | None          |
| CCA Summary<br>CCAs Made<br>Bilaterally Tradeable Capacity C<br>CCAs submitted pending Mark                                                                                                    |                    |                      | 745.926      |                                                               |                                             |          |                   | None<br>5     |
| CCA Summary<br>CCAs Made<br>Bilaterally Tradeable Capacity C<br>CCAs submitted pending Mark<br>acceptance                                                                                                    |                    |                      | 3            | IRCR                                                          | cceptance                                   |          |                   |               |
| CCA Summary<br>CCAs Made<br>Bilaterally Tradeable Capacity C<br>CCAs submitted pending Mark<br>acceptance<br>CCAs made and accepted                                                                             |                    |                      | 3<br>29      | IRCR<br>CCAs pending a                                        | cceptance<br>nd accepted                    |          |                   | 5             |
| CCA Summary<br>CCAs Made<br>Bilaterally Tradeable Capacity C<br>CCAs submitted pending Mark<br>acceptance<br>CCAs made and accepted<br>CCAs made pending reversal                                               | et Customer        |                      | 3<br>29<br>0 | IRCR<br>CCAs pending a<br>CCAs received ar                    | cceptance<br>nd accepted                    |          |                   | 5<br>1        |
| CCA Summary<br>CCAs Made<br>Bilaterally Tradeable Capacity C<br>CCAs submitted pending Mark<br>acceptance                                                                                                    | et Customer        |                      | 3<br>29      | IRCR<br>CCAs pending a<br>CCAs received ar                    | cceptance<br>nd accepted                    |          |                   | 5<br>1        |
| CCA Summary<br>CCAs Made<br>Bilaterally Tradeable Capacity C<br>CCAs submitted pending Mark<br>acceptance<br>CCAs made and accepted<br>CCAs made pending reversal                                               | et Customer        |                      | 3<br>29<br>0 | IRCR<br>CCAs pending a<br>CCAs received ar                    | cceptance<br>nd accepted                    |          |                   | 5<br>1        |
| CCA Summary<br>CCAs Made<br>Bilaterally Tradeable Capacity C<br>CCAs submitted pending Mark<br>acceptance<br>CCAs made and accepted<br>CCAs made pending reversal<br>CCAs made requiring amendme                | et Customer        |                      | 3<br>29<br>0 | IRCR<br>CCAs pending a<br>CCAs received ar                    | cceptance<br>nd accepted                    |          |                   | 5<br>1        |
| CCA Summary<br>CCAs Made<br>Bilaterally Tradeable Capacity C<br>CCAs submitted pending Mark<br>acceptance<br>CCAs made and accepted<br>CCAs made pending reversal<br>CCAs made requiring amendme<br>Filter CCAs | et Customer        |                      | 3<br>29<br>0 | IRCR<br>CCAs pending a<br>CCAs received ar                    | cceptance<br>nd accepted                    |          |                   | 5<br>1        |
| CCA Summary<br>CCAs Made<br>Bilaterally Tradeable Capacity C<br>CCAs submitted pending Mark<br>acceptance<br>CCAs made and accepted<br>CCAs made pending reversal<br>CCAs made requiring amendme<br>Filter CCAs | et Customer<br>ent | Customer \$          | 3<br>29<br>0 | IRCR<br>CCAs pending a<br>CCAs received ar<br>CCAs received p | cceptance<br>nd accepted<br>ending reversal |          | Sub-Status \$     | 5<br>1        |

|                   |                         |                 |              |                      |             |                       |             |        |                | 333  |
|-------------------|-------------------------|-----------------|--------------|----------------------|-------------|-----------------------|-------------|--------|----------------|------|
| More<br>Details ‡ | Transaction<br>Status ‡ | New Status<br>‡ | New CCA<br>‡ | Market<br>Customer ¢ | Facility \$ | Market<br>Generator ‡ | CCA Id<br>‡ | Type ¢ | Submitter<br>‡ | da¢  |
|                   |                         |                 |              |                      | Facility \$ |                       |             | Type ¢ | ÷              | (d ≑ |

## Figure 69 Capacity Credit Allocation ready to be accepted

|      |                            |                       | 0       | mendment           | As made requiring a<br>er CCAs<br>33 |  |
|------|----------------------------|-----------------------|---------|--------------------|--------------------------------------|--|
|      |                            |                       | 0       | mendment           |                                      |  |
|      |                            |                       | 0       | mendment           | As made requiring a                  |  |
|      |                            |                       |         |                    |                                      |  |
|      |                            |                       | 0       | versal             | As made pending re                   |  |
| 0    | g reversal                 | CCAs received pending | 29      | ed                 | As made and accept                   |  |
| 1    | CCAs received and accepted |                       |         | cceptance          |                                      |  |
| 5    | ance                       | CCAs pending accepta  | 3       | ng Market Customer | As submitted pendir                  |  |
| None |                            | IRCR                  | 745.926 | pacity Credits     | aterally Tradeable Ca                |  |
|      |                            | CCAs Received         |         |                    | As Made                              |  |
|      |                            | IRCR                  |         | pacity Credits     | iterally Tradeable Ca                |  |

#### Figure 70 Capacity Credit Allocation accepted

| CCA Summary                                       |              |                           |          |              |            |
|---------------------------------------------------|--------------|---------------------------|----------|--------------|------------|
| CCAs Made                                         |              | CCAs Received             |          |              |            |
| Bilaterally Tradeable Capacity Credits            | 745.926      | IRCR                      |          |              | None       |
| CCAs submitted pending Market Customer acceptance | 1            | CCAs pending acceptance   |          |              | 0          |
| CCAs made and accepted                            | 29           | CCAs received and accept  | ed       |              | 1          |
| CCAs made pending reversal                        | 0            | CCAs received pending re- | versal   |              | 0          |
| CCAs made requiring amendment                     | 0            |                           |          |              |            |
| Filter CCAs                                       |              |                           |          |              |            |
| Id ≑ Generator ≑ Facility ≑ Customer              | ° ≑ Original | ICCA ≑ Current CCA ≑      | Status ≑ | Sub-Status 😄 | Actions \$ |
| 798 Participant 1 Facility 1 Participant          | t 2 1        | 1                         | ACCEPTED |              |            |
|                                                   |              |                           |          |              |            |

| Transaction<br>Status ≑ | More<br>Detail       |
|-------------------------|----------------------|
| 514143 ¥                | ¢                    |
| PENDING                 | >                    |
| APPROVED                | >                    |
|                         | APPROVED<br>APPROVED |

Figure 71 View of Capacity Credit Allocation transaction list

#### 8.10.4 Market Participant requests Capacity Credit Allocation reversal

The steps for a Market Participant to reverse Capacity Credit Allocations are:

- 1. Navigate to the Capacity Allocation tab, ensure the correct Trade Month is selected, and scroll down to the CCA Summary.
- 2. Find the Capacity Credit Allocation that you would like to reverse and click the Reverse button (see Figure 72)
- 3. Once the Capacity Credit Allocation reversal is successful, the CCA Summary will show the Capacity Credit Allocation with a status of Reversal Requested (see Figure 73)
- 4. An email notification will be sent to both the Market Participant specified as the provider of the Capacity Credits and the respective Market Customer informing them that a Capacity Credit Allocation reversal has been submitted.
- 5. To cancel a reversal before the Market Customer has accepted click Cancel Reversal (see Figure 73).

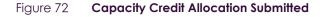

| 824                                |                                     |            |         |                            |          |  |      |
|------------------------------------|-------------------------------------|------------|---------|----------------------------|----------|--|------|
| Filter CCAs                        |                                     |            |         |                            |          |  |      |
| CCAs made requiring                | amendment                           |            | 0       |                            |          |  |      |
| CCAs made pending                  | reversal                            |            | 0       | CCAs received pending r    | reversal |  | 0    |
| CAs made and acce                  | pted                                |            | 29      | CCAs received and accepted |          |  | 1    |
| CCAs submitted pend                | ling Market Customer                | acceptance | 1       | CCAs pending acceptance    | ce       |  | 0    |
| Bilaterally Tradeable              | aterally Tradeable Capacity Credits |            |         | IRCR                       |          |  | None |
| CCAs Made<br>Bilaterally Tradeable | Capacity Credits                    |            | 745.926 | CCAs Received              |          |  | N    |

Figure 73 Capacity Credit Allocation reversal requested

| CCA Summary                                       |               |                        |                      |                 |
|---------------------------------------------------|---------------|------------------------|----------------------|-----------------|
| CCAs Made                                         |               | CCAs Received          |                      |                 |
| Bilaterally Tradeable Capacity Credits            | 745.926       | IRCR                   |                      | None            |
| CCAs submitted pending Market Customer acceptance | 1             | CCAs pending acceptan  | 0                    |                 |
| CCAs made and accepted                            | 29            | CCAs received and acce | 1                    |                 |
| CCAs made pending reversal                        | 2             | CCAs received pending  | eversal              | 0               |
| CCAs made requiring amendment                     | 0             |                        |                      |                 |
| Filter CCAs                                       |               |                        |                      |                 |
| 824                                               |               |                        |                      |                 |
|                                                   |               |                        |                      |                 |
| Id ‡ Generator ‡ Facility ‡ Customer ‡ O          | riginal CCA 💠 | Current CCA 👙 Status 🖨 | Sub-Status 😄         | Actions 💲       |
| 824 Participant 1 Facility 1 Participant 2 2      |               | 2 ACCEPT               | D REVERSAL REQUESTED | Cancel Reversal |

## 8.10.5 Market Customer accepts Capacity Credit Allocation reversal

The steps for a Market Customer to accept a Capacity Credit Allocation reversal are:

- 1. Navigate to the Capacity Allocation tab, ensure the correct Trade Month is selected, and scroll down to the CCA Summary.
- 2. Find the Capacity Credit Allocation reversal that you would like to accept and click the Accept Reversal button (see Figure 74)
- 3. Once the Capacity Credit Allocation reversal is accepted, the CCA Summary will show the Capacity Credit Allocation with a status of Reversed (see Figure 75)
- 4. An email notification will be sent to both the Market Participant specified as the provider of the Capacity Credits and the respective Market Customer informing them that a Capacity Credit Allocation reversal has been accepted.

#### Note:

• A Market Customer will not be able to accept a CCA reversal that will result in a negative trading margin for that Market Customer.

#### Figure 74 Accepting Capacity Credit reversal

| CCA Summary                                       |                |               |                |                    |                 |
|---------------------------------------------------|----------------|---------------|----------------|--------------------|-----------------|
| CCAs Made                                         |                |               |                |                    |                 |
| Bilaterally Tradeable Capacity Credits            | 26             | IRCR          |                |                    | None            |
| CCAs submitted pending Market Customer acceptance | 0              | CCAs pending  | acceptance     |                    | 0               |
| CCAs made and accepted                            | 0              | CCAs received | and accepted   |                    | 4               |
| CCAs made pending reversal                        | 0              | CCAs received | l pending reve | rsal               | 4               |
| CCAs made requiring amendment                     | 0              |               |                |                    |                 |
| Filter CCAs                                       |                |               |                |                    |                 |
| 025                                               |                |               |                |                    |                 |
| Id ≑ Generator ≑ Facility ≑ Customer ≑            | Original CCA 💠 | Current CCA 💠 | Status \$      | Sub-Status 🜩       | Actions ¢       |
| 825 Participant 2 Facility 1 Participant 1        | 4              | 4             | ACCEPTED       | REVERSAL REQUESTED | Accept Reversal |

#### Figure 75 Capacity Credit reversal accepted

| d<br>≑ | Submitter<br>\$ | Type \$                 | CCA Id<br>¢ | Market<br>Generator 🛊 | Market<br>Customer 🛊 | New CCA<br>\$ | New Status<br>\$ | Transaction<br>Status ¢ | More<br>Details \$ |
|--------|-----------------|-------------------------|-------------|-----------------------|----------------------|---------------|------------------|-------------------------|--------------------|
| 2      | Participant 1   | SUBMISSION              | 229         | Participant 1         | Participant 2        | 20            | SUBMITTED        | APPROVED                | >                  |
| 3      | Participant 2   | ACCEPTANCE              | 229         | Participant 1         | Participant 2        | 20            | SUBMITTED        | PENDING                 | >                  |
| 4      | Participant 2   | ACCEPTANCE              | 229         | Participant 1         | Participant 2        | 20            | ACCEPTED         | APPROVED                | >                  |
| 7      | Participant 1   | REQUEST_REVERSAL        | 229         | Participant 1         | Participant 2        | 20            | ACCEPTED         | APPROVED                | >                  |
| В      | Participant 1   | ACCEPT_REVERSAL_REQUEST | 229         | Participant 1         | Participant 2        | 20            | ACCEPTED         | PENDING                 | >                  |
| 9      | Participant 1   | ACCEPT_REVERSAL_REQUEST | 229         | Participant 1         | Participant 2        | 20            | REVERSED         | APPROVED                | >                  |

#### 8.10.6 Market Participant resolves over allocation of Capacity Credits

The steps for a Market Participant that made the Capacity Credit Allocation to resolve over allocation of Capacity Credits are:

- 1. Navigate to the Capacity Allocation tab, ensure the correct Trade Month is selected, and scroll down to the CCA Summary.
- 2. Find the Capacity Credit Allocation that you would like to resolve in the CCA Amendment Requests and click the Resolve button (see Figure 76)
- 3. Nominate the new Capacity Credit Allocation value and click the Amend CCA button (see Figure 77)
- 4. An email notification will be sent to both the Market Participant that made the Capacity Credit Allocation and the respective Market Customer informing them that a Capacity Credit Allocation has been resolved.

5. If a higher value of Capacity Credits is entered into the "New CCA" field, an error will occur and the Market Participant that made the Capacity Credit Allocation must enter a new value (see Figure 78).

#### Figure 76 Resolving Capacity Credit over allocation

| CCA  | Amendmer        | nt Request    | ts         |              |                  |                     |           |
|------|-----------------|---------------|------------|--------------|------------------|---------------------|-----------|
| ld ≎ | Trading Month 🗢 | Participant 🗢 | Facility ¢ | Target CCA 😄 | Due +            | Status ¢            | Actions + |
| 6    | October         | Participant 1 | Facility 1 | 0            | 05/11/2021 00:00 | Amendment Requested | Resolve   |

#### Figure 77 Updating Capacity Credit Allocation

| CCA Submiss | ion<br>Facility ¢                              | Market<br>Customer ¢ | Current<br>CCA ¢ | New CCA 😄 | Aemendment |
|-------------|------------------------------------------------|----------------------|------------------|-----------|------------|
| 669         | Facility 1                                     | Participant 2        | 21               | 20        | 0          |
| 668         | Facility 2                                     | Participant 3        | 11               | 0         | 11         |
| -           | <b>ng: 10</b><br>CA: 10.000)<br>w CCA: 20.000) | ſ                    | Cance            |           | Amend CCA  |

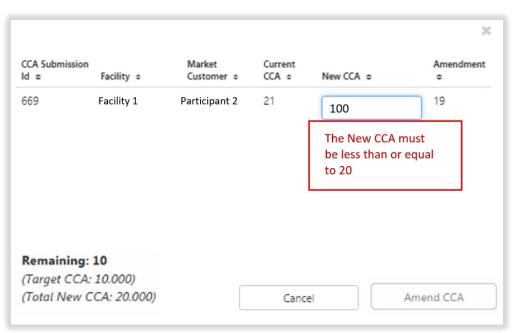

#### Figure 78 Error resolving Capacity Credit allocation

## 8.11 IRCR

This section should be read in conjunction with the <u>Market Procedure: Individual Reserve Capacity</u> <u>Requirements</u>.

To view IRCR results, select RCM portal > IRCR for the relevant Capacity Year (see Figure 79).

This will display all IRCR runs by Trading Month with their respective date of publication and the Run ID representing the number of IRCR runs (see Figure 79 and Figure 80).

In order to view the IRCR details, click on Summary (see Figure 80).

The Summary displays a snapshot of IRCR results, including the ratios, the 12 Peak SWIS Trading Intervals (from the preceding Hot Season"), the 4 Peak SWIS Trading Intervals of the relevant month, and the Run Type (see Figure 81).

The Run Type will be displayed as one of the following settlement runs; settlement run information is detailed in the <u>Settlement Cycle Timeline</u>:

- Indicative;
- Initial; or
- Adjustment 1, 2 or 3.

The IRCR Participant Information Record (PIR) and IRCR Logs for Trading Months June 2019 onwards can be downloaded from the PIR and LOG hyperlinks next to the relevant run (see Figure 82). IRCR PIR and IRCR Logs prior to June 2019 remain in the Settlements Portal.

#### Figure 79 IRCR dashboard

| Home            | CRC<br>Application | Security | Trade<br>Declaration | CDA         | NTDL       | Capacity<br>Allocation | IRCR          | Peak<br>Intervals |
|-----------------|--------------------|----------|----------------------|-------------|------------|------------------------|---------------|-------------------|
| 2014 - 2015     | 2015 -             | 2016     | 2016 - 2017          | 2017 - 2018 | 2018 - 20  | 2019 2019              | - 2020        | 2020 - 2021       |
| IRCR            |                    |          |                      |             |            |                        |               |                   |
| Trading Month 💠 |                    | Run ID 💠 | Run Date 💠           |             | Run Type   | ÷                      |               |                   |
| October 2018    |                    | 18       | 05/09/2018           | 14:19       | Indicative | Su                     | ummary PIR LC | G                 |

## Figure 80 IRCR summary

| Home            | CRC<br>Application | Security | , Trade<br>Declaration | CDA         | NTDL       | Capacity<br>Allocation | IRCR          | Peak<br>Intervals |
|-----------------|--------------------|----------|------------------------|-------------|------------|------------------------|---------------|-------------------|
| 2014 - 2015     | 2015 -             | 2016     | 2016 - 2017            | 2017 - 2018 | 2018 - 20  | 2019 2019              | - 2020        | 2020 - 2021       |
| RCR             |                    |          |                        |             |            |                        |               |                   |
| Trading Month 💲 |                    | Run ID 💠 | Run Date 💠             |             | Run Type   | ÷                      |               |                   |
| October 2018    |                    | 18       | 05/09/2018             | 3 14:19     | Indicative | Su                     | immary PIR LO | DG                |

#### Figure 81 IRCR details

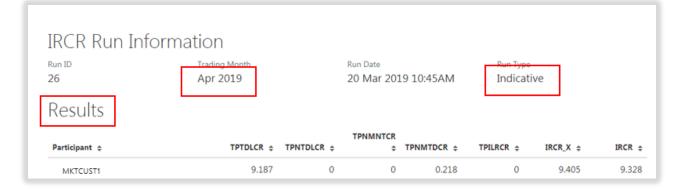

| Legend     |                                      |                                |                                      |  |
|------------|--------------------------------------|--------------------------------|--------------------------------------|--|
| TPTDLCR    | Participant Temperature Dependen     | t Reserve Capacity Requirement |                                      |  |
| TPNTDLCR   | Participant Non-Temperature Depe     |                                | ent                                  |  |
| TPNMNTCR   | Participant New Meter Non-Tempe      |                                |                                      |  |
| TPNMTDCR   | Participant New Meter Temperatur     |                                |                                      |  |
| TPILRCR    | Participant Intermittent Load Reser  |                                | 1                                    |  |
| IRCR X     | Sum of Participant Reserve Capacit   |                                |                                      |  |
| IRCR_X     | sum of Participant Reserve Capacit   | y Requirement                  |                                      |  |
|            |                                      |                                |                                      |  |
| Ratios     |                                      |                                |                                      |  |
| TDL Ratio  | NTDL Ratio                           | Total Ratio                    |                                      |  |
| 1.5625     | 1.0956                               | 0.9918                         |                                      |  |
| Peaks      |                                      |                                |                                      |  |
| r Eaks     |                                      |                                |                                      |  |
| Four Peaks | 20/01/2019 17:00                     | Hot Season Peaks               | 21/03/2018 17:00                     |  |
|            | 20/01/2019 18:30<br>20/01/2019 17:30 |                                | 15/02/2018 17:30<br>12/03/2018 17:30 |  |
|            | 20/01/2019 17:50                     |                                | 12/03/2018 17:30                     |  |
|            |                                      |                                | 12/03/2018 18:00                     |  |
|            |                                      |                                | 21/03/2018 16:30                     |  |
|            |                                      |                                | 21/03/2018 17:30                     |  |
|            |                                      |                                | 15/02/2018 17:00                     |  |
|            |                                      |                                | 15/02/2018 18:00<br>13/03/2018 17:00 |  |
|            |                                      |                                | 13/03/2018 17:30                     |  |
|            |                                      |                                | 13/03/2018 18:00                     |  |

#### Figure 82 IRCR PIR and IRCR Log

| Home            | CRC<br>Application | Security | Trade<br>Declaration | CDA         | NTDL      | Capacity<br>Allocation | IRCR         | Peak<br>Intervals |
|-----------------|--------------------|----------|----------------------|-------------|-----------|------------------------|--------------|-------------------|
| 2014 - 2015     | 2015 - 2           | 2016     | 2016 - 2017          | 2017 - 2018 | 2018 - 2  | <b>019</b> 2019        | - 2020       | 2020 - 2021       |
| IRCR            |                    |          |                      |             |           |                        |              |                   |
| Trading Month 💠 |                    | Run ID 💠 | Run Date 💠           |             | Run Type  | \$                     |              |                   |
| October 2018    |                    | 18       | 05/09/2018           | 3 14:19     | Indicativ | e Su                   | mmary PIR LO | DG                |

# 8.12 PEAK SWIS TRADING INTERVALS

To view or download the 4 and 12 Peak SWIS Trading Intervals, select **RCM portal > Peak Intervals** (see Figure 83).

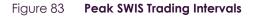

|                  |       |         | Declaration | CDA | NTDL | Allocation | IRCR | Intervals |
|------------------|-------|---------|-------------|-----|------|------------|------|-----------|
|                  |       |         |             |     |      |            |      |           |
| Peak Interv      | als   |         |             |     |      |            |      |           |
|                  | ,     | Deelee  |             |     |      | 12 Deele   |      |           |
|                  | 2     | l Peaks |             |     |      | 12 Peaks   |      |           |
|                  |       |         |             |     |      |            |      | Download  |
|                  |       |         |             |     |      |            |      |           |
| PUBLISHED 4 PEAK | s 🔻   |         |             |     |      |            |      |           |
| July 2018        |       |         |             |     |      |            |      |           |
| 16/07/2018       | 18:00 |         |             |     |      |            |      |           |
| 16/07/2018       | 18:30 |         |             |     |      |            |      |           |
|                  | 10.00 |         |             |     |      |            |      |           |
| 05/07/2018       | 10:00 |         |             |     |      |            |      |           |

# 8.13 RC TESTING

This section should be read in conjunction with the Market Procedure: Reserve Capacity Testing.

To access the RC Testing page in the RCM portal, select **RCM Portal > RC Testing**. The RC testing page displays either the summer (1 October to 31 March) or winter (1 April to 30 September) testing periods for the selected Capacity Year (see Figure 84).

**Note:** RC Testing results for periods prior to the 2020-21 Capacity Year winter testing period will not be available through the RCM portal. All Testing results reports for periods prior to the 2020-21 Capacity Year winter testing period can be accessed through **Reports > View> By Report > RCM\_Det\_Generator** (see Figure 85).

To view the RC Testing results, select the relevant Capacity Year, and select either the summer or winter testing period. The user can view the interactive components of each Facility/Facilities owned by the Market Participant as an individual record where:

- Scheduled Generator (SG) results can be viewed during both summer and winter testing periods (see Figure 86).
- Demand Side Programme (DSP) results can only be viewed during the summer testing period (see Figure 87).

Each field the user can view for the relevant Facility type is described in Table 20.

The user can view/download a detailed report for the summer or winter test period for each Facility by clicking on the Detailed Report button. A pop-up window will show (see Figure 88) the email address (Market Participant account holder) the report will be sent to.

For a DSP Facility, the Request Verification Test button is used to notify AEMO of the Trading Intervals during which a Market Participant intends to perform a Verification Test. A pop-up window is used to select the Trading Intervals (Figure 89). This button is only available between 1 October and 30 November and will be greyed out at other times.

## Figure 84 **RC Testing page**

| Home Notifications Energy Market | Reserve Canachy Mechani |    | FAS R                    | egistration Settlemen | nts Reports | Configuration Help   | p Logout |          |                        |             |                   |               |  |  |
|----------------------------------|-------------------------|----|--------------------------|-----------------------|-------------|----------------------|----------|----------|------------------------|-------------|-------------------|---------------|--|--|
|                                  |                         |    | Home                     | CRC<br>Application    | Security    | Trade<br>Declaration | CDA      | NTDL     | Capacity<br>Allocation | IRCR        | Peak<br>Intervals | RC<br>Testing |  |  |
|                                  |                         | >  |                          | 2018 - 2019           | 20          | 19 - 2020            | 202      | 0 - 2021 | 2021                   | - 2022      | 2022              | - 2023        |  |  |
|                                  |                         | Re | Reserve Capacity Testing |                       |             |                      |          |          |                        |             |                   |               |  |  |
|                                  |                         | _  |                          | 01 October            | 2020 - 30   | April 2021           |          |          | 01 May 202             | 1 - 30 Sept | ember 2021        |               |  |  |

## Figure 85 Accessing archive RC Testing results

| Home  | Notifications                                                                                                 | Energy Market                                        | Reserve Capacity | Balancing | LFAS     | Registration | Settlements | Reports | Configuration | Help | Logout |
|-------|----------------------------------------------------------------------------------------------------|------------------------------------------------------|------------------|-----------|----------|--------------|-------------|---------|---------------|------|--------|
|       |                                                                                                    |                                                      |                  |           |          |              |             |         |               |      |        |
|       |                                                                                                    |                                                      |                  |           |          |              |             |         |               |      |        |
| By Re | port By Trade                                                                                                 | Date                                                 | 0                | Report    | Search I | Result       |             |         |               |      |        |
| Rep   | RCM_C2<br>RCM_C2<br>RCM_C2<br>RCM_M2<br>RCM_M2<br>RCM_R2<br>RCM_R2<br>Reserve C<br>RCM_C2<br>RCM_C2<br>RCM_C2 | apObligations<br>apSummary<br>ertResCapInfo          | entinfo<br>p     |           |          |              |             |         |               |      |        |
|       | RCM_MC<br>RCM_De<br>RCM_De                                                                                    | onthlyCC<br>et_Generator<br>et_DSMFacility           |                  |           |          |              |             |         |               |      |        |
|       | All_Bids                                                                                                    | lary_Declarations<br>_and_Offers<br>ity_Declarations |                  |           |          |              |             |         |               |      |        |
|       | AII_STEM<br>PUB_Ad                                                                                            | /_Trades<br>vinfo                                    | <b>•</b>         |           |          |              |             |         |               |      |        |

## Figure 86 Facility records for a Scheduled Generator

| Testing Status: Passed |                                                                        |               |               |               |                 |
|------------------------|------------------------------------------------------------------------|---------------|---------------|---------------|-----------------|
|                        | Observation                                                            | RC Test 1     | RC Test 2     | RC Test 3     | Detailed Report |
| SG                     | Passed                                                                 | Not Available | Not Available | Not Available |                 |
|                        | 22/12/2020 04:00<br>MW @<br>"C<br>MW @ 41"C<br><i>Capacity Credits</i> |               |               |               |                 |

#### Figure 87 Facility records for a DSP

| Testing Status: P | assed                                                         |                |                                                               |               |                   |
|-------------------|---------------------------------------------------------------|----------------|---------------------------------------------------------------|---------------|-------------------|
|                   | Verification 1                                                | Verification 2 | RC Test 1                                                     | RC Test 2     | Request           |
| DSP               | Passed                                                        | Not Available  | Passed                                                        | Not Available | Verification Test |
|                   | 17/10/2020 15:00<br>MW<br>Capocity Credits<br>Relevant Demand | 1              | 05/11/2020 07:00<br>MW<br>Capacity Credits<br>Relevant Demand | 1             | Detailed Report   |
|                   |                                                               |                | 05/11/2020 07:30<br>MW<br>Capacity Credits<br>Relevant Demand | r.            |                   |

#### Figure 88 Detailed Report pop-up window

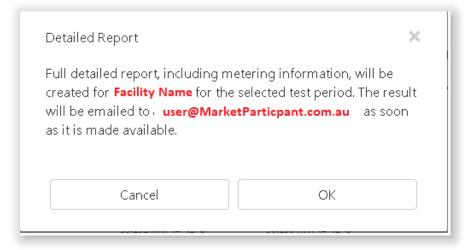

#### Figure 89 Verification Test pop-up window

| Request Verification Test |        | × |
|---------------------------|--------|---|
| Trading Interval Start*   |        |   |
| Trading Interval End*     |        | t |
| Cancel                    | Submit |   |

#### Table 20 RC Testing results fields description

| Field Name                          | Facilit                                                                                                    | у Туре                                                                                                    |
|-------------------------------------|----------------------------------------------------------------------------------------------------|----------------------------------------------------------------------------------------------------|
|                                     | Scheduled Generator                                                                                                    | DSP                                                                                                    |
| Facility identification information | <ul> <li>Facility short name.</li> <li>Fuel type (from certification records for the relevant Capacity Year).</li> <li>Facility Class.</li> </ul>                                                                                                    | <ul><li>Facility short name.</li><li>Facility Class.</li></ul>                                                                                                    |
| Testing status                      | <ul><li>Overall testing status of the most recent result which can be either:</li><li>Not Passed (for the observation test phase only).</li><li>Passed.</li><li>Failed.</li></ul>                                                                                                    | <ul> <li>Overall testing status of the most recent result which can be either:</li> <li>Not Available (where a Verification Test has not been requested).</li> <li>Passed.</li> <li>Failed.</li> </ul>                                                                                                    |
| Observation                         | <ul> <li>Displays the result for the Trading Interval with the highest output over the observation period and the following information:</li> <li>Output at the ambient temperature.</li> <li>Output adjusted to 41°C.</li> <li>Capacity Credits.</li> </ul>                                                                                                    | NA                                                                                                    |
| Verification (1 and 2)              | NA                                                                                                    | <ul> <li>Displays the outcome of the first and second (if required) Verification Tests, and, for the Trading Interval with the highest curtailment, the following information:</li> <li>Actual meter reading.</li> <li>Capacity Credits.</li> <li>Relevant Demand.</li> <li>Where a Verification Test has not been scheduled, the status will be Not Available.</li> </ul>                              |
| RC Test 1                           | <ul> <li>Displays the outcome of the first Reserve Capacity<br/>Test (Passed or Failed) and, for each Trading<br/>Interval, the following information:</li> <li>Output at the ambient temperature.</li> <li>Output adjusted to 41°C.</li> <li>Capacity Credits.</li> <li>Where test data has not been received, the status<br/>will be Failed and the results will show as Not<br/>Available.</li> </ul> | <ul> <li>Displays the outcome of the first Reserve Capacity<br/>Test (Passed or Failed) and, for each Trading<br/>Interval, the following information:</li> <li>Output at the ambient temperature.</li> <li>Output adjusted to 41°C</li> <li>Capacity Credits.</li> <li>Where test data has not been received, the status<br/>will be Failed and the results will show as Not<br/>Available.</li> </ul> |
| RC Test 2                           | Displays the same information as for the first<br>Reserve Capacity Test.                                                                                                    | Displays the same information as for the first<br>Reserve Capacity Test.                                                                                                    |
| RC Test 3                           | Displays the same information as for the first<br>Reserve Capacity Test, but the outcome is Third Test<br>Executed.                                                                                                    | NA                                                                                                    |

# **9 PARTICIPANT REGISTRATION**

This section should be read in conjunction with the WEM Procedure: Rule Participant Registration Processes and the <u>WEMS Registration Technical Guide</u>.

To access the Registration dashboard for Real-Time Market which applies after New WEM Commencement Day (NWCD) select **Registration (SCED)** option from the WEMS MPI menu.

Note: The **Registration (Balancing)** dashboard will be available as a read-only option after NWCD. It contains all historic registration information for the Balancing Market and cannot be modified after New WEM Commencement Day. However, this guide will refer only to the Registration (SCED) functionality. Information on how to navigate the Registration (Balancing) dashboard will be contained in the historic version 6.22 of the MPI User Guide, which can be found at AEMO website (link <u>here</u>).

For assistance with Participant Registration, please contact WA Market Operations at <u>wa.operations@aemo.com.au</u>.

# 9.1 APPLICATIONS/CHANGE REQUESTS

The Applications/Change Requests function in WEMS MPI allows users to make the submissions to register or de-register as a Participant, and to update and view existing registration information.

To view pending or historical Applications/Change Requests, select **Registration (SCED) > Change Requests** to see the Applications/Change Requests heading (see Figure 90).

#### Figure 90 Applications/Change Requests display

| Home Notifications Energy Market Res                                                                                                    | erve Capacity Balancing | LFAS Registration (Balancing | ) Registration (SCED) Settlements | GPS Networ | ks Reports Configuration        | Help Logout | woms                  |
|----------------------------------------------------------------------------------------------------|-------------------------|------------------------------|-----------------------------------|------------|---------------------------------|-------------|-----------------------|
|                                                                                                    |                         |                              |                                   |            | 8                               | ~           |                       |
| Market Participant Registration                                                                                                    | Applications / Change   | Requests Pending             |                                   |            |                                 |             |                       |
| Applications / Change Requests<br>Pending<br>History                                                                                     | Participant User        | Entity                       | Facility Class                    |            | plication / Change Request Type | ~           | AEMO Due Date From to |
| Participant Registration<br>Participant Information (View / Edit)<br>Market Participant Standing Data (View / Edit)<br>Application Forms | Change requests no      | ot found                     |                                   |            |                                 |             |                       |
| Facility Registration<br>Facility Summary Table<br>Facility Details (View / Edit)<br>DSP Summary Report<br>© Application Forms           |                         |                              |                                   |            |                                 |             |                       |
| Reports / Tools<br>Email Subscriptions                                                                                                   |                         |                              |                                   |            |                                 |             |                       |

## 9.1.1 Pending

Click on **Pending** to show all the pending applications associated with Applications/Change Requests. These will be displayed in the main display (see Figure 91).

"Pending" means the application is yet to be approved by AEMO.

The steps to search for pending Applications/Change Requests are:

- 1. Select one or more categories from the drop-down fields at the top of the window (see Figure 91):
- Participant User
- Entity (field which you can enter a Facility Short Name)
- Facility Class

- Application/Change Request Type
- 2. Use the AEMO Due Date field to filter the pending Applications/Change Requests by the date that the proposed date that AEMO must assess the application. This is 3 business days for Market Participant Standing Data and 20 business days for other applications. If no due dates are entered the Applications/Change Requests will automatically filter between the current date and one week in the future.
- 3. Enter the start and end dates of the search period into the From and To boxes by clicking on the calendar and selecting a date. Alternatively, the user can type the date directly into the box in the format dd/mm/yyyy.
- 4. Once the drop-down categories and/or dates have been selected, click the search button (the magnifying glass). This will list the pending applications which match the selected categories.
- 5. To reset the search parameters, click Reset.

To download the search results as a CSV file, click the Excel icon (under the magnifying glass). The default file name for the data is:

Change\_request\_pending\_YYYYMMDDHHMISS

#### Figure 91 Search for pending Applications/Change Requests

| Entity | Facility Class | Application / Change Request Ty ALL | vµe<br>▼ | AEMO Due Date From | ( <u>Reset</u> |
|--------|----------------|-------------------------------------|----------|--------------------|----------------|
|        |                |                                     |          |                    |                |

## 9.1.2 History

Click on History to show all the Applications/Change Requests that have been submitted by the user. This includes Applications/Change Requests that have been:

- Accepted by AEMO;
- Rejected by AEMO;
- Withdrawn by the user; and
- Cancelled by the user.

The user can view the Application/Change Request by clicking the Reference Number on the far left of the Applications/Change Requests History table.

The steps to search for historical Applications/Change Requests are:

- 1. Select one or more categories from the drop-down fields at the top of the window (see Figure 92):
- Participant User
- Entity (field which you can enter a Facility Short Name)
- Facility Class
- Application/Change Request Type
- Status

- 2. Use the Submitted/Requested/Accepted Date field to filter the historical Applications/Change Requests by the date that they were submitted, cancelled, withdrawn, accepted or rejected. If no dates are entered the Applications/Change Requests it will automatically filter between the current date and ten days in the past.
- 3. Enter the start and end dates of the search period into the From and To boxes by clicking on the calendar and selecting a date. Alternatively, the user can type the date directly into the box in the format dd/mm/yyyy.
- 4. Once the categories and/or dates have been selected, click the search button (the magnifying glass). This will list the historical applications matching the selected categories.
- 5. To reset the search parameters, click Reset.

Figure 92 View all Applications/Change Requests

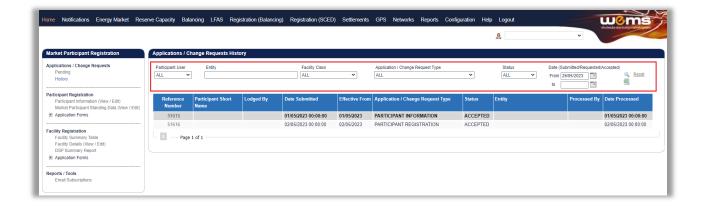

# 9.2 PARTICIPANT INFORMATION (VIEW/EDIT)

The Participant Information (View/Edit) display (see Figure 93) allows the user to view Current Effective and Future Accepted Participant Information and the Participant Information section in relation to Participant registration details.

#### Figure 93 View Participant Information

| Home Notifications Energy Market Re:                                                    | serve Capacity Balancing LFAS Re                                                                                                    | gistration (Balancing) Registration (SCED) S | settlements GPS Networks Reports  | Configuration Help Logout | WC ms                 |
|-----------------------------------------------------------------------------------------|----------------------------------------------------------------------------------------------------|----------------------------------------------|-----------------------------------|---------------------------|-----------------------|
|                                                                                         |                                                                                                    |                                              | 2                                 | ~                         |                       |
| Market Participant Registration                                                         | Current Effective and Future Accepte                                                                                                    | ad Participant Information                   |                                   |                           |                       |
|                                                                                         | Current Enective and Puttile Accepte                                                                                                    |                                              |                                   |                           |                       |
| Applications / Change Requests<br>Pending                                               | Reference Number                                                                                                    | Date Submitted                               | Application / Change Request Type | Effective From            | Status                |
| History                                                                                 | <u>51615</u>                                                                                                    | 01/05/2023 00:00:00                          | PARTICIPANT INFORMATION           | 01/05/2023                | ACCEPTED              |
| Participant Registration                                                                |                                                                                                    |                                              |                                   |                           |                       |
| Participant Information (View / Edit)<br>Market Participant Standing Data (View / Edit) | Page 1 of 1                                                                                                    |                                              |                                   |                           |                       |
| Application Forms                                                                       | , in the second second s |                                              |                                   |                           |                       |
| Facility Registration                                                                   |                                                                                                    |                                              |                                   |                           | Create Change Request |
| Facility Summary Table                                                                  | Participant Information                                                                                                    |                                              |                                   |                           |                       |
| Facility Details (View / Edit)<br>DSP Summary Report                                    | Parucipant mormation                                                                                                    |                                              |                                   |                           |                       |
| Application Forms                                                                       | Participant Status                                                                                                    | Rule Participant                             |                                   |                           |                       |
| Reports / Tools                                                                         | General Information                                                                                                    |                                              |                                   |                           |                       |
| Email Subscriptions                                                                     | Short Name                                                                                                    |                                              |                                   |                           |                       |
|                                                                                         | Organisation Name                                                                                                    |                                              |                                   |                           |                       |
|                                                                                         | Authorised Person                                                                                                    |                                              |                                   |                           |                       |
|                                                                                         | Current Rule Participant Class                                                                                                    |                                              |                                   |                           |                       |
|                                                                                         | Other Participant Types                                                                                                    | Meter Data Agent                             |                                   |                           |                       |
|                                                                                         |                                                                                                    | Non Trading Participant<br>Regulator         |                                   |                           |                       |
|                                                                                         | Australian Business Number                                                                                                    |                                              |                                   |                           |                       |
|                                                                                         | Mailing Address                                                                                                    | 112 North Lake Road                          |                                   |                           |                       |
|                                                                                         | City/Town                                                                                                    |                                              |                                   |                           |                       |
|                                                                                         | State                                                                                                    | Western Australia                            |                                   |                           |                       |
|                                                                                         | Postal Code                                                                                                    |                                              |                                   |                           |                       |
|                                                                                         | Country                                                                                                    | Australia                                    |                                   |                           |                       |

## 9.2.1 Current Effective and Future Accepted Participant Information

The Current Effective and Future Accepted Participant Information displays the log of relevant submitted Change Requests that have been accepted by AEMO.

The Change Requests are listed chronologically from the most recently accepted.

The status of the Change Requests in this display only shows those in Accepted status (see Figure 94); refer to Section 9.1 to view Change Requests of all statuses.

The user can browse through the submitted Change Requests by clicking on the page numbers below the table.

#### Figure 94 Current Effective and Future Accepted Participant Information

| ACCEPTER |
|----------|
|          |

## 9.2.2 Participant Information

The Participant Information display provides the current effective information and includes the following subsections (see Figure 95):

- Participant Status;
- General Information (including short name, organisation name, Rule Participant Class, main contact details); and
- Financial Information.

This display will be partially completed when the user first gains access to WEMS, prior to the Participant Registration process being finalised.

The user should review all information in their Participant Information display and add or update data by submitting a Change Request (see Section 9.2.3).

#### Note:

• It is the Participant's responsibility to ensure that the information provided is up to date and relevant for each of the respective sections of the Participant Information display.

|                                |                                                    | Create Change Request |
|--------------------------------|----------------------------------------------------|-----------------------|
| Participant Information        |                                                    |                       |
| Participant Status             | Rule Participant                                   |                       |
| General Information            |                                                    |                       |
| Short Name                     |                                                    |                       |
| Organisation Name              |                                                    |                       |
| Authorised Person              |                                                    |                       |
| Current Rule Participant Class |                                                    |                       |
| Other Participant Types        | Meter Data Agent Non Trading Participant Regulator |                       |
| Australian Business Number     |                                                    |                       |
| Mailing Address                |                                                    |                       |
| City/Town                      |                                                    |                       |
| State                          | Western Australia                                  |                       |
| Postal Code                    |                                                    |                       |
| Country                        | Australia                                          |                       |
| Phone                          |                                                    |                       |
| Fax                            |                                                    |                       |
| Email                          |                                                    |                       |
| Website                        |                                                    |                       |
| Main Contact User              |                                                    |                       |
| Financial Information          |                                                    |                       |
| Bank Name                      |                                                    |                       |

#### Figure 95 Participant Information

## 9.2.3 Participant Information Change Request

The steps to submit a Change Request to add or update Participant Information are:

- 1. Click the Create Change Request button on the top right of the Participant Information display (see Figure 95). This will open a Change Request form (see Figure 96).
- 2. Enter a date for the Proposed Effective Date. This is the date from which the Participant Information will be made effective in WEMS if it is approved by AEMO. The user can select a date from the calendar or enter a date manually in the format dd/mm/yyyy.
- 3. The Previous Effective Data column displays the data that has been previously approved by AEMO and was effective immediately preceding the new requested Effective Date for the current Change Request.
- 4. Input new information into the fields within the New Effective Data column. All the fields must be completed. If only a few fields are to be changed, the user can click "Copy Previous Data to New Data Fields" at the top right. This will copy all the previous data to the new form. The user can then edit the fields that are most relevant to their Change Request.
- 5. When the Change Request form has been completed, click Submit to provide the information to AEMO for review. If the user decides not to submit the Change Request, click Back.

- 6. After clicking Submit, a pop-up window will be displayed asking the user to confirm they wish to "Submit the information for review". After clicking OK, the user will be directed to the Applications / Change Requests Pending window, where the Change Request will be logged.
- 7. If the user has submitted the Change Request form and it has not been Accepted nor Rejected by AEMO, the user can cancel the Change Request before it becomes effective. This can be done locating the Change Request in the Applications / Change Requests Pending screen (see section 9.1.1) and by clicking on the Cancel button at the bottom of the Change Request.

| Participant Information Change Reque           | st                                                                                       |                                                    |
|------------------------------------------------|------------------------------------------------------------------------------------------|----------------------------------------------------|
| Change Request Type                            | PARTICIPANT INFORMATION                                                                  |                                                    |
| Proposed Effective Date *                      | 28/05/2023                                                                               |                                                    |
| Please Note: Participant Information and Marke | et Participant Standing Data are effective and available for use from the Sche           | eduling Day (i.e. the day before the Trading Day)  |
|                                                |                                                                                          | Copy Previous Data to New Data Fields              |
| General Information                            |                                                                                          |                                                    |
| Data Field                                     | Previous Effective Data                                                                  | New Effective Data                                 |
| Short Name                                     |                                                                                          |                                                    |
| Organisation Name *                            |                                                                                          |                                                    |
| Authorised Person *                            |                                                                                          |                                                    |
| Other Participant Types                        | <ul> <li>Meter Data Agent</li> <li>Non Trading Participant</li> <li>Regulator</li> </ul> | Meter Data Agent Non Trading Participant Regulator |
| Australian Business Number *                   |                                                                                          |                                                    |
| Mailing Address                                |                                                                                          |                                                    |
| City/Town                                      |                                                                                          |                                                    |
| State                                          | Western Australia                                                                        | Western Australia                                  |
| Postal Code                                    |                                                                                          |                                                    |
| Country                                        | Australia                                                                                | Australia 🗸                                        |
| Phone                                          |                                                                                          |                                                    |
| Fax                                            |                                                                                          |                                                    |
| Email                                          |                                                                                          |                                                    |
| Website                                        |                                                                                          |                                                    |
| Main Contact User *                            |                                                                                          |                                                    |

## Figure 96 Participant Information Change Request

# 9.3 MARKET PARTICIPANT STANDING DATA (VIEW/EDIT)

The Market Participant Standing Data (View/Edit) display (see Figure 97) allows the user to submit a Change Request to update the maximum Loss Factor adjusted quantity of energy the Market Participant can consume in Trading Interval, and propose an Effective Date.

Market Participant Standing Data is required for Rule Participants registered under the Market Participant Class.

#### Figure 97 Market Participant Standing Data (View/Edit)

| e Notifications Energy Market                                                                                                    | Reserve Capacity Datancing ETAG Regi     | stration (Balancing) Registration (SCED) Settlements                                                                                    | windieslie electricity marketsystem |
|----------------------------------------------------------------------------------------------------|------------------------------------------|----------------------------------------------------------------------------------------------------|-------------------------------------|
| arket Participant Registration                                                                                                    | Change Request                           |                                                                                                    |                                     |
| plications / Change Requests                                                                                                    | Request Type                             | MP STANDING DATA                                                                                                    |                                     |
| Pending<br>History                                                                                                    | Proposed Effective Date                  | 28/05/2023                                                                                                    |                                     |
| rticipant Registration<br>Participant Information (View / Edit)<br>Market Participant Standing Data (View / f<br>Application Forms | For each Market Participant, the maximum | Loss Factor adjusted quantity of energy, in units of MWh, that cou<br>licipant's Registered Facilities and Non-Dispatchable Loads (Appe |                                     |
| ility Registration<br>Facility Summary Table<br>Facility Details (View / Edit)<br>DSP Summary Report                               |                                          |                                                                                                    | 🔒 Subr                              |
| Application Forms                                                                                                    |                                          |                                                                                                    |                                     |
| ports / Tools<br>Email Subscriptions                                                                                               |                                          |                                                                                                    |                                     |

## 9.3.1 Current Effective and Future Accepted Market Participant Standing Data

The Current Effective and Future Accepted Market Participant Standing Data displays the log of relevant submitted Change Requests that have been accepted by AEMO (see Figure 98).

The Change Requests are listed chronologically from most recently accepted. Each submission details the date on which it was submitted and its effective date. The status of the Change Requests in this display only shows those in Accepted status; refer to Section 9.1 to view Change Requests of other statuses.

| Market Participant Registration                                                                                                    | Current Effective and Future Ac | cepted Market Participant Standing Data                                                                  |                                   |                |                       |
|----------------------------------------------------------------------------------------------------|---------------------------------|----------------------------------------------------------------------------------------------------|-----------------------------------|----------------|-----------------------|
| Applications / Change Requests<br>Pending                                                                                                   | Reference Number                | Date Submitted                                                                                           | Application / Change Request Type | Effective From | Status                |
| History                                                                                                    | <u>70308</u>                    | 17/03/2023 00:00:00                                                                                      | MP STANDING DATA                  | 17/03/2023     | ACCEPTE               |
| Participant Registration<br>Participant Information (View / Edit)<br>Market Participant Standing Data (View / Edit)<br>Et Application Forms |                                 |                                                                                                    |                                   |                |                       |
|                                                                                                    |                                 |                                                                                                    |                                   |                | 📝 Create Change Reque |
| acility Registration<br>Facility Summary Table<br>Facility Details (View / Edit)<br>DSP Summary Report                                      | Market Participant Standing Dat | ta                                                                                                    |                                   |                |                       |
| Application Forms                                                                                                    |                                 | kimum Loss Factor adjusted quantity of energy, in<br>ket Participant's Registered Facilities and Non-Dis |                                   |                |                       |
| Reports / Tools<br>Email Subscriptions                                                                                                    |                                 |                                                                                                    |                                   |                |                       |

Figure 98 Current Effective and Future Accepted Market Participant Standing Data

# 9.4 PARTICIPANT REGISTRATION APPLICATION FORMS

The application forms that can be submitted in relation to Participant Registration are (see Figure 99):

- Rule Participant Registration
- Rule Participant Deregistration

If the Participant has not yet registered, then the Rule Participant Deregistration form will be greyed out. If the Participant has already registered, then the Rule Participant Registration form will be greyed out. While registering in a Rule Participant class, a user will have a restricted view of the MPI.

#### Figure 99 Rule Participant Application Forms

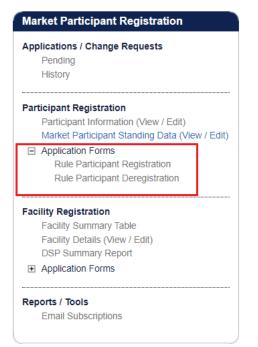

#### 9.4.1 Rule Participant Registration Application Form

The Registration system will automatically populate the respective fields of the form with the current effective information from the Participant Information Data Change Request. It is therefore important to have up to date information and data before submitting the form.

The steps to submit an application for Rule Participant Registration are:

- 1. Click on Rule Participant Registration under the Application Forms section.
- 2. Complete the Registration Information section of the form (see Figure 100) by selecting the radio buttons relevant to the application, including select the relevant Rule Participant Class from which the Participant wants to register.
- 3. Nominating a date on which the Rule Participant Registration will be effective from, upon approval by AEMO. The date field will automatically default to 2 Business Days from the current date. The user can select a date from the calendar or enter a date manually in the format dd/mm/yyyy.
- 4. The Contact Information, Invoicing and Tax Details, and Additional Market Participant Information sections will be populated automatically from the Participant Information Data Change Request. The user should review the information to ensure it is accurate and up to date.
- 5. Complete the Declaration section (see Figure 101). The user must review and tick all the relevant boxes, and if necessary, upload documents to support the application if required by AEMO.
- 6. When the application form has been completed, click Submit to provide the information to AEMO for review. If the user decides not to submit the form, click Back.
- 7. After clicking Submit, a pop-up window will be displayed asking the user to confirm they wish to "Submit the information for review". After clicking OK, the user will be directed to the Pending Approval window, where the application form will be logged.

8. If the user has submitted the Change Request form and it has not been Accepted nor Rejected by AEMO, the user can cancel the Change Request before it becomes effective. This can be done locating the Change Request in the Applications / Change Requests Pending screen (see section 9.1.1) and by clicking on the Cancel button at the bottom of the Change Request.

#### Figure 100 Rule Participant Registration Form

| Rule Participant Registration                                                                                                    |                    |
|----------------------------------------------------------------------------------------------------|--------------------|
|                                                                                                    |                    |
| Registration Information                                                                                                    |                    |
| Registered Rule Participant Class                                                                                                | Market Participant |
| Please indicate the Rule Participant Class for which this application relates (MR 2.33.1.f) $st$                                 | O Network Operator |
| Please indicate the date at which you wish your registration to be effective (MR 2.33.1.k) *                                     | 12/04/2023         |
| Please indicate whether applicant is seeking an exemption from the requirement to register as a Rule Participant (MR 2.33.1.g) * | ⊖Yes ⊖No           |
| Contact Information (MR 2.33.1.c)                                                                                                |                    |
| Name of Participant Organisation                                                                                                 |                    |
| Unique Name of Participant given by AEMO                                                                                         |                    |
| Name of Authorised Person                                                                                                    |                    |
| Australian Business Number                                                                                                    |                    |
| Mailing Address                                                                                                    |                    |
| City/Town                                                                                                    |                    |
| State                                                                                                    |                    |
| Postal Code                                                                                                    |                    |
| Country                                                                                                    |                    |
| Phone                                                                                                    |                    |
| Fax                                                                                                    |                    |
| Email                                                                                                    |                    |
| Website                                                                                                    |                    |
| Main Contact User                                                                                                    |                    |
| Invoicing and Tax Details (MR 2.33.1.d, MR 2.33.1.e)                                                                             |                    |
| Bank Name                                                                                                    |                    |
| Branch Name                                                                                                    |                    |
| Branch Description                                                                                                    |                    |

#### Figure 101 Declaration section of Rule Participant Registration Form

| Declaration                                                                                                    |                     |
|----------------------------------------------------------------------------------------------------|---------------------|
| I have provided AEMO with the relevant non-refundable Application Fee (MR 2.33.1.a) *                                                                                 |                     |
| Please confirm that the Rule Participant for which this application relates has implemented the necessary<br>processes required by these Market Rules (MR 2.33.1.i) * |                     |
| Please attach information that will be used for the purposes of determining credit limits (MR 2.33.1.I)                                                               | Upload New Document |
| I hereby declare the Rule Participant indicated on this application form is aware of its obligations as set<br>out in the Market Rules (MR 2.33.1.n) *                |                     |
| Completed WEM Rule Participant Declaration Form *                                                                                                    | Upload New Document |
| If AEMO has asked you to include further information to support your Application for Registration, please<br>attach here (MR 2.33.1.m) (optional)                     | Upload New Document |
| I hereby declare that the information provided in this Application Form is accurate (MR 2.33.1.0) $^{\star}$                                                          |                     |
|                                                                                                    | թ Submit            |

## 9.4.2 Rule Participant Deregistration Application Form

The steps to submit an Application for Rule Participant Deregistration are :

- 1. Click on Rule Participant Deregistration under the Application Forms section.
- © AEMO 2023 | WEMS MPI USER GUIDE

- 2. Complete the Registration Information section of the form (see Figure 102) by selecting the radio button of the relevant Participant Class from which the Participant wants to register.
- 3. Insert the date that was provided in the approved Declaration of Rule Participant Deregistration Form. The date will automatically default to 2 Business Days from the current date. The user can select a date from the calendar or enter a date manually in the format dd/mm/yyyy.
- 4. Complete the Declaration section. If necessary, upload documents to support the application if required by AEMO.
- 5. When the application form has been completed, click Submit to provide the information to AEMO for review.
- 6. After clicking Submit, a pop-up window will be displayed asking the user to confirm they wish to "Submit the information for review". After clicking OK, the user will be directed to the Pending Approval window, where the application form will be logged.
- 7. If the user has submitted the Change Request form and it has not been Accepted nor Rejected by AEMO, the user can cancel the Change Request before it becomes effective. This can be done locating the Change Request in the Applications / Change Requests Pending screen (see section 9.1.1) and by clicking on the Cancel button at the bottom of the Change Request.

#### Figure 102 Rule Participant Deregistration Form

| Rule Participant Deregistration                                                                                                    |                                |
|----------------------------------------------------------------------------------------------------|--------------------------------|
| Registration Information                                                                                                    |                                |
| Please note that there is no application fee payable for a Rule Participant Deregistra                                                                  | tion Application (MR 2.33.2.a) |
| Name of Participant organisation (MR 2.33.2.b)                                                                                                    |                                |
| Unique name for the Participant given by AEMO (MR 2.33.2.b)                                                                                             |                                |
| Current Rule Participant Class (MR 2.33.2.c)                                                                                                    |                                |
| Please indicate the applicable Rule Participant Classes to which this Deregistration Application relates (MR 2.33.2.c) $^*$                             | O Market Participant           |
| Please indicate the date at which you wish your deregistration to be effective (MR 2.33.2.d) $^{*}$                                                     | 02/10/2023                     |
| Declaration                                                                                                    |                                |
| Completed WEM Rule Participant Deregistration Declaration Form *                                                                                        | Upload New Document            |
| If AEMO has asked you to include further information to support your Application for Deregistration, please attach here (MR 2.33.2.e) <i>(optional)</i> | Upload New Document            |
| I hereby declare that the information provided in this Application Form is accurate (MR 2.33.2.f) $^{\star}$                                            |                                |
|                                                                                                    | Submit                         |

# **10 FACILITY REGISTRATION**

This section should be read in conjunction with the WEM Procedure: Facility Registration Processes.

To access the Registration dashboard for Real-Time Market which applies after New WEM Commencement Day (NWCD) select **Registration (SCED)** option from the WEMS MPI menu.

The Facility Registration function of the WEMS MPI supports Facility related activities in the WEM.

Note: The **Registration (Balancing)** dashboard will be available as a read-only option after New WEM Commencement Day. It contains all historic registration information for the Balancing Market and cannot be modified after New WEM Commencement Day. However, this guide will refer only to the Registration (SCED) functionality. Information on how to navigate the Registration (Balancing) dashboard will be contained in the historic version 6.22 of the MPI User Guide, which can be found at AEMO website (link <u>here</u>)

For assistance with Participant Registration, please contact WA Market Operations at <u>wa.operations@aemo.com.au</u>.

# **10.1 FACILITY SUMMARY TABLE**

The Facility Summary Table (see Figure 103) displays the current state of the Participant's facilities and includes Facility Name, Aggregated Facility Status, Facility Class or Non-Dispatchable Load, Date of Registration, and Date of Deregistration.

The Facilities are grouped into Candidates for Registration (i.e. facilities that have been created but not registered), Active (i.e. registered), Deregistered Facilities, Facilities Intended for Transfer, and, Transferred Facilities.

To filter the list by the Effective Date of Commencement of the Facility (see Figure 104), select a date from the calendar, or enter a date manually in the format dd/mm/yyyy. Click the Magnifier button to filter.

## Figure 103 Facility Registration

| History                                      |
|----------------------------------------------|
| cipant Registration                          |
| Participant Information (View / Edit)        |
| Market Participant Standing Data (View / Edi |
| Application Forms                            |
| ity Registration<br>Facility Summary Table   |
| Facility Details (View / Edit)               |
| DSP Summary Report                           |
| Application Forms                            |
| orts / Tools                                 |
|                                              |

Figure 104 Facility Summary Table

| Effective Date of Commencement From |                                 |                                         |                         |                        |
|-------------------------------------|---------------------------------|-----------------------------------------|-------------------------|------------------------|
| Facility Name                       | ▲ Aggregated<br>Facility Status | Facility Class or Non-Dispatchable Load | Date of<br>Registration | Date of Deregistration |
| Candidates for Registration         |                                 |                                         |                         |                        |
|                                     | NORMAL                          | Demand Side Programme                   | N/A                     | N/A                    |
|                                     | NORMAL                          | Non-Scheduled Facility                  | N/A                     | N/A                    |
|                                     | NORMAL                          | Non-Scheduled Facility                  | N/A                     | N/A                    |
| Active Facilities                   |                                 |                                         |                         |                        |
|                                     |                                 | No results found                        |                         |                        |
| Deregistered Facilities             |                                 |                                         |                         |                        |
|                                     |                                 | No results found                        |                         |                        |
| Facilities Intended for Transfer    |                                 |                                         |                         |                        |
|                                     |                                 | No results found                        |                         |                        |
| Transferred Facilities              |                                 |                                         |                         |                        |

# 10.2 FACILITY DETAILS (VIEW/EDIT)

The Facility Details display (see Figure 105) contains the following sub-sections, which detail the specific data related to the registration of each Facility:

- Facility List
- General Information
- Standing Data
- Reserve Capacity
- Separately Certified Component (only applicable to Scheduled Facility and Semi-Scheduled Facility)
- Facility Technology Type (if applicable)
- NDL Information (if the facility is an NDL).

These sub-sections are outlined in more detail in the below sections.

#### Note:

• It is the Rule Participant's responsibility to ensure that the information provided is up to date and relevant for each of the respective sections.

#### Figure 105 Facility Details (View/Edit)

| Market Participant Registration                                                                                                    | Facility List                                                                  | General Standing Reserve Separately Certified Facility Technolog<br>Information Data Capacity Component Type |
|----------------------------------------------------------------------------------------------------|--------------------------------------------------------------------------------|----------------------------------------------------------------------------------------------------|
| Applications / Change Requests<br>Pending<br>History                                                                                       | Candidate for Registration                                                     | Current Effective and Future Accepted Facility General Information                                           |
| Participant Registration<br>Participant Information (View / Edit)<br>Market Participant Standing Data (View / Edit)<br>( Application Forms | Active Facilities<br>No results found                                          | No Accepted Facility General Information Change Requests found.                                              |
| Facility Registration<br>Facility Summary Table<br>Facility Details (View / Edit)                                                          | Facilities Intended for Transfer<br>No results found<br>Transferred Facilities | Create Change Requi                                                                                          |
| DSP Summary Report  Application Forms                                                                                                    | No results found Deregistered Facilities                                       | Facility General Information                                                                                 |
| Reports / Tools<br>Email Subscriptions                                                                                                    | No results found                                                               | Facility Name (MR 2.33.3.(c)i)<br>Facility Owner (MR 2.33.3.(c)ii)                                           |
|                                                                                                    |                                                                                | Facility Class Facility Street Address (MR 2.33.3.(c)v)                                                      |
|                                                                                                    |                                                                                | City/Town                                                                                                    |
|                                                                                                    |                                                                                | State                                                                                                    |
|                                                                                                    |                                                                                | Postal Code                                                                                                  |
|                                                                                                    |                                                                                | Country                                                                                                    |

## 10.2.1 Facility List

The Facility List menu lists the Facility Short Names representing the Rule Participant's facilities that are Candidates for Registration (i.e. facilities that have been created but not yet registered), Active (i.e. registered), Facilities Intended for Transfer, Transferred, and Deregistered.

Select an individual Facility by clicking on its Facility Short Name in the list; and the information in the corresponding tabs will updated accordingly.

## 10.2.2 General Information

The General Information tab features two sub-sections:

## 10.2.2.1 Current Effective and Future Accepted Facility General Information

The Current Effective and Future Accepted Facility General Information section displays the log of relevant submitted Change Requests that have been accepted by AEMO.

#### Figure 106 Current Effective and Future Accepted Facility General Information

| Current Effective and Future Accepted Facility General Information |  |                     |                                   |                |          |
|--------------------------------------------------------------------|--|---------------------|-----------------------------------|----------------|----------|
| Reference Number                                                   |  | Date Submitted      | Application / Change Request Type | Effective From | Status   |
| 70810                                                              |  | 13/04/2023 14:50:49 | FACILITY GENERAL INFORMATION      | 15/04/2023     | ACCEPTED |

The data submitted as part of the Change Request is displayed in the Facility General Information section.

## 10.2.2.2 Facility General Information

The Facility General Information section displays the current effective Facility General Information, Facility contact Information, Other Facility Registration Information, and Commencement Information.

| Figure 107 | Facility  | General | Information |
|------------|-----------|---------|-------------|
| ingolo io/ | i aciii y | ocherai | momanon     |

|                                                                                                    | 🖉 Cr | eate Change Request |
|----------------------------------------------------------------------------------------------------|------|---------------------|
| Facility General Information                                                                                                    |      |                     |
| Facility General Information                                                                                                    |      |                     |
| Facility Name (MR 2.33.3.(c)i)                                                                                                    |      |                     |
| Facility Owner (MR 2.33.3.(c)ii)                                                                                                    |      |                     |
| Facility Class                                                                                                    |      |                     |
| Facility Street Address (MR 2.33.3.(c)v)                                                                                                    |      |                     |
| City/Town                                                                                                    |      |                     |
| State                                                                                                    |      |                     |
| Postal Code                                                                                                    |      |                     |
| Country                                                                                                    |      |                     |
| Associated Intermittent Load                                                                                                    |      |                     |
| Registration Sub-Type                                                                                                    |      |                     |
| Remote Flag                                                                                                    |      |                     |
| NMI                                                                                                    |      |                     |
| Facility Contact Information [MR2.33.3(c)xii.]                                                                                              |      |                     |
| Site Contact Phone (Primary)                                                                                                    |      |                     |
| Site Contact Phone (Backup)                                                                                                    |      |                     |
| Site Email Address (Primary)                                                                                                    |      |                     |
| Site Email Address (Backup)                                                                                                    |      |                     |
| Other Facility Registration Information                                                                                                    |      |                     |
| Evidence for Arrangement of Access [MR 2.33.3.(c)xiv]                                                                                       |      |                     |
| Details of operational control over the Facility [MR 2.33.3.(c)xv], including information on the communication systems [MR 2.33.3.(c)xvii.] |      |                     |
| Commencement Information                                                                                                    |      |                     |
| Proposed Date of Commencement of Commissioning of the Facility [MR 2.33.3.(c)xiii.1]                                                        |      |                     |
| Current Commissioning Plan [MR 2.33.3.(c)xiii.2]                                                                                            |      |                     |
| Proposed Date for Commencement of Operation (In Energy Market) [MR 2.33.3.(c)xviii]                                                         |      |                     |
|                                                                                                    |      |                     |

The above information can be updated by submitting a Change Request as Section 10.2.2.3.

## 10.2.2.3 Facility General Information Change Request.

The steps to submit a Change Request to add or update Facility General Information are:

- 1. Click the Create Change Request button on the top right of the Facility General Information section. This will open the Change Request form (see Figure 108).
- 2. Enter a date for the Proposed Effective Date. This is the date from which the Facility Information will be made effective in WEMS if it is approved by AEMO. The date will automatically default to 2 calendar days from the current date. The user can select a date from the calendar or enter a date manually in the format dd/mm/yyyy.
- 3. Input new information into the fields within the New Effective Data column. All the fields must be completed. If only a few fields are to be changed, the user can click "Copy Previous Data to New Data Fields" at the top right. This will copy all the previous data to the new form. The user can then edit the fields that are most relevant to their Change Request.
- 4. To upload a document to the form, click "Upload New Document". A pop-up window will appear allowing the user to select the file to upload. To remove a copied or uploaded document, click the red cross icon.
- 5. When the Change Request form has been completed, click Submit to provide the information to AEMO for review. If the user decides not to submit the Change Request, click Back.
- 6. After clicking Submit, a pop-up window will be displayed asking the user to confirm they wish to "Submit the information for review". After clicking Ok, the user will be directed to the Pending Approval window, where the Change Request will be logged.
- 7. If the user has submitted a Change Request form and it has not been Accepted nor Rejected by AEMO, the user can cancel the Change Request before it becomes effective by double-clicking the Reference Number within the Applications / Change Requests Pending section and clicking the cancel button at the bottom of the Change Request.

#### Figure 108 Facility General Information Change Request

| Change Request Type FACILITY GEN                                                                                                    | ERAL INFORMATION             |                                             |                                      |
|----------------------------------------------------------------------------------------------------|------------------------------|---------------------------------------------|--------------------------------------|
| Proposed Effective Date * [12/05/2023]                                                                                                    |                              |                                             | Copy Previous Data to New Data Fiel  |
| General Facility Information                                                                                                    |                              |                                             | Copy Previous Data to New Data Field |
| Data Field                                                                                                    | Previous Effective Data      | New Effective Data                          |                                      |
| Facility Name (MR 2.33.3.(c)i)                                                                                                    | SF_3079A                     | SF_3879A                                    |                                      |
| Facility Owner (MR 2.33.3.(c)ii)                                                                                                    | BYTOWFIBED                   | BYTOWFIBED                                  |                                      |
| Facility Class                                                                                                    | Scheduled Facility           | Scheduled Facility                          |                                      |
| Facility Street Address (MR 2.33.3.(c)v)                                                                                                    | 263 Randy Pine               | 263 Randy Pine                              |                                      |
| City/Town                                                                                                    | Johnathanfurt                | Johnathanfurt                               |                                      |
| State                                                                                                    | Western Australia            | Western Australia 🔹 🗸                       |                                      |
| Postal Code                                                                                                    | 2047                         | 2047                                        |                                      |
| Country                                                                                                    | Australia                    | Australia 🗙                                 |                                      |
| Associated Intermittent Load                                                                                                    |                              | None 🗸                                      |                                      |
| Registration Sub-Type                                                                                                    |                              |                                             |                                      |
| Remote Flag                                                                                                    |                              |                                             |                                      |
| NMI                                                                                                    |                              |                                             |                                      |
| Facility Contact Information [MR2.33.3(c)xii.]                                                                                                    |                              |                                             |                                      |
| Data Field                                                                                                    | Previous Effective Data      | New Effective Data                          |                                      |
| Site Contact Phone (Primary) *                                                                                                    | 6048184704728711278          | 6046184704728711278                         |                                      |
| Site Contact Phone (Backup)                                                                                                    | 54503120568875771610         | 54503120568875771610                        |                                      |
| Site Email Address (Primary) *                                                                                                    | leechristopher@williams.info | leechristopher@williams.info                |                                      |
| site Enter / doi: 0.5 ( rinnary)                                                                                                    | ashley20@white-lamb.com      | ashley20@white-lamb.com                     |                                      |
| Site Email Address (Backup)                                                                                                    | asineyzo@wnite-tamb.com      |                                             |                                      |
| Site Email Address (Backup)                                                                                                    | asineyzugwiniekanio.com      |                                             |                                      |
| Site Email Address (Backup)<br>Other Facility Registration Information                                                                                                    | Previous Effective Data      | New Effective Data                          |                                      |
|                                                                                                    |                              | New Effective Data                          |                                      |
| Site Email Address (Backup)<br>Other Facility Registration Information<br>Data Field                                                                                                    | Previous Effective Data      |                                             |                                      |
| Site Email Address (Backup)<br>Other Facility Registration Information<br>Data Field<br>Evidence for Arrangement of Access [MR 2.33.3 (c)xiv]<br>Details of operational control over the Facility [MR 2.33.3 (c)xv], including information on the communication sy:                                                    | Previous Effective Data      | O Upload New Document                       |                                      |
| Site Email Address (Backup)<br>Other Facility Registration Information<br>Data Field<br>Evidence for Arrangement of Access [MR 2.33.3 (c)xiv]<br>Details of operational control over the Facility [MR 2.33.3 (c)xv], including information on the communication sys<br>2.33.3 (c)xvii.]                                | Previous Effective Data      | O Upload New Document                       |                                      |
| Site Email Address (Backup)<br>Other Facility Registration Information<br>Data Field<br>Evidence for Arrangement of Access [MR 2.33.3 (c)xiv]<br>Details of operational control over the Facility [MR 2.33.3 (c)xv], including information on the communication system<br>2.33.3 (c)xvii.]<br>Commencement Information | Previous Effective Data      | Upload New Document     Upload New Document |                                      |

## 10.2.3 Standing Data

The Standing Data tab features two sub-sections: Current Effective and Future Accepted Facility Standing Data and the Facility Standing Data.

## 10.2.3.1 Current Effective and Future Accepted Facility Standing Data

The Current Effective and Future Accepted Facility Standing Data section displays the log of relevant submitted Change Requests that have been accepted by AEMO (see Figure 110).

The status of the Change Requests in this section is always listed as Accepted.

The data submitted as part of the Change Request is displayed in the Facility Standing Data section.

#### Figure 109 Current Effective and Future Accepted Facility Standing Data

|              | Date Submitted      | Application / Change Request Type | Effective From | Status   |
|--------------|---------------------|-----------------------------------|----------------|----------|
| <u>70316</u> | 17/03/2023 00:00:00 | FACILITY STANDING DATA            | 17/03/2023     | ACCEPTED |
| 1            |                     |                                   |                |          |

## 10.2.3.2 Facility Standing Data

The Facility Standing Data section displays the Facility Standing data relevant to the selected Facility Class or type.

The types of facility in which the Facility can be classed are:

- Scheduled Facility
- Semi-Scheduled Facility
- Non-Scheduled Facility
- Network
- Interruptible Load
- Demand Side Program (DSP)
- Non-Dispatchable Load

The user should review all information in the Facility's profile and add or update data by submitting a Facility Standing Data Change Request (see <u>Section 10.2.3.3</u>).

#### Figure 110 Facility Standing Data

|                                                                                                    | 📝 Create Change Request |
|----------------------------------------------------------------------------------------------------|-------------------------|
| Facility Standing Data                                                                                                    |                         |
| Scheduled Facility                                                                                                    |                         |
| Facility Name                                                                                                    | SF_3679A                |
| The total nameplate capacity of the Facility's Energy Producing System, expressed in MW [Appendix 1(b)i.] *                                                                                                    | 713.754                 |
| The System Size [Appendix 1(b)iii.] *                                                                                                    | 12.486                  |
| Is the Facility a Small Aggregation [Appendix 1(b)iv.]                                                                                                    |                         |
| The maximum sent out capacity of the Facility under optimal conditions, expressed in MW [Appendix 1(b)v.] *                                                                                                    | 832.759                 |
| The maximum Withdrawal capacity of the Facility under optimal conditions, expressed in MW [Appendix 1(b)vi.] *                                                                                                   | 310.661                 |
| The dependence of sent out capacity on temperature at the location of the Facility [Appendix 1(b)vii.] *                                                                                                    |                         |
| The method to be used for determining the ambient temperature at the site of the Facility (where if no method is specified, a constant temperature of 41 degrees Celsius will be assumed) [Appendix 1(b)viii.] * | SCADA                   |
| Temperature Location *                                                                                                    | KMP AMBIENT C           |
| Details of any potential energy limits of the Facility [Appendix 1(b)xvi.]                                                                                                    |                         |
| Is the Facility a Fast Start Facility [Appendix 1(b)xvii.]                                                                                                    |                         |
| Minimum Synchronisation Time (Cold) [Appendix 1(b)xviii.1.] *                                                                                                    | 5 days                  |
| Elapsed Synchronisation Time (Cold) [Appendix 1(b)xviii.1.] *                                                                                                    | 4 days                  |
| Minimum Synchronisation Time (Warm) [Appendix 1(b)xviii.2.] *                                                                                                    | 10 days                 |
| Elapsed Synchronisation Time (Warm) [Appendix 1(b)xviii.2.] *                                                                                                    | 2 days                  |
| Minimum Synchronisation Time (Hot) [Appendix 1(b)xviii.3.] *                                                                                                    | 16 days                 |
| Elapsed Synchronisation Time (Hot) [Appendix 1(b)xviii.3.] *                                                                                                    | 9 days                  |
| The sent out capacity when the Facility is operating at minimum stable loading level, expressed in MW [Appendix 1(b)xx.] *                                                                                       | 367.699                 |
| The sent out capacity when the Facility is operating at the minimum dispatchable loading level, expressed in MW [Appendix 1(b)xxi.] $*$                                                                          | 928.251                 |

## 10.2.3.3 Facility Standing Data Change Request

The steps to submit a Change Request or update Facility Standing Data are:

1. Click the Create Change Request button on the top right of the Facility Standing Data window. This will open a Change Request form (see Figure 111).

- 2. Enter a date for the Proposed Effective Date. This is the date from which the Facility Standing Data will be made effective in WEMS if it is approved by AEMO. The date will automatically default to 2 calendar days from the current date. The user can select a date from the calendar or enter a date manually in the format dd/mm/yyyy.
- 3. Input new information into the New Effective Data column. All the fields relevant to the facility class must be completed. If only a few fields are to be changed, the user can click "Copy Previous Data to New Data Field" at the top right. This will copy all the previous data to the new form. The user can then edit the fields that are most relevant to their Change Request.
- 4. To upload a document to the form, click "Upload New Document". A pop-up window will appear allowing the user to select a file to upload. To remove a copied or uploaded document, click the red cross icon.
- 5. When the Change Request form has been completed, click Submit to provide the information to AEMO for review. If the user decides not to submit the Change Request, click Back.
- 6. After clicking Submit, a pop-up window will be displayed asking the user to confirm they wish to "Submit the information for review". After clicking Ok, the user will be directed to the Pending Approval window, where the Change Request will be logged.
- 7. If the user has submitted a Change Request form and it has not been Accepted nor Rejected by AEMO, the user can cancel the Change Request before it becomes effective by double-clicking the Reference Number within the Applications / Change Requests Pending section and clicking the cancel button at the bottom of the Change Request.

| Facility Standing Data Change Request                                                                                                    |                         |                                       |
|----------------------------------------------------------------------------------------------------|-------------------------|---------------------------------------|
| Change Request Type                                                                                                    | FACILITY STANDING DATA  |                                       |
| Proposed Effective Date *                                                                                                    | 12/05/2023              |                                       |
|                                                                                                    |                         | Copy Previous Data to New Data Fields |
| Park Juli J Fa-196                                                                                                    |                         |                                       |
| Scheduled Facility                                                                                                    |                         | New Effective Data                    |
| Data Field                                                                                                    | Previous Effective Data |                                       |
| Facility Name                                                                                                    | SF_3679A                | SF_3679A                              |
| The total nameplate capacity of the Facility's Energy Producing System, expressed in MW [Appendix 1(b)i.] *                                                                                                    | 713.754                 | 713.754                               |
| The System Size [Appendix 1(b)iii.] *                                                                                                    | 12.486                  | 12.486                                |
| Is the Facility a Small Aggregation [Appendix 1(b)iv.]                                                                                                    |                         |                                       |
| The maximum sent out capacity of the Facility under optimal conditions, expressed in MW [Appendix 1(b)v.] *                                                                                                    | 832.759                 | 832.759                               |
| The maximum Withdrawal capacity of the Facility under optimal conditions, expressed in MW [Appendix 1(b)vi.] *                                                                                                    | 310.661                 | 310.661                               |
| The dependence of sent out capacity on temperature at the location of the Facility [Appendix 1(b)vii.] *                                                                                                    |                         | Upload New Document                   |
| The method to be used for determining the ambient temperature at the site of the Facility (where if no method is<br>specified, a constant temperature of 41 degrees Celsius will be assumed) [Appendix 1(b)viii.] | SCADA                   | SCADA V                               |
| Temperature Location *                                                                                                    | KMP AMBIENT C           | KMP AMBIENT C 🗸                       |
| Details of any potential energy limits of the Facility [Appendix 1(b)xvi.]                                                                                                    |                         | O Upload New Document                 |
| Is the Facility a Fast Start Facility [Appendix 1(b)xvii.]                                                                                                    |                         |                                       |
| Minimum Synchronisation Time (Cold) [Appendix 1(b)xviii.1.] *                                                                                                    | 5 days                  | 5 🛟 D 0 🛟 H 0 🛟 M 0 🛟 S               |
| Elapsed Synchronisation Time (Cold) [Appendix 1(b)xviii.1.] *                                                                                                    | 4 days                  | 4 🗘 D O 🛟 H O 🛟 M O 🛟 S               |
| Minimum Synchronisation Time (Warm) [Appendix 1(b)xviii.2.] *                                                                                                    | 10 days                 | 10 🗘 D 0 🛟 H 0 🛟 M 0 🛟 S              |
| Elapsed Synchronisation Time (Warm) [Appendix 1(b)xviii.2.] *                                                                                                    | 2 days                  | 2 🗘 D 0 🛟 H 0 🛟 M 0 🛟 S               |
| Minimum Synchronisation Time (Hot) [Appendix 1(b)xviii.3.] *                                                                                                    | 16 days                 | 16 🛟 D 0 🛟 H 0 🛟 M 0 🛟 S              |
| Elapsed Synchronisation Time (Hot) [Appendix 1(b)xviii.3.] *                                                                                                    | 9 days                  | 9 🛟 D 0 🛟 H 0 🛟 M 0 🛟 S               |
| The sent out capacity when the Facility is operating at minimum stable loading level, expressed in MW [Appendix 1(b)xx.]                                                                                          | 367.699                 | 367.699                               |

#### Figure 111 Facility Standing Data Change Request

## 10.2.4 Separately Certified Component

The Separately Certified Component tab allows Rule Participants to provide information on Separately Certified Components for Scheduled Facilities and Semi-Scheduled Facilities. Consult the Registration Technical Data Guide<sup>3</sup> for detailed information.

This tab features two sub-sections: Current Effective and Future Accepted Separately Certified Component Data, and the Separately Certified Component Data.

## 10.2.4.1 Current Effective and Future Accepted Separately Certified Data

The current effective and Future Accepted Separately Certified Component section displays the log of relevant submitted Change Requests that have been accepted by AEMO. (see Figure 112)

#### Figure 112 Current Effective and Future Accepted Separately Certified Component

| Reference Number | Date Submitted      | Application / Change Request Type | Effective From | Status   |
|------------------|---------------------|-----------------------------------|----------------|----------|
| 70318            | 17/03/2023 00:00:00 | SEPARATELY CERTIFIED COMPONENT    | 17/03/2023     | ACCEPTED |
|                  |                     |                                   |                |          |

## 10.2.4.2 Separately Certified Component Data

The Separately Certified Component Data section displays the current effective Separately Certified Component data relevant to the selected Facility.

#### Figure 113 Current Effective and Future Accepted Separately Certified Component

|                                                                                                    | Create Change Request |
|----------------------------------------------------------------------------------------------------|-----------------------|
| Separately Certified Component Data                                                                                                    |                       |
| Scheduled Facility                                                                                                    |                       |
| Facility Name                                                                                                    | SF_3679A              |
| Separately Certified Component Standing Data                                                                                                    |                       |
| If the Facility has a Separately Certified Component that is a Non-Intermittent Generating System, the maximum sent<br>out capacity, net of embedded and Parasitic Loads, that can be available for supply to the relevant Network from the<br>Non-Intermittent Generating System when it is operated normally at an ambient temperature of: |                       |
| 41 degrees Celsius [Appendix 1(b)ix.1.] *                                                                                                    | 844.143               |
| 45 degrees Celsius [Appendix 1(b)ix.2.] *                                                                                                    | 169.74                |
| If the Facility has a Separately Certified Component that is a Non-Intermittent Generating System, the maximum sent out capacity, net of embedded and Parasitic Loads, that can be available for supply to the relevant Network from the Non-Intermittent Generating System under optimal conditions. [Appendix 1(b)x.]                      | 578.714               |
| If the Facility has a Separately Certified Component that is an Intermittent Generating System, the maximum sent out<br>capacity, net of embedded and Parasitic Loads, that can be available for supply to the relevant Network from the<br>Intermittent Generating System under optimal conditions, expressed in MW. [Appendix 1(b)xA.]     | 486.485               |
| If the Facility has a Separately Certified Component that is an Electric Storage Resource, the maximum sent out<br>capacity, net of embedded and Parasitic Loads, that can be available for supply to the relevant Network from the<br>Electric Storage Resource when it is operated normally at an ambient temperature of:                  |                       |
| 41 degrees Celsius [Appendix 1(b)xi.1.] *                                                                                                    | 229.041               |
| 45 degrees Celsius [Appendix 1(b)xi.2.] *                                                                                                    | 57.377                |
| If the Facility has a Separately Certified Component that is an Electric Storage Resource, the maximum sent out                                                                                                    | 143.573               |

<sup>&</sup>lt;sup>3</sup> Guides and useful information website (link here)

## 10.2.4.3 Separately Certified Data Change Request

The steps to submit a Change Request to add or update Separately Certified Data are:

- 1. Click the Create Change Request button on the top right of the Facility Separately Certified Component Data window. This will open a Change Request form (see <u>Figure 114</u>).
- 2. Enter a date for the Proposed Effective Date. This is the date from which the Separately Certified Component Data will be made effective in WEMS if it is approved by AEMO. The date will automatically default to 2 calendar days from the current date. The user can select a date from the calendar or enter a date manually in the format dd/mm/yyyy.
- 3. Input new information into the New Effective Data column. All the fields relevant to the facility must be completed. If only a few fields are to be changed, the user can click "Copy Previous Data to New Data Field" at the top right. This will copy all the previous data to the new form. The user can then edit the fields that are most relevant to their Change Request.
- 4. When the Change Request form has been completed, click Submit to provide the information to AEMO for review. If the user decides not to submit the Change Request, click Back.
- 5. After clicking Submit, a pop-up window will be displayed asking the user to confirm they wish to "Submit the information for review". After clicking Ok, the user will be directed to the Pending Approval window, where the Change Request will be logged.
- 6. If the user has submitted a Change Request form and it has not been Accepted nor Rejected by AEMO, the user can cancel the Change Request before it becomes effective by double-clicking the Reference Number within the Applications / Change Requests Pending section and clicking the cancel button at the bottom of the Change Request.

#### Figure 114 Separately Certified Component Change Request

| ange Request Type                                                                                                    | SEPARATELY CERTIFIE     | D COMPONENT                           |
|----------------------------------------------------------------------------------------------------|-------------------------|---------------------------------------|
| oposed Effective Date *                                                                                                    | 12/05/2023              |                                       |
|                                                                                                    | L. (                    | Copy Previous Data to New Data Fields |
| heduled Facility                                                                                                    |                         |                                       |
| ta Field                                                                                                    | Previous Effective Data | New Effective Data                    |
| cility Name                                                                                                    | SF_3679A                | SF_3679A                              |
| parately Certified Component Standing Data                                                                                                    |                         |                                       |
| ta Field                                                                                                    | Previous Effective Data | New Effective Data                    |
| he Facility has a Separately Certified Component that is a Non-Intermittent Generating System, the maximum sent out capacity, net of<br>ibedded and Parasitic Loads, that can be available for supply to the relevant Network from the Non-Intermittent Generating System<br>en it is operated normally at an ambient temperature of:                                             |                         |                                       |
| degrees Celsius [Appendix 1(b)ix.1.] *                                                                                                    | 844.143                 | 844.143                               |
| degrees Celsius [Appendix 1(b)ix.2.] *                                                                                                    | 169.74                  | 169.74                                |
| he Facility has a Separately Certified Component that is a Non-Intermittent Generating System, the maximum sent out capacity, net of<br>ibedded and Parasitic Loads, that can be available for supply to the relevant Network from the Non-Intermittent Generating System<br>der optimal conditions. [Appendix 1(b)x.] *                                                          | 578.714                 | 578.714                               |
| he Facility has a Separately Certified Component that is an Intermittent Generating System, the maximum sent out capacity, net of<br>ibedded and Parasitic Loads, that can be available for supply to the relevant Network from the Intermittent Generating System under<br>timal conditions, expressed in MW. [Appendix 1(b)xA.]                                                 | 480.485                 | 486.485                               |
| he Facility has a Separately Certified Component that is an Electric Storage Resource, the maximum sent out capacity, net of<br>ibedded and Parasitic Loads, that can be available for supply to the relevant Network from the Electric Storage Resource when it is<br>erated normally at an ambient temperature of:                                                              |                         |                                       |
| degrees Celsius [Appendix 1(b)xi.1.] *                                                                                                    | 229.041                 | 229.041                               |
| degrees Celsius [Appendix 1(b)xi.2.] *                                                                                                    | 57.377                  | 57.377                                |
| he Facility has a Separately Certified Component that is an Electric Storage Resource, the maximum sent out capacity, net of<br>ibedded and Parasitic Loads, that can be available for supply across the Electric Storage Resource Obligation Duration, to the<br>evant Network from the Electric Storage Resource under optimal conditions, expressed in MW. [Appendix 1(b)xii.] | 143.573                 | 143.573                               |
| he Facility has a Separately Certified Component that is an Electric Storage Resource, the minimum Charge Level capability of the<br>ectric Storage Resource. [Appendix 1(b)xiii.] *                                                                                                    | 427.887                 | 427.887                               |

## 10.2.5 Facility Technology Type

Facility Technology Type section displays details of the Facility Technology Type Data for Scheduled Facility, Semi-Scheduled Facility and Non-Scheduled Facility. Consult the Registration Technical Data Guide<sup>4</sup> for detailed information.

The Facility Technology Type tab features two sub-sections: Current Effective and Future Accepted Facility Technology Type Data, and the Facility Technology Type Data.

## 10.2.5.1 Current Effective and Future Accepted Facility Technology Type

The Facility Technology Type section displays the current effective Technology Type data relevant to the selected Facility.

The Technology Types in which the Facility can be classed are:

• Distribution System

<sup>&</sup>lt;sup>4</sup>Guides and useful information website (link here)

- Transmission System
- Intermittent Generating System
- Non-Intermittent Generating System
- Electric Storage Resource
- Load

Figure 115 Current Effective and Future Accepted Facility Technology Type

| epted Facility Technology Type Data |                                   |                                                  |                                                                 |
|-------------------------------------|-----------------------------------|--------------------------------------------------|-----------------------------------------------------------------|
| Date Submitted                      | Application / Change Request Type | Effective From                                   | Status                                                          |
| 17/03/2023 00:00:00                 | FACILITY TECHNOLOGY TYPE          | 17/03/2023                                       | ACCEPTED                                                        |
|                                     |                                   |                                                  |                                                                 |
|                                     | Date Submitted                    | Date Submitted Application / Change Request Type | Date Submitted Application / Change Request Type Effective From |

# 10.2.5.2 Facility Technology Type Data

The Facility Technology Type Data section displays the current effective Facility Technology Type data relevant to the selected Facility.

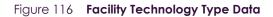

| Cres                                                                                                    | ate Change Requ |
|----------------------------------------------------------------------------------------------------|-----------------|
| acility Technology Type Data                                                                                                    |                 |
| Semi-Scheduled Facility                                                                                                    |                 |
| Facility Name                                                                                                    | SSF_3679A       |
| Facility Technology Type Standing Data                                                                                                    |                 |
| The nameplate capacity of each Facility Technology Type in the Facility, excluding Loads. [Appendix 1(c)ii.]                                                                                                    |                 |
| Non-Intermittent Generating System (MW)                                                                                                    | 155.525         |
| Intermittent Generating System (MW)                                                                                                    | 608.736         |
| Electric Storage Resource (MW)                                                                                                    | 199.884         |
| The maximum sent out capacity, net of embedded and Parasitic Loads, that can be available for supply to the relevant Network for the<br>following Facility Technology Types in the Facility under optimal conditions, expressed in MW:                                                                    |                 |
| Non-Intermittent Generating System (MW) [Appendix 1(c)vA.]                                                                                                    | 571.252         |
| Intermittent Generating System (MW) [Appendix 1(c)vB.]                                                                                                    | 95.492          |
| Electric Storage Resource (MW) [Appendix 1(c)vC.]                                                                                                    | 48.305          |
| The maximum sent out capacity, net of embedded and Parasitic Loads, that can be available for supply across the Electric Storage<br>Resource Obligation Duration to the relevant Network from Electric Storage Resources in the Facility under optimal conditions,<br>expressed in MW. [Appendix 1(c)vD.] | 721.356         |
| Details of the fuel or fuels that each Non-Intermittent Generating System in the Facility can use, including dual fuel capabilities and the<br>process for changing fuels. [Appendix 1(c)xiv.]                                                                                                    |                 |
| The dependence of capacity on the type of fuel used by each Non-Intermittent Generating System in the Facility for each fuel described<br>in Appendix 1(c)(xiv). [Appendix 1(c)xv.]                                                                                                    |                 |
| The minimum time before each Facility Technology Type in the Facility can be restarted after it is shut down, excluding Loads. [Appendi:<br>1(c)xviii.]                                                                                                    | ×               |
| Non-Intermittent Generating System                                                                                                    | 9 hours         |
| Intermittent Generating System                                                                                                    | 17 hours        |

## 10.2.5.3 Facility Technology Type Data Change Request

The steps to submit a Change Request to add or update Facility Technology Type Data are:

- 1. Click the Create Change Request button on the top right of the Facility Technology Type Data window. This will open a Change Request form (see <u>Figure 117</u>).
- Enter a date for the Proposed Effective Date. This is the date from which the Facility Technology Type Data will be made effective in WEMS if it is approved by AEMO. The date will automatically default to 2 calendar days from the current date. The user can select a date from the calendar or enter a date manually in the format dd/mm/yyyy.
- 3. Input new information into the New Effective Data column. All the fields relevant to the facility must be completed. If only a few fields are to be changed, the user can click "Copy Previous Data to New Data Field" at the top right. This will copy all the previous data to the new form. The user can then edit the fields that are most relevant to their Change Request.
- 4. When the Change Request form has been completed, click Submit to provide the information to AEMO for review. If the user decides not to submit the Change Request, click Back.
- 5. After clicking Submit, a pop-up window will be displayed asking the user to confirm they wish to "Submit the information for review". After clicking Ok, the user will be directed to the Pending Approval window, where the Change Request will be logged.
- 6. If the user has submitted a Change Request form and it has not been Accepted nor Rejected by AEMO, the user can cancel the Change Request before it becomes effective by double-clicking the Reference Number within the Applications / Change Requests Pending section and clicking the cancel button at the bottom of the Change Request.

| Figure 117 Facility Technology Type Change Reques | Figure 117 | echnology Type Change Reque |
|---------------------------------------------------|------------|-----------------------------|
|---------------------------------------------------|------------|-----------------------------|

| Facility Technology Type Data Change Request                                                                                                    |                         |                                  |
|----------------------------------------------------------------------------------------------------|-------------------------|----------------------------------|
| Change Request Type                                                                                                    | FACILITY TECHNOLOGY 1   | TYPE                             |
| Proposed Effective Date *                                                                                                    | 12/05/2023              |                                  |
|                                                                                                    | Сору                    | Previous Data to New Data Fields |
|                                                                                                    |                         |                                  |
| Semi-Scheduled Facility                                                                                                    |                         |                                  |
| Data Field                                                                                                    | Previous Effective Data | New Effective Data               |
| Facility Name                                                                                                    | SSF_3679A               | SSF_3679A                        |
| Facility Technology Type Standing Data                                                                                                    |                         |                                  |
| Data Field                                                                                                    | Previous Effective Data | New Effective Data               |
| The nameplate capacity of each Facility Technology Type in the Facility, excluding Loads. [Appendix 1(c)ii.]                                                                                                    |                         |                                  |
| Non-Intermittent Generating System (MW)                                                                                                    | 155.525                 | 155.525                          |
| Intermittent Generating System (MW)                                                                                                    | 608.736                 | 608.736                          |
| Electric Storage Resource (MW)                                                                                                    | 199.884                 | 199.884                          |
| The maximum sent out capacity, net of embedded and Parasitic Loads, that can be available for supply to the relevant Network for the<br>following Facility Technology Types in the Facility under optimal conditions, expressed in MW:                                                                    |                         |                                  |
| Non-Intermittent Generating System (MW) [Appendix 1(c)vA.]                                                                                                    | 571.252                 | 571.252                          |
| Intermittent Generating System (MW) [Appendix 1(c)vB.]                                                                                                    | 95.492                  | 95.492                           |
| Electric Storage Resource (MW) [Appendix 1(c)vC.]                                                                                                    | 48.305                  | 48.305                           |
| The maximum sent out capacity, net of embedded and Parasitic Loads, that can be available for supply across the Electric Storage Resource<br>Obligation Duration to the relevant Network from Electric Storage Resources in the Facility under optimal conditions, expressed in MW.<br>[Appendix 1(c)vD.] | 721.358                 | 721.358                          |
| Details of the fuel or fuels that each Non-Intermittent Generating System in the Facility can use, including dual fuel capabilities and the<br>process for changing fuels. [Appendix 1(c)xiv.]                                                                                                    |                         | Upload New Document              |
| The dependence of capacity on the type of fuel used by each Non-Intermittent Generating System in the Facility for each fuel described<br>in Appendix 1(c)(xiv). [Appendix 1(c)xv.]                                                                                                    |                         | Upload New Document              |
| The minimum time before each Facility Technology Type in the Facility can be restarted after it is shut down, excluding Loads. [Appendi<br>t(c)xviii.]                                                                                                    | x                       |                                  |
| Non-Intermittent Generating System                                                                                                    | 9 hours                 | 0 🛟 D 9 🛟 H 0 🌍 M 0 🌍            |
| Intermittent Generating System                                                                                                    | 17 hours                | 0 🛟 D 17 🛟 H 0 🛟 M 0 🛟           |
| Electric Storage Resource                                                                                                    | 6 hours                 | 0 🛟 D6 🛟 H0 🛟 M0 🛟               |
|                                                                                                    |                         | 🔒 Submit 🗦 Ba                    |

## 10.2.6 Reserve Capacity

The Reserve Capacity tab features varied sub-sections depending on the type of Facility being viewed (see Figure 118).

## 10.2.6.1 Reserve Capacity

The Facility Reserve Capacity Status section displays the status of a Facility. This status will be either Proposed, Committed, or Commercial Operation, depending on the development stage of the Facility.

The status can be changed from Proposed to Committed by submitting a Change Request (see Section 10.2.7). To update the Reserve Capacity Status of an Upgrade, please contact Reserve Capacity (WA) at wa.capacity@aemo.com.au.

## 10.2.6.2 Current Effective and Future Accepted Facility Reserve Capacity Temperature Information

The Current Effective and Future Accepted Facility Reserve Capacity Temperature Information section displays the log of relevant submitted Change Requests that have been accepted by AEMO (see Figure 119).

The data submitted as part of the Change Request is displayed in the Facility Reserve Capacity Temperature Information section.

## 10.2.6.3 Facility Reserve Capacity Temperature Information

The Facility Reserve Capacity Temperature Information section displays the temperature recording method that will be used to monitor the ambient temperature at the Facility. It is used as an input to the Reserve Capacity Obligation Quantity and Required Level calculations for the purposes of Reserve Capacity Testing. It will show the data submitted as part of the Change Request in the Facility Reserve Capacity Temperature Information section. The user can add or update the data by creating a Change Request (see 10.2.8).

#### General Information Standing Data Reserve Capacity Separately Certified Component Facility Technology Type Reserve Capacity Status Reserve Capacity Facility Status Commercial Operation Facility Dates 28/02/2017 Commercial Operation Date Full Operation Date Current Effective and Future Acc Application / Change R Effective Dat 5 52729 29/03/2011 15:23:00 RESERVE CAPACITY TEMPERATURE INFO 01/10/2013 ACCEPTED 1 Facility Reserve Capacity Temp Reserve Capacity Temperature Method RCOQ Temperature Location Theoretical Sent Out Capability No results found

#### Figure 118 Facility Reserve Capacity

#### Figure 119 Current Effective and Future Accepted Facility Reserve Capacity Temperature Information

| Reference Number | Date Submitted      | Application / Change Request Type | Effective Date | Status   |
|------------------|---------------------|-----------------------------------|----------------|----------|
| 12886            | 30/08/2010 08:31:07 | RESERVE CAPACITY TEMPERATURE      | 01/10/2013     | ACCEPTED |

#### Figure 120 Facility Reserve Capacity Temperature Information

|                                                   |          | 📝 Create Change Request |
|---------------------------------------------------|----------|-------------------------|
| Facility Reserve Capacity Temperature Information | tion     |                         |
| Reserve Capacity Temperature Method               | BOM      |                         |
| RCOQ Temperature Location                         | MANDURAH |                         |
|                                                   |          | )                       |

## 10.2.7 Facility Reserve Capacity Status Change Request

The steps to submit a Change Request to update the Facility Reserve Capacity Status are:

- 1. Click the Create Change Request button on the top right of the Facility Reserve Capacity Status section. This will open the Change Request form (see Figure 121). The button will only appear if the Facility status is Proposed.
- 2. Enter a date for the Proposed Effective Date. This is the date from which the new Reserve Capacity Status will be made effective in WEMS if it is approved by AEMO. The date will automatically default to the current date. The user can select a date from the calendar or enter a date manually in the format dd/mm/yyyy.
- 3. The New Effective Data column will default to Committed with no other options.
- 4. When the Change Request form has been completed, click Submit to send the information to AEMO for review. If the user decides not to submit the Change Request, click Back.
- 5. After clicking Submit, a pop-up will be displayed asking the user to confirm they wish to submit the information for review. After clicking Ok, the user will be directed to the Pending Approval window, where the Change Request will be logged.

#### Figure 121 Facility Reserve Capacity Status Change Request form

| Facility Reserve Capacity Status Change Requ | est                         |                  |
|----------------------------------------------|-----------------------------|------------------|
| Application / Change Request Type            | RESERVE CAPACITY STATUS     |                  |
| Proposed Effective Date *                    |                             |                  |
| Reserve Capacity Information                 |                             |                  |
| Data Field                                   | Previous Effective Data Net | w Effective Data |
| Reserve Capacity Facility Status             | Proposed                    | ommitted 🔻       |
|                                              |                             | Submit Back      |

## 10.2.8 Facility Reserve Capacity Temperature Information Change Request

The steps to submit a Change Request to add or update Facility Reserve Capacity Temperature Information are:

- 1. Click the Create Change Request button at the top right of the Facility Reserve Capacity Temperature Information section (see Figure 122). This will open the Change Request form.
- 2. Enter a date for the Proposed Effective Date. This is the date from which the Facility Reserve Capacity Temperature Information will be made effective in WEMS if it is approved by AEMO. The date will

automatically default to the current date. The user can select a date from the calendar or enter a date manually in the format dd/mm/yyyy.

- 3. Complete all fields on the form; mandatory fields are marked with an asterisk (\*).
- 4. When the Change Request form has been completed, click Submit to send the data to AEMO for review. If the user decides not to submit the change request, click Back.
- 5. After clicking Submit, a pop-up window will be displayed asking the user to confirm they wish to "Submit the information for review". After clicking Ok, the user will be directed to the Pending Approval window where the Change Request will be logged.

#### Figure 122 Facility Reserve Capacity Temperature Information Change Request

| Facility Reserve Capacity Temperature        | Information Change Request        |                                       |  |  |
|----------------------------------------------|-----------------------------------|---------------------------------------|--|--|
| Application / Change Request Type            | RESERVE CAPACITY TEMPERATURE INFO |                                       |  |  |
| Proposed Effective Date *                    | 19/09/2014                        |                                       |  |  |
|                                              |                                   | Copy Previous Data to New Data Fields |  |  |
| Facility Reserve Capacity Temperature Inform | nation                            |                                       |  |  |
| Data Field                                   | Previous Effective Data           | New Effective Data                    |  |  |
| Reserve Capacity Temperature Method          | BOM                               | BOM                                   |  |  |
| RCOQ Temperature Location                    | MANDURAH                          | MANDURAH                              |  |  |
|                                              |                                   | Submit DBack                          |  |  |

## 10.2.9 NDL Information

The NDL Information tab is only applicable to Demand Side Programmes and provides a detailed summary on the loads currently associated with a Demand Side Programme registered to the Participant. The table lists the loads by NMI and provides a summary of contract and association dates as well as the curtailability of each load (see Figure 123).

To modify which loads are associated with a Demand Side Programme, the user can submit a DSP NDL Association application or a DSP NDL Contract Termination application which are available from the Facility Application Forms section.

| Figure 123 | NDL Information |
|------------|-----------------|
|------------|-----------------|

| General Information Standing Data Reserve Capacity NDL Information DSP NDL Associations |                                                          |                     |                   |                        |                      |                                        |                                |                   |
|-----------------------------------------------------------------------------------------|----------------------------------------------------------|---------------------|-------------------|------------------------|----------------------|----------------------------------------|--------------------------------|-------------------|
| Connection Point (NMI)                                                                  | Expected Minimum Average<br>Consumption of the Load (MW) | Contract Start Date | Contract End Date | Association Start Date | Association End Date | Single Line Diagram (If<br>Applicable) | Contracted Curtailability (MW) | Contract Evidence |
|                                                                                         |                                                          |                     |                   | No results found       |                      |                                        |                                |                   |
| Total Contracted Curtailability<br>(MW)                                                 | 0.000                                                    |                     |                   |                        |                      |                                        |                                |                   |
| Sum of Expected Minimum<br>Average Consumption of the Load<br>(MW)                      | 0.000                                                    |                     |                   |                        |                      |                                        |                                |                   |

# **10.3 DSP SUMMARY REPORT**

The DSP Summary Report allows the Participant to review a DSP over a selected time period (see Figure 124).

To use the DSP summary Report, select the DSP from the drop-down, and select the Start Trading Date and End Trading Date to be included in the results.

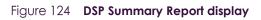

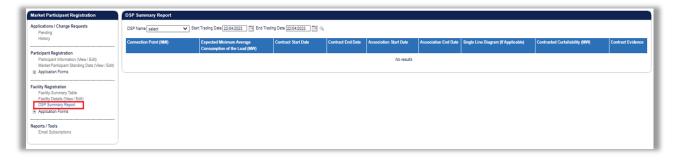

# **10.4 FACILITY REGISTRATION APPLICATION FORMS**

The application forms that can be submitted in relation to Facility Registration are (see Figure 125):

- Facility Registration
- Facility Deregistration
- Facility Transfer Intention
- Facility Transfer
- DSP NDL Association
- DSP NDL Contract Termination

Figure 125 Application Forms for Facility Registration

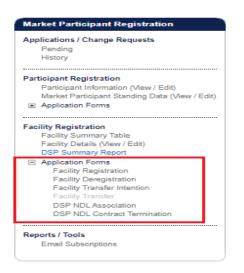

## 10.4.1 Facility Registration Application Form

The Facility Registration Application Form request data from five categories: Facility Registration Information, General Facility Information, Other Facility Registration Information, Commencement Information, and Declaration. (see Figure 126)

The facility Registration Information section varies depending on the Facility Class of the selected candidate Facility. If the Facility Class is Demand Side Program (DSP), Interruptible Load, Non-Dispatchable Load, or Network, this view will not include Associated Intermittent Load, Registration Sub-Type, and Remote Flag fields.

The steps to submit a Facility Registration Application Form are:

- 1. Click on Facility Registration in the Application Forms section.
- 2. Select the Facility Name from the drop-down menu in the Facility Registration Information section. The Facility Names in the drop-down menu are listed as Candidates for Registration. If the Facility Name does not appear in the list, contact WA Market Operations at <u>wa.operations@aemo.com.au</u> for assistance.
- 3. Complete the Facility Registration Information section. The information associated with that Facility will populate the relevant fields in the General Facility Information section. Review all the information on the form is correct.
- 4. Enter the Proposed Date for Commencement of Operation (In Energy Market). The date will automatically default to 2 calendar days from the current date. The user can select a date from the calendar or enter a date manually in the format dd/mm/yyyy.
- 5. Complete the Declaration section, upload the WEM Declaration of Facility Registration. The user must tick all boxes.
- 6. When the application form has been completed, click Submit to provide the information to AEMO for review. If the user decides not to submit the form, click Back.
- 7. After clicking Submit, a pop-up window will be displayed asking the user to confirm they wish to "Submit this information for review". After clicking Ok, the user will be directed to the Pending Approval window, where the application form will be logged.

#### Figure 126 Facility Registration Application Form

| acility Registration                                                                                                    |                                                                                                    |
|----------------------------------------------------------------------------------------------------|----------------------------------------------------------------------------------------------------|
| User Lodging Application (MR 2.33.3.b)                                                                                                    | AEMOTESTER                                                                                                    |
| Facility Name (MR 2.3.3.c.i) *                                                                                                    | ~                                                                                                    |
| Facility Registration Information                                                                                                    |                                                                                                    |
| Facility Class (MR 2.33.3.c.iv)                                                                                                    | Scheduled Facility                                                                                                    |
| Facility Technology Type (MR 2.33.3.c.iv) *                                                                                                    | Distribution System     Transmission System     Intermittent Generating System     Non-Intermittent Generating System     Electric Storage Resource |
| Registration Status                                                                                                    | CANDIDATE FOR REGISTRATION                                                                                                    |
| If the Facility is to be aggregated with one or more other Facilities in accordance with section 2.30, the details of any proposed aggregation (MR 2.33.3.c.vi) | O Upload New Document                                                                                                    |
| Intermittent Load Status                                                                                                    |                                                                                                    |
| Associated Intermittent Load                                                                                                    |                                                                                                    |
| Registration Sub-Type                                                                                                    |                                                                                                    |
| Remote Flag                                                                                                    |                                                                                                    |
| General Facility Information                                                                                                    |                                                                                                    |
| Facility Owner (MR 2.33.3.c.ii)                                                                                                    |                                                                                                    |
| Facility Street Address (MR 2.33.3.c.v)                                                                                                    | 263 Randy Pine                                                                                                    |
| City/Town                                                                                                    |                                                                                                    |
| State                                                                                                    | Western Australia                                                                                                    |
| Postal Code                                                                                                    | 2047                                                                                                    |
| Country                                                                                                    | Australia                                                                                                    |
| Other Facility Registration Information                                                                                                    |                                                                                                    |
| Evidence for Arrangement of Access [MR 2.33.3.(c)xiv]                                                                                                    |                                                                                                    |
| Details of operational control over the Facility [MR 2.33.3.(c)xv], including information on the communication systems [MR 2.33.3.(c)xvii.]                     |                                                                                                    |
| Commencement Information                                                                                                    |                                                                                                    |
| Proposed Date for Commencement of Operation (In Energy Market) [MR 2.33.3.(c)xviii]                                                                             | 01/10/2023                                                                                                    |
| Declaration                                                                                                    |                                                                                                    |
| Completed WEM Declaration of Facility Registration Form *                                                                                                    | Upload New Document                                                                                                    |
| I have provided AEMO with the relevant non-refundable Application Fee (MR 2.33.3.a) *                                                                           |                                                                                                    |
| l hereby declare that the information provided in this Application Form is accurate (MR 2.33.3.d) *                                                             |                                                                                                    |
|                                                                                                    | Submit Seck                                                                                                    |

## 10.4.2 Facility Deregistration Application Form

The steps to submit a Facility Deregistration Application Form are (see Figure 127):

- 1. Click on Facility Deregistration in the Application Forms section.
- 2. Select the name of the Facility to deregister from the drop-down menu beside the Facility Name field.
- 3. To upload a document to the form, click "Upload New Document". A pop-up window will appear allowing the user to select the file to upload. To remove an uploaded document, click the red cross icon
- 4. Enter a Proposed Date for the Deregistration of the Facility. The date will automatically default to 2 calendar days from the current date. The user can select a date from the calendar or enter a date manually in the format dd/mm/yyyy.
- 5. Complete the Declaration section. The user must tick the box.
- 6. When the application form has been completed, click Submit to provide the information to AEMO for review. If the user decides not to submit the form, click Back.

7. After clicking Submit, a pop-up window will be displayed asking the user to confirm they wish to "Submit information for review". After clicking Ok, the user will be directed to the Pending Approval window where the application form will be logged.

| acility Deregistration                                                                                       |                     |
|----------------------------------------------------------------------------------------------------|---------------------|
| Facility Deregistration Information                                                                          |                     |
| Please note that there is no application fee payable for a Facility Deregistration Application (MR 2.33.4.a) |                     |
| Facility Name (MR 2.33.4.b) *                                                                                | Select 🗸            |
| Facility Class (MR 2.33.4.b)                                                                                 |                     |
| nformation regarding the reasons for Deregistration (Decommissioning) (MR 2.33.4.c.i) $^{*}$                 | Upload New Document |
| nformation regarding the reasons for Deregistration (Moth Balling) (MR 2.33.4.c.ii) $^{\star}$               | Upload New Document |
| Proposed Date for Deregistration (MR 2.33.4.d) *                                                             | 12/05/2023          |
| Additional Information to support the Deregistration Application (MR 2.33.4.e)                               | Upload New Document |
| Declaration                                                                                                  |                     |
| Completed WEM Facility Deregistration Declaration Form *                                                     | Upload New Document |
| hereby declare that the information provided in this Application Form is accurate (MR 2.33.4.f) $^{*}$       |                     |
|                                                                                                    |                     |

Figure 127 Facility Deregistration Application Form

## 10.4.3 Facility Transfer Intention Application Form

It is the responsibility of the Rule Participant receiving the Facility to initiate the transfer process and submit the necessary information in WEMS MPI.

The steps to submit a Facility Transfer Intention Application Form are (see Figure 128):

- 1. Click on Facility Transfer Intention in the Application Forms section.
- 2. Select the Participant the Facility is being transferred from.
- 3. Select the name of the Facility to be transferred.
- 4. Enter a proposed Change Request Effective Date. This is the date from which the Facility Transfer will be made effective in WEMS if it is approved by AEMO. The date will automatically default to 1 calendar day from the current date. The user can select a date from the calendar or enter a date manually in the format dd/mm/yyyy.
- 5. When the application form has been completed, click Submit to provide the information to AEMO for review. If the user decides not to submit the application form, click Back.
- 6. After clicking Submit, a pop-up window will be displayed asking the user to confirm they wish to "Submit the information for review". After clicking Ok, the user will be directed to the Pending Approval window where the application form will be logged.

Once the Facility Transfer Intention becomes effective, the Participant receiving the Facility will be able to view the Facility in WEMS MPI.

Back

Figure 128 Facility Transfer Intention Application Form

| acility Transfer Intention Information                                                 |            |
|----------------------------------------------------------------------------------------|------------|
| ser Lodging Application (MR 2.33.5.b)                                                  |            |
| ule Participant Identity (MR 2.33.5.b)                                                 |            |
| ule Participant that Currently holds the Transferring Facility (MR 2.33.5.e.ii) $^{*}$ | Select     |
| acility Name (MR 2.33.5.e.i) *                                                         | Select 🗸   |
| hange Request Effective Date *                                                         | 27/05/2023 |
|                                                                                        |            |

## 10.4.4 Facility Transfer Application Form

The Registration system will automatically populate the respective fields of the form with the current effective Facility General Information and Facility Standing Data. It is therefore important to have up to date information before submitting the form.

The steps to submit a Facility Transfer Application Form are (see Figure 129):

- 1. Click on Facility Transfer in the Application Forms section.
- 2. Complete all fields on the form; mandatory fields are marked with an asterisk (\*).
- 3. To upload a document to the form, click "Upload New Document". A pop-up window will appear allowing the user to select the file to upload. To remove an uploaded document, click the red cross icon.
- 4. When the application form has been completed, click Submit to provide the information to AEMO for review. If the user decides not to submit the application form, click Back.
- 5. After clicking Submit, a pop-up window will be displayed asking the user to confirm they wish to "Submit the information for review". After clicking Ok, the user will be directed to the Pending Approval window, where the application form will be logged.

## Figure 129 Facility Transfer Application Form

| Facility Transfer                                                                                                    |                      |             |
|----------------------------------------------------------------------------------------------------|----------------------|-------------|
| Facility Transfer                                                                                                    |                      |             |
| User Lodging Application (MR 2.33.5.b)                                                                                        |                      |             |
| Rule Participant Identity (MR 2.33.5.b)                                                                                       |                      |             |
| Facility Name (MR 2.33.5.e.i) *                                                                                               | ~                    |             |
| Facility Transfer Information                                                                                                 |                      |             |
| Evidence that the Rule Participant specified in MR 2.33.5.e.ii consents to the transfer (MR 2.33.5.d) *                       | Dupload New Document |             |
| Evidence that any required Arrangement for Access is in place (MR 2.33.5.e.iv) *                                              | Dupload New Document |             |
| Details of Operational Control of the facility (MR 2.33.5.e.v) *                                                              | Dupload New Document |             |
| Propose _ Da_∋ of Transfer (MR 2.33.5.e.iii) *                                                                                | 10/05/2023           |             |
| Additional Information                                                                                                    |                      |             |
| Evidence that the party making the application has assumed the RC Obligations associated with the facility (MR 2.33.5.f) $st$ | Dupload New Document |             |
| Additional Information required by AEMO to support the Facility Transfer Application (MR 2.33.5.g) *                          | Upload New Document  |             |
| Declaration                                                                                                    |                      |             |
| I have provided AEMO with the relevant non-refundable Application Fee (MR 2.33.5.a) *                                         |                      |             |
| I hereby declare that the information submitted as part of this Facility Transfer Application is accurate (MR 2.33.5.h) *     |                      |             |
|                                                                                                    |                      | Submit Dack |

## 10.4.5 DSP NDL Association Application Form

The steps to associate a Non-Dispatchable Load (NDL) to a Demand Side Programme (DSP) are:

- 1. Click on DSP NDL Association in the Application Forms section (see Figure 130).
- 2. Complete all fields on the form; mandatory fields are marked with an asterisk (\*). The application form allows the user to select the DSP they wish to associate the load to, as well as enter the details associated with the load itself.
- 3. WEMS allows bulk association/disassociation with the use of CSVs. Table 21 provides details of the file format. Sample bulk NDL association/disassociation file format:

8001000863,18/2/2014,FROM\_FACILITY\_1,TO\_FACILITY\_1 8001000333,18/2/2014,FROM\_FACILITY\_2,TO\_FACILITY\_2

8001000637,18/2/2014,FROM\_FACILITY\_3,TO\_FACILITY\_3

- 4. When the application form has been completed, click Submit to provide the information to AEMO for review. If the user decides not to submit the application form, click Back.
- 5. After clicking Submit, a pop-up window will be displayed asking the user to confirm they wish to "Submit the information for review". After clicking Ok, the user will be directed to the Pending Approval window, where the application form will be logged.

#### Figure 130 DSP NDL Association Application Form

| DSP NDL Association Information                                                                                                    |                                                                  |
|----------------------------------------------------------------------------------------------------|------------------------------------------------------------------|
| Proposed Effective Date *                                                                                                    | 09/05/2023                                                       |
|                                                                                                    | Select an existing NMI, enter a new one or perform a bulk upload |
| Connection point of the Load (NMI Number) *                                                                                                    | select V or enter a new NMI or Choose File No file chosen        |
| The single Transmission Node Identifier for the Load (TNI Code) *                                                                                                    |                                                                  |
| Future Association with DSP *                                                                                                    | select V                                                         |
| Evidence that the applicant has entered into a contract with the person who owns, operates or controls the Load to provide<br>curtailment on request by the applicant                                      | De Upload New Document                                           |
| Expected minimum consumption of the Load (MW) *                                                                                                    |                                                                  |
| Contract start date *                                                                                                    |                                                                  |
| Contract end date *                                                                                                    |                                                                  |
| Where the Load has a generation system behind its associated meter, a single line diagram for the Load, including the<br>locations of transformers, switches, operational and settlement meters (optional) | Upload New Document                                              |
| Contracted Curtailability of this Load (MW) (optional)                                                                                                    |                                                                  |
| NDL Association Supporting Evidence Comment (optional)                                                                                                    |                                                                  |
|                                                                                                    | You have 1000 characters left.                                   |
| Additional Supporting Evidence (optional)                                                                                                    | O Upload New Document                                            |
|                                                                                                    | 🔁 Submit 📁 Back                                                  |

### Table 21 File format for bulk NDL association/disassociation

| Column | Column Description                                                                                                    |
|--------|----------------------------------------------------------------------------------------------------|
| 1      | NMI being reassociated                                                                                                    |
| 2      | Effective date of the proposed association. The disassociation effective date will be the calendar day prior to this date |
| 3      | Facility name which the NMI is currently associated with                                                                  |
| 4      | Facility name which the NMI will be associated to from the effective date                                                 |

## 10.4.6 DSP NDL Contract Termination Application Form

The steps to disassociate the association period a Non-Dispatchable Load (NDL) has with a Demand Side Programme (DSP) are:

- 1. Click on DSP NDL Contract Termination in the Application Forms section (see Figure 131).
- 2. Select the relevant DSP Name from the drop-down menu.
- 3. A radio button will appear under the Reduction/Disassociate column for each NDL associated. Select the radio button to highlight the load to reduce/disassociate. The NDL Association Period Reduction Information table will be populated.
- 4. Enter a date for the Association End Date. The user can select a date from the calendar or enter a date manually in the format dd/mm/yyyy.
- 5. When the application form has been completed, click Submit to provide the information to AEMO for review. If the user decides not to submit the application form, click Back.

6. After clicking Submit, a pop-up window will be displayed asking the user to confirm they wish to "Submit the information for review". After clicking Ok, the user will be directed to the Pending Approval window, where the application form will be logged.

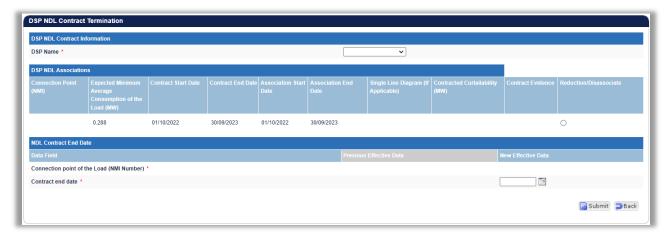

## Figure 131 DSP NDL Contract Termination Application Form

# **11 EMAIL SUBSCRIPTIONS**

To access the Email Subscriptions, select **Registration > Reports/Tools** (see Figure 132).

This section allows the user to manage which WEMS users are sent email notifications and updates of their registration applications and change requests.

The steps to change the Email Subscription settings are:

- 1. Click the Edit button.
- 2. Select the registered WEMS users to receive notifications on the form by ticking or un-ticking the box under "Send Notifications".
- 3. When the selections have been made, click Submit. If the user decides not to submit the changes, click Back.
- 4. After clicking Submit, a pop-up screen will appear and click OK, and the user will be directed to the Pending Window, where the Change Request will be logged.

## Figure 132 Email Subscriptions

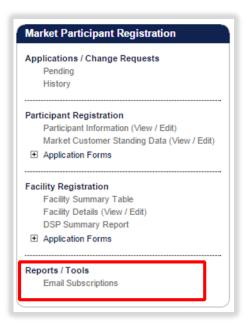

Figure 133 Email Subscriptions display

| Default Subscribers for Email Notifications    |                    |
|------------------------------------------------|--------------------|
| Recipient                                      | Send Notifications |
| Change Request Initiator                       |                    |
| Nain Contact User                              |                    |
| Additional Subscribers for Email Notifications |                    |
|                                                |                    |
|                                                | Send Notifications |

# **12 FILE EXCHANGE**

To access the File Exchange, select Energy Market > File Exchange (see Figure 134).

Selecting Balancing > File Exchange or LFAS > File Exchange will also redirect to this display.

The File Exchange allows users to make Balancing Submissions, Bilateral Contracts, LFAS Submissions, and STEM Submissions in either XML or CSV format via the MPI Interface. A submission may consist of a single XML file, or a set of CSV files.

Detailed file specifications and templates can be found under Guides and Useful Information.

The functionality of the File Exchange dashboard components is explained in more detail in the sections below.

| Notifications         Energy Market         Reserve Capacit           ne > Energy Market > ST         File Exchange >         STEM Submission           Biateral Contract         Biateral Contract | y Balancing LFAS Reg | istration Set | tlements Re | ports Cor | nfiguration H | ielp Logout  | <u>e</u>         | 2 <sup>j</sup> |                      | WOM                                            | 5)      |
|----------------------------------------------------------------------------------------------------|----------------------|---------------|-------------|-----------|---------------|--------------|------------------|----------------|----------------------|------------------------------------------------|---------|
| File Exchange                                                                                                    | Upload History       |               |             |           |               |              |                  |                |                      |                                                |         |
| Upload Type STEM Submission v<br>Upload Format @ XML C CSV<br>- Upload Options<br>Download Adnowledgement<br>- Files                                                                                | Date & Time          | Uploaded By   | Upload Type | File Type | File Name     | Results File | Upload<br>Format | Status         | Intervals<br>in File | Intervals Intervals<br>with<br>Errors Warnings | Closure |
| XML File CLEAR @ CLEAR @                                                                                                    |                      |               |             |           |               |              |                  |                |                      |                                                |         |
| From / To Date 29/03/2012 * 29/03/2012 *                                                                                                    | Date & Time          | Messa         | ge Code     | Message   | Type Mes      | sage         |                  |                |                      |                                                |         |

## Figure 134 File Exchange dashboard

## Table 22 File Exchange dashboard component descriptions

| Item           | Description                                                                                                 |
|----------------|----------------------------------------------------------------------------------------------------|
| File Exchange  | Provides a facility for uploading submissions to AEMO                                                       |
| Search         | Provides a search facility for viewing historical submissions based on selected criteria                    |
| Upload History | Displays the file history based on selected search criteria                                                 |
| Detail History | Displays additional details of a selected historical upload selected from the Upload History dashboard item |

# **12.1 FILE EXCHANGE OPTIONS**

Depending on the Upload Format (XML or CSV), the File Exchange display will provide different fields and options (see Figure 135).

The default File Exchange display is for XML uploads.

For CSV uploads, the File Exchange display will change depending upon the type of submission selected in the Upload Type drop-down menu.

The File Exchange display fields are described in Table 23.

| Figure 135 | File Exchange | display options | for XML | and CSV |
|------------|---------------|-----------------|---------|---------|
|------------|---------------|-----------------|---------|---------|

| ile Exchange       |                          | File Exchange      |                 |        |
|--------------------|--------------------------|--------------------|-----------------|--------|
| Upload Type        | STEM Submission 👻        | Upload Type        | STEM Submission | •      |
| Upload Format      | • XML CSV                | Upload Format      | 🔘 XML 🛛 💽 CSV   |        |
| - Upload Options - |                          | Files              |                 |        |
|                    | Download Adknowledgement | Facility Details   |                 | BROWSE |
| - Files            |                          | Ancillary Services |                 | BROWSE |
| XML File           | BROWSE                   | Supply Portfolio   |                 | BROWSE |
|                    |                          | Demand Portfolio   |                 | BROWSE |
|                    | 🔀 CLEAR 🕑 GO             |                    |                 |        |

## Table 23 File Exchange display field descriptions

| Field Name     | Field Description                                                                                                    |
|----------------|----------------------------------------------------------------------------------------------------|
| Upload Type    | Type of file to be uploaded:<br>• Balancing Submission<br>• Bilateral Contracts<br>• LFAS Submission<br>• STEM Submission                 |
| Upload Format  | File format to be uploaded:<br>• XML<br>• CSV                                                                                             |
| File Type      | Type of submission (does not apply to all Upload Types): <ul> <li>Standing</li> <li>Variation</li> </ul>                                  |
| Upload Options | Options associated with Upload Types:<br>• Allow Gate Closure Violations<br>• Discard Entire File on Errors<br>• Download Acknowledgement |
| XML File       | Read-only display of the XML file name selected                                                                                           |

# 12.2 XML SUBMISSIONS

The steps to upload an XML file are:

- 1. Select the type of submission from the Upload Type drop-down menu.
- 2. Select the XML radio button.

- 3. If required, tick the Download Acknowledgement option (optional).
- 4. Click Browse and select the relevant file from the "Choose file to upload" window.
- 5. Once the file is selected, the file name of the selected file is displayed in the "XML File" text box.
- 6. Click Go to submit the file. If the user decides not to submit the file, click Clear.

## 12.3 CSV SUBMISSIONS

For CSV submissions, the File Exchange display changes depending upon the type of submission selected from the Upload Type drop-down menu. The exception is Bilateral Contracts which use the same File Exchange display as the XML submissions.

The steps to upload a CSV file are:

- 1. Select the type of submission from the Upload Type drop-down menu.
- 2. Select the CSV radio button.
- 3. If required, tick the relevant Upload Options (optional) (see Table 23).
- 4. Click Browse and select the relevant file(s) from the "Choose file to upload" window:
- 4.1. Balancing Submissions consist of a single CSV file (see Figure 136). A Balancing Submission can be either a Standing submission, or a Variation submission which will overwrite a submission which had previously been made by the Participant for the Trading Intervals specified in the file.
- 4.2. Bilateral Contracts consist of a single CSV file that contains details for bilateral market submissions (see Figure 137).
- 4.3. LFAS Submissions consists of a single CSV file (see Figure 138).
- 4.4. STEM Submissions require four CSV files to be uploaded (see Figure 139 and Table 24).
- 5. Once the file(s) is selected, the file name(s) of the selected file(s) is displayed in the text box.
- 6. Click Go to submit the file(s). If the user decides not to submit the file(s), click Clear.

## Figure 136 Balancing Submission in CSV format

| File Exchange        |                                                 |
|----------------------|-------------------------------------------------|
| The Exchange         |                                                 |
| Upload Type          | Balancing Submission 👻                          |
| Upload Format        | O XML 💽 CSV                                     |
| File Type            | <ul> <li>Standing</li> <li>Variation</li> </ul> |
| — Upload Options —   |                                                 |
|                      | Allow Gate Closure Violations                   |
|                      | Discard Entire File on Errors                   |
| - Files              |                                                 |
| Balancing Submission | BROWSE                                          |
|                      | CLEAR GO                                        |
|                      |                                                 |
|                      |                                                 |
|                      |                                                 |

Figure 137 Bilateral Contracts in CSV format

| File Exch | ange              |                     |
|-----------|-------------------|---------------------|
| — Files   | Upload Format     | Bilateral Contracts |
| Bil       | lateral Contracts | BROWSE<br>CLEAR CO  |
|           |                   |                     |
|           |                   |                     |

Figure 138 LFAS Submissions in CSV format

| File Exchange      |                               |  |  |  |  |  |
|--------------------|-------------------------------|--|--|--|--|--|
| Upload Type        | LFAS Submission               |  |  |  |  |  |
| Upload Format      | O XML O CSV                   |  |  |  |  |  |
| File Type          | Standing 💿 Variation          |  |  |  |  |  |
| - Upload Options - |                               |  |  |  |  |  |
|                    | Allow Gate Closure Violations |  |  |  |  |  |
|                    | Discard Entire File on Errors |  |  |  |  |  |
| - Files            |                               |  |  |  |  |  |
| LFAS Submission    | BROWSE                        |  |  |  |  |  |
|                    | CLEAR CO                      |  |  |  |  |  |
|                    |                               |  |  |  |  |  |
|                    |                               |  |  |  |  |  |
|                    | J                             |  |  |  |  |  |

Figure 139 STEM Submissions in CSV format

| Upload Type<br>Upload Format | STEM Submission | -      |
|------------------------------|-----------------|--------|
| - Files                      |                 |        |
| Facility Details             |                 | BROWSE |
| Ancillary Service Details    |                 | BROWSE |
| Supply Portfolio             |                 | BROWSE |
| Demand Portfolio             |                 | BROWSE |
|                              | CLEAR           | 2 CO   |

| File Name                 | File Description                                  |
|---------------------------|---------------------------------------------------|
| Facility Details          | Facility details, standing submission information |
| Ancillary Service Details | Ancillary Services                                |
| Supply Portfolio          | Supply portfolio curve                            |
| Demand Portfolio          | Demand portfolio curve                            |

### Table 24 STEM Submissions file name descriptions

## 12.4 FILE EXCHANGE SEARCH

The File Exchange Search display enables users to search for historical submissions using the relevant search criteria provided in Table 25.

The steps to search for historical submissions are:

- 1. Click on Advanced Options from the File Exchange Search display (see Figure 140).
- 2. Enter the required search criteria. To clear all search criteria, click the Clear button.
- 3. Once the user has completed the search criteria, click the Go button.
- 4. The results are displayed in the Upload History section.

## Figure 140 File Exchange Search display

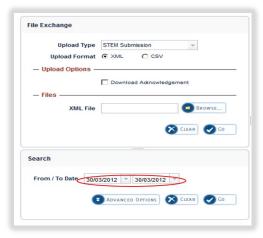

| Search           |                        |    |
|------------------|------------------------|----|
| From / To Date   | 1/02/2012 🔻 21/02/2012 | -  |
| Uploaded By      | All                    | -  |
| Status           | All                    | -  |
| Error Type       | All                    | -  |
| Upload Type      | All                    | -  |
| File Type        | All                    | -  |
| Upload Format    | All                    | -  |
| File Name Search | *                      |    |
|                  | CLEAR                  | Go |

## Table 25File Exchange Search fields description

| File Name        | File Description                                                                                                    |
|------------------|----------------------------------------------------------------------------------------------------|
| From / To Date   | Date range of submissions                                                                                                    |
| Participant      | Participant that made the submission                                                                                                    |
| Uploaded By      | User that uploaded the submission                                                                                                    |
| Status           | Status of a submission:<br>• Successful<br>• Failed                                                                                                    |
| Error Type       | Error type:<br>• Errors<br>• Warning<br>• Gate Closure                                                                                                    |
| Upload Type      | <ul> <li>Type of file uploaded:</li> <li>Bilateral ContractsSTEM Submission</li> <li>Balancing Submission</li> <li>LFAS Submission</li> <li>Resource Plan (for historical purposes)</li> <li>STEM Submission</li> </ul> |
| Upload Format    | XML or CSV                                                                                                    |
| File Name Search | Free-text file name search (wildcard options e.g. *.*)                                                                                                    |

# 12.5 FILE EXCHANGE UPLOAD HISTORY

The Upload History display defaults to displaying submissions for the current day (see Figure 141).

The display can be filtered by using the File Exchange Search (see Section 12.4).

To download the contents of a historical submission, click on the file name under the File Name column.

To download the results file of a historical submission, click on the file name under the Results File column.

| Figure 141 | File Exchange Upload History display |
|------------|--------------------------------------|
| 119010111  | ine more ge epie aa merer, aepia,    |

| Date & Time 🗸       | Uploaded By | Upload Type     | File Type | File Name               | Results File                | Upload<br>Format | Status     | Intervals in<br>File | Intervals<br>with Errors | Intervals with<br>Warnings | Gate<br>Closure |
|---------------------|-------------|-----------------|-----------|-------------------------|-----------------------------|------------------|------------|----------------------|--------------------------|----------------------------|-----------------|
| 16/02/2012 15:49:23 | Ben Tan     | STEM Submission |           | Stem_Submit_14_s.csv    | Result.xml                  | CSV              | Failed     | 0                    | 0                        | 0                          | 0 .             |
| 16/02/2012 15:49:23 | Ben Tan     | STEM Submission |           | Stem_Submit_14_d.csv    | Result.xml                  | CSV              | Failed     | 0                    | 0                        | 0                          | 0               |
| 16/02/2012 15:48:43 | Ben Tan     | STEM Submission |           | Stem Submit 1 Actual.xn | nl Result.xml               | XML              | Failed     | 0                    | 0                        | 0                          | 0               |
| 16/02/2012 15:20:04 | Ben Tan     | STEM Submission |           | Stem_Submit_1_Actual.xn | ni Result.xml               | XML              | Failed     | 0                    | 0                        | 0                          | 0               |
| 16/02/2012 15:19:01 | Ben Tan     | STEM Submission |           | Stem_Submit_1_Actual.xn | ni Result.xml               | XML              | Failed     | 0                    | 0                        | 0                          | 0               |
| 16/02/2012 15:18:12 | Ben Tan     | STEM Submission |           | Stem_Submit_1_Actual.xn | ni Result.xml               | XML              | Failed     | 0                    | 0                        | 0                          | 0.              |
| 16/02/2012 15:16:46 | Ben Tan     | STEM Submission |           | Stem_Submit_1_Actual.xn | nl Result.xml               | XML              | Failed     | 0                    | 0                        | 0                          | 0               |
| 16/02/2012 15:14:59 | Ben Tan     | STEM Submission |           | Stem_Submit_1_Actual.xn | nl Result.xml               | XML              | Successful | 0                    | 0                        | 0                          | 0               |
| 16/02/2012 14:39:43 | Ben Tan     | STEM Submission |           | Stem_Submit_1.xml       | Result.xml                  | XML              | Failed     | 0                    | 0                        | 0                          | 0               |
| 16/02/2012 14:38:59 | Ben Tan     | STEM Submission |           | Stem_Submit_1.xml       | Result.xml                  | XML              | Failed     | 0                    | 0                        | 0                          | 0               |
| 16/02/2012 14:34:41 | Ben Tan     | STEM Submission |           | Stem_Submit_1.xml       | Result.xml                  | XML              | Failed     | 0                    | 0                        | 0                          | 0               |
| 16/02/2012 14:24:29 | Ben Tan     | STEM Submission |           | Stem_Submit_14_s.csv    | Result_Stem_Submit_14_s.xml | CSV              | Failed     | 0                    | 0                        | 0                          | 0               |
| 16/02/2012 14:24:29 | Ben Tan     | STEM Submission |           | Stem_Submit_14_d.csv    | Result_Stem_Submit_14_d.xml | CSV              | Failed     | 0                    | 0                        | 0                          | 0               |
| 16/02/2012 14:21:42 | Ben Tan     | STEM Submission |           | Stem_Submit_14_s.csv    | Result.xml                  | CSV              | Failed     | 0                    | 0                        | 0                          | 0               |
| 16/02/2012 14:21:42 | Ben Tan     | STEM Submission |           | Stem_Submit_14_d.csv    | Result.xml                  | CSV              | Failed     | 0                    | 0                        | 0                          | 0               |
| 16/02/2012 14:20:34 | Ben Tan     | STEM Submission |           | Stem_Submit_14_s.csv    | Result.xml                  | CSV              | Failed     | 0                    | 0                        | 0                          | 0               |
| 16/02/2012 14:20:34 | Ben Tan     | STEM Submission |           | Stem_Submit_14_d.csv    | Result.xml                  | CSV              | Failed     | 0                    | 0                        | 0                          | 0               |
| 16/02/2012 14:19:20 | Ben Tan     | STEM Submission |           | Stem_Submit_14_s.csv    | Result.xml                  | CSV              | Failed     | 0                    | 0                        | 0                          | 0               |
| 16/02/2012 14:19:20 | Ben Tan     | STEM Submission |           | Stem_Submit_14_d.csv    | Result.xml                  | CSV              | Failed     | 0                    | 0                        | 0                          | 0               |
| 16/02/2012 13:56:09 | Ben Tan     | STEM Submission |           | Stem_Submit_14_s.csv    | Result.xml                  | CSV              | Successful | 0                    | 0                        | 0                          | 0               |
| 16/02/2012 13:56:09 | Ben Tan     | STEM Submission |           | Stem_Submit_14_d.csv    | Result.xml                  | CSV              | Successful | 0                    | 0                        | 0                          | 0.              |
| 12/03/2012 12:55:20 | Don Tan     | CTEM Cubmission |           | Class Cubmit 4.4 Lasur  | Docult year                 | CON              | Enilod     |                      | 0                        | 0                          | 0               |

# **12.6 FILE EXCHANGE DETAIL HISTORY**

The Detail History display provides additional information about an upload selected in the Detail History display (see Figure 142).

## Figure 142 File Exchange Detail History display

| ate & Time         | Message Code | Message Type | Message                                                 |  |
|--------------------|--------------|--------------|---------------------------------------------------------|--|
| 3/11/2015 19:25:10 | 10001        | Info         | File Uploaded to AEMO Server - Starting File Processing |  |
| 3/11/2015 19:25:10 | 10002        | Info         | File Processing Completed Successfully                  |  |
|                    |              |              |                                                         |  |
|                    |              |              |                                                         |  |
|                    |              |              |                                                         |  |
|                    |              |              |                                                         |  |
|                    |              |              |                                                         |  |

# **13PRUDENTIAL-SETTLEMENTS**

This section should be read in conjunction with the <u>Market Procedure: Settlement</u> and <u>Market Procedure:</u> <u>Prudential Requirements</u>

For information about Settlements, please contact WA Market Operations at wa.operations@aemo.com.au.

# **13.1 CALCULATION FORMULATION**

The Wholesale Electricity Market Prudential and Settlement Service (WEM PaSS) is built on the basis of the independently certified WEM Metering, Settlement and Prudential Calculation document (the "Formulation"). This document creates a mathematically accurate representation of the WEM Rules, including:

- Representation of sets for use within the document;
- Mathematical equation representation of the WEM Rules;
- Specifications for variables used by the WEM PaSS system;
- Trading Margin calculation for Participants on a given Trading Day;
- Monthly (NSTEM) and Weekly (STEM) settlement; and
- Input estimation methodology for Prudential calculations.

This Formulation is the foundation for the prudential and settlement calculations implemented in AEMO's software.

An extract of the Formulation is shown in Figure 143.

The latest version of the Formulation can be found under <u>guides and useful information</u><sup>5</sup> on the AEMO Website.

<sup>&</sup>lt;sup>5</sup> https://aemo.com.au/energy-systems/electricity/wholesale-electricity-market-wem/procedures-policies-and-guides/guides

#### Figure 143 Example of the STEM Payments and Charges section in the Formulation

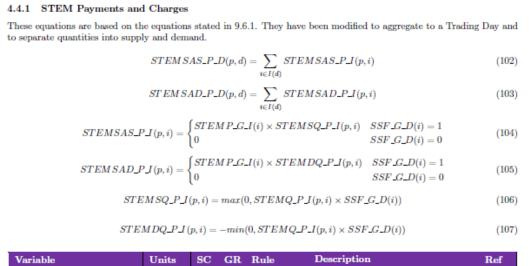

| Variable          | Units  | $\mathbf{SC}$ | GR | Rule                               | Description                                                                                             | Ref   |
|-------------------|--------|---------------|----|------------------------------------|----------------------------------------------------------------------------------------------------|-------|
| STEMSAS_P_D(p, d) | \$     | Р             | D  | 9.6.1                              | Settlement amount for energy sold in<br>STEM for Market Participant p in<br>Trading Day d               | (102) |
| STEMSAD_P_D(p, d) | \$     | Р             | D  | 9.6.1                              | Settlement amount for energy pur-<br>chased in STEM for Market Partici-<br>pant p in Trading Day d      | (103) |
| STEMSAS_P_I(p, i) | \$     | Р             | I  | 9.6.1                              | Settlement amount for energy sold in<br>STEM for Market Participant p in<br>Trading Interval i          | (104) |
| STEMSAD_P_I(p, i) | \$     | Р             | I  | 9.6.1                              | Settlement amount for energy pur-<br>chased in STEM for Market Partici-<br>pant p in Trading Interval i | (105) |
| STEMSQ_P_I(p, i)  | MWh    | Р             | I  |                                    | Energy sold in STEM by Market Par-<br>ticipant p in Trading Interval i                                  | (106) |
| STEMDQ_P_I(p, i)  | MWh    | Р             | I  |                                    | Energy bought in STEM by Market<br>Participant p in Trading Interval i                                  | (107) |
| STEMQ_P_I(p, i)   | MWh    | Р             | I  | 6.9.13(b),<br>6.9.13(c),<br>6.10.2 | Energy purchased (sold) in STEM by<br>Market Participant p in Trading In-<br>terval i                   | I     |
| SSF_G_D(d)        | Flag   | G             | D  |                                    | 0 if STEM was suspended in Trading<br>Day d, and 1 otherwise                                            | I     |
| STEMP_G_I(i)      | \$/MWh | G             | I  | 6.9.7,  6.10.2                     | STEM Clearing Price declared for<br>Trading Interval i                                                  | I     |
| I(d)              | {}     | G             | D  |                                    | Set of Trading Intervals in Trading Day d                                                               | I     |

## 13.2 PRUDENTIAL-SETTLEMENTS PORTAL

To access the Prudential-Settlements portal, select Settlements > Prudential-Settlements.

The Prudential-Settlements portal provides Participants with access to their Settlement outcomes and data, Prudential performance, and Credit Support and Credit Limit information.

## **13.3 SETTLEMENTS**

This section applies to Invoices, including Adjustment Invoices, issued on or after 1 August 2021.

This section should be read in conjunction with the <u>Market Procedure: Settlement</u>, the <u>WEM Settlement</u> <u>Statement and Invoice Technical Guide</u> and the <u>WEM Metering Settlement and Prudential Calculations</u> <u>Formulation</u>. To access the Settlements dashboard, select Prudential-Settlements portal > Settlements.

The Settlements dashboard provides an overview of a Participant's Non-STEM and STEM settlement outcomes and provides access to the corresponding Settlement Statement Summary, Settlement Statement Detail, and Settlement Invoices.

The default display is the Non-STEM tab for the current calendar year (see Figure 144).

Change the market by toggling between the "Non-STEM" and "STEM" tabs.

Change the calendar year using the "Year" drop-down menu.

Settlement outcomes are displayed according to the Invoice Period for the given market:

- Non-STEM outcomes are displayed by Trading Month for the Initial, Adjustment 1, Adjustment 2 and Adjustment 3 settlements (see Figure 145).
- STEM outcomes are displayed by Trading Week (see Figure 146).

### Note:

- The Settlements dashboard will only display a row with dollar values once the corresponding Settlement Statements have been published for that Invoice Period.
- Settlement Invoices may be published at a different time or date to the Settlement Statements depending on the Settlement Cycle Timeline.

#### Figure 144 Settlements dashboard

|                     | SETTLEMENTS  |                | PRUDENTIALS       | 3            |                  | CREDIT SUPPORT  |                 |
|---------------------|--------------|----------------|-------------------|--------------|------------------|-----------------|-----------------|
| Market Participant: |              |                | Year<br>2020      |              |                  | AD AN INVOICE 👲 |                 |
| ION-STEM STEM       |              |                |                   |              |                  |                 |                 |
| Period Start        | Period End 个 | Invoice Period | Initiai           | Adjustment 1 | Adjustment 2     | Adjustment 3    | Final Outcome   |
| 01/01/2020          | 31/01/2020   | Jan 2020       | -\$1,264,268.13   |              |                  |                 | -\$1,264,268.13 |
| 01/03/2020          | 31/03/2020   | Mar 2020       | -\$2,346,460.48   | \$0.00       |                  |                 | -\$2,346,460.48 |
| 01/04/2020          | 30/04/2020   | Apr 2020       | -\$3,221,189.27   |              |                  |                 | -\$3,221,189.27 |
| 01/05/2020          | 31/05/2020   | May 2020       | -\$151,481,801.49 | \$0.00       | \$146,886,322.53 |                 | -\$4,595,478.96 |
| 01/06/2020          | 01/07/2020   | Jun 2020       | -\$4,645,255.73   |              |                  |                 | -\$4,645,255.73 |
| 01/08/2020          | 30/08/2020   | Aug 2020       |                   |              |                  |                 | \$0.00          |
| 01/09/2020          | 30/09/2020   | Sep 2020       |                   |              |                  |                 | \$0.00          |
| 01/10/2020          | 31/10/2020   | Oct 2020       | -\$5,300,385,47   | \$0.00       | -\$250,599.43    | \$10.28         | -\$5,550,974.63 |
| 01/11/2020          | 30/11/2020   | Nov 2020       |                   |              |                  |                 | \$0.00          |
| 01/12/2020          | 31/12/2020   | Dec 2020       |                   |              |                  |                 | \$0.00          |

## Figure 145 Non-STEM display

|                     | SETTLEMENTS |                |
|---------------------|-------------|----------------|
| Market Participant: |             |                |
| NON-STEM STEM       |             |                |
| Period Start        | Period End  | Invoice Period |
| 01/01/2020          | 31/01/2020  | Jan 2020       |
| 01/03/2020          | 31/03/2020  | Mar 2020       |
| 01/04/2020          | 30/04/2020  | Apr 2020       |
| 01/05/2020          | 31/05/2020  | May 2020       |
| 01/06/2020          | 01/07/2020  | Jun 2020       |
| 01/08/2020          | 30/08/2020  | Aug 2020       |
| 01/09/2020          | 30/09/2020  | Sep 2020       |
| 01/10/2020          | 31/10/2020  | Oct 2020       |
| 01/11/2020          | 30/11/2020  | Nov 2020       |
| 01/12/2020          | 31/12/2020  | Dec 2020       |

### Figure 146 STEM display

| NON-STEM STEM |            |                |
|---------------|------------|----------------|
| Period From   | Period To  | Invoice Period |
| 08/04/2021    | 14/04/2021 | TW 14/21       |
| 15/04/2021    | 21/04/2021 | TW 15/21       |

# 13.3.1 Download Settlement Statement Summary, Settlement Detail (PIR) and Invoices

The Prudential-Settlements portal supports CSV, JSON and PDF download formats depending on the data:

- Settlement Statement Summary is provided as a single CSV file for the Trading Week or Trading Month.
- Settlement Statement Detail<sup>6</sup> is provided as a single ZIP file containing one CSV file for each day in the Trading Week or Trading Month.
- Settlement Invoices are provided as a single PDF or single JSON file.

The steps to download settlement data to a file are:

- 1. Click on the dollar amount for the Non-STEM/STEM Invoice Period (see Figure 147).
- 2. Select the required data and format (see Figure 148):
- 2.1. Settlement Statement Summary: contains each line item found on the Invoice (see Figure 149).

<sup>&</sup>lt;sup>6</sup> Prior to 1 August 2021, Settlement Statement Detail was known to Participants as the PIR.

- 2.2. **Settlement Statement Detail**: contains all values used as inputs and the values resulting from the calculated variables (see Figure 150).
- 2.3. **Invoice**: contains an itemised list of payments and charges associated to a trading period (see Figure 151 and Figure 152).
- 3. Click the Download button.

The default file names for the settlement data are provided in Table 26.

Settlement variables align with the WEM Metering Settlement and Prudential Calculations Formulation.

Refer to the <u>WEM Settlement Statement and Invoice Technical Guide</u> for information on understanding the content of Statements and Invoices.

#### Note:

• Download may take a while depending on the selection and will continue after the window is closed.

#### Figure 147 Settlements display with a published Settlement Statement

| N | ON-STEM S    | TEM       |                  |                 |  |
|---|--------------|-----------|------------------|-----------------|--|
|   | Period Start | Period En | d Invoice Period | Initial         |  |
|   | 01/01/2020   | 31/01/2   | 020 Jan 2020     | -\$1,264,268.13 |  |

#### Figure 148 Download dialog for Settlement data

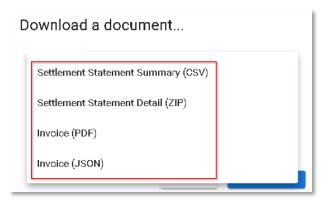

#### Figure 149 Example of March 2021 NSTEM Initial Settlement Statement Summary for Participant A

1 RunId, PublishedAt, MarketType, Designation, Period, PeriodFrom, PeriodTo, ParticipantId, Variable, Timestamp, P Or C, GST Applicable, Value 2 50101, 2021-06-21T15:32:04, MSTEM, INITIAL, Mar-21, 1/03/2021, 31/03/2021, PARTICIPANT A, ARA\_P\_D, 1/03/2021, Payment, Y, 0 5 50101, 2021-06-21T15:32:04, MSTEM, INITIAL, Mar-21, 1/03/2021, 31/03/2021, PARTICIPANT A, BSA5\_P\_D, 1/03/2021, Payment, Y, 0 5 50101, 2021-06-21T15:32:04, MSTEM, INITIAL, Mar-21, 1/03/2021, 31/03/2021, PARTICIPANT A, BSA5\_P\_D, 1/03/2021, Payment, Y, 0 5 50101, 2021-06-21T15:32:04, MSTEM, INITIAL, Mar-21, 1/03/2021, 31/03/2021, PARTICIPANT A, CSA5\_P\_D, 1/03/2021, Payment, Y, 0 5 50101, 2021-06-21T15:32:04, MSTEM, INITIAL, Mar-21, 1/03/2021, 31/03/2021, PARTICIPANT A, CAS5\_P\_D, 1/03/2021, Payment, Y, 0 5 50101, 2021-06-21T15:32:04, MSTEM, INITIAL, Mar-21, 1/03/2021, 31/03/2021, PARTICIPANT A, CAS5\_P\_D, 1/03/2021, Payment, Y, 0 8 50101, 2021-06-21T15:32:04, MSTEM, INITIAL, Mar-21, 1/03/2021, 31/03/2021, PARTICIPANT A, CAS5\_P\_D, 1/03/2021, Payment, Y, 0 8 50101, 2021-06-21T15:32:04, MSTEM, INITIAL, Mar-21, 1/03/2021, 31/03/2021, PARTICIPANT A, CAS5\_P\_D, 1/03/2021, Payment, Y, 0 9 50101, 2021-06-21T15:32:04, MSTEM, INITIAL, Mar-21, 1/03/2021, 31/03/2021, PARTICIPANT A, CAS5\_P\_D, 1/03/2021, Payment, Y, 0 9 50101, 2021-06-21T15:32:04, MSTEM, INITIAL, Mar-21, 1/03/2021, 31/03/2021, PARTICIPANT A, CAS5\_P\_D, 1/03/2021, Payment, Y, 0 10 50101, 2021-06-21T15:32:04, MSTEM, INITIAL, Mar-21, 1/03/2021, 31/03/2021, PARTICIPANT A, CAS5\_P\_D, 1/03/2021, Payment, Y, 0 11 50101, 2021-06-21T15:32:04, MSTEM, INITIAL, Mar-21, 1/03/2021, 31/03/2021, PARTICIPANT A, CCS5MTG F\_D, 1/03/2021, Payment, Y, 0 12 50101, 2021-06-21T15:32:04, MSTEM, INITIAL, Mar-21, 1/03/2021, 31/03/2021, PARTICIPANT A, CCS5MTG F\_D, 1/03/2021, Charge, Y, 0 13 50101, 2021-06-21T15:32:04, MSTEM, INITIAL, Mar-21, 1/03/2021, 31/03/2021, PARTICIPANT A, CCS5MTG F\_D, 1/03/2021, Charge, Y, 0 14 50101, 2021-06-21T15:32:04, MSTEM, INITIAL, Mar-21, 1/03/2021, 31/03/2021, PARTICIPANT A, CCS5MTG F\_D, 1/03/2

## Figure 150 Example of March 2021 NSTEM Initial Settlement Statement Detail (PIR) for Participant A

|   | 1 | RunId, PublishedAt, MarketType, Designation, Period, PeriodFrom, PeriodTo, ParticipantId, Settlement Trading Day, Variable, Scope, Timestamp, Value |
|---|---|----------------------------------------------------------------------------------------------------|
|   | 2 | 50101,2021-06-21T15:32:04,NSTEM,INITIAL,Mar-21,1/03/2021,31/03/2021,ALINTA,1/03/2021,A P I,ALINTA,1/03/2021 8:00,528.962                            |
|   | 3 | 50101,2021-06-21T15:32:04,NSTEM,INITIAL,Mar-21,1/03/2021,31/03/2021,ALINTA,1/03/2021,ASPP P D,ALINTA,1/03/2021,0                                    |
|   | 4 | 50101,2021-06-21T15:32:04,NSTEM, INITIAL, Mar-21,1/03/2021,31/03/2021,ALINTA,1/03/2021,BSAD P D,ALINTA,1/03/2021,154044.7756                        |
|   | 5 | 50101,2021-06-21T15:32:04,NSTEM,INITIAL,Mar-21,1/03/2021,31/03/2021,ALINTA,1/03/2021,ABSGEN_P_I,ALINTA,1/03/2021 8:00,0                             |
|   | 6 | 50101,2021-06-21T15:32:04,NSTEM,INITIAL,Mar-21,1/03/2021,31/03/2021,ALINTA,1/03/2021,ABSLOAD_P_I,ALINTA,1/03/2021 8:00,0                            |
|   | 7 | 50101,2021-06-21T15:32:04,NSTEM,INITIAL,Mar-21,1/03/2021,31/03/2021,ALINTA,1/03/2021,ARA_P_D,ALINTA,1/03/2021,0                                     |
|   | 8 | 50101,2021-06-21T15:32:04,NSTEM,INITIAL,Mar-21,1/03/2021,31/03/2021,ALINTA,1/03/2021,ARA P I,ALINTA,1/03/2021 8:00,0                                |
|   | 9 | 50101,2021-06-21T15:32:04,NSTEM,INITIAL,Mar-21,1/03/2021,31/03/2021,ALINTA,1/03/2021,ARAincGST P D,ALINTA,1/03/2021,0                               |
| 1 | 0 | 50101,2021-06-21T15:32:04,NSTEM,INITIAL,Mar-21,1/03/2021,31/03/2021,ALINTA,1/03/2021,ASSA P D,ALINTA,1/03/2021,71961.15                             |
| 1 | 1 | 50101,2021-06-21T15:32:04,NSTEM, INITIAL, Mar-21,1/03/2021,31/03/2021,ALINTA,1/03/2021,BSA P D,ALINTA,1/03/2021,1801210.517                         |
| 1 | 2 | 50101,2021-06-21T15:32:04,NSTEM,INITIAL,Mar-21,1/03/2021,31/03/2021,ALINTA,1/03/2021,BSA_P_I,ALINTA,1/03/2021 8:00,22777.26934                      |

## Figure 151 Example of March 2021 NSTEM Initial Settlement Invoice PDF for Participant A

|                                                                                         | Payment Summary                        | Perth WA 60<br>PO Box 709<br>Cloisters Sq<br>Perth WA 60<br>T +61 8 94 | ges Terrace<br>200<br>6<br>uare<br>350 |
|-----------------------------------------------------------------------------------------|----------------------------------------|------------------------------------------------------------------------|----------------------------------------|
|                                                                                         |                                        | Summary:                                                               |                                        |
|                                                                                         |                                        | Issued Date:<br>Due Date:                                              | 10/05/2021<br>10/05/2021               |
| Description<br>Charge for the cost of Load Follow<br>Charge for the cost of Capacity as | 0                                      | R                                                                      | Amount<br>0.00<br>0.00                 |
|                                                                                         | sociated with Load Following           | 15                                                                     |                                        |
| Charge for Interest associated with<br>Charge for Intermittent Load Refu                | NSTEM *                                | 10                                                                     | 0.00                                   |
| Payment for GST associated with                                                         | NSTEM *                                | 2                                                                      | (110,916.98)                           |
| Charge for GST associated with N<br>Payment for non-allocated Capaci                    | ty Credits (excluding DSM and SPA)     |                                                                        | 995.25<br>(247,290.66)                 |
| Payment for DSM Capacity Credit                                                         | 5                                      |                                                                        | 0.00                                   |
| Payment for Tranche 3 DSM Disp.<br>Payment for Tranche 2 DSM Disp.                      |                                        |                                                                        | 0.00                                   |
|                                                                                         | ion Service and System Restart Service |                                                                        | 0.00                                   |
| Charge for the cost of Dispatch Su                                                      |                                        |                                                                        | 0.00                                   |
| Payment for Constrained On Com<br>Payment for Constrained Off Com                       |                                        |                                                                        | 0.00<br>(861,879.10)                   |
| Payment for Outage compensation                                                         |                                        |                                                                        | 0.00                                   |
| Charge for the cost of Outage con                                                       | pensation                              |                                                                        | 0.00                                   |
| Service Fee Settlement Amount pa                                                        | aid to the Coordinator "               |                                                                        | 0.00                                   |

```
Ł
 "id" :
 "party" : {
   "id" :
   "name" :
   "addressLinel" :
   "addressLine2" :
   "abn" :
 },
 "invoiceDate" : "2021-05-10",
 "dueDate" : "2021-05-10",
 "market" : "NSTEM",
 "tradeMonth" : "2021-03",
 "adjustment" : 0,
 "title" : "NSTEM March 2021 - Initial",
 "paymentSummary" : {
   "lineItems" : [ {
     "code" : "LFMC P X",
     "description" : "Charge for the cost of Load Following Services",
     "amount" : 0.00,
     "gstApplicable" : true
   }, {
    "code" : "LFCC_P_X",
     "description" : "Charge for the cost of Capacity associated with Load Following",
     "amount" : 0.00,
     "gstApplicable" : true
   }, {
     "code" : "INTNSTEMP_P_X",
     "description" : "Payment for Interest associated with NSTEM",
     "amount" : 0.00,
     "gstApplicable" : false
   }, {
     "code" : "INTNSTEMC P X",
     "description" : "Charge for Interest associated with NSTEM",
     "amount" : 0.00,
     "gstApplicable" : false
   }, {
     "code" : "IMLR P X",
     "description" : "Charge for Intermittent Load Refunds",
     "amount" : 0.00,
```

Figure 152 Example of March 2021 NSTEM Initial Settlement Invoice JSON for Participant A

| Table 28 Derault file names | Tor semement data me download                                                                                                    |
|-----------------------------|----------------------------------------------------------------------------------------------------|
| Download Format             | File Name Format                                                                                                    |
| CSV                         | <ul> <li>{participant}_SUMMARY_{market}_{periodStart}_{designation}_{timestamp}.csv</li> <li>participant: short name for the Participant</li> <li>market: STEM   NSTEM</li> <li>periodStart: first day of the Trading Week or Trading Month as yyyymmdd</li> <li>designation: INITIAL   ADJ1   ADJ2   ADJ3</li> <li>timestamp: user initiated download time as yyyymmddhhmmss</li> </ul> |
| ZIP                         | <ul> <li>{participant}_DETAILS_{market}_{periodStart}_{designation}_{timestamp}.zip</li> <li>participant: short name for the Participant</li> <li>market: STEM   NSTEM</li> <li>periodStart: first day of the Trading Week or Trading Month as yyyymmdd</li> <li>designation: INITIAL   ADJ1   ADJ2   ADJ3</li> <li>timestamp: user initiated download time as yyyymmddhhmmss</li> </ul> |
| CSV in ZIP                  | <ul> <li>{market}_{participant}_{tradingDay}_{designation}.csv</li> <li>market: STEM   NSTEM</li> <li>participant: short name for the Participant</li> <li>tradingDay: Trading Day within the Trading Week or Trading Month as yyyymmdd</li> <li>designation: INITIAL   ADJ1   ADJ2   ADJ3</li> </ul>                                                                                    |
| PDF                         | <ul> <li>INV_{invoiceNumber}_{participant}_yyyy-mm-dd.pdf</li> <li>invoiceNumber: unique id of the invoice</li> <li>participant: short name for the Participant</li> <li>yyyy-mm-dd: date the invoice was generated by AEMO</li> </ul>                                                                                                    |
| JSON                        | <ul> <li>INV_{invoiceNumber}_{participant}_yyyy-mm-dd.json</li> <li>invoiceNumber: unique id of the invoice</li> <li>participant: short name for the Participant</li> <li>yyyy-mm-dd: date the invoice was generated by AEMO</li> </ul>                                                                                                    |

#### Table 26 Default file names for Settlement data file download

## 13.3.2 Download Invoice by Invoice Number

The steps to download a Settlement Invoice by a known invoice number are:

- 1. Select Prudential-Settlements portal > Settlements.
- 2. Click the Download an Invoice button (see Figure 153).
- 3. Type in the invoice number (see Figure 154).
- 4. Select the file format as PDF or JSON (see Figure 155).
- 5. Click the Download button.

Figure 153 Download an Invoice button

| SETTLEMENTS         | PRUDENTIALS  | CREDIT SUPPORT       | ^ |
|---------------------|--------------|----------------------|---|
| Mariat Participant: | Year<br>2020 | COWINEGAD AN INVOICE |   |

## Figure 154 Download an Invoice enter invoice number

| Dov | wnload an Invoice  |
|-----|--------------------|
| ŧ   | Enter an Invoice # |
| C.  | Select file format |
|     | CLOSE X DOWNLOAD 🛨 |

## Figure 155 Download an Invoice select file format

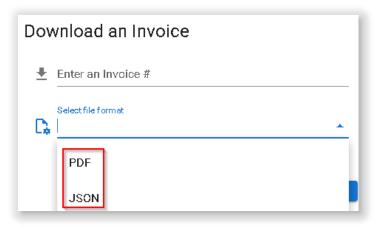

## **13.3.3 Archived Settlements Portal**

This section applies to Invoices, including Adjustment Invoices, issued prior to 1 August 2021.

To access settlement information for Invoices issued prior to 1 August 2021, select **Settlements >Archived Portal** (see Figure 156 and Figure 157).

Use the following tabs to select the required settlement information:

- Invoices
- Statements
- PIRs
- IRCR Log

Use the drop-down menu to select one of the following settlement mechanisms:

© AEMO 2023 | WEMS MPI USER GUIDE

- DSM
- IRCR
- NSTEM
- STEM

Figure 156 Archived Settlements Portal menu

| Home     | Notifications      | Energy Market      | Reserve Capacity | Balancing | LFAS | Registration | Settlements        | GPS        | Reports | Configuration | Help | Logout |
|----------|--------------------|--------------------|------------------|-----------|------|--------------|--------------------|------------|---------|---------------|------|--------|
| Home > 9 | ettlements > Prude | ential.Settlements |                  |           |      |              | Prudential-Settlen | ients      |         |               |      |        |
| nome e c | etternen er i haar | in an octainents   |                  |           |      |              | Download Files     |            |         |               |      |        |
|          |                    |                    |                  |           |      |              | Timeline           |            |         |               |      |        |
|          |                    |                    |                  |           |      |              | Archived Portal    |            |         |               |      |        |
|          |                    |                    |                  |           |      |              | Archived Prudent   | ial Report | s       |               |      |        |

## Figure 157 Archived Settlements Portal display

|                                    |                                  |                              |       |              |                |           |        | <u>e</u> . |  |
|------------------------------------|----------------------------------|------------------------------|-------|--------------|----------------|-----------|--------|------------|--|
|                                    |                                  |                              |       |              |                |           |        |            |  |
| Invoices Statements PIRs IRCR Logs |                                  |                              |       |              |                |           |        |            |  |
|                                    |                                  |                              |       |              |                |           |        |            |  |
| Market NSTEM T (a) Invoice         | Date O Trade Date O Invi         | nice Number From: 01-02-2019 | To:   | 28,02,2019   | Adjustment Al  |           | Filter |            |  |
| Market: NSTEM                      | Date 🔿 Trade Date 🔿 Inve         | pice Number From: 01-02-2019 | To:   | 28-02-2019   | Adjustment: AL | - *       | Filter |            |  |
| Market: NSTEM  © Invoice           | Date O Trade Date O Inve<br>Size | Description                  | To: : | 28-02-2019 V |                | rticipant | Filter |            |  |
|                                    |                                  |                              |       |              |                |           | Filter |            |  |
| File                               | Size                             | Description                  |       | Invoice Date | Due Date Pa    |           | Filter |            |  |

# **13.4 PRUDENTIAL MONITORING**

This section applies to Prudential information for Trading Days on or after 24 August 2020.

This section should be read in conjunction with the <u>Market Procedure: Prudential Requirements</u> and the <u>WEM</u> <u>Metering Settlement and Prudential Calculations</u> formulation.

To access the Prudential display, select **Prudential-Settlements portal > Prudential.** 

This display provides a graph of the Participant's prudential performance (see Figure 161). There are three elements to this functionality, listed from top to bottom of the screenshot:

- A graph of the Market Participant's prudential data
- A period selector (based on the Market Participant's Trading Margin)
- A table of the data used to drive the graph and period selector.

Below this functionality there is an additional table (see Figure 162) which provides a breakdown of Cumulative Estimated Exposure by invoice period. For example, on 23 June 2020, there are 53 days of Non-STEM exposure and 5 days of STEM exposure contributing to the Cumulative Estimated Exposure value. This is broken down into the following invoicing periods:

- 31 days of Non-STEM exposure in May 2020
- 22 days of Non-STEM exposure in June 2020
- 5 days of STEM exposure in TW 25/20

The As-at radio button determines whether the breakdown is of the current Outstanding Amount calculation or the forecast Outstanding Amount calculation.

At the bottom of the display (see Figure 162) three new buttons are provided that allow the underlying data used in the Outstanding Amount calculation to be downloaded for the latest As of Date. Each button provides a compressed zip file containing one or more CSV files with details from the calculation.

## 13.4.1.1 Download Summary file

The Prudential Summary file contains the summary information of the calculation at the highest level of the calculation. This data is contained within a single file, which contains data for each market (STEM and Non-STEM) for each Trading Day within the exposed period. This data is at a similar level to the line items on Invoices (see Figure 158 and Section 13.3).

## 13.4.1.2 Download Details file

The Prudential Details file contains the detailed information of the calculation including all values used as inputs and the values resulting from the calculated variables under the WEM Rules. This data is presented in multiple files with a single file relating to a market (STEM or Non-STEM) for a single Trading Day. This data is intended to be used by Participants in conjunction with the <u>WEM Metering Settlement and Prudential</u> <u>Calculations</u> formulation to allow them to reconcile the calculation. The data is at a similar level to the data in Settlement Detail (PIR) files (see Figure 159 and Section 13.3).

## 13.4.1.3 Download Estimation file

The Prudential Estimation file contains the detailed information of settlement input estimation calculations based on the proposed Market Procedure: Prudential Requirements and detailed in the <u>WEM Metering</u> <u>Settlement and Prudential Calculations</u> formulation. This data is at a similar level to the Prudential Details file outlined above (see Figure 160).

#### Figure 158 Extract from a Prudential Summary file

| 1  | As of Date, Participant, Market, Variable, Timestamp, P or C, GST Applicable, Value        |
|----|--------------------------------------------------------------------------------------------|
| 2  | "2020-06-23", "PARTYX", "NSTEM", "CASSR_P_D", "2020-05-01", "Payment", "Y", "0.00000000"   |
| 3  | "2020-06-23", "PARTYX", "NSTEM", "COFFC_P_D", "2020-05-01", "Payment", "Y", "0.00000000"   |
| 4  | "2020-06-23", "PARTYX", "NSTEM", "DIPT3_P_D", "2020-05-01", "Payment", "Y", "0.00000000"   |
| 5  | "2020-06-23", "PARTYX", "NSTEM", "LFMC_P_D", "2020-05-01", "Charge", "Y", "0.00000000"     |
| 6  | "2020-06-23", "PARTYX", "NSTEM", "SRAC_P_D", "2020-05-01", "Charge", "Y", "0.00000000"     |
| 7  | "2020-06-23", "PARTYX", "NSTEM", "CASD_P_D", "2020-05-01", "Payment", "Y", "0.00000000"    |
| 8  | "2020-06-23", "PARTYX", "NSTEM", "COCC_P_D", "2020-05-01", "Charge", "Y", "0.00000000"     |
| 9  | "2020-06-23", "PARTYX", "NSTEM", "CONC_P_D", "2020-05-01", "Payment", "Y", "0.00000000"    |
| 10 | "2020-06-23", "PARTYX", "NSTEM", "DSMCCSA_P_D", "2020-05-01", "Payment", "Y", "0.00000000" |
| 11 | "2020-06-23", "PARTYX", "NSTEM", "MFSAD_P_D", "2020-05-01", "Charge", "N", "0.00000000"    |
| 12 | "2020-06-23", "PARTYX", "NSTEM", "RFSAD_P_D", "2020-05-01", "Charge", "N", "0.00000000"    |

Figure 159 Example from a Prudential Details file

| 1  | As of Date, Participant, Settlement Trading Day, Variable, Scope, Timestamp, Value        |
|----|-------------------------------------------------------------------------------------------|
| 2  | "2020-06-23", "PARTYX", "2020-05-01", "MAXPGR_P_CY", "PARTYX", "2019-10-01", "0.0"        |
| 3  | "2020-06-23", "PARTYX", "2020-05-01", "DSMRCP_G_CY", "Global", "2019-10-01", "16990.38"   |
| 4  | "2020-06-23", "PARTYX", "2020-05-01", "DSMRCP_G_M", "Global", "2019-10-01", "1415.865"    |
| 5  | "2020-06-23", "PARTYX", "2020-05-01", "RCP_G_CY", "Global", "2019-10-01", "126683.47"     |
| 6  | "2020-06-23", "PARTYX", "2020-05-01", "RCP_G_M", "Global", "2019-10-01", "10556.95583333" |
| 7  | "2020-06-23","PARTYX","2020-05-01","TDTM_G_M","Global","2019-10-01","31.0"                |
| 8  | "2020-06-23","PARTYX","2020-05-01","MAXPGR_P_D","PARTYX","2019-10-01","0.0"               |
| 9  | "2020-06-23", "PARTYX", "2020-05-01", "RCP_G_D", "Global", "2019-10-01", "340.54696237"   |
| 10 | "2020-06-23", "PARTYX", "2020-05-01", "DSMRCP_G_D", "Global", "2019-10-01", "45.67306452" |
| 11 | "2020-06-23", "PARTYX", "2020-05-01", "RCP_G_D", "Global", "2019-10-02", "340.54696237"   |
| 12 | "2020-06-23", "PARTYX", "2020-05-01", "DSMRCP_G_D", "Global", "2019-10-02", "45.67306452" |
| 13 | "2020-06-23","PARTYX","2020-05-01","MAXPGR_P_D","PARTYX","2019-10-02","0.0"               |
| 14 | "2020-06-23", "PARTYX", "2020-05-01", "MAXPGR P D", "PARTYX", "2019-10-03", "0.0"         |

Figure 160 Example from a Prudential Estimation file

| 1  | As of Date, Participant, Settlement Trading Day, Variable, Scope, Timestamp, Value         |
|----|--------------------------------------------------------------------------------------------|
| 2  | "2020-06-23", "PARTYX", "2020-02-01", "_CASD_P_M", "PARTYX", "2020-02-01", "0.0"           |
| 3  | "2020-06-23", "PARTYX", "2020-02-01", "_CASR_P_M", "PARTYX", "2020-02-01", "0.0"           |
| 4  | "2020-06-23", "PARTYX", "2020-02-01", "CASL_P_M", "PARTYX", "2020-02-01", "0.0"            |
| 5  | "2020-06-23", "PARTYX", "2020-02-01", "CASSRQmwh_P_I", "PARTYX", "2020-01-31 08:00", "0.0" |
| 6  | "2020-06-23", "PARTYX", "2020-02-01", "CASSRQmwh_P_I", "PARTYX", "2020-01-31 08:30", "0.0" |
| 7  | "2020-06-23", "PARTYX", "2020-02-01", "CASSRQmwh_P_I", "PARTYX", "2020-01-31 09:00", "0.0" |
| 8  | "2020-06-23", "PARTYX", "2020-02-01", "CASSRQmwh_P_I", "PARTYX", "2020-01-31 09:30", "0.0" |
| 9  | "2020-06-23", "PARTYX", "2020-02-01", "CASSRQmwh_P_I", "PARTYX", "2020-01-31 10:00", "0.0" |
| 10 | "2020-06-23","PARTYX","2020-02-01","CASSRQmwh_P_I","PARTYX","2020-01-31 10:30","0.0"       |
| 11 | "2020-06-23","PARTYX","2020-02-01","CASSRQmwh_P_I","PARTYX","2020-01-31 11:00","0.0"       |
| .2 | "2020-06-23", "PARTYX", "2020-02-01", "CASSRQmwh_P_I", "PARTYX", "2020-01-31 11:30", "0.0" |

Figure 161 Prudential Monitoring display

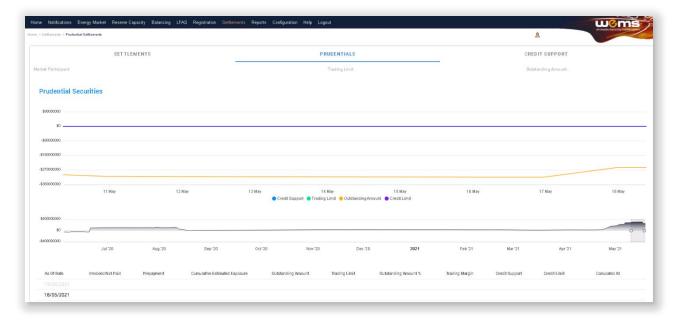

| et:<br>Current (04/08/2020)               |        |                |                 |                     |               |
|-------------------------------------------|--------|----------------|-----------------|---------------------|---------------|
| <ul> <li>Forecast (05/08/2020)</li> </ul> |        |                |                 |                     |               |
| Participant                               | Market | Invoice Period | Adjustment Type | Туре                | Amount        |
| PARTYX                                    | NSTEM  | Jun 2020       | Initial         | Estimate            | \$2,826,035.4 |
| PARTYX                                    | NSTEM  | Jul 2020       | Initial         | Estimate            | \$1,717,403.7 |
| PARTYX                                    | NSTEM  | Aug 2020       | Initial         | Partial Estimate    | \$190,137.    |
| PARTYX                                    | STEM   | TW 31/20       | Initial         | Partial Estimate    | \$-31,340.3   |
|                                           |        |                |                 | Rows per page: 10 👻 | 1-4 of 4 <    |

## Figure 162 Breakdown of Cumulative Estimated Exposure by invoice period

## **13.4.2 Archived Prudential Reports**

This section applies to Prudential information for Trading Days prior to 24 August 2020.

To access Prudential information for Trading Days prior to 24 August 2020, select **Settlements >Archived Prudential Reports** (see Figure 163).

The Prudential Security display fields are described in Table 27

## Figure 163 Archived Prudential Security display

| e > Settlements > Archived Prudential Reports |     |                                                       |                      | A          | rudential<br>rchived Prudential Rep<br>ownload Files | orts                     |                           |               |                |                       |                |                | <u>e</u>       |                | ~                    | noiesae electrony marce                            | 2 |
|-----------------------------------------------|-----|-------------------------------------------------------|----------------------|------------|------------------------------------------------------|--------------------------|---------------------------|---------------|----------------|-----------------------|----------------|----------------|----------------|----------------|----------------------|----------------------------------------------------|---|
| iearch                                        | (?) | Archived Pruden                                       | tial Reports         |            | ortal                                                |                          |                           |               |                |                       |                |                |                |                |                      |                                                    |   |
| Output Vew CSV                                |     | 7,000<br>6,000<br>5,000<br>49-4,000<br>3,000<br>2,000 | ,000                 |            |                                                      |                          |                           |               |                |                       | $\Lambda$      |                |                |                |                      | - Credit Suppo<br>- Trading Limit<br>- Outstanding | t |
|                                               |     | 1,000                                                 | ,000 1               |            |                                                      | Jun-2i                   | )20                       |               | Date           | Jul-2020              |                |                |                | Aug-2020       |                      |                                                    |   |
| ttlement Cycle                                |     | As Of Date                                            | Invoiced Not<br>Paid | Prepayment | Invoiced Not<br>Paid -<br>Prepayment                 | STEM Historical<br>Daily | NSTEM Historical<br>Daily | STEM Exposure |                | Outstanding<br>Amount | Credit Support | Credit Limit   | Trading Limit  | Trading Margin | Calculated At        | Download CCA                                       |   |
| EM Days Exposed 13                            |     | 10 Aug 2020                                           | \$0.0                | D \$0.0    |                                                      |                          |                           | \$0.00        | \$3,553,896.48 | \$3,553,898.48        | \$8,764,174.00 | \$8,515,518.00 | \$5,884,831.38 | \$2,330,934.90 | 05 Aug 2020<br>14:12 | Download                                           | P |
| STEM Days Exposed 05                          |     | 09 Aug 2020                                           | \$0.0                | D \$0.0    | \$0.00                                               |                          |                           | \$0.00        | \$3,503,126.53 | \$3,503,128.53        | \$8,764,174.00 | \$8,515,518.00 | \$5,884,831.38 | \$2,381,704.85 | 05 Aug 2020<br>14:12 | Download                                           | 1 |
|                                               |     | 08 Aug 2020                                           | \$0.0                | 50.0       | 50.00                                                |                          |                           | \$0.00        | \$3,452,356,58 | \$3,452,358,58        | \$8,764,174.00 | \$8,515,518.00 | \$5,884,831.38 | \$2,432,474.80 | 05 Aug 2020          | Download                                           |   |

#### Table 27 Archived Prudential Reports display field descriptions

| Dashboard Item            | Description                                                                                        |
|---------------------------|----------------------------------------------------------------------------------------------------|
| Search                    | Allows the output to be Viewed on screen or Downloaded for set Date Ranges (3, 6, 12 or 24 months) |
| Help 🕐                    | Provides definitions for items in the Prudential Security Graph and Table                          |
| Settlement Cycle          | Provides the current STEM Days Exposed and NSTEM Days Exposed                                      |
| Prudential Security Graph | Displays the currently selected Participants Prudential Performance over the last 6 months         |
| Prudential Security Table | Displays the currently selected Participants Prudential security information                       |

# 13.5 CREDIT SUPPORT

This section should be read in conjunction with the Market Procedure: Prudential Requirements.

To access the Credit Support display, select Prudential-Settlements portal > Credit Support.

The Credit Support display (see Figure 164) provides the breakdown of Participants' Credit Support instruments (Bank Guarantee or Security Deposits) and the history of Credit Limit as determined by AEMO.

## 13.5.1.1 Credit Support

The effective Credit Support is determined as any instruments currently held by AEMO as listed in the Credit Support section with the '*Held'* or '*Received*' state. The history of Credit Support instruments is available as indicated by the '*Returned*' or '*Drawn Down*' state, to indicate the action AEMO had taken for that instrument.

Note: With the release of Prudential Service 1.4 AEMO will enter the Credit Support instruments with their corresponding effective date and value. For Security Deposits only the Security Deposit Deed will be included with an additional record to adjust the balance to the value as at 20 August 2020.

While Bank Guarantees can only be actioned for the full quantity. Security Deposits may be **partially** returned/drawn down. This is shown by deducting any Security Deposits in a 'returned/drawn down' state from the total Security Deposits in a 'received' state.

## 13.5.1.2 Credit Limit

The Credit Limit table includes the history of Credit Limit determinations made by AEMO for the Participant. The history is limited to the current Credit Limit effective after 1 July 2020 and any subsequent determinations by AEMO. The effective Credit Limit is determined by the *'Effective Date'* as applicable from that date until the next *'Effective Date'*.

Note: With the release of Prudential Service 1.4 AEMO will enter the details of the Market Participant's last Credit Limit determination only.

Note: With the release of the 'Supporting Documents' functionality in Prudential Service 1.5

## Figure 164 Credit Support display

| e > Settlements > Prodential-Settlen | neats           |           |                           |                                       |                   | Anderske electricity maket spinn |
|--------------------------------------|-----------------|-----------|---------------------------|---------------------------------------|-------------------|----------------------------------|
|                                      | SETTLEMENTS     |           |                           | PRUDENTIALS                           | CI                | REDIT SUPPORT                    |
| larket Participant:                  |                 |           | Credit Support<br>\$10.00 | Bank Guaranteas<br>Security Deposits: | \$10.00<br>\$0.00 | Credit Limit:<br>\$10.00         |
| Credit Support                       |                 |           |                           |                                       |                   |                                  |
| Bank Guarantees                      |                 |           |                           |                                       |                   |                                  |
| Amount                               | Effective From  | Status    | Effective To              | Supporting Documents                  | Institution       | Last Update                      |
| \$10.00                              | 15th Nov 2020   | Held      | 16th Nov 2020             |                                       | ANZ               | 16th Nov 2020                    |
| Security Deposits                    |                 |           |                           |                                       |                   |                                  |
| Amount                               | Date of Deposit |           | Status                    | Supporting Documents                  | PPSR              | Last Update                      |
| \$300,000.00                         | 13th Aug 2020   |           | Received                  |                                       | 123456            | 13th Aug 2020                    |
| \$300,000.00                         | 14th Aug 2020   |           | Returned                  |                                       |                   | 13th Aug 2020                    |
| Credit Limit                         |                 |           |                           |                                       |                   |                                  |
| Amount                               | Effective From  | Trend     | Supporting Boo            | uments                                | Clause 2.37.5(k)  | Last Update                      |
| \$10.00                              | 2nd Nov 2020    | $\otimes$ |                           |                                       | 1                 | 16th Nov 2020                    |

# 13.6 Forms

This section should be read in conjunction with the Market Procedure: Prudential Requirements.

To access the Forms display, select **Prudential-Settlements portal > Forms**.

The Prudential-Settlements portal has a Forms tab which provides access to the following functionality (see Figure 165):

- **Prepayments**: to submit notification to AEMO of a voluntary prepayment funds transfer.
- Standing Prepayments: to activate or deactivate the standing prepayment agreement with AEMO.
- Notices of Disagreement: to submit any disagreement information in accordance with the disagreement deadline published in the <u>Settlement Cycle Timeline</u>.

#### Figure 165 Forms tab in Prudential-Settlements portal

| C |             |             |                |       |      |
|---|-------------|-------------|----------------|-------|------|
|   | SETTLEMENTS | PRUDENTIALS | CREDIT SUPPORT | FORMS |      |
|   |             |             |                |       | - 11 |

## 13.6.1 Prepayments Form

The standard Prepayment direction form has been integrated into the Forms tab of the Prudential-Settlements portal (see Figure 166).

A standard Prepayment direction may be submitted by any Participant User with settlements permissions enabled in WEMS MPI.

This feature allows Participants to:

- Submit notification to AEMO of a voluntary Prepayment amount and date of payment; and,
- Track the status of a submission through the dashboard.

## 13.6.1.1 Submit a new Standard Prepayment Direction

The steps to submit a new Prepayment direction are:

- 1. Select the Prudential-Settlements portal > Forms > Prepayments tab.
- 2. Click the Submit button (see Figure 167).
- 3. Review the terms and conditions (see also Section 13.6.2).
- 4. Click Next to continue, or Cancel to exit without saving (see Figure 168).
- 5. Enter the following information in the dialog box (see Figure 169):
- 5.1. **Prepayment Amount**: Enter the amount (in AUD) that will be transferred to AEMO. The amount must be greater than zero.
- 5.2. **Date of Prepayment**: Select the date the payment will be provided to AEMO. The date must be today or in the future.
- 5.3. **Austraclear or Bank**: Select the method by which the payment will be transferred to AEMO. Only one method is permitted per prepayment.
- 6. Click Submit to provide the information to AEMO, or Cancel to exit without saving.
- 7. A green confirmation message is displayed on the screen (see Figure 170). Click the "X" to close.
- 8. The submitted Prepayment is available to view in the Prepayments tab, with status "Payment Pending" (see Figure 171).

## Note:

• Once cleared funds are received by AEMO, the Participant's prepayment balance will be updated by the prescribed amount and the status will change to "Payment Received".

## 13.6.1.2 Withdraw an existing Prepayment:

A Participant may wish to withdraw an existing Prepayment direction if they made an error with the prepayment amount or date of payment. An existing Prepayment direction can only be withdrawn if the status is "Payment Pending".

The steps to withdraw a Prepayment direction are:

- 1. Select the Prudential-Settlements portal > Forms > Prepayments tab.
- 2. Locate the relevant Prepayment direction and click the Withdraw button for that row (see Figure 171).
- 3. The withdrawn Prepayment direction is available to view in the Prepayments tab, with status "Withdrawn" (see Figure 172).
- 4. No further action can be taken on a withdrawn Prepayment direction.

## Note:

• Withdrawal only notifies AEMO that the participant no longer intends to transfer the prepayment amount to AEMO. It does not stop any funds transfers that are already in progress (i.e. If the participant has an Austraclear trade or a bank transfer authorised, then withdrawal will not prevent the trade from settling).

#### Figure 166 Prepayments tab

| SETTLEMENTS         | PRUDENTIALS                   | CREDIT SUPPORT | FORMS |
|---------------------|-------------------------------|----------------|-------|
| PREPAYMENTS STANDIN | PREPAYMENT NOTICE OF DISAGREE | MENTS          |       |

#### Figure 167 Submit button for new Prepayment

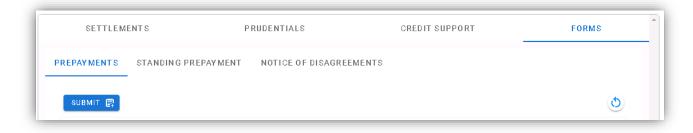

#### Figure 168 Standard Prepayment Direction Form page 1

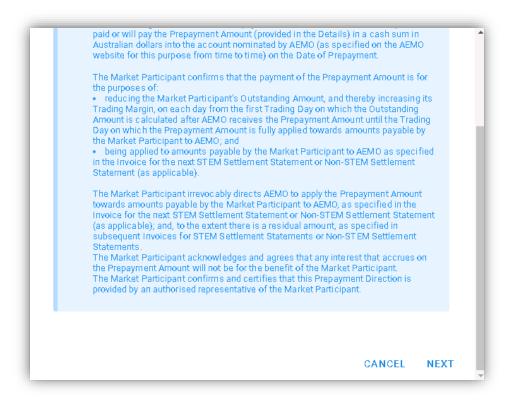

## Figure 169 Standard Prepayment Direction Form page 2

| Market | ard Prepayment Direction For<br>Participant:<br>Short Name | rm<br>° | Authorised Representative        |
|--------|------------------------------------------------------------|---------|----------------------------------|
| AEMO:  | Name<br>Australian Energy Market Operator Limited          |         | ABN                              |
| \$     | Prepayment Amount                                          | Ē       | Date of Prepayment<br>15/09/2021 |
| ۲      | Austraclear 🔘 Bank                                         |         |                                  |
|        |                                                            |         | CANCEL SUBMIT                    |

## Figure 170 Confirmation of successful Prepayment submission

Thank you. This confirms receipt of your Prepayment Direction. Once cleared funds are received by AEMO, your prepayment balance will be updated by the prescribed amount.

## Figure 171 Prepayments dashboard

| S       | ETTLEMENTS  |                       | PRUDENTIA    | LS              | CREDIT           | SUPPORT       |               | FORMS    |
|---------|-------------|-----------------------|--------------|-----------------|------------------|---------------|---------------|----------|
| PREPAYN | AENTS STA   | NDING PREPAYI         | MENT NOTICE  | OF DISAGRE      | EMENTS           |               |               |          |
| SUBM    | IT 😭        |                       |              |                 |                  |               |               | ٩        |
| Id      | Amount      | Date of<br>Prepayment | Payment Type | Submitted<br>By | Status           | Date Received | Updated<br>By | Actions  |
| 12      | \$5,000.00  | 22/09/2021            | BANK         | <u>*</u> ?      | Payment Pending  | -             |               | WITHDRAW |
| 11      | \$25,000.00 | 17/09/2021            | AUSTRACLEAR  | <u></u>         | Payment Pending  | -             |               | WITHDRAW |
| 8       | \$999.88    | 10/09/2021            | AUSTRACLEAR  | <u></u>         | Payment Received | 10/09/2021    | <u></u>       |          |
|         |             |                       |              | < 1             | >                |               |               |          |

Figure 172 Withdrawn Prepayment direction

| PREP | PAYMENT  | S STAN | IDING PREPAYMEN    | T NOTICE OF  | DISAGREEMENT | S      |               |            |         |
|------|----------|--------|--------------------|--------------|--------------|--------|---------------|------------|---------|
|      |          | _      |                    |              |              |        |               |            |         |
| ្ទ   | ЗОВМІТ 📑 |        |                    |              |              |        |               |            | Q       |
|      | Id       | nount  | Date of Prepayment | Payment Type | Submitted By | Status | Date Received | Updated By | Actions |

## 13.6.2 Prepayment Terms and Conditions

The terms and conditions for a standard Prepayment direction as displayed in the WEMS MPI forms are:

A Market Participant may make a voluntary prepayment to AEMO at any time for the purposes of (a) reducing the Market Participant's Outstanding Amount; and (b) being applied to amounts payable by the Market Participant to AEMO, as specified in the Invoice, for the next STEM Settlement Statement or Non-STEM Settlement Statement (as applicable). A Market Participant must provide a completed prepayment direction and cleared funds to AEMO [section 5.3 of the Market Procedure: Prudential Requirements].

## Declaration:

Words having a defined meaning in the Wholesale Electricity Market Rules have the same meaning when used in this Prepayment Direction. The Market Participant has paid or will pay the Prepayment Amount (provided in the Details) in a cash sum in Australian dollars into the account nominated by AEMO (as specified on the AEMO website for this purpose from time to time) on the Date of Prepayment.

The Market Participant confirms that the payment of the Prepayment Amount is for the purposes of:

- reducing the Market Participant's Outstanding Amount, and thereby increasing its Trading Margin, on each day from the first Trading Day on which the Outstanding Amount is calculated after AEMO receives the Prepayment Amount until the Trading Day on which the Prepayment Amount is fully applied towards amounts payable by the Market Participant to AEMO; and
- being applied to amounts payable by the Market Participant to AEMO as specified in the Invoice for the next STEM Settlement Statement or Non-STEM Settlement Statement (as applicable).

The Market Participant irrevocably directs AEMO to apply the Prepayment Amount towards amounts payable by the Market Participant to AEMO, as specified in the Invoice for the next STEM Settlement Statement or Non-STEM Settlement Statement (as applicable); and, to the extent there is a residual amount, as specified in subsequent Invoices for STEM Settlement Statements or Non-STEM Settlement Statements.

The Market Participant acknowledges and agrees that any interest that accrues on the Prepayment Amount will not be for the benefit of the Market Participant.

The Market Participant confirms and certifies that this Prepayment Direction is provided by an authorised representative of the Market Participant.

## 13.6.3 Standing Prepayment Agreement Form

The Standing Prepayment agreement is integrated into the Forms tab of the Prudential-Settlements portal.

A Standing Prepayment agreement may be submitted by any Participant User with settlements permissions enabled in WEMS MPI.

© AEMO 2023 | WEMS MPI USER GUIDE

This feature allows Participants to:

- Activate a new Standing Prepayment agreement with AEMO.
- View the status of their Standing Prepayment agreement through the dashboard.
- Deactivate an active Standing Prepayment agreement or activate an inactive Standing Prepayment agreement.
- View the terms of the Standing Prepayment agreement.

## Note:

• A Standing Prepayment agreement is effective immediately when the status is changed to "Active" and ceases immediately when the status is changed to "Inactive".

## 13.6.3.1 Activate a new Standing Prepayment

A Participant can only have one Standing Prepayment agreement with AEMO. If no agreement is recorded in the Prudential-Settlements portal, then a new agreement may be created and activated.

The steps to create and activate a new Standing Prepayment agreement are:

- 1. Select the Prudential-Settlements portal > Forms > Prepayments tab.
- 2. Click the Activate button (see Figure 174).
- 3. Review the terms and conditions (see also Section 13.6.4).
- 4. Click Next to continue, or Cancel to exit without saving (see Figure 175).
- 5. Review the hardcoded fields (see also Section 13.6.4).
- 6. Click Activate to activate the agreement with AEMO, or Cancel to exit without saving (see Figure 176).
- 7. The active Standing Prepayment agreement is available to view in the Standing Prepayments tab, with status "Active" (see Figure 177).
- 8. To deactivate the agreement refer to Section .

## Note:

- Once a Standing Prepayment agreement is activated:
  - The terms and conditions can be viewed by clicking the View Terms button (see Figure 174), or by referring to Section 13.6.4.
  - The Activate button is greyed out and can no longer be used.

## 13.6.3.2 Deactivate an existing Standing Prepayment

A Standing Prepayment can only be deactivated if the status is "Active".

The steps to deactivate an existing Standing Prepayment are:

- 9. Select the Prudential-Settlements portal > Forms > Prepayments tab.
- 10. Click the Deactivate button (see Figure 177).
- 11. The inactive Standing Prepayment agreement is available to view in the Standing Prepayments tab, with status "Inactive" (see Figure 178).

## 13.6.3.3 Activate an existing Standing Agreement

A Standing Prepayment can only be activated if the status is "Inactive".

The steps to activate an existing Standing Prepayment are:

- 1. Select the Prudential-Settlements portal > Forms > Prepayments tab.
- 2. Click the Activate button (see Figure 178).
- 3. The active Standing Prepayment agreement is available to view in the Standing Prepayments tab, with status "Active" (see Figure 177).

Figure 173 Standing Prepayment agreement tab

| SETTLEM     | ENTS P              | PRUDENTIALS             | CREDIT SUPPORT | FORMS |
|-------------|---------------------|-------------------------|----------------|-------|
| PREPAYMENTS | STANDING PREPAYMENT | NOTICE OF DISAGREEMENTS |                |       |

## Figure 174 Activate button

| PREPAYMENTS | STANDING PREPAYMENT | NOTICE OF DISAGREEMENTS |   |
|-------------|---------------------|-------------------------|---|
| ACTIVATE 📳  | VIEW TERMS          |                         | ٢ |

Figure 175 Standing Prepayment Agreement page 1

| Application of Prepayment Amount:<br>Words having a defined meaning in the WEM Rules have the same meaning when used in this prepayment direction.                                                                                                    |
|----------------------------------------------------------------------------------------------------|
| The Market Participant has paid or will pay the Prepayment Amount (provided in the Details) in a cash sum in Australian dollars<br>into the account nominated by AEMO (as specified on the AEMO website for this purpose from time to time) on the Date of<br>Prepayment.                                                                                                    |
| The Market Participant confirms that the payment of the Prepayment Amount is for the purposes of: <ul> <li>reducing the Market Participant's Outstanding Amount, and thereby increasing its Trading Margin, on each day from the first</li> <li>Trading Day on which the Outstanding Amount is calculated after AEMO receives the Prepayment Amount until the Trading Day on which the Outstanding applied to wards amounts payable by the Market Participant to AEMO; and</li> <li>being applied to amounts payable by the Market Participant to AEMO as specified in the Invoice for the next STEM Settlement Statement or Non-STEM Settlement Statement (as applicable).</li> </ul> |
| The Market Participant irrevocably directs AEMO to apply the Prepayment Amount towards amounts payable by the Market<br>Participant to AEMO, as specified in the Invoice for the next STEM Settlement Statement or Non-STEM Settlement Statement (as<br>applicable); and, to the extent there is a residual amount, as specified in subsequent Invoices for STEM Settlement Statements<br>or Non-STEM Settlement Statements.                                                                                                    |
| The Market Participant acknowledges and agrees that any interest that accrues on the Prepayment Amount will not be for the benefit of the Market Participant.                                                                                                    |
| The Market Participant confirms and certifies that this Prepayment Direction is provided by an authorised representative of the Market Participant.                                                                                                    |

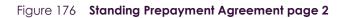

|          | Name                                                                | Authorised Representative      |  |
|----------|---------------------------------------------------------------------|--------------------------------|--|
| <u>í</u> |                                                                     |                                |  |
| AEMO:    |                                                                     |                                |  |
|          | Name                                                                | ABN                            |  |
| මේ (     | Australian Energy Market Operator Limited                           | <u> </u>                       |  |
|          | Prepayment Amount                                                   |                                |  |
|          | Sum of Invoices described in clause 9.16.4(                         | e) for each Adjustment Process |  |
|          |                                                                     |                                |  |
|          | Date of Prepayment<br>Date referred to in clause 9.16.4(d) for each | Adjustment Process             |  |
|          | Date referred to in clause 9.16.4(d) for each                       | Adjustment Process             |  |

## Figure 177 Active Standing Prepayment agreement

| PREPAY MENTS | S STANDING PREPAYMENT NOTICE OF DISAGREEMENTS |              |        |             |            |   |  |
|--------------|-----------------------------------------------|--------------|--------|-------------|------------|---|--|
| ACTIVATE     | VIEW TERMS                                    |              |        |             |            | ٩ |  |
| Id           | Date Submitted $\psi$                         | Submitted By | Status | Up dated By | Actions    |   |  |
| 9            | 16/09/2021 11:00                              | <u></u>      | Active |             | DEACTIVATE |   |  |

## Figure 178 Inactive Standing Prepayment agreement

| REPAYMENTS | STANDING PREPAYMENT NOTICE OF DISAGREEMENTS |              |          |            |          |   |  |  |
|------------|---------------------------------------------|--------------|----------|------------|----------|---|--|--|
| ACTIVATE 📑 | VIEW TERMS                                  |              |          |            |          | ٩ |  |  |
| Id         | Date Submitted $\psi$                       | Submitted By | Status   | Updated By | Actions  |   |  |  |
| 9          | 16/09/2021 11:00                            | <u></u>      | Inactive |            | ACTIVATE |   |  |  |

## 13.6.4 Standing Prepayment Terms and Conditions

The terms and conditions for a Standing Prepayment agreement as displayed in WEMS MPI are:

## Standing Prepayment Direction:

The Market Participant (the Relevant Participant) submits this standing prepayment direction for the purposes of the Wholesale Electricity Market Rules (WEM Rules) and section 5.2 of the Market Procedure: Prudential Requirements.

*This standing prepayment direction applies when (and only when):* 

- AEMO issues adjusted Settlement Statements (STEM Settlement Statements or Non-STEM Settlement Statements) to the Relevant Participant under clause 9.19.1(b) of the WEM Rules;
- AEMO issues an Invoice for each adjusted Settlement Statement under clause 9.22.1 of the WEM Rules; and
- the net amount payable under the Invoices (Net Adjustment Amount) is an amount payable by AEMO to the Relevant Participant.

Unless otherwise directed by the Relevant Participant in writing, the Relevant Participant directs AEMO to apply the Net Adjustment Amount in the following manner on the Invoice settlement date (as determined under clause 9.16.4(d) of the WEM Rules):

- The Net Adjustment Amount is deemed to be a "Prepayment Amount" for the purposes of the prepayment direction form.
- AEMO must apply the Net Adjustment Amount (as a deemed "Prepayment Amount") towards amounts payable by the Relevant Participant to AEMO in the manner specified in the prepayment direction form.

This standing prepayment direction applies from the date this form is submitted in WEMS and remains in effect until either party notifies the other party in writing that it no longer applies.

## Application of Prepayment Amount:

Words having a defined meaning in the WEM Rules have the same meaning when used in this prepayment direction.

The Market Participant has paid or will pay the Prepayment Amount (provided in the Details) in a cash sum in Australian dollars into the account nominated by AEMO (as specified on the AEMO website for this purpose from time to time) on the Date of Prepayment.

The Market Participant confirms that the payment of the Prepayment Amount is for the purposes of:

- reducing the Market Participant's Outstanding Amount, and thereby increasing its Trading Margin, on each day from the first Trading Day on which the Outstanding Amount is calculated after AEMO receives the Prepayment Amount until the Trading Day on which the Prepayment Amount is fully applied towards amounts payable by the Market Participant to AEMO; and
- being applied to amounts payable by the Market Participant to AEMO as specified in the Invoice for the next STEM Settlement Statement or Non-STEM Settlement Statement (as applicable).

The Market Participant irrevocably directs AEMO to apply the Prepayment Amount towards amounts payable by the Market Participant to AEMO, as specified in the Invoice for the next STEM Settlement Statement or Non-STEM Settlement Statement (as applicable); and, to the extent there is a residual amount, as specified in subsequent Invoices for STEM Settlement Statements or Non-STEM Settlement Statements.

The Market Participant acknowledges and agrees that any interest that accrues on the Prepayment Amount will not be for the benefit of the Market Participant.

The Market Participant confirms and certifies that this Prepayment Direction is provided by an authorised representative of the Market Participant.

## Prepayment Amount:

Sum of Invoices described in clause 9.16.4(c) for each Adjustment Process.

#### Date of Prepayment:

Date referred to in clause 9.16.4(d) for each Adjustment Process.

#### 13.6.5 Notice of Disagreement Form

The Notice of Disagreement form has been integrated into the Forms tab of the Prudential-Settlements portal (see Figure 179).

A Notice of Disagreement may be submitted by any Participant User with settlements permissions enabled in WEMS MPI.

This feature allows Participants to:

- Submit a new Notice of Disagreement in accordance with the Market Procedure: Settlement.
- Track the progress of a submission through the dashboard (see Figure 184).
- Respond to AEMO when it requests more information in accordance with WEM Rule 9.20.4A.
- View the revised due date when AEMO extends the deadline to respond to a Notice of Disagreement in accordance with WEM Rule 9.20.7A.
- Download the decision document when AEMO completes its assessment and provides a response in accordance with WEM Rule 9.20.7.
- Receive automated email notifications in relation to a submission.

#### Figure 179 Notices of Disagreement tab

| E | SETTLE                                                  | MENTS                 |        | PRUDE  | PRUDENTIALS CREDIT SUPPORT |                |                |          | FORMS   |  |  |
|---|---------------------------------------------------------|-----------------------|--------|--------|----------------------------|----------------|----------------|----------|---------|--|--|
| Р | PREPAYMENTS STANDING PREPAYMENT NOTICE OF DISAGREEMENTS |                       |        |        |                            |                |                |          |         |  |  |
| L | SUBMIT R                                                |                       |        |        |                            |                |                |          |         |  |  |
|   | ld Su                                                   | Ibmitted $\downarrow$ | Market | Period | Amount                     | Status         | AEMO Documents | Due Date | Actions |  |  |
|   |                                                         |                       |        |        | No                         | data available |                |          |         |  |  |
|   | < >                                                     |                       |        |        |                            |                |                |          |         |  |  |
|   |                                                         |                       |        |        |                            |                |                |          |         |  |  |

#### 13.6.5.1 Submitting a new Notice of Disagreement

A Notice of Disagreement may be submitted by any Participant User with settlements permissions enabled in WEMS MPI.

The steps to submit a Notice of Disagreement are:

- 1. Select Prudential-Settlements portal > Forms > Notices of Disagreement.
- 2. Click the Submit button (see Figure 180).
- 3. The participant Short Name and Authorised Representative are automatically pre-filled based on the details of the logged-in user.
- 4. Enter the following information in the dialog box:

- 4.1. Market: Select Non-STEM or STEM.
- 4.2. **Invoice Period**: Select the Trading Month or Trading Week. Only one period can be selected. If the disagreement relates to multiple periods, then submit a new disagreement for each.
- 4.3. Click Next to continue or Cancel to exit without saving.
- 4.4. **Reason for Disagreement**: Enter a brief description. Please provide sufficient detail outlining the submission. The information to be provided is outlined in clause 9.20.4 of the WEM Rules.
- 4.5. **Expected Settlement Amount**: Enter a dollar value if known. Provide any justification for the value in the supporting documents fields.
- 4.6. Spreadsheet: Attach supporting evidence. Only one attachment may be provided.
- 4.7. **Additional Information (optional)**: Attach any additional information that may support the disagreement. Multiple attachments may be provided.
- 5. Click Submit to provide the Notice of Disagreement to AEMO, or Cancel to exit without saving.
- 6. Once a Notice of Disagreement has been submitted, an automated acknowledgement will be emailed to the Main Contact user, the Participant User making the submission, and copied to WA Market Operations (see Figure 183).
- 7. The submitted Notice of Disagreement is available to view in the Notice of Disagreements tab, with status "AEMO Assessment" (see Figure 184).

#### 13.6.5.2 AEMO Request for Information

AEMO may, if it reasonably considers it is required to assess or resolve a Notice of Disagreement, request clarification or further information regarding any aspect of the Notice of Disagreement [WEM Rule 9.20.4A].

If AEMO requests clarification or further information:

- AEMO will change the Notice of Disagreement status to "Information Requested" (see Figure 185).
- AEMO may attach information to the "AEMO Documents" field and/or include a brief message.
- An automated notification will be emailed to the Main Contact user, the Participant User making the submission, and copied to WA Market Operations.

To provide more information to AEMO (see Figure 186):

- 1. Select Prudential-Settlements portal > Forms > Notices of Disagreement.
- 2. Locate the relevant submission.
- 3. Review any attached information in the "AEMO Documents" field.
- 4. Click the Resubmit button (see Figure 186).
- 5. Review any message provided by AEMO in the "Request for Further Information" field.
- 6. Attach the required documents in the "Additional information" field.
- 7. Click Resubmit to provide the information to AEMO, or Cancel to exit without saving
- 8. Once a Notice of Disagreement has been resubmitted, an automated acknowledgement will be emailed to the Main Contact user, the Participant User making the submission, and copied to WA Market Operations.
- 9. The resubmitted Notice of Disagreement is available to view in the Notice of Disagreements tab, with status "AEMO Assessment" (see Figure 184).

#### 13.6.5.3 AEMO Extends the Deadline to Respond

AEMO may extend the deadline to respond to a Notice of Disagreement where it requires additional time to respond to the Notice of Disagreement, including additional time to assess relevant information or determine the actions it will take [WEM Rule 9.20.7A].

If AEMO extends the deadline to respond to a Notice of Disagreement:

- AEMO will change the "Due Date" field to the revised date.
- AEMO may request more information (see AEMO Request for Information).
- An automated notification will be emailed to the Main Contact user, the Participant User making the submission, and copied to WA Market Operations (see Figure 187).

#### 13.6.5.4 AEMO Responds to Notice of Disagreement

AEMO must, as soon as practicable, but within 20 Business Days of receipt of a Notice of Disagreement respond to a Rule Participant who issued a Notice of Disagreement indicating the actions (if any) AEMO will take in response to the Notice of Disagreement [WEM Rule 9.20.7].

When AEMO responds to a Notice of Disagreement:

- AEMO will attach a decision document to the "AEMO Documents" field.
- An automated notification will be emailed to the Main Contact user, the Participant User making the submission, and copied to WA Market Operations.

To view AEMO's response to a Notice of Disagreement:

- 1. Select Prudential-Settlements portal > Forms > Notices of Disagreement.
- 2. Locate the relevant submission.
- 3. Click on the green icon in the "AEMO Documents" field.

Any further correspondence will occur outside of the Prudential-Settlements portal.

#### Figure 180 Submitting a new Notice of Disagreement

| SE        | TTLEMENTS                                               |        | PRUDEN | ITIALS |                | CREDIT SUPPORT |          | FORMS   |  |  |
|-----------|---------------------------------------------------------|--------|--------|--------|----------------|----------------|----------|---------|--|--|
| PREPAYMEN | PREPAYMENTS STANDING PREPAYMENT NOTICE OF DISAGREEMENTS |        |        |        |                |                |          |         |  |  |
| SUBMIT    |                                                         |        |        |        |                |                |          |         |  |  |
| Id        | Submitted $\downarrow$                                  | Market | Period | Amount | Status         | AEMO Documents | Due Date | Actions |  |  |
|           |                                                         |        |        | No     | data available |                |          |         |  |  |
|           |                                                         |        |        |        | < >            |                |          |         |  |  |
|           |                                                         |        |        |        |                |                |          |         |  |  |

#### Figure 181 Notice of Disagreement Form page 1

| Notic    | e of Disagreement Form                                                                                                    |
|----------|----------------------------------------------------------------------------------------------------|
| 0        | General Information:<br>The WEM Market Rules permit Rule Participants to submit a Notice of Disagreement with<br>respect to either STEM or Non-STEM Settlement Statements to AEMO [Section 9.20 of the<br>WEM Rules]. A Notice of Disagreement must be submitted in accordance with clause 9.20.1<br>of the WEM Rules. |
|          | If you wish to submit a Notice of Disagreement, please provide the following details as per<br>clause 9.20.4 of the WEM Rules.                                                                                                    |
| Particip | ant Information:                                                                                                    |
| <u>í</u> | Short Name:<br>(Prefilled)                                                                                                    |
| 0        | Authorised Representative:<br>(Prefilled)                                                                                                    |
|          | Market -                                                                                                    |
| Ē        | Invoice Period 🔻                                                                                                    |
|          | CANCEL NEXT                                                                                                    |

Figure 182 Notice of Disagreement Form page 2

| Notic | ce of Disagreement Form           |
|-------|-----------------------------------|
| Ŷ     | Reason for disagreement           |
|       | 0                                 |
| \$    | Expected Settlement Amount 0      |
| 0     | Spreadsheet                       |
| Û     | Additional information (optional) |
|       | CANCEL SUBMIT                     |

Figure 183 Notice of Disagreement acknowledgement email

| AEMO                                                                                                    |
|----------------------------------------------------------------------------------------------------|
| WEM PRUDENTIAL AND SETTLEMENT SERVICE<br>NOTIFICATION OF AEMO ASSESSMENT EVENT                                                               |
| Dear User                                                                                                    |
| Notice of Disagreement for NSTEM Nov 2020 is now in state AEMO ASSESSMENT.                                                                   |
| This event was enacted by User of ABC on Thu, 9 Sep 2021 08:58.                                                                              |
| Notice of Disagreement due date is Fri, 8 Oct 2021.                                                                                          |
| For further information please log into the WEM PaSS or contact AEMO Market Operations (WA) at wa.operations@aemo.com.au or on 1300 989 797. |
|                                                                                                    |
| This is an automated mail notification from the AEMO WEM PaSS.                                                                               |

Figure 184 Notice of Disagreement dashboard

| ld<br>个                                                                                                    | Submitted                                        |       | Period      | Amount                                                 | Status          | AEMO<br>Documents | Due Date   | Actions |   |  |  |
|----------------------------------------------------------------------------------------------------|--------------------------------------------------|-------|-------------|--------------------------------------------------------|-----------------|-------------------|------------|---------|---|--|--|
| 1                                                                                                    | 08/09/2021<br>20:05                              | NSTEM | Nov<br>2020 | \$0.00                                                 | AEMO Assessment |                   | 07/10/2021 |         | ~ |  |  |
| <in:< td=""><td>son for disagreemen<br/>sert sufficient d<br/>0.4&gt;</td><td></td><td>s per</td><td colspan="8">Supporting Documents Evidence xlsx ± Submitted By User</td></in:<> | son for disagreemen<br>sert sufficient d<br>0.4> |       | s per       | Supporting Documents Evidence xlsx ± Submitted By User |                 |                   |            |         |   |  |  |
|                                                                                                    |                                                  |       | <i>l</i> t. |                                                        |                 |                   |            |         | Þ |  |  |

#### Figure 185 Resubmitting a Notice of Disagreement

|              | -                |         |           |        |                       |                   |            |          | 0 |
|--------------|------------------|---------|-----------|--------|-----------------------|-------------------|------------|----------|---|
| Id Sub       | mitted ↓ Ma      | rket Pe | riod      | Amount | Status                | AEMO<br>Documents | Due Date   | Actions  |   |
| 1 08/<br>203 | 09/2021<br>05 NS | TEM No  | 9V<br>120 | \$0.00 | Information Requested | R                 | 08/10/2021 | RESUBMIT | 1 |

Figure 186 Request for Further Information dialog box

| Resu | bmit Notice of Disagreement                                                                                                    |
|------|----------------------------------------------------------------------------------------------------|
| 0    | Request for Further Information:<br>Hi, can you please provide AEMO with the following information to aid in<br>assessing this Notice of Disagreement - A-B |
| 0    | Additional information SCADA xlsx X                                                                                                    |
|      | CANCEL RESUBMIT                                                                                                    |

#### Figure 187 Notice of Disagreement due date email

# AEMO

#### WEM PRUDENTIAL AND SETTLEMENT SERVICE NOTIFICATION OF AEMO ASSESSMENT EVENT

Dear User

Notice of Disagreement for NSTEM Nov 2020 is now in state AEMO ASSESSMENT.

This event was enacted by IMOWA\_MC of IMOWA on Thu, 9 Sep 2021 14:15.

Notice of Disagreement due date is Mon, 11 Oct 2021.

For further information please log into the WEM PaSS or contact AEMO Market Operations (WA) at wa.operations@aemo.com.au or on 1300 989 797.

This is an automated mail notification from the AEMO WEM PaSS.

#### Figure 188 AEMO response to a Notice of Disagreement

| SUBMI | T 📮                 |        |             |        |           |                   |            |         | Ċ      |
|-------|---------------------|--------|-------------|--------|-----------|-------------------|------------|---------|--------|
| Id    | Submitted $\psi$    | Market | Period      | Amount | Status    | AEMO<br>Documents | Due Date   | Actions |        |
| 1     | 08/09/2021<br>20:05 | NSTEM  | Nov<br>2020 | \$0.00 | Completed | R                 | 11/10/2021 |         | $\sim$ |
|       |                     |        |             | <      | 1 >       |                   |            |         |        |

# 13.7 PRUDENTIAL AND SETTLEMENTS APIS

AEMO uses the third party Swagger platform to document the Prudential and Settlements APIs and share the information with Participants.

To utilise the APIs, a web certificate must be obtained from AEMO. Please contact WA Market Operations on <u>wa.operations@aemo.com.au</u> if you require a certificate. Web certificates are issued by Digicert and are replaced annually. Participants using web services should ensure their systems trust certificates issued by this authority.

| API Information       | URL                                                                                                    |
|-----------------------|----------------------------------------------------------------------------------------------------|
| Swagger documentation | Production: <u>https://wems.aemo.com.au/prudential/api/docs/</u><br>Market Trial: <u>https://wems-mkt.aemo.com.au/prudential/api/docs/</u> |
| End points (hostname) | Production: wems.aemo.com.au<br>Market Trial: wems-mkt.aemo.com.au                                                                         |

Table 28 Documentation for Prudential and Settlement APIs

## **13.8 DOWNLOAD FILES**

To access the Download Files display, select Settlements >Download Files (see Figure 189).

The Download Files display allows users to download the following:

- PCS documents for RCM Settlements and WEMS Settlements for Invoices issued prior to 1 August 2021.
- PCS document for the IRCR calculation.
- WEM Metering, Settlement and Prudential Calculation Formulation.

#### Figure 189 Download Files menu

| Home     | Notifications     | Energy Market | Reserve Capacity | Balancing | LFAS | Registration | Settlements R        | Reports | Configuration | Help | Logou |
|----------|-------------------|---------------|------------------|-----------|------|--------------|----------------------|---------|---------------|------|-------|
| me > Se  | ettlements > Down | load Files    |                  |           |      |              | Prudential-Settlemen | nts     |               |      |       |
| ine - or |                   | iond i nes    |                  |           |      |              | Download Files       |         | 1             |      |       |
|          |                   |               |                  |           |      |              | Archived Portal      |         |               |      |       |
|          |                   |               |                  |           |      |              | Archived Prudential  | Reports |               |      |       |
|          | Download  <br>pcs | Files         |                  |           |      |              |                      |         |               |      |       |
|          |                   |               |                  |           |      |              |                      |         |               |      |       |
|          |                   |               |                  |           |      |              |                      |         |               |      | _     |

# **14USER MANAGEMENT**

This section should be read in conjunction with the Market Participant Administrator Guide.

For assistance with user accounts, please contact Market Operations (WA) at wa.operations@aemo.com.au.

# 14.1 CHANGE PIN

To access the Change Pin display, select **Configuration >User Management >Change Pin** (see Figure 190). The Change Pin functionality allows users to change the pin on their assigned RSA SecurID token.

#### Figure 190 Change Pin display

| Home    | Notifications | Energy Market | Reserve Capacity | Balancing | LFAS | Registration | Settlements | Reports | Configuration H   | elp Logout               |          |    | Wems                                 |
|---------|---------------|---------------|------------------|-----------|------|--------------|-------------|---------|-------------------|--------------------------|----------|----|--------------------------------------|
|         |               |               |                  |           |      |              |             |         | User Management 🕨 | Change Pin<br>My Account | <u>e</u> | @/ | windressie electricity market system |
| Chang   | e Pin         |               |                  |           |      |              |             |         |                   |                          |          |    |                                      |
| New Pi  | n             |               |                  |           |      |              |             |         |                   |                          |          |    |                                      |
| Confirm | n Pin         |               |                  |           |      |              |             |         |                   |                          |          |    |                                      |
| Up      | date Canc     | el            |                  |           |      |              |             |         |                   |                          |          |    |                                      |
|         |               |               |                  |           |      |              |             |         | 2                 |                          |          |    |                                      |
|         |               |               |                  |           |      |              |             |         |                   |                          |          |    |                                      |

# 14.2MY ACCOUNT

To access the My Account display, select **Configuration >User Management >My Account** (see Figure 191). Users are responsible for keeping their contact details up to date.

#### Figure 191 My Account display

| Home Notifications      | Energy Market          | Reserve Capacity | Balancing | LFAS | Registration | Settlements | Reports | Configuration Help Logou     | t | <br>  | woms                                |
|-------------------------|------------------------|------------------|-----------|------|--------------|-------------|---------|------------------------------|---|-------|-------------------------------------|
|                         |                        |                  |           |      |              |             |         | User Management > Change Pin |   | <br>@ | windlesdie electricity mahatosystem |
|                         |                        |                  |           |      |              |             |         | My Account                   |   | <br>- |                                     |
| My Account              |                        |                  |           |      |              |             |         |                              |   |       |                                     |
| Update your details     |                        |                  |           |      |              |             |         |                              |   |       |                                     |
| Given Name *            |                        |                  |           |      |              |             |         |                              |   |       |                                     |
| Last Name *             |                        |                  |           |      |              |             |         |                              |   |       |                                     |
| Position *              |                        |                  |           |      |              |             |         |                              |   |       |                                     |
| Address                 |                        |                  |           |      |              |             |         |                              |   |       |                                     |
| City                    |                        |                  |           |      |              |             |         |                              |   |       |                                     |
| State                   |                        |                  |           |      |              |             |         | Western Australia            |   |       |                                     |
| Post Code               |                        |                  |           |      |              |             |         |                              |   |       |                                     |
| Country                 |                        |                  |           |      |              |             |         | Australia 🔻                  |   |       |                                     |
| Phone *                 |                        |                  |           |      |              |             |         |                              |   |       |                                     |
| Facsimile               |                        |                  |           |      |              |             |         |                              |   |       |                                     |
| Mobile *                |                        |                  |           |      |              |             |         |                              |   |       |                                     |
| Email *                 |                        |                  |           |      |              |             |         |                              |   |       |                                     |
| What is the name of the | first school you atter | nded? 🔻 •        |           |      |              |             |         |                              |   |       |                                     |
|                         |                        |                  |           |      |              |             |         |                              |   |       |                                     |
|                         |                        |                  |           |      |              |             |         |                              |   |       | E Sav                               |

# 14.3Switch Participant Functionality

A user may represent more than one Participant. Once the user is logged into the MPI, they can switch to another Participant that they represent without being required to log out. The switch takes into consideration any access permissions for that Participant.

# **15BALANCING**

This section should be read in conjunction with the <u>Market Procedure: Balancing Market Forecasts Procedure</u> and the <u>WEMS Reports and Web Service Specification</u> document.

For assistance with the Balancing Market, contact Market Operations (WA) at wa.operations@aemo.com.au.

## **15.1 BALANCING FILE EXCHANGE**

To access the Balancing File Exchange, select **Balancing > File Exchange**.

The display will default to Upload Type "Balancing Submission" and Upload Format "XML" (see Figure 192).

The Balancing File Exchange allows users to make Balancing Submissions in either XML or CSV format via the MPI Interface. A submission may consist of a single XML file, or a set of CSV files.

File Exchange options are described in more detail in Section 12.

#### Figure 192 Balancing File Exchange display

| > Balancing > File Exchange                            |                |                |             |             |          |                | 2                |        | @                    | -           |                               |                 |
|--------------------------------------------------------|----------------|----------------|-------------|-------------|----------|----------------|------------------|--------|----------------------|-------------|-------------------------------|-----------------|
| e Exchange                                             | Upload History |                |             |             |          |                |                  |        |                      |             |                               |                 |
| Upload Type Balancing Submission                       | Date & Time    | Uploaded<br>By | Upload Type | File Type F | ile Name | Results File   | Upload<br>Format | Status | Intervals in<br>File | with Errors | Intervals<br>with<br>Warnings | Gate<br>Closure |
| File Type O Standing O Variation Upload Options        |                |                |             |             |          | No data found. |                  |        |                      |             |                               |                 |
| Allow Gate Closure Violations                          |                |                |             |             |          |                |                  |        |                      |             |                               |                 |
| Discare Entire File on Errors Download Acknowledgement |                |                |             |             |          |                |                  |        |                      |             |                               |                 |
| Files                                                  |                |                |             |             |          |                |                  |        |                      |             |                               |                 |
| XML File Browse                                        |                |                |             |             |          |                |                  |        |                      |             |                               |                 |
| CLEAR CG                                               |                |                |             |             |          |                |                  |        |                      |             |                               |                 |
|                                                        |                |                |             |             |          |                |                  |        |                      |             |                               |                 |
|                                                        | Detail History |                |             |             |          |                |                  |        |                      |             |                               |                 |
| arch                                                   | Date & Time    | Message        | Code Mes    | sage Type   | Message  |                |                  |        |                      |             |                               |                 |
| From / To Date 23/07/2014 v 23/07/2014 v               |                |                |             |             |          |                |                  |        |                      |             |                               |                 |
| 🕞 ADVANCED OPTIONS 🛛 🗙 CLEAR 📿 GO                      |                |                |             |             |          |                |                  |        |                      |             |                               |                 |

## **15.2 BALANCING MERIT ORDER**

To access the Balancing Merit Order (BMO), select Balancing > Balancing Merit Order (see Figure 193).

The Search options allow the output to be filtered on the criteria in Table 29.

Figure 193 Balancing Merit Order display

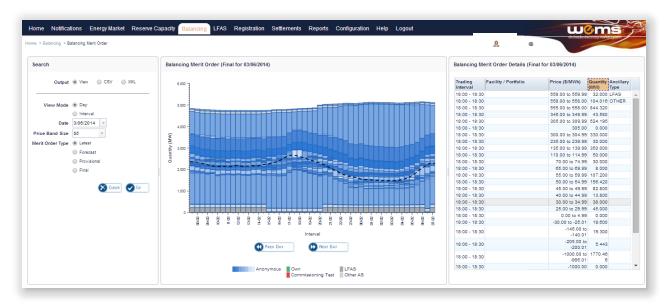

#### Table 29 Balancing Merit Order search criteria fields

| Field Name         | Field Description                                                                                                    |
|--------------------|----------------------------------------------------------------------------------------------------|
| Output             | View the output in the display or download as a CSV or XML file                                                                                 |
| View Mode *        | Display the View by either a Trading Day or a Trading Interval                                                                                  |
| Date               | The Trading Day for the output, which can be any day since the start of the Balancing Market                                                    |
| Price Band Size *  | The granularity of the bids in the View output                                                                                                  |
| Merit Order Type * | <ul> <li>Balancing Merit Order (BMO) for one of the following:</li> <li>Latest</li> <li>Forecast</li> <li>Provisional</li> <li>Final</li> </ul> |
| Calculated As At * | If Forecast is selected as the Merit Order Type, the user can then select the time the Forecast BMO was calculated at.                          |

\*This field is only applicable when Output is selected as View.

## **15.3 BALANCING PRICES**

To access the Balancing Prices, select Balancing >Balancing Prices (see Figure 194).

The Search options allow the output to be filtered on the criteria in Table 30.

Figure 194 Balancing Prices display

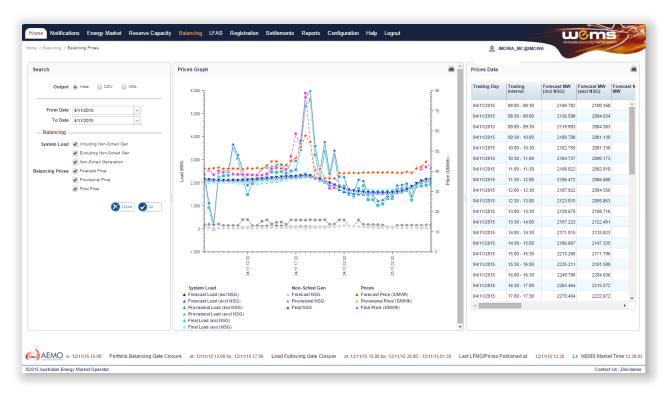

 Table 30
 Balancing Prices search criteria fields

| Field Name        | Field Description                                                                                                    |
|-------------------|----------------------------------------------------------------------------------------------------|
| Output            | View the output in the display or download as an CSV or XML file                                                                                                    |
| From Date         | The first Trading day for the output                                                                                                    |
| To Date           | The last Trading day for the output                                                                                                    |
| System Load       | <ul><li>EOI value in MW of the System Load attributable to one or more of the following:</li><li>Including Non-Scheduled Generation</li><li>Excluding Non-Scheduled Generation</li><li>Non-Scheduled Generation</li></ul>      |
| Spare Capacity    | <ul> <li>Spare Capacity in MW and can be one or more of the following:</li> <li>Forecast Spare Capacity</li> <li>Provisional Spare Capacity (Ex-ante Outages)</li> <li>Provisional Spare Capacity (Ex-post Outages)</li> </ul> |
| Participant Total | Aggregated sum of the Participant's facilities EOI values in MW                                                                                                    |
| Balancing Prices  | <ul><li>Balancing Prices in \$/MWh for one or more of the following:</li><li>Forecast</li><li>Provisional</li><li>Final</li></ul>                                                                                              |

# **15.4 BALANCING SCHEDULES**

To access the Balancing Schedules, select Balancing >Balancing Schedules (see Figure 195).

The Search options allow the output to be filtered on the criteria in Table 31.

| Figure 195 | Balancing Schedules displ | ay |
|------------|---------------------------|----|
|------------|---------------------------|----|

| > Balancing > Balancing | g Schedules              |              |                  |             |               | <u>.9</u>                |                         |
|-------------------------|--------------------------|--------------|------------------|-------------|---------------|--------------------------|-------------------------|
| Output                  |                          | Schedule     |                  |             |               |                          |                         |
|                         |                          | Trading Day  | Trading Interval | Participant | Resource Name | Balancing Price (\$/MWh) | Balancing Quantity (MW) |
| Participant             |                          | = 04/11/2013 | 08:00 - 08:30    |             |               |                          |                         |
| Facility / Portfolio    |                          | 04/11/2013   | 08:00 - 08:30    |             |               | 61.0                     | 7 5.9                   |
| Facility / Portiolio    | - All -                  | = 04/11/2013 | 08:30 - 09:00    |             |               |                          |                         |
|                         |                          | 04/11/2013   | 08:30 - 09:00    |             |               | 81.0                     | 7 5.9                   |
|                         |                          | 04/11/2013   | 09:00 - 09:30    |             |               |                          |                         |
| rom Date / Interval     | 4/11/2013 + 08:00 +      | 04/11/2013   | 09:00 - 09:30    |             |               | 61.0                     | 3 15.0                  |
| To Date / Interval      | 4/11/2013 - 07:30 -      | 04/11/2013   | 09:30 - 10:00    |             |               |                          |                         |
|                         |                          | 04/11/2013   | 10:00 - 10:30    |             |               |                          |                         |
|                         |                          | 04/11/2013   | 10:30 - 11:00    |             |               |                          |                         |
| Market Type             | (a) Balazaiza            | 04/11/2013   | 11:00 - 11:30    |             |               |                          |                         |
|                         |                          | 04/11/2013   | 11:30 - 12:00    |             |               |                          |                         |
|                         | LFAS                     | 04/11/2013   | 12:00 - 12:30    |             |               |                          |                         |
| Schedule Type           | Forecast Schedule        | 04/11/2013   | 12:30 - 13:00    |             |               |                          |                         |
|                         | Provisional Schedule     | ± 04/11/2013 | 13:00 - 13:30    |             |               |                          |                         |
|                         | Final Schedule           | 04/11/2013   | 13:30 - 14:00    |             |               |                          |                         |
|                         |                          | 104/11/2013  | 14:00 - 14:30    |             |               |                          |                         |
|                         | Provisional TES Schedule | . 04/11/2013 | 14:30 - 15:00    |             |               |                          |                         |
|                         | Final TES Schedule       | 04/11/2013   | 15:00 - 15:30    |             |               |                          |                         |
| Group By                | Trading Day / Interval   | ± 04/11/2013 | 15:30 - 16:00    |             |               |                          |                         |
|                         | Facility / Portfolio     | * 04/11/2013 | 16:00 - 16:30    |             |               |                          |                         |
|                         |                          | * 04/11/2013 | 16:30 - 17:00    |             |               |                          |                         |
|                         | None                     | 04/11/2013   | 17:00 - 17:30    |             |               |                          |                         |
| Order By                | Trading Day / Interval   | 04/11/2013   | 17:30 - 18:00    |             |               |                          |                         |
|                         | Facility / Portfolio     | * 04/11/2013 | 18:00 - 18:30    |             |               |                          |                         |
|                         |                          | 04/11/2013   | 18:30 - 19:00    |             |               |                          |                         |

#### Table 31 Balancing/LFAS Schedules search criteria fields

| Field Name           | Field Description                                                                                                    |
|----------------------|----------------------------------------------------------------------------------------------------|
| Output               | View the output in the display or download as an CSV or XML file                                                                                                    |
| Participant          | The Participant the output relates to                                                                                                    |
| Facility / Portfolio | The Facility or the Balancing Portfolio the output relates to                                                                                                    |
| From Date / Interval | The first Trading day and Trading Interval for the output                                                                                                    |
| To Date / Interval   | The last Trading day and Trading Interval for the output                                                                                                    |
| Market Type          | Schedule for one of the following:<br>• Balancing<br>• LFAS                                                                                                    |
| Schedule Type        | <ul> <li>Schedule for one of the following:</li> <li>Forecast Schedule</li> <li>Final Schedule</li> <li>If Balancing is selected as the Market Type, the following are also available:</li> <li>Provisional Schedule</li> <li>Provisional TES Schedule</li> <li>Final TES Schedule</li> </ul> |

| Field Name | Field Description                                                                                                    |
|------------|----------------------------------------------------------------------------------------------------|
| Group By   | <ul> <li>Based on the criteria selected, the output can be grouped by one of the following:</li> <li>Trading Day / Interval</li> <li>Facility / Portfolio</li> <li>None</li> </ul> |
| Order By   | <ul> <li>Based on the criteria selected, the output can be ordered by one of the following:</li> <li>Trading Day / Interval</li> <li>Facility / Portfolio</li> </ul>               |

## **15.5 BALANCING SUBMISSIONS**

Select Balancing >Balancing Submissions to show the Balancing Submissions display as shown in Figure 196. The search options allow the output to be filtered on number of criteria listed below:

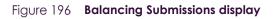

| > Balancing > Balancing Submissions                                            |              |                     |             |               |            |               |                                 |                           |       |                    |          |       | 0          |                    |              | J              |                        |
|--------------------------------------------------------------------------------|--------------|---------------------|-------------|---------------|------------|---------------|---------------------------------|---------------------------|-------|--------------------|----------|-------|------------|--------------------|--------------|----------------|------------------------|
| earch                                                                          | Submissions  |                     |             |               |            |               |                                 |                           |       |                    |          |       |            |                    |              |                |                        |
| Output   View   CSV   XML                                                      | Trading Day  | Trading<br>Interval | Participant | Resource Name | Action     | Туре          | Submitt<br>ed Price<br>(\$/MWh) | ed<br>Quantity            | nal   | Price<br>(\$/MV/h) | Quantity |       | Fuel Type  | Ancillar<br>y Type |              | Uploaded<br>By | Date / Time<br>Updated |
| Participant .                                                                  | 04/11/2013   | 08:00 -             |             |               |            |               |                                 |                           |       |                    |          |       |            |                    |              |                |                        |
| Facility / Portfolio All                                                       | 04/11/2013   | 08:00 -<br>08:30    |             |               | Submi<br>t | Balancin      | MIN                             | RPQTY                     | 0.987 | -1000.00           | 5.995    | 3.000 | Non-liquid |                    | Standin<br>g |                | 11/06/2013<br>11:05    |
| From Date/Interval 4/11/2013 * 08:00 *<br>To Date/Interval 4/11/2013 * 07:30 * | 04/11/2013   | 08:00 -<br>08:30    | *           |               | Submi<br>t | Balancin<br>9 | MAX                             | MAXCA<br>P_MINU<br>S_RPQT | 0.987 | 305.00             | 19.001   | 3.000 | Non-liquid |                    | Standin<br>g |                | 11/08/2013<br>11:05    |
| To Date/Interval                                                               | 04/11/2013   |                     |             |               |            |               |                                 |                           |       |                    |          |       |            |                    |              |                |                        |
| Market Type    Balancing                                                       | 04/11/2013   | 08:30 -<br>09:00    |             |               | Submi<br>t | Balancin<br>9 | MIN                             | RPOTY                     | 0.987 | -1000.00           | 5.999    | 3.000 | Non-liquid |                    | Standin<br>9 |                | 11/06/2013<br>11:05    |
| LFAS Up/Down File Type      Effective                                          | 04/11/2013   | 08:30 -<br>09:00    |             |               | Submi<br>t | Balancin<br>g | MAX                             | MAXCA<br>P_MINU<br>S_RPQT |       | 305.00             | 19.001   | 3.000 | Non-liquid |                    | Standin<br>9 |                | 11/08/2013<br>11:05    |
| <ul> <li>Standing</li> <li>Variation</li> </ul>                                |              | 09:00 - 09:30       |             |               |            |               |                                 |                           |       |                    |          |       |            |                    |              |                |                        |
| Group By                                                                       | . 04/11/2013 | 09:30 -<br>10:00    |             |               |            |               |                                 |                           |       |                    |          |       |            |                    |              |                |                        |
| Facility / Portfolio     None                                                  | · 04/11/2013 | 10:00 -<br>10:30    |             |               |            |               |                                 |                           |       |                    |          |       |            |                    |              |                |                        |
| Order By () Trading Day / Interval                                             | 04/11/2013   | 10:30 -<br>11:00    |             |               |            |               |                                 |                           |       |                    |          |       |            |                    |              |                |                        |
| Facility / Portfolio                                                           | 1/11/2013    | 11:00 -             |             |               |            |               |                                 |                           |       |                    |          |       |            |                    |              |                |                        |

#### Table 32 Balancing/LFAS Submissions Search field descriptions

| Search Field         | Description                                                     |
|----------------------|-----------------------------------------------------------------|
| Output               | View the output in the display or download as a CSV or XML file |
| Participant          | The Participant the output relates to                           |
| Facility / Portfolio | The Facility or the Balancing Portfolio the output relates to   |
| From Date / Interval | The first Trading Day and Trading Interval for the output       |
| To Date / Interval   | The last Trading Day and Trading Interval for the output        |

| Search Field | Description                                                                                                    |
|--------------|----------------------------------------------------------------------------------------------------|
| Market Type  | Submissions for one of the following: <ul> <li>Balancing</li> <li>LFAS Up/Down</li> <li>LFAS Backup Up/Down</li> </ul>                                                             |
| File Type    | Submissions for one of the following: <ul> <li>Effective</li> <li>Standing</li> <li>Variation</li> </ul>                                                                           |
| Group By     | <ul> <li>Based on the criteria selected, the output can be grouped by one of the following:</li> <li>Trading Day / Interval</li> <li>Facility / Portfolio</li> <li>None</li> </ul> |
| Order By     | <ul> <li>Based on the criteria selected, the output can be ordered by one of the following:</li> <li>Trading Day / Interval</li> <li>Facility / Portfolio</li> </ul>               |

# **15.6 BALANCING GATE CLOSURE VIOLATIONS**

To access the Balancing Gate Closure Violations, select **Balancing > Balancing Gate Closure Violations** (see Figure 197).

The Search options allow the output to be filtered on the criteria in Table 33.

#### Figure 197 Balancing Gate Closure Violations display

|                                     |                                                                  |                  |                     |             |               | 2               |                                 |                                   |                         |            |
|-------------------------------------|------------------------------------------------------------------|------------------|---------------------|-------------|---------------|-----------------|---------------------------------|-----------------------------------|-------------------------|------------|
| rch                                 |                                                                  | Gate Closure Vio | lations             |             |               |                 |                                 |                                   |                         |            |
| Participant<br>Facility / Portfolio |                                                                  | Trading Day      | Trading<br>Interval | Participant | Resource Name | Submission Time | Submitte<br>d Price<br>(\$/MWh) | Submitte<br>d<br>Quantity<br>(MW) | Unavailab<br>ility (MW) | Uploaded B |
| From Date/Interval                  | 15/07/2014 💌 08:00 💌                                             |                  |                     |             | No data fou   | nd.             |                                 |                                   |                         |            |
| To Date/Interval                    |                                                                  |                  |                     |             |               |                 |                                 |                                   |                         |            |
|                                     |                                                                  |                  |                     |             |               |                 |                                 |                                   |                         |            |
| Market Type                         | Balancing                                                        |                  |                     |             |               |                 |                                 |                                   |                         |            |
| Market Type                         | Balancing     LFAS Up/Down                                       |                  |                     |             |               |                 |                                 |                                   |                         |            |
|                                     | LFAS Up/Down     Trading Day / Interval                          |                  |                     |             |               |                 |                                 |                                   |                         |            |
|                                     | LFAS Up/Down     Trading Day / Interval     Facility / Portfolio |                  |                     |             |               |                 |                                 |                                   |                         |            |
| Group By                            | LFAS Up/Down     Trading Day / Interval                          |                  |                     |             |               |                 |                                 |                                   |                         |            |

| Field Name         | Field Description                                                                                                    |
|--------------------|----------------------------------------------------------------------------------------------------|
| Participant        | The Participant the output relates to                                                                                                    |
| Facility/Portfolio | The Facility or Balancing Portfolio the output relates to                                                                                                    |
| From Date/Interval | The first Trading Day and Trading Interval for the output                                                                                                    |
| To Date/Interval   | The last Trading Day and Trading Interval for the output                                                                                                    |
| Market Type        | <ul> <li>Gate Closure Violations for one of the following:</li> <li>Balancing</li> <li>LFAS Up/Down</li> <li>LFAS Backup Up/Down</li> </ul>                                        |
| Group By           | <ul> <li>Based on the criteria selected, the output can be grouped by one of the following:</li> <li>Trading Day / Interval</li> <li>Facility / Portfolio</li> <li>None</li> </ul> |
| Order By           | <ul> <li>Based on the criteria selected, the output can be ordered by one of the following:</li> <li>Trading Day / Interval</li> <li>Facility / Portfolio</li> </ul>               |

#### Table 33 Balancing/LFAS Gate Closure Violations search criteria fields

# 16LFAS

This section should be read in conjunction with the <u>Market Procedure: Balancing Market Forecasts</u>, the <u>Power</u> <u>System Operation Procedure: Ancillary Services</u> and the <u>WEMS Reports and Web Service Specification</u> document.

For assistance with the LFAS Market, please contact Market Operations (WA) at wa.operations@aemo.com.au.

# **16.1 LFAS FILE EXCHANGE**

To access the LFAS File Exchange, select LFAS >File Exchange.

The display will default to Upload Type "LFAS Submission" and Upload Format "XML" (see Figure 198).

The LFAS File Exchange allows users to make LFAS Submissions in either XML or CSV format via the MPI Interface.

File Exchange options are described in more detail in Section 12.

#### Figure 198 LFAS File Exchange display

| e Exchange                                                 | Upload History |             |             |            |           |                |                  |        |                      |                          |                               |                 |
|------------------------------------------------------------|----------------|-------------|-------------|------------|-----------|----------------|------------------|--------|----------------------|--------------------------|-------------------------------|-----------------|
| Upload Type LFAS Submission                                | Date & Time    | Uploaded By | Upload Type | File Type  | File Name | Results File   | Upload<br>Format | Status | Intervals in<br>File | Intervals<br>with Errors | Intervals<br>with<br>Warnings | Gate<br>Closure |
| File Type O Standing O Variation                           |                |             |             |            |           | No data found. |                  |        |                      |                          |                               |                 |
| - Upload Options                                           |                |             |             |            |           |                |                  |        |                      |                          |                               |                 |
| Discard Entire File on Errors     Download Acknowledgement |                |             |             |            |           |                |                  |        |                      |                          |                               |                 |
| Files                                                      | -              |             |             |            |           |                |                  |        |                      |                          |                               |                 |
| XML File                                                   |                |             |             |            |           |                |                  |        |                      |                          |                               |                 |
| CLEAR OG GO                                                |                |             |             |            |           |                |                  |        |                      |                          |                               |                 |
|                                                            |                |             |             |            |           |                |                  |        |                      |                          |                               |                 |
| arch                                                       | Detail History |             |             |            |           |                |                  |        |                      |                          |                               |                 |
| rom / To Date 23/07/2014 v 23/07/2014 v                    | Date & Time    | Message     | Code Me     | ssage Type | Message   |                |                  |        |                      |                          |                               |                 |
|                                                            |                | 1           |             |            |           |                |                  |        |                      |                          |                               |                 |
| 3 Advanced Options S Clear OG Go                           |                |             |             |            |           |                |                  |        |                      |                          |                               |                 |

# 16.2LFAS MERIT ORDER

To access the LFAS Merit Order, select LFAS >LFAS Merit Order (see Figure 199).

The Search options allow the output to be filtered on the criteria in Table 34.

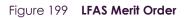

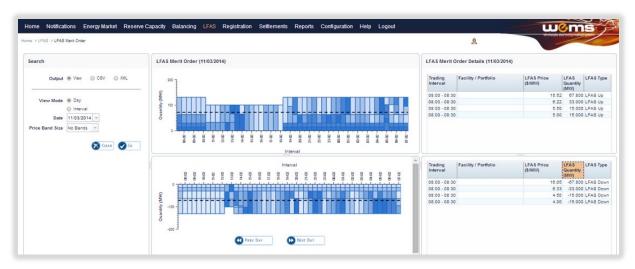

#### Table 34 LFAS Merit Order search criteria fields

| Field Name        | Field Description                                                                                 |
|-------------------|---------------------------------------------------------------------------------------------------|
| Output            | View the output in the display or download as a CSV or XML file                                   |
| View Mode *       | View can be for a Trading Day or a Trading Interval                                               |
| Date              | The first Trading Day for the output, which can be any day from the start of the Balancing Market |
| Price Band Size * | The granularity of the bids in the View output                                                    |

\*This field is only applicable when Output is selected as View.

# 16.3LFAS PRICES

To access the LFAS Prices, select LFAS >LFAS Prices (see Figure 200).

The Search options allow the output to be filtered on the criteria in Table 35.

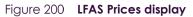

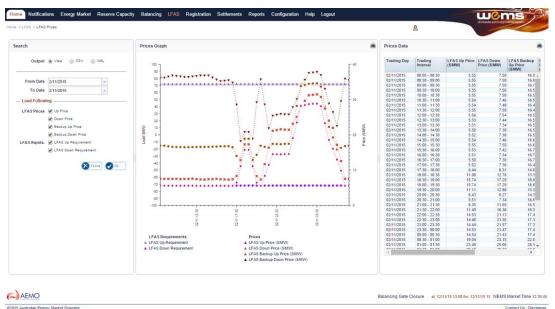

#### Table 35 LFAS Prices search criteria fields

| Field Name        | Field Description                                                                                                    |
|-------------------|----------------------------------------------------------------------------------------------------|
| Output            | View the output in the display or download as an CSV or XML file                                                                |
| From Date         | The first Trading Day for the output                                                                                            |
| To Date           | The last Trading Day for the output                                                                                             |
| Participant Total | The Participant's total Load Following quantity in MW                                                                           |
| LFAS Prices       | LFAS Prices in \$/MWh for one or more of the following:  Up Price  Down Price  Backup Up Price  Backup Down Price               |
| LFAS Rqmts        | LFAS Requirement in MW for one or more of the following: <ul> <li>LFAS Up Requirement</li> <li>LFAS Down Requirement</li> </ul> |

# 16.4LFAS SCHEDULES

To access the LFAS Schedules, select LFAS >LFAS Schedules (see Figure 201).

The Search options allow the output to be filtered on the criteria in Table 31.

#### Figure 201 LFAS Schedules display

|                                     | ules                    |                |                  |             |                     |                          |        |                            |        |
|-------------------------------------|-------------------------|----------------|------------------|-------------|---------------------|--------------------------|--------|----------------------------|--------|
| earch                               |                         | Schedule       |                  |             |                     |                          |        |                            |        |
| Output                              | ● View ◎ CSV ◎ XML      | Trading Day    | Trading Interval | Participant | Resource Name       | LFAS Up<br>Price (\$/MW) |        | LFAS Down<br>Price (\$/MW) |        |
|                                     |                         | 07/04/2014     | 08:00 - 08:30    |             |                     |                          |        |                            |        |
| Participant                         | - All *                 | 07/04/2014     | 08:00 - 08:30    | NEWGEN      | NEWGEN_KWINANA_CCG1 | 9.60                     |        | 9.30                       | 30.000 |
| Facility / Portfolio                | - All                   | 07/04/2014     | 08:00 - 08:30    | WPGENER     | PORTFOLIO           | 9.60                     | 72.000 | 9.30                       | 42.000 |
| r donity r r ortione                | 2.01                    | 07/04/2014     | 08:30 - 09:00    |             |                     |                          |        |                            |        |
|                                     |                         | 07/04/2014     | 08:30 - 09:00    | WPGENER     | PORTFOLIO           | 10.10                    | 72.000 | 15.47                      | 72.000 |
|                                     | an and a literature and | # 07/04/2014   | 09:00 - 09:30    |             |                     |                          |        |                            |        |
| From Date / Interval                | 7/04/2014 - 08:00 -     | 1 07/04/2014   | 09:30 - 10:00    |             |                     |                          |        |                            |        |
| To Date / Interval 7/04/2014 - 07:3 | 7/04/2014 - 07:30 -     | ± 07/04/2014   | 10:00 - 10:30    |             |                     |                          |        |                            |        |
|                                     |                         | 1 07/04/2014   | 10:30 - 11:00    |             |                     |                          |        |                            |        |
|                                     |                         | (*) 07/04/2014 | 11:00 - 11:30    |             |                     |                          |        |                            |        |
| Market Type                         | Balancing               | 107/04/2014    | 11:30 - 12:00    |             |                     |                          |        |                            |        |
|                                     | LEAS                    | 1 07/04/2014   | 12:00 - 12:30    |             |                     |                          |        |                            |        |
|                                     |                         | (*) 07/04/2014 | 12:30 - 13:00    |             |                     |                          |        |                            |        |
| Schedule Type                       | Forecast Schedule       | 1 07/04/2014   | 13:00 - 13:30    |             |                     |                          |        |                            |        |
|                                     | Final Schedule          | (*) 07/04/2014 | 13:30 - 14:00    |             |                     |                          |        |                            |        |
| Group By                            | Trading Day / Interval  | * 07/04/2014   | 14:00 - 14:30    |             |                     |                          |        |                            |        |
|                                     | Facility / Portfolio    | 107/04/2014    | 14:30 - 15:00    |             |                     |                          |        |                            |        |
|                                     |                         | (*) 07/04/2014 | 15:00 - 15:30    |             |                     |                          |        |                            |        |
|                                     | None                    | (*) 07/04/2014 | 15:30 - 16:00    |             |                     |                          |        |                            |        |
| Order By                            | Trading Day / Interval  | (*) 07/04/2014 | 16:00 - 16:30    |             |                     |                          |        |                            |        |
|                                     | Facility / Portfolio    | 07/04/2014     | 16:30 - 17:00    |             |                     |                          |        |                            |        |
|                                     |                         | (±) 07/04/2014 | 17:00 - 17:30    |             |                     |                          |        |                            |        |
|                                     |                         | * 07/04/2014   | 17:30 - 18:00    |             |                     |                          |        |                            |        |

# 16.5LFAS SUBMISSIONS

To access the LFAS Submissions, select LFAS >LFAS Submissions (see Figure 202).

The Search options allow the output to be filtered on the criteria in Table 32.

| > LFAS > LFAS Submi  | ssions                                                                                                    |              |                 |             |                         |        |          |                               |             |           |             |                    |
|----------------------|----------------------------------------------------------------------------------------------------|--------------|-----------------|-------------|-------------------------|--------|----------|-------------------------------|-------------|-----------|-------------|--------------------|
| arch                 |                                                                                                    | Submissions  |                 |             |                         |        |          |                               |             |           |             |                    |
| Output               | ● View ◎ CSV ◎ XML                                                                                                    | Trading Day  | Trading Interva | Participant | Resource Name           | Action | Price    | Submitted<br>Quantity<br>(MW) | LFAS Market | File Type | Uploaded By | Date / Time Update |
|                      |                                                                                                    | 08/04/2014   | 08:00 - 08:30   |             |                         |        | (onitry) | (                             |             |           |             | -                  |
| Participant          |                                                                                                    | 08/04/2014   | 08:00 - 08:30   | NEWGEN      | NEWGEN_KWINANA<br>CCG1  |        | 4.00     | 15.000                        | LFAS Down   | Variation | SSHEEHAN    | 07/04/2014 20:38   |
| Facility / Portfolio | - All -                                                                                                    | 08/04/2014   | 08:00 - 08:30   | NEWGEN      | NEWGEN_KWINANA<br>_CCG1 |        |          | 15.000                        | LFAS Down   | Variation | SSHEEHAN    | 07/04/2014 20:38   |
| From Date/Interval   | 8/04/2014 + 08:00 +                                                                                                    | 08/04/2014   | 08:00 - 08:30   | NEWGEN      | NEWGEN_KWINANA<br>_CCG1 |        |          | 15.000                        | LFAS Up     | Variation | SSHEEHAN    | 07/04/2014 20:38   |
| To Date/Interval     | 8/04/2014 - 07:30 -                                                                                                    | 08/04/2014   | 08:00 - 08:30   | NEWGEN      | NEWGEN_KWINANA<br>_CCG1 | Submit | 5.50     | 15.000                        | LFAS Up     | Variation | SSHEEHAN    | 07/04/2014 20:38   |
|                      |                                                                                                    | 08/04/2014   | 08:00 - 08:30   | WPGENER     | PORTFOLIO               | Submit | 9.13     | 65.500                        | LFAS Down   | Variation | BHUPPATZ    | 07/04/2014 17:05   |
|                      |                                                                                                    | 08/04/2014   | 08:00 - 08:30   | WPGENER     | PORTFOLIO               | Submit | 16.53    | 35.300                        | LFAS Down   | Variation | BHUPPATZ    | 07/04/2014 17:05   |
| Market Type          | Balancing                                                                                                    | 08/04/2014   | 08:00 - 08:30   | WPGENER     | PORTFOLIO               | Submit | 6.58     | 65.500                        | LFAS Up     | Variation | BHUPPATZ    | 07/04/2014 17:05   |
|                      | LFAS Up/Down                                                                                                    | 08/04/2014   | 08:00 - 08:30   | WPGENER     | PORTFOLIO               | Submit | 10.05    | 35.300                        | LFAS Up     | Variation | BHUPPATZ    | 07/04/2014 17:05   |
|                      | and the second second | 1 08/04/2014 | 08:30 - 09:00   |             |                         |        |          |                               |             |           |             |                    |
| File Type            | Effective                                                                                                    | 08/04/2014   | 09:00 - 09:30   |             |                         |        |          |                               |             |           |             |                    |
|                      | Standing                                                                                                    | * 08/04/2014 | 09:30 - 10:00   |             |                         |        |          |                               |             |           |             |                    |
|                      | Variation                                                                                                    | * 08/04/2014 | 10:00 - 10:30   |             |                         |        |          |                               |             |           |             |                    |
| Group By             | Trading Day / Interval                                                                                                    | * 08/04/2014 | 10:30 - 11:00   |             |                         |        |          |                               |             |           |             |                    |
| Group by             | Facility / Portfolio                                                                                                    | * 08/04/2014 | 11:00 - 11:30   |             |                         |        |          |                               |             |           |             |                    |
|                      |                                                                                                    | * 08/04/2014 | 11:30 - 12:00   |             |                         |        |          |                               |             |           |             |                    |
|                      | None                                                                                                    | * 08/04/2014 | 12:00 - 12:30   |             |                         |        |          |                               |             |           |             |                    |
| Order By             | Trading Day / Interval                                                                                                    | * 08/04/2014 | 12:30 - 13:00   |             |                         |        |          |                               |             |           |             |                    |
|                      | Facility / Portfolio                                                                                                    | * 08/04/2014 | 13:00 - 13:30   |             |                         |        |          |                               |             |           |             |                    |
|                      |                                                                                                    | * 08/04/2014 | 13:30 - 14:00   |             |                         |        |          |                               |             |           |             |                    |

# 16.6LFAS GATE CLOSURE VIOLATIONS

To access the LFAS Gate Closure Violations, select LFAS > LFAS Gate Closure Violations (see Figure 203).

The Search options allow the output to be filtered on the criteria in Table 33.

| arch                                |                                                 | 0  | ate Closure Violat | ions          |             |                     |                |                 |                                           |                        |             |
|-------------------------------------|-------------------------------------------------|----|--------------------|---------------|-------------|---------------------|----------------|-----------------|-------------------------------------------|------------------------|-------------|
| Participant<br>Facility / Portfolio | - All                                           |    | Participant        | Resource Name | Trading Day | Trading<br>Interval | Offer Type     | Submission Time | Submitted Sub<br>Price Qua<br>(\$/MW) (MW | antity lity (MW)<br>V) | Uploaded By |
| Service 27 Flore Residences         |                                                 |    |                    |               |             |                     | No data found. |                 |                                           |                        |             |
| From Date/Interval                  | 23/07/2014 - 08:00 -                            |    |                    |               |             |                     |                |                 |                                           |                        |             |
| To Date/Interval                    | 23/07/2014 👻 07:30 👻                            |    |                    |               |             |                     |                |                 |                                           |                        |             |
|                                     |                                                 |    |                    |               |             |                     |                |                 |                                           |                        |             |
| Market Type                         | O Balancing                                     |    |                    |               |             |                     |                |                 |                                           |                        |             |
|                                     | LFAS Up/Down                                    |    |                    |               |             |                     |                |                 |                                           |                        |             |
| Group By                            | Trading Day / Interval                          |    |                    |               |             |                     |                |                 |                                           |                        |             |
|                                     | O Facility / Portfolio                          |    |                    |               |             |                     |                |                 |                                           |                        |             |
|                                     | () None                                         |    |                    |               |             |                     |                |                 |                                           |                        |             |
|                                     | Trading Day / Interval     Facility / Portfolio |    |                    |               |             |                     |                |                 |                                           |                        |             |
|                                     | O Pacinty / Portfolio                           |    |                    |               |             |                     |                |                 |                                           |                        |             |
|                                     | CLEAR 🕗                                         | Go |                    |               |             |                     |                |                 |                                           |                        |             |
|                                     |                                                 |    |                    |               |             |                     |                |                 |                                           |                        |             |
|                                     |                                                 |    |                    |               |             |                     |                |                 |                                           |                        |             |

#### Figure 203 LFAS Gate Closure Violations display

# **17GENERATOR PERFORMANCE STANDARDS (GPS) SYSTEM**

For assistance with the GPS System, please contact the AEMO WA System Management Operations at wa.sm.operations@aemo.com.au.

# 17.1 OVERVIEW

This User Guide will assist a Market Participant to perform the following tasks using the GPS System in the WEMS MPI Portal:

- <u>View and download Generator Performance Standard (GPS) Submissions</u> (Section 17.3)
- <u>View and download Generator Monitoring Plans (GMP)</u> (Section 17.5)
- <u>Report Non-Compliances for GPS or GMP</u> (Section 17.6)
- Submit Rectification Plans for GPS or GMP (Section 17.7)
- View Progress of Non-Compliances and Rectification Plan for GPS or GMP (Section 17.8)
- Amend Approved Rectification Plans for GPS or GMP (Section 17.9)

Refer to the following documents and sites for more detailed information on processes, procedures, roles and responsibilities:

- WEM Procedure <u>GENERATOR PERFORMANCE STANDARDS FOR EXISTING TRANSMISSION</u> <u>CONNECTED GENERATING SYSTEMS</u> (This is a Western Power document)
- WEM Procedure <u>GENERATION SYSTEM MODEL SUBMISSION AND MAINTENANCE</u> (This is a Western Power document)
- WEM Procedure Generator Monitoring Plans

# 17.2 GPS SUBMISSION PROCESS

A Market Participant will submit a GPS Submission using the approved template from the Network Operator using processes and systems approved with the Network Operator. This first step is completed outside of the GPS System.

## 17.3 VIEW AND DOWNLOAD A GPS SUBMISSION

The Market Participant will be able to view and download their GPS Submission in the GPS System only once it has achieved Approved or Accepted status. During all other statuses, the Market Participant will only be able to view the status of the GPS Submission.

Follow the steps below to view or download a GPS Submission in the GPS System.

| Step | Action / Result                                                                                                    |
|------|----------------------------------------------------------------------------------------------------|
| 1    | Log into WEMS MPI Portal<br>Refer to Section 3 of this User Guide – Accessing the System – for user access information, steps and system requirements. |
| 2    | Click on GPS > Generator Performance Standards                                                                                                    |

|    | Home      | ne Notifications E                                      | nergy Market Reserve          | Capacity Balancing LF/                                          | AS Registration Settlements                      | GPS Reports Configur<br>Generator Performance Standard |                     |
|----|-----------|---------------------------------------------------------|-------------------------------|-----------------------------------------------------------------|--------------------------------------------------|--------------------------------------------------------|---------------------|
|    | Lo        | ad Forecast and Real T                                  | lime Generation               |                                                                 |                                                  | Market Window Status                                   |                     |
|    |           | 200 -                                                   | Trading                       | Date 19/04/2021                                                 |                                                  | Market                                                 | Name                |
|    | -         | 175                                                     |                               |                                                                 |                                                  | Energy Market                                          | Bilateral Contracts |
| Re | esult: D  | ashboard Page                                           | of the GPS Syste              | em                                                              |                                                  |                                                        |                     |
|    | 1.        | Dashboard Su                                            | immary – the da               | shboard will show t                                             | he number of new No                              | otifications received a                                | as well as the numb |
|    | n         |                                                         |                               | cation Plans that are                                           |                                                  | aived in the last 14 d                                 | ave eliek on a      |
|    | 2.        |                                                         |                               |                                                                 | new Notifications rece<br>to view, process or ac |                                                        | ays – Ciick Off a   |
|    | 3.        | GPS in Progre                                           | ss table – View li            | ist of GPS Submissio                                            | ons still in the process                         | s of being assessed.                                   |                     |
|    | 4.        | Click on the d                                          | ownload icon un               | nder the Actions col                                            | umn to download a c                              | opy of the GPS Subr                                    | nission.            |
| N  | ote: Onl  | y a submission                                          | with a status of              | Approved or Accep                                               | oted may be download                             | ded.                                                   |                     |
|    |           |                                                         |                               |                                                                 |                                                  |                                                        |                     |
|    | Figu      | Jre 205 <b>GP</b>                                       | S – Dashboai                  | rd Page – Sumn                                                  | nary, Notification                               | Table, GPS in Pro                                      | ogress              |
|    | 12        |                                                         |                               |                                                                 |                                                  |                                                        |                     |
|    |           | 1 1 Notifications                                       |                               | R 1<br>Non-Compliance                                           | ₽ 1<br>Rectification Plan                        |                                                        |                     |
|    |           |                                                         |                               |                                                                 |                                                  |                                                        |                     |
|    |           | Notifications<br>Facility                               | Generating System             | Title                                                           |                                                  |                                                        | Date 4              |
|    |           | 2 SYN_GEN                                               | SYN_GEN_ST1                   | Rectification Plan App                                          | roved for SYN_GEN_ST1                            | 05/05<br>Rows per page:                                | /2021, 11:42        |
|    |           | 3 GPS in Progress                                       |                               |                                                                 |                                                  |                                                        |                     |
|    |           | Created Date ↓ 04/05/2021, 12:21                        | Facility<br>NON_SYN_GEN       | Generating System                                               | WEM Rules Version<br>01/02/2021                  | Type<br>Proposed (Final)                               | Status Actions      |
|    |           | 04/05/2021, 12:21                                       | NUN_SYN_GEN                   | NUN_STN_GEN_FARM                                                | 01/02/2021                                       | Proposed (Final)<br>Rows per page:                     | Approved <u>•</u> • |
|    | -         |                                                         |                               |                                                                 |                                                  |                                                        |                     |
|    |           |                                                         |                               |                                                                 |                                                  |                                                        |                     |
| -  | ick on tl | he Overview ico                                         | on to go to the C             | Overview Page of th                                             | ne GPS System.                                   |                                                        |                     |
| CI |           |                                                         |                               |                                                                 |                                                  |                                                        |                     |
| CI | Figu      | ure 206 GP                                              | S – Access O                  | Overview Page                                                   |                                                  |                                                        |                     |
| CI |           |                                                         |                               |                                                                 |                                                  |                                                        |                     |
| CI |           | <b>(</b> ) 1                                            |                               | ■ 1<br>Non-Compliance                                           | Rectification Plan                               |                                                        |                     |
| СІ |           |                                                         |                               | Non-Compliance                                                  | Rectification Plan                               |                                                        |                     |
| CI | <b>::</b> | Notifications                                           |                               | Title                                                           |                                                  | Issue                                                  | d Date ↓            |
| СІ |           | Notifications                                           | Generation System             |                                                                 | proved for SYN_GEN_ST1                           |                                                        | 5/2021, 11:42       |
| СІ |           |                                                         | Generating System SYN_GEN_ST1 | Rectification Plan App                                          |                                                  | Rows per page:                                         | 10 💌 1-1 of 1 < >   |
| СІ |           | Notifications<br>Facility                               |                               | Rectification Plan Ap,                                          |                                                  | nono par paga.                                         | <u> </u>            |
| СІ |           | Notifications<br>Facility                               |                               |                                                                 | WEM Rules Version                                |                                                        | Status Actions      |
| СІ |           | Notifications<br>Facility<br>SYN_GEN<br>GPS in Progress | SYN_GEN_ST1                   | Rectification Plan App<br>Generating System<br>NON_SYN_GEN_FARM | WEM Rules Version<br>01/02/2021                  | Type<br>Proposed (Final)                               |                     |

|      | database after                                    | the Networ           | k Operator has | (A status of "Acc<br>suploaded a GPS<br>AEMO and appr | Submission into                    | the GPS Syst       | tem that h      |           |
|------|---------------------------------------------------|----------------------|----------------|-------------------------------------------------------|------------------------------------|--------------------|-----------------|-----------|
| 2.   | Click on the do                                   | wnload icor          | n under the Ac | tions column to c                                     | download a copy                    | of the GPS S       | ubmission       | ۱.        |
|      | The Filter dropo<br>is a large list of            |                      |                | may be used to lo<br>ns.                              | ocate a submissic                  | on for a speci     | ific Genera     | ating Sys |
| Figu | re 207 GPS                                        | - Overvi             | iew Page – V   | View or Down                                          | lload GPS Sub                      | mission            |                 |           |
|      | Overview                                          |                      |                |                                                       |                                    |                    |                 |           |
|      |                                                   |                      |                |                                                       |                                    |                    |                 |           |
| E    | Filter Participant                                | MarkPart             |                |                                                       |                                    |                    |                 |           |
|      | Filter Participant                                | MarkPart             | •              |                                                       |                                    |                    |                 |           |
|      |                                                   | MarkPart             | •<br>3<br>•    |                                                       |                                    |                    |                 |           |
|      | Facility                                          | MarkPart             |                |                                                       |                                    |                    | Q Se            | earch     |
|      | Facility                                          | MarkPart             |                |                                                       |                                    |                    | Q, Se           | earch     |
|      | Facility<br>Generating System                     | MarkPart<br>Facility |                | WEM Rules Version                                     | Date of Registration               | Туре               | Q. Se<br>Status | Actions   |
|      | Facility     Generating System     Registered GPS |                      | 3              | WEM Rules Version<br>01/02/2021                       | Date of Registration<br>04/05/2021 | Type<br>Registered |                 |           |

# 17.4 GENERATOR MONITORING PLAN (GMP) SUBMISSION PROCESS

A Market Participant will submit a Generator Monitoring Plan (GMP) using the approved template from AEMO. This first step is completed outside of the GPS System.

The Market Participant will receive an email notification when they are able to view and download their GMP in the GPS System only once it has been approved and uploaded to the GPS System by AEMO.

# 17.5 VIEW AND DOWNLOAD A GMP

Follow the steps below to view or download a GMP in the GPS System. Focus areas are highlighted in red.

| Step | Action / Result                                                                                                    |
|------|----------------------------------------------------------------------------------------------------|
| 1    | Log into WEMS MPI Portal<br>Refer to Section 3 of this User Guide – Accessing the System – for user access information, steps and system requirements. |
| 2    | Click on GPS > Generator Performance Standards                                                                                                    |

|   | Home              | Notifications Energy Man                                             | ket Reserve Capacity Baland                           | cing LFAS Registration Se              |                     | formance Standards                                       | Help Logout                 |
|---|-------------------|----------------------------------------------------------------------|-------------------------------------------------------|----------------------------------------|---------------------|----------------------------------------------------------|-----------------------------|
|   | Load I            | orecast and Real Time Gene                                           | ration                                                | (                                      | Market Wind         | ow Status                                                |                             |
|   |                   | 200                                                                  | Trading Date 19/04/2021                               |                                        | Market<br>Energy M  | arket                                                    | Name<br>Bilateral Contracts |
|   | k on the          | nboard Page of GP<br>Overview icon.<br>209 GPS – A                   | S System<br>ccess Overview P                          | age                                    |                     |                                                          |                             |
|   |                   | 1 Notifications                                                      | E 1<br>Non-Compliance                                 | <b>e</b> 1                             | fication Plan       |                                                          |                             |
|   |                   | Notifications<br>Facility Generatin<br>SYN_GEN SYN_GEP               |                                                       | ication Plan Approved for SYN, GEN_ST1 |                     | Issued Date ↓<br>05/05/2021, 11:2<br>Rows per page: 10 ▼ | 2<br>1-1 of 1 〈 〉           |
|   | L                 |                                                                      | Facility Generating System<br>NON_SYN_GEN NON_SYN_GEN |                                        | Type<br>Proposed (F | Status<br>inal) Approved<br>Rows per page: <u>10 •</u>   | Actions                     |
| - | <u>sult</u> : Ove | rview Page of the G                                                  |                                                       | the Registered GPS tal                 |                     | e associated GM                                          | P submission.               |
|   |                   |                                                                      | verview Page – A                                      | ccess GMP Submi                        | ssion               |                                                          |                             |
|   | Figure            |                                                                      | verview Page – A                                      | ccess GMP Submi                        | ssion               |                                                          |                             |
|   | Figure            | e 210 <b>GPS - O</b>                                                 | verview Page – A                                      | ccess GMP Subm                         | ssion               |                                                          | ^                           |
|   | Figure            | e 210 GPS – O<br>Overview<br>Filter Participant MarkPart             |                                                       | ccess GMP Subm                         | ission              |                                                          | ^                           |
|   | Figure            | e 210 GPS – O<br>Overview<br>Filter Participant MarkPart<br>Facility | *                                                     | ccess GMP Subm                         | ission              | Q                                                        | ^<br>iearch                 |

| 55 | GPS Details                     |                                |                    |                                  |                                                            |  |
|----|---------------------------------|--------------------------------|--------------------|----------------------------------|------------------------------------------------------------|--|
| ≡  | Participant<br>MarkPart         | Facili<br>SYN_                 |                    | Generating System<br>SYN_GEN_ST1 | Generating Unit(s)<br><b>ST1</b>                           |  |
|    | Registered GPS                  |                                |                    |                                  |                                                            |  |
|    | WEM Rules Version<br>01/02/2021 | Type<br>Registered             | Status<br>Accepted | Date of Registration 04/05/2021  | GPS File Supporting I<br>MKT_PART_ST[].xisx I Supporting I |  |
|    | Non-Compliance and Rec          | tification Plans Monitorin     | g Plan             |                                  |                                                            |  |
|    | Approved Generator Monitorin    | ng Plan Generator Monitoring P | Plan.pdf 🛓         |                                  |                                                            |  |

# 17.6 REPORT NON-COMPLIANCES FOR GPS OR GMP

Follow the steps below to report Non-Compliances for either Generator Performance Standards or Generator Monitoring Plans.

| Step | Action / Result                                                                                                    |
|------|----------------------------------------------------------------------------------------------------|
| 1    | Log into WEMS MPI Portal<br>Refer to Section 3 of this User Guide – Accessing the System – for user access information, steps and system requirements.                                                                                                    |
| 2    | Click on GPS > Generator Performance Standards<br>Figure 212 GPS – Access GPS System<br>Home Notifications Energy Market Reserve Capacity Balancing LFAS Registration Settlement GPS Reports Configuration Help Logout<br>Home Load Forecast and Real Time Generation<br>Trading Date 19/04/2021<br>175 |
| 3    | <u>Result</u> : Dashboard Page of GPS System<br>Click on the Overview icon.                                                                                                    |

| Notifications         Facility       Generating System         SYN, GEN       SYN, GEN, ST1         Gris in Progress       Generating         Created Date - Pacifity       Generating         OV(05/2021, 12:21)       NON_SYN_GEN         Result:       Overview Page of the GPS System         Click on the Add Non-Compliance icon relative to                                                                                                    | The       Issued Date +         Rectification Plan Approved for SYN_GEN_ST1       05/05/2021,11/42         Breaspire page:       10 •         Breaspire page:       10 •         Breaspire page: |
|----------------------------------------------------------------------------------------------------|----------------------------------------------------------------------------------------------------|
| Image: Style GEN       Style GEN         Style GEN       Style GEN         Style G             | Restification Plin Approved for SYN_GEN_ST1         Bries per page: 10 • 1-1 < >         Bries per page: 10 • 1-1 < >         Bries per page: 10 • 1-1 < </th                         |
| Result:       Overview Page of the GPS System         Click on the Add Non-Compliance icon relative to         Note:       The Filter dropdowns or the Search field mails         is a large list of Accepted GPS or GMP submission         Figure 214       GPS – Overview Page of         Image:       Overview         Image:       Image:         Image:       The Filter dropdowns or the Search field mails         Image:       Image:         Image:       Image:         GPS – Overview       Image:         Image:       Image:         Image: | NORLENALGERLEAREM 01/02/2021 Proposed (Final) Approved <b>*</b><br>Ressper page 10 * 1-1 < ><br>e to the GPS for which you would like to submit a Non-Compliance.<br>may also be used to locate a submission for a specific Generating System if the<br>sions.                                                                                                    |
| Click on the Add Non-Compliance icon relative to<br>Note: The Filter dropdowns or the Search field mains<br>is a large list of Accepted GPS or GMP submission<br>Figure 214 GPS – Overview Page -<br>Differ Participant MarkPart                                                                                                    | may also be used to locate a submission for a specific Generating System if the<br>sions.                                                                                                    |
| Overview     Filter Participant MarkPart                                                                                                    | e - Add Non-Compliance                                                                                                    |
| 4 Filter Participant MarkPart                                                                                                    | ~                                                                                                    |
| Facility                                                                                                    |                                                                                                    |
| Generating System 👻                                                                                                    |                                                                                                    |
|                                                                                                    | Q, Search                                                                                                    |
| Registered GPS Created Date ↓ Facility Generating System                                                                                                    | WEM Rules Version Date of Registration Type Datas Actions                                                                                                    |
| 04/05/2021, 15:42 SYN_GEN SYN_GEN_ST1<br>04/05/2021, 09:40 SYN_GEN SYN_GEN_GT1                                                                                                    | 01/02/2021 04/05/2021 Registered Accepted 로 문                                                                                                    |

|            | <pre>gure 215 GPS - Non-Compliance Details Page (Top section)</pre>                                                                                                    |                                                                                                    |
|------------|----------------------------------------------------------------------------------------------------|----------------------------------------------------------------------------------------------------|
| 5          | Non-Compliance Details                                                                                                    | X CANCEL SAVE                                                                                                    |
| ≣          |                                                                                                    |                                                                                                    |
|            | Facility SYN_GEN Generating System SYN_GER_ST1 Status Suspected Non-Compliance                                                                                                    |                                                                                                    |
|            | 01/05/2021 1 C Actual Non-Compliance Suspected Non-Compliance                                                                                                    |                                                                                                    |
|            | Non-Compliance For:                                                                                                    |                                                                                                    |
|            |                                                                                                    |                                                                                                    |
|            |                                                                                                    |                                                                                                    |
|            | Did this non-compliance occur prior to being issued an Approval to Generate Notification (MR 3A.8.5)? O Yes O No 3C                                                                                                    |                                                                                                    |
|            | Active Power Capability (A12.2)                                                                                                    | ~                                                                                                    |
|            | Reactive Power Capability (A12.3)                                                                                                    | ~                                                                                                    |
|            | Voltage and Reactive Power Control (A12.4)                                                                                                    | ~                                                                                                    |
|            | Active Power Control (A12.5)                                                                                                    | ~                                                                                                    |
|            |                                                                                                    |                                                                                                    |
| Continue   | ed from previous steps                                                                                                    |                                                                                                    |
| 5.         | Provide reason why the non-compliance occurred in the Summary of reasons field.                                                                                                    |                                                                                                    |
|            |                                                                                                    | :-f                                                                                                    |
| 6.         | Provide comments or further relevant information related to the non-compliance. This includ<br>but not limited to, downstream impacts caused by the non-compliance as well as incidents ar<br>to be reported to the ERA, e.g. Impacts PSSR. |                                                                                                    |
| 7.         | Upload supporting documents.                                                                                                    |                                                                                                    |
| 8.         | Select whether a Rectification Plan will be submitted.                                                                                                    |                                                                                                    |
|            | Provide contact details of the person that may be contacted for further information.                                                                                                    |                                                                                                    |
| 9.         | Tovide contact details of the person that may be contacted for further mornation.                                                                                                    |                                                                                                    |
| 9.<br>10.  | Save and Submit (button located at top right of page – Save button changes to Submit button v                                                                                                    | when clicked)                                                                                                    |
| 10.        |                                                                                                    | when clicked)                                                                                                    |
| 10.        | Save and Submit (button located at top right of page – Save button changes to Submit button v<br>gure 216 GPS – Non-Compliance Details Page (Bottom Section)                                                                                | when clicked)                                                                                                    |
| 10.<br>Fig | Save and Submit (button located at top right of page – Save button changes to Submit button v<br>gure 216 GPS – Non-Compliance Details Page (Bottom Section)                                                                                | when clicked)<br>~<br>~                                                                                                    |
| 10.<br>Fig | Save and Submit (button located at top right of page – Save button changes to Submit button v<br>gure 216 GPS – Non-Compliance Details Page (Bottom Section)                                                                                | when clicked)<br>~<br>~<br>~                                                                                                    |
| 10.<br>Fig | Save and Submit (button located at top right of page – Save button changes to Submit button v<br>gure 216 GPS – Non-Compliance Details Page (Bottom Section)                                                                                | when clicked)<br>~<br>~<br>~                                                                                                    |
| 10.<br>Fig | Save and Submit (button located at top right of page – Save button changes to Submit button we gure 216 GPS – Non-Compliance Details Page (Bottom Section)                                                                                  | when clicked)                                                                                                    |
| 10.<br>Fig | Save and Submit (button located at top right of page – Save button changes to Submit button were super 216 GPS – Non-Compliance Details Page (Bottom Section)                                                                               | auris. Donec arcu orci, feugiat<br>istrus nutrum, libero turpis<br>nc sem, tristique ut est                                     |
| 10.<br>Fig | Save and Submit (button located at top right of page – Save button changes to Submit button were compliance Details Page (Bottom Section)                                                                                                   | auris. Donec arcu orci, feugiat<br>istrus nutrum, libero turpis<br>nc sem, tristique ut est                                     |
| 10.<br>Fig | Save and Submit (button located at top right of page – Save button changes to Submit button were super 216 GPS – Non-Compliance Details Page (Bottom Section)                                                                               | auris. Donec arcu orci, feugiat<br>ccus rutrum, libero turpis<br>nc sem, tristique ut est<br>tae molestie diam. Mauris sit      |
| 10.<br>Fig | Save and Submit (button located at top right of page – Save button changes to Submit button of<br>gure 216 GPS – Non-Compliance Details Page (Bottom Section)                                                                               | auris. Donec arcu orci, feugiat<br>ictus rutrum, libero turpis<br>nc sem, tristique ut est<br>tate molestie<br>diam. Mauris sit |
| 10.<br>Fig | Save and Submit (button located at top right of page – Save button changes to Submit button were super 216 GPS – Non-Compliance Details Page (Bottom Section)                                                                               | auris. Donec arcu orci, feugiat<br>ictus rutrum, libero turpis<br>nc sem, tristique ut est<br>tate molestie<br>diam. Mauris sit |

# 17.7 SUBMIT RECTIFICATION PLANS FOR GPS OR GMP

Follow the steps below to submit Rectification Plans for either Generator Performance Standards or Generator Monitoring Plans. This step is only available once AEMO has confirmed the alleged non-compliance in the GPS System. Focus areas are highlighted in red.

| Step | Action / Result                                                                                                    |
|------|----------------------------------------------------------------------------------------------------|
| 1    | Log into WEMS MPI Portal<br>Refer to Section 3 of this User Guide – Accessing the System – for user access information, steps and system requirements.                                                                                                    |
| 2    | Click on GPS > Generator Performance Standards<br>Figure 217 GPS - Access GPS System<br>Home Notifications Energy Market Reserve Capacity Balancing LFAS Registration Settlements GPS Reports Configuration Help Logout<br>Home Load Forecast and Real Time Generation Market Window Status<br>200 Trading Date 1904/2021 Market Biateral Contracts                                                                                                    |
| 3    | <ul> <li>Result: Dashboard Page of GPS System</li> <li>Locate the Generating System requiring a Rectification Plan which will be identified by a "Yes" under the Requires Action column of the Rectification in Progress table.</li> <li>Click on the relevant Generating System.</li> <li>Note: Rectification Plans may also be accessed via the Overview Page as well as the GPS Details Page.</li> <li>Figure 218 GPS – Dashboard Page – Rectification Plan in Progress</li> </ul> |
| 4    | <ol> <li>Result: Rectification-Plan Details Page         <ol> <li>Provide reasons for non-compliance.</li> <li>You may use these optional buttons to:</li></ol></li></ol>                                                                                                    |

| Rectification-Plan Details                                                                                                    |
|----------------------------------------------------------------------------------------------------|
| Facility       Generating System       Date of Non-Compliance Type       Non-Commpliance Type       Image: System System Sys                                                               |
| Status Date of Rectification     Status Draft      Status Draft      Status Dra |

# 17.8 VIEW PROGRESS OF NON-COMPLIANCES AND RECTIFICATION PLANS FOR GPS OR GMP

Follow the steps below to view the progress of Non-Compliances and Rectification Plans for either Generator Performance Standards or Generator Monitoring Plans. Focus areas are highlighted in red.

| Step | Action / Result                                                                                                    |
|------|----------------------------------------------------------------------------------------------------|
| 1    | Log into WEMS MPI Portal<br>Refer to Section 3 of this User Guide – Accessing the System – for user access information, steps and system requirements.                                                                                                    |
| 2    | Click on GPS > Generator Performance Standards<br>Figure 220 GPS - Access GPS System<br>Home Notifications Energy Market Reserve Capacity Balancing LFAS Registration Settlements GPS Reports Configuration Help Logout<br>Home Logod Forecast and Real Time Generation<br>200 Trading Date 19:04/2021<br>201 Trading Date 19:04/2021<br>201 Trading Date 19:04/2021<br>201 Energy Market Bilateral Contracts |
| 3    | Result: Dashboard Page of GPS System<br>View the progress of Non-Compliances and Rectification Plans in the relevant tables.<br>Note: A "Yes" in the Require Action column indicates that the Market Participant is required to act. A "No" in this column<br>indicates that AEMO is still processing the Non-Compliance or Rectification Plan.                                                               |

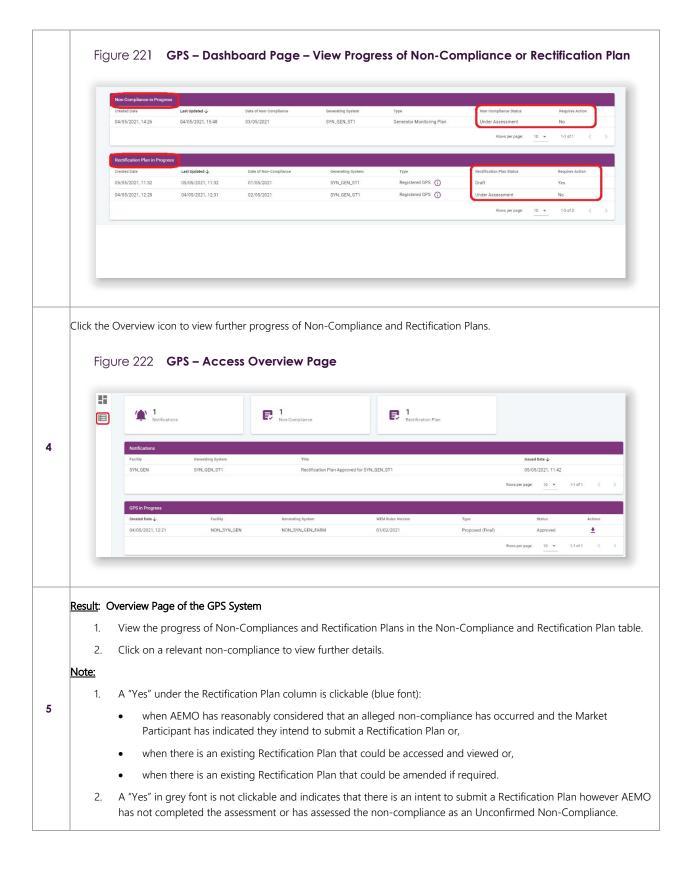

| Non-Compliance and I | Rectification Plan     |                   |                           |                      |                        |                    |                           |
|----------------------|------------------------|-------------------|---------------------------|----------------------|------------------------|--------------------|---------------------------|
| Created Date 🕁       | Date of Non-Compliance | Generating System | Туре                      | Date of Registration | Non-Compliance Status  | Rectification Plan | Rectification Plan Status |
| 05/05/2021, 10:13    | 01/05/2021             | SYN_GEN_ST1       | Registered GPS (          | 04/05/2021           | Alleged Non-Compliance | YES                | Approved                  |
| 04/05/2021, 14:26    | 03/05/2021             | SYN_GEN_ST1       | Generator Monitoring Plan | 04/05/2021           | Under Assessment       | YES                | N/A                       |
| 04/05/2021, 12:27    | 02/05/2021             | SYN_GEN_GT1       | Registered GPS (i)        | 04/05/2021           | Alleged Non-Compliance | YES                | Under Assessment          |
|                      |                        |                   |                           |                      |                        | Rows per page: 10  | ≠ 1-3 of 3 < >            |

# 17.9 AMEND APPROVED RECTIFICATION PLANS FOR GPS OR GMP

Follow the steps below to amend a Rectification Plan.

| p | Action /  | Keson                                                                                                    |                                                               |                                                                  |                         |                                                                                                    |                                                                |                                           |
|---|-----------|----------------------------------------------------------------------------------------------------|---------------------------------------------------------------|------------------------------------------------------------------|-------------------------|----------------------------------------------------------------------------------------------------|----------------------------------------------------------------|-------------------------------------------|
| 1 |           | WEMS MPI Porta<br>ection 3 of this U                                                                      |                                                               | essing the System – f                                            | or user access inform   | mation, steps                                                                                      | and system re                                                  | quirements.                               |
| 2 | Figu      | GPS > Generator<br>UTC 224 GPS<br>ne Notifications End<br>pad Forecast and Real Tir                       | 5 – Access Gl<br>argy Market Reserve (<br>me Generation       |                                                                  | Registration Settlement | s GPS Reports<br>Generator Performa<br>Market Window S<br>Market<br>Energy Market<br>Energy Market | ance Standards                                                 | łelp Logout<br>Name<br>Biateral Contracts |
|   | Click the | Querview icon to                                                                                          | a to the Over                                                 | view Page                                                        |                         |                                                                                                    |                                                                |                                           |
|   |           | Overview icon to<br>Ure 225 GPS                                                                           | -                                                             | view Page.<br>verview Page                                       | Rectification Pla       | n                                                                                                  |                                                                |                                           |
|   | Figu      | ure 225 GPS                                                                                               | 5 – Access Or                                                 | verview Page                                                     | Rectification Pla       | n                                                                                                  | issued Date 🕹                                                  |                                           |
|   | Figu      | UTE 225 GPS                                                                                               | 5 – Access Or                                                 | verview Page                                                     |                         | n                                                                                                  | 05/05/2021, 11:42                                              |                                           |
|   | Figu      | UTE 225 GPS<br>Notifications<br>Notifications<br>Facility<br>SYNLSEN                                      | 5 – Access Or                                                 | verview Page                                                     |                         | n                                                                                                  |                                                                |                                           |
|   | Figu      | UTE 225 GPS                                                                                               | 5 – Access Or                                                 | verview Page                                                     |                         | n                                                                                                  | 05/05/2021, 11:42                                              |                                           |
|   | Figu      | UTE 225 GPS<br>1 Notifications<br>Notifications<br>Facility<br>SYN.GEN<br>CPS in Progress                 | Generating System<br>SYN_GEN_ST1                              | verview Page                                                     | ed for SYN, GEN, ST1    |                                                                                                    | 05/05/2021, 11.42<br>Rows per page: 10 •<br>Status<br>Approved | 1-1 of 1 < ><br>Actions<br>≛              |
|   | Figu      | UTE 225 GPS<br>1 Notifications<br>Notifications<br>Patility<br>SYN_GEN<br>CPS in Progress<br>Created Date | S - Access Or<br>Generating System<br>SYN_GEN_ST1<br>Facility | verview Page  I  Non-Compliance  Trite Rectification Plan Approv | ed for SYN, GEN, ST1    | Type                                                                                               | 05/05/2021, 11:42<br>Rows per page: 10 V                       | 1-1 of 1 < >                              |

| New        | Compliance and R          | antificantion Disc                                                                                                    |                                                                                                    |                                            |                                |                             |                                                                   |                     |                                                                    |
|------------|---------------------------|----------------------------------------------------------------------------------------------------|----------------------------------------------------------------------------------------------------|--------------------------------------------|--------------------------------|-----------------------------|-------------------------------------------------------------------|---------------------|--------------------------------------------------------------------|
|            | ted Date $\psi$           | Date of Non-Compliance                                                                                                    | Generating System                                                                                              | Туре                                       | Date of Registration           | Non-Compliance Status       | Rectification Plan                                                | Rectification Plan  | Status                                                             |
|            | 15/2021.10:13             | 01/05/2021                                                                                                    | SYN_GEN_ST1                                                                                                    | Registered GPS (i)                         | 04/05/2021                     | Alleged Non-Compliance      | YES                                                               | Approved            | Status                                                             |
|            | 15/2021, 14:26            | 03/05/2021                                                                                                    | SYN_GEN_ST1                                                                                                    | Generator Monitoring Plan                  | 04/05/2021                     | Under Assessment            | YES                                                               | N/A                 |                                                                    |
|            | 15/2021, 12:27            | 02/05/2021                                                                                                    | SYN_GEN_GT1                                                                                                    | Registered GPS (i)                         | 04/05/2021                     | Alleged Non-Compliance      | YES                                                               | Under Assessm       | ent                                                                |
|            |                           |                                                                                                    |                                                                                                    | 0                                          |                                |                             |                                                                   |                     |                                                                    |
|            |                           |                                                                                                    |                                                                                                    |                                            |                                |                             | Rows per page:                                                    | 10 ¥ 1-3 of 3       |                                                                    |
|            |                           | ion Details Pa                                                                                                    | -                                                                                                    |                                            |                                |                             |                                                                   |                     |                                                                    |
| 1.         | Click o                   | n the Amend                                                                                                    | Approved bu                                                                                                    | utton.                                     |                                |                             |                                                                   |                     |                                                                    |
| 2.         | Make +                    | ha nacassan                                                                                                    | amendment                                                                                                    | -                                          |                                |                             |                                                                   |                     |                                                                    |
| ۷.         | iviake l                  | ne necessary                                                                                                    | amenument                                                                                                    | 5.                                         |                                |                             |                                                                   |                     |                                                                    |
| -          | <u> </u>                  |                                                                                                    |                                                                                                    |                                            |                                |                             |                                                                   |                     |                                                                    |
| 3.<br>Figu |                           |                                                                                                    |                                                                                                    | n Plan. (Amend A<br><b>n Details Pag</b> e |                                | itton will change           | e to Submi                                                        | t Button)           |                                                                    |
|            | ure 227                   | 7 GPS – R                                                                                                    | ectificatio                                                                                                    |                                            |                                | itton will change           | e to Submi                                                        | _                   | AMEND APPRO                                                        |
| Figu       | ure 227                   |                                                                                                    | ectificatio                                                                                                    |                                            |                                | itton will change           | e to Submi                                                        | _                   | 2. AMEND APPRC                                                     |
| Figu       | Ure 227<br>Rectin         | 7 GPS - R<br>fication-Plan Deta<br>ren Generating System<br>en Syn, Gen_ST1                                                                                       | ectificatio                                                                                                    | n Details Pag                              |                                | - HISTORY                   | EXPORT E VIEW R                                                   | _                   | NCE                                                                |
| Figu       | Ure 227<br>Rectin         | 7 GPS – R<br>fication-Plan Deta<br>r<br>sv.Generating System<br>sv.Gen.Sti<br>was for Non-Complexes<br>Lorem ipsum dolor sit ame<br>aliquet id nure. Curabitur of | ails<br>bite of Non-Compliance h<br>e1/05/2021 h<br>et, consectetur adipiscing e<br>consequat, nibh nec luctus | n Details Pag                              | e<br>n et tortor ut metus eges | HISTORY D'HISTORY D'HISTORY | EXPORT EVIEW R<br>a system's other nor<br>er quis nisi mauris. Du | ELATED NON-COMPLIAN | NCE<br>IECTIFICATION PLJ                                           |
| Figu       | Recti<br>Facility<br>SYLO | 7 GPS – R<br>fication-Plan Deta<br>r<br>sv.Generating System<br>sv.Gen.Sti<br>was for Non-Complexes<br>Lorem ipsum dolor sit ame<br>aliquet id nure. Curabitur of | ails<br>bite of Non-Compliance h<br>01/05/2021 R<br>at, consectetur adipiscing e<br>consequat, nibh nec luctus | n Details Page                             | e<br>n et tortor ut metus eges | HISTORY D'HISTORY D'HISTORY | EXPORT EVIEW R<br>a system's other nor<br>er quis nisi mauris. Du | ELATED NON-COMPLIAN | NCE<br>ECTIFICATION PL/<br>It non dignissim i<br>erat erat. Vivamu |

# **18WEB SERVICES**

Users have the option to setup a Web Service to facilitate their trading requirements for the STEM, Balancing Market, and LFAS Market.

Web Service requests are delivered using the standard web service protocol SOAP (Simple Object Access Protocol).

In addition to making submissions via Web Services, users are also able to extract the reports available in the MPI through web service definition files (WSDL).

Refer to the <u>WEMS Report and Web Service Specification</u> document for more information.

To utilise Web Services, a certificate must be obtained from AEMO. If you require a new certificate, please contact Market Operations (WA) at <u>wa.operations@aemo.com.au</u>.

WEMS web certificates are issued by Digicert and are replaced annually. Market Participants using web services should ensure their systems trust certificates issued by this authority.

# Glossary

This document uses many terms that have meanings defined in the Wholesale Electricity Market Rules (WEM Rules). The WEM Rules meanings are adopted unless otherwise specified.

| Term              | Definition                                                                                                    |
|-------------------|----------------------------------------------------------------------------------------------------|
| AEMO              | Australian Electricity Market Operator                                                                                                    |
| IRCR              | Individual Reserve Capacity Requirement                                                                                                    |
| LFAS              | Load Following Ancillary Services                                                                                                    |
| MPA               | Market Participant Administrator                                                                                                    |
| MPI               | Market Participant Interface                                                                                                    |
| NDL               | Non-Dispatchable Load                                                                                                    |
| NMI               | National Meter Identifier                                                                                                    |
| Participant       | In the context of this document, Participant is used in general terms to mean any registered Rule<br>Participant, unless otherwise specified |
| RCM               | Reserve Capacity Mechanism                                                                                                    |
| RSA SecurlD Token | Third party security token for performing two-factor authentication for a user to a network source                                           |
| STEM              | Short Term Energy Market                                                                                                    |
| SWIS              | South West Interconnected System                                                                                                    |
| WEM               | Wholesale Electricity Market                                                                                                    |
| WEM PaSS          | Wholesale Electricity Market Prudential and Settlement Service                                                                               |
| WEM Rules         | Wholesale Electricity Market Rules                                                                                                    |
| WEMS              | Wholesale Electricity Market Systems                                                                                                    |